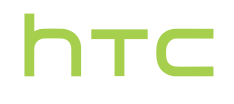

# **Používateľská príručka**

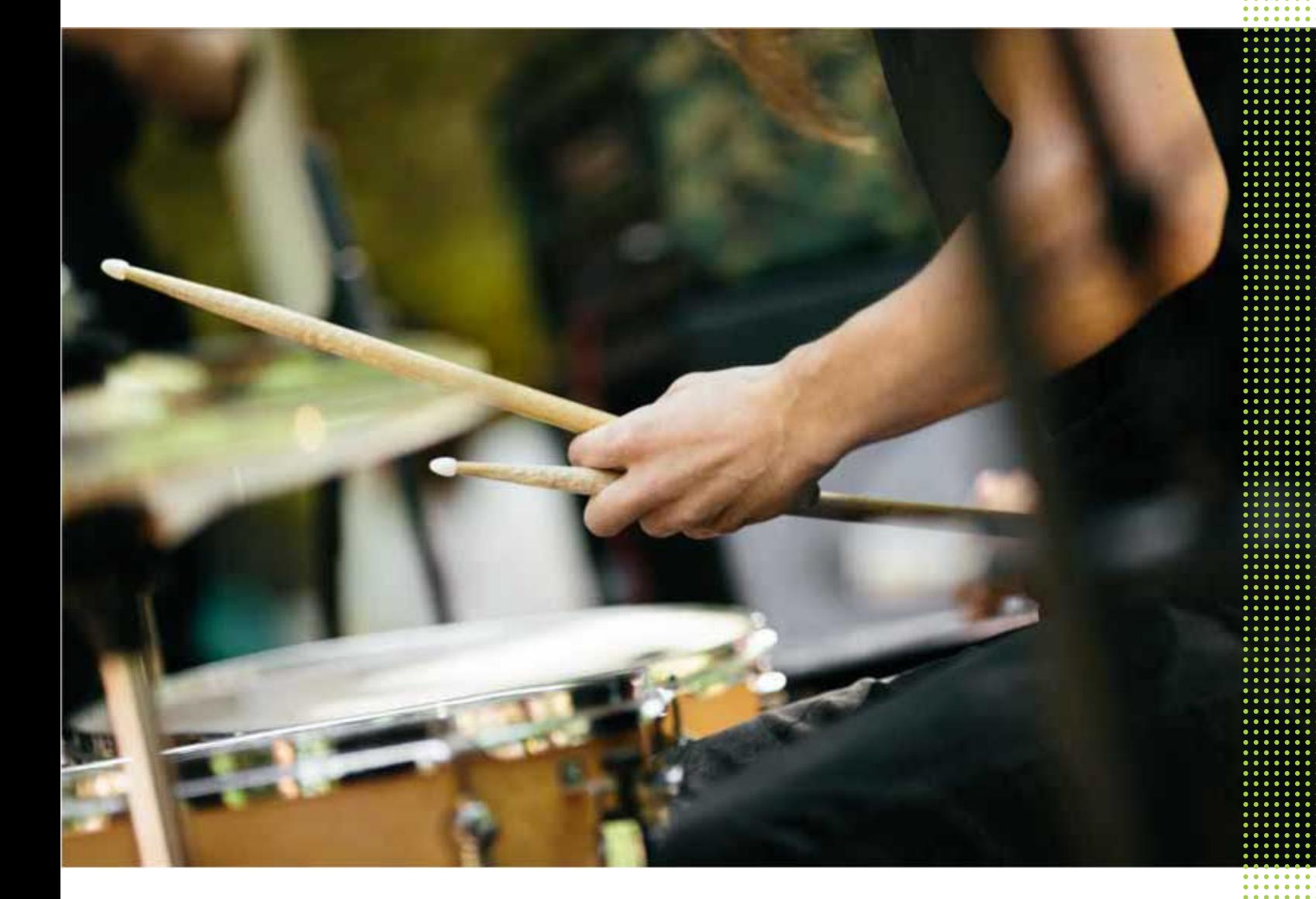

# HTC One A9

## **Obsah**

### [Funkcie, ktoré si užijete](#page-7-0)

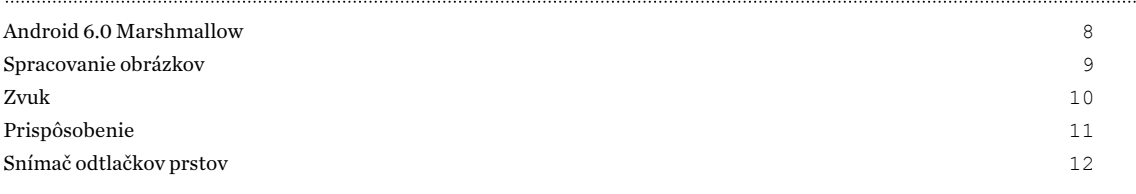

#### [Rozbalenie](#page-12-0)

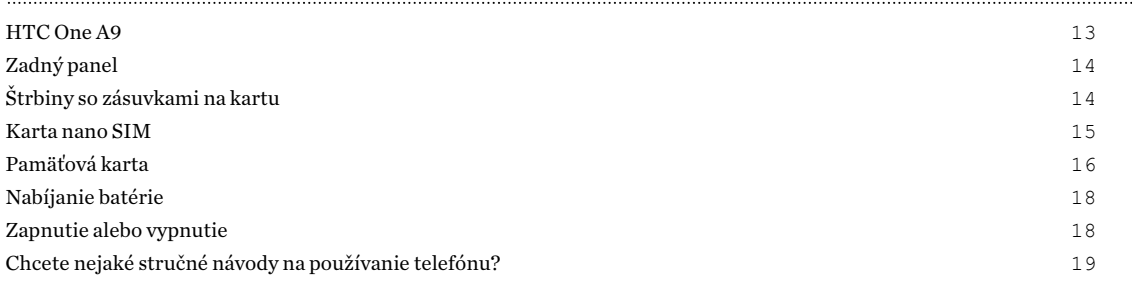

## [Nastavenie telefónu a prenos](#page-19-0)

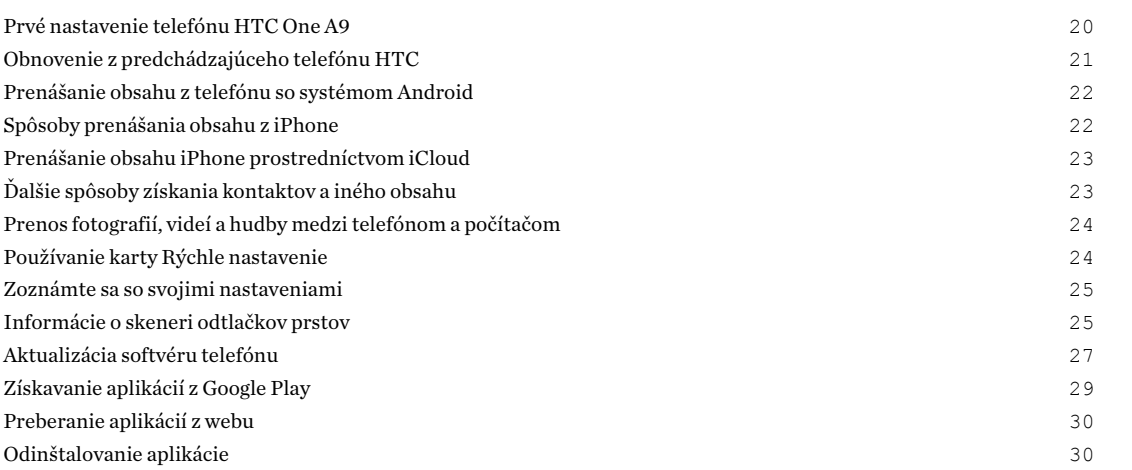

# [Váš prvý týždeň s novým telefónom](#page-30-0)

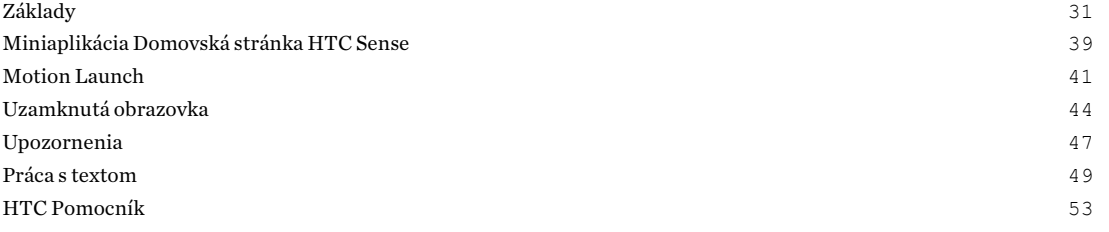

#### 3 Obsah

### [Prispôsobenie](#page-53-0)

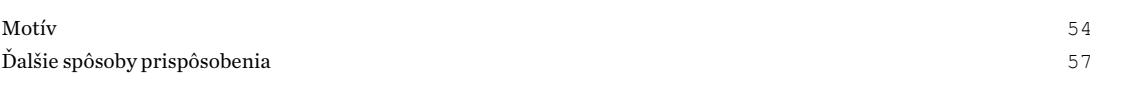

### [HTC BlinkFeed](#page-63-0)

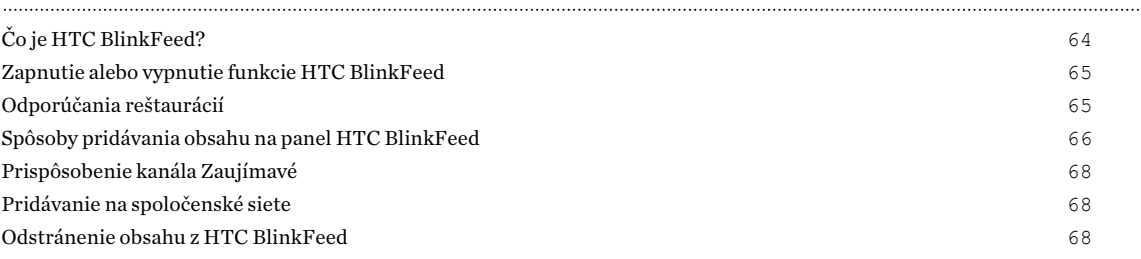

### [Fotoaparát](#page-68-0)

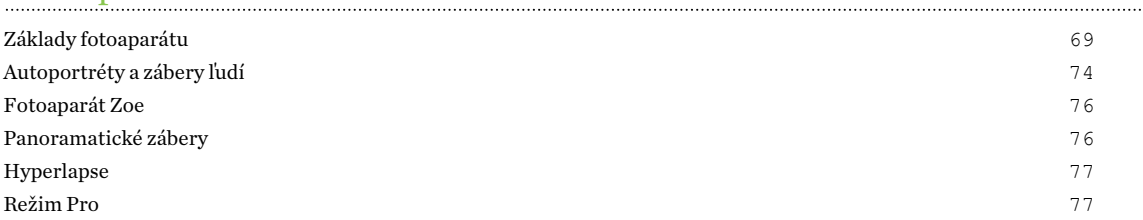

### [Galéria](#page-78-0)

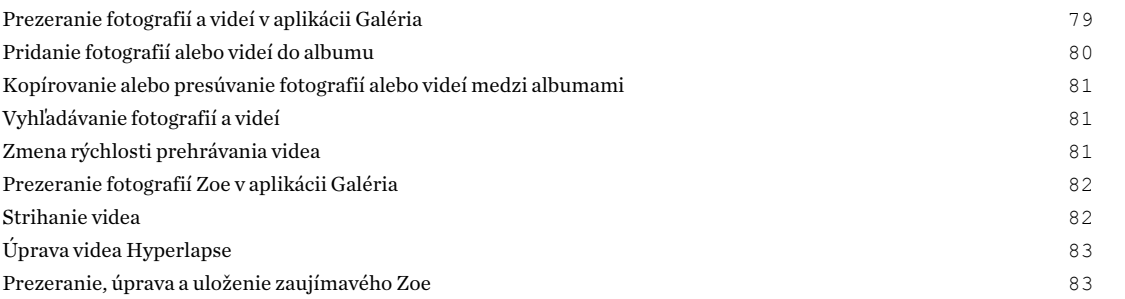

## [Úprava fotografií](#page-83-0)

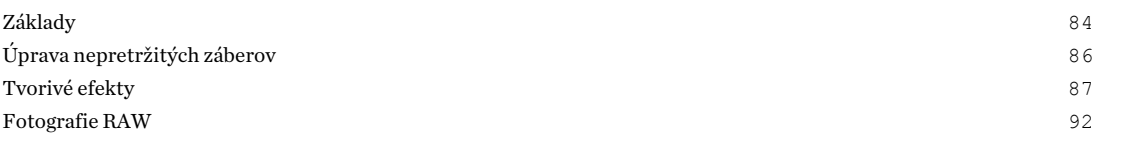

## [Telefonické hovory](#page-92-0)

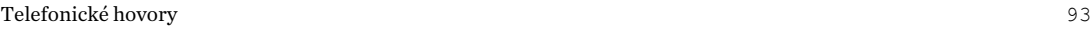

### [Správy](#page-98-0)

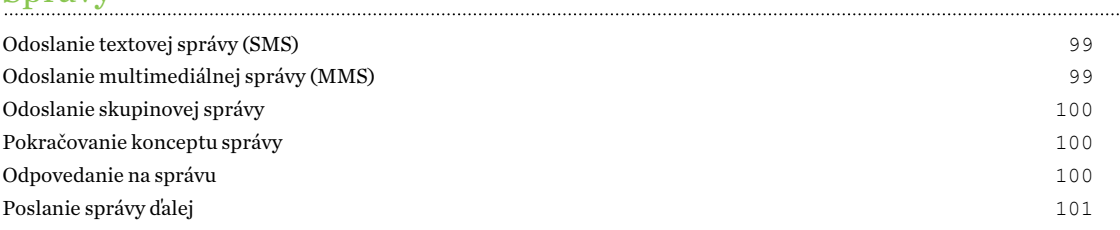

#### 4 Obsah

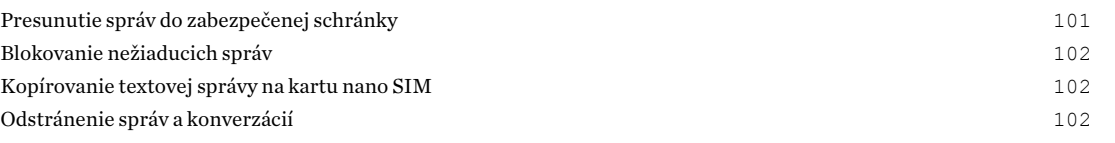

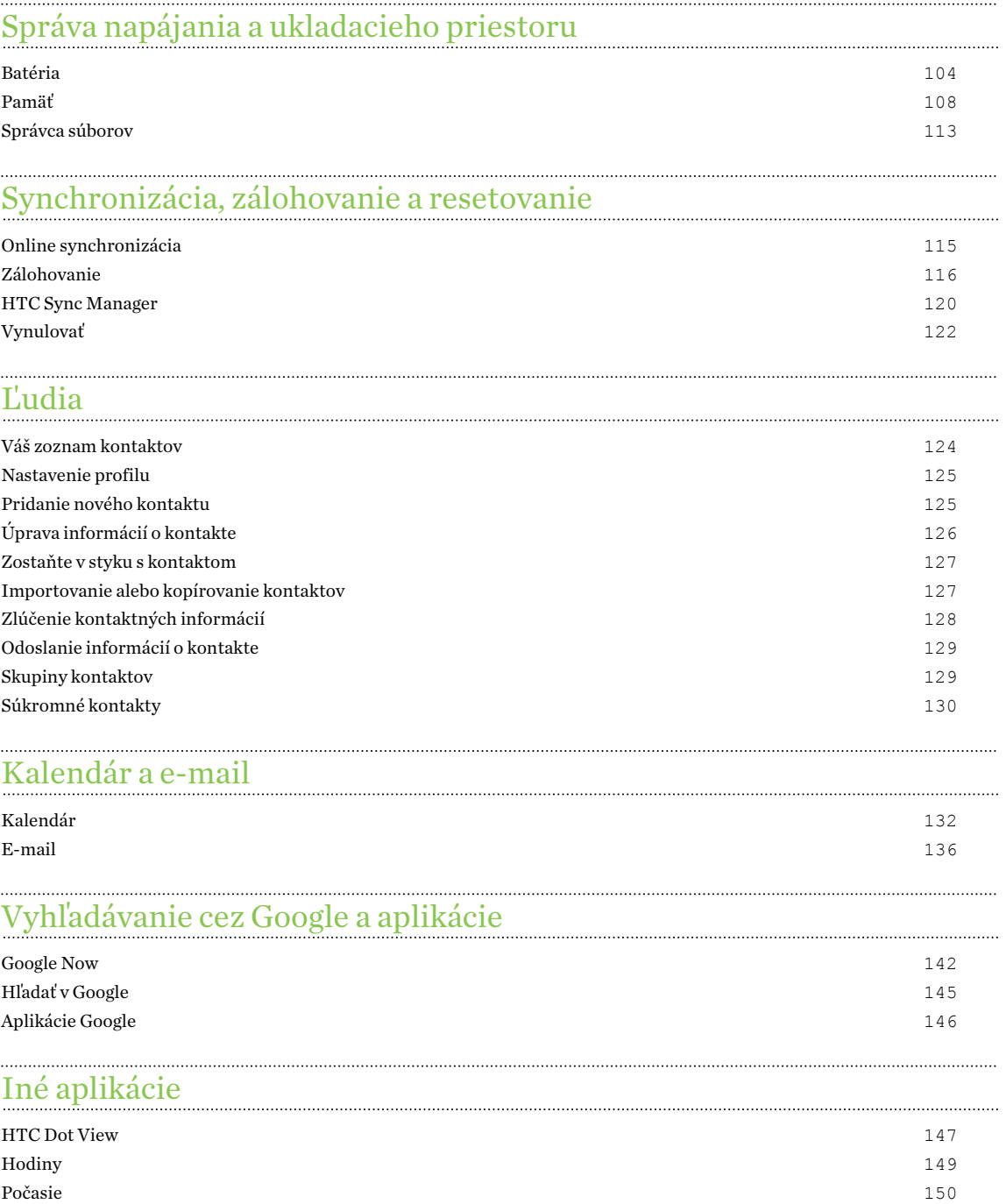

## [Pripojenia na Internet](#page-151-0)

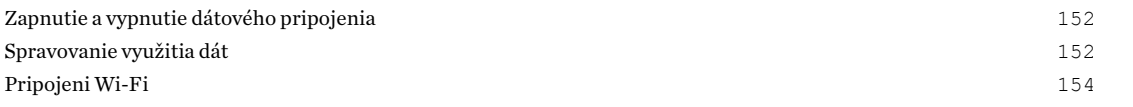

[Hlasový záznamník](#page-149-0) 150 [FM rádio](#page-150-0) 151

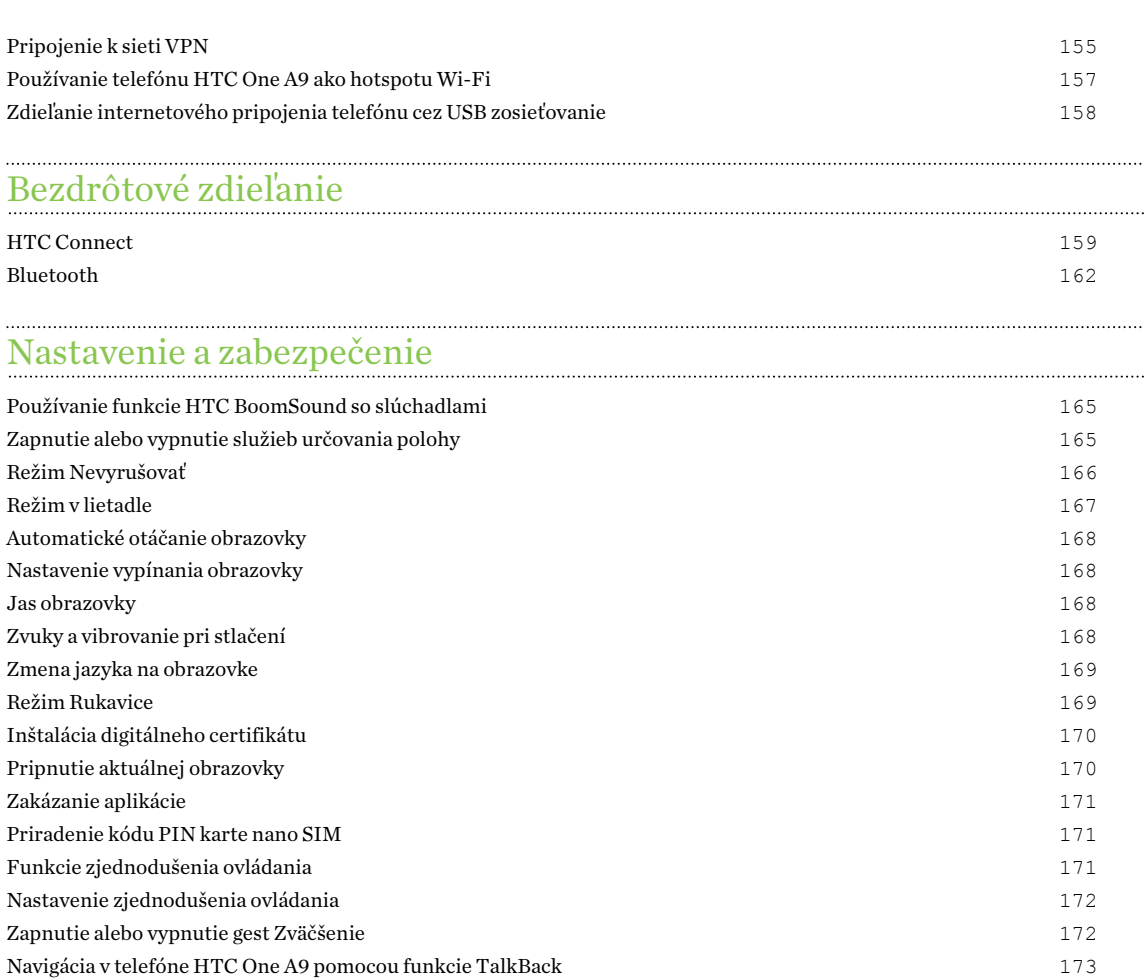

### [Ochranné známky a autorské práva](#page-176-0)

[Register](#page-178-0)

### Informácie o príručke

V tejto príručke používame na označenie dôležitých alebo užitočných informácií nasledujúce symboly:

Toto je poznámka. Poznámka často poskytuje ďalšie informácie, ako napríklad čo sa deje, keď sa rozhodnete vykonať alebo nevykonať určitú akciu. Poznámka môže tiež poskytovať informácie, ktoré sú aplikovateľné len v niektorých situáciách.

Toto je tip. Tip vám dáva alternatívny spôsob, ako vykonať určitý krok alebo postup, alebo vám umožňuje spoznať možnosť, ktorá pre vás môže byť užitočná.

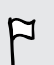

 $\bigcirc$ 

Toto označuje dôležitú informáciu – niečo, čo potrebujete spraviť pre vykonanie určitej úlohy alebo aby nejaká funkcia fungovala správne.

!<br>!

Toto poskytuje bezpečnostné informácie, teda informácie, na ktoré si musíte dať pozor, aby ste zabránili možným problémom počas používania.

Niektoré aplikácie nemusia byť k dispozícii vo všetkých oblastiach, prípadne u vášho mobilného operátora.

### Dôležitá poznámka k obnoviteľným údajom

Súbory a ďalšie údaje, ktoré boli odstránené, vyčistené alebo vymazané zo zariadenia, môžu byť stále obnoviteľné pomocou externého softvéru na obnovenie údajov. Pri resetovaní do stavu z výroby nemusia byť z mobilného zariadenia natrvalo odstránené všetky údaje vrátane osobných údajov.

# <span id="page-7-0"></span>**Funkcie, ktoré si užijete**

### Android 6.0 Marshmallow

Android™ 6.0 Marshmallow prináša nové funkcie, ktoré uľahčujú váš mobilný život.

### Now na klepnutie

Now na klepnutie intuitívne vyhľadáva a poskytuje súvisiace informácie priamo v aplikácii. To znamená, že už nikdy nemusíte odchádzať z konverzácie alebo prezeranej webovej stránky, aby ste vyhľadali informácie.

Stačí stlačiť a podržať tlačidlo  $\Omega$  a aplikácia Now na klepnutie zobrazí súvisiace informácie, aplikácie a úkony. Pozrite časť [Now na klepnutie na strane 144](#page-143-0).

### Spravovanie pamäte telefónu

Pomocou položky Pamäť v časti Nastavenie sledujte priemerné využitie pamäte a výkon telefónu HTC One A9. Toto nastavenie tiež môžete využiť na kontrolu, ktoré aplikácie využívajú najviac pamäte.

#### Významná zmena v spôsobe používania pamäťových kariet

Ak už máte pamäťovú kartu s médiami a ďalšími súbormi, použite ju ako vymeniteľný ukladací priestor, takže môžete vložiť kartu z akéhokoľvek telefónu so systémom Android a budete mať prístup k súborom.

Ak máte úplne novú pamäťovú kartu, môžete ju použiť na rozšírenie interného ukladacieho priestoru. Pozrite časť [Mám používať pamäťovú kartu ako vymeniteľnú alebo internú pamäť? na](#page-107-0) [strane 108](#page-107-0) a [Nastavenie pamäťovej karty ako internej pamäte na strane 109.](#page-108-0)

#### Obnoviť nastavenie siete

Rýchle obnovenie všetkých nastavení siete v prípade, že má telefón HTC One A9 problémy s pripojením k mobilnej dátovej sieti alebo sieti Wi-Fi®, prípadne k zariadeniu s funkciou Bluetooth®. Pozrite časť [Obnovenie nastavenia siete na strane 122.](#page-121-0)

#### Nastavenie Google

Ľahko spravujte nastavenia pre aplikácie a funkcie Google® na telefóne HTC One A9. Klepnite na položku Google v časti Nastavenie a zmeňte svoje predvoľby.

### Inteligentnejšie prepojenie aplikácií

Android 6.0 Marshmallow automaticky otvára správnu aplikáciu pre prepojenia, na ktoré klepnete v textovej alebo e-mailovej správe, prípadne na webovej stránke. S inteligentným prepojením aplikácií už nebudete mať starosti, ktorá aplikácia dokáže spracovať prepojenia, na ktoré klepnete.

### <span id="page-8-0"></span>Spracovanie obrázkov

Vytvorené s cieľom pomôcť vám zachytiť spomienky a zdieľať ich s rodinou a priateľmi.

### RAW vylepšenia

S vylepšením obrázkov RAW môžete snímať fotografie na úplne novej úrovni. Po nasnímaní záberu v režime Pro uloží fotoaparát súbor RAW vo formáte DNG. Súbor RAW poskytuje viac informácií o obrázku na následné spracovanie v aplikácii Úprava fotografií alebo grafickom programe vo vašom počítači. Pozrite časť [Nasnímanie fotografie RAW na strane 78.](#page-77-0)

### Hyperlapse

Skomprimujte dlhé video do plynulého pútavého videa. Hyperlapse umožňuje až 12-krát zrýchliť akciu a vybrať časti videa, ktorých rýchlosť chcete zmeniť. Pozrite časť [Nahrávanie videa Hyperlapse](#page-76-0) [na strane 77](#page-76-0).

### Redukcia otrasov objektívu

Funkcia optickej stabilizácie obrázkov (Optical Image Stabilization – OIS) redukuje rozmazanie spôsobené pohybmi rúk pri snímaní. Dostanete ostrejšie a jasnejšie fotografie s lepšou čistotou aj pri slabšom osvetlení.

### Funkcie predného fotoaparátu

Využite funkcie aplikácie Fotoaparát určené na snímanie autoportrétov.

- Náhľad mejkapu Pred nasnímaním autoportrétu použite funkciu Náhľad mejkapu na zdokonalenie svojej pokožky. Pozrite časť [Použitie skrášlenia pokožky funkciou Náhľad](#page-73-0) [mejkapu na strane 74](#page-73-0).
- Okamžité autoportrétové zábery Usmejte sa a fotoaparát okamžite nasníma vašu usmievajúcu sa tvár. Prípadne stačí povedať "Cheese"! Pozrite časť [Používanie funkcie](#page-73-0) [Automatické zachytenie na strane 74](#page-73-0) a [Používanie funkcie Hlasové zachytenie na strane](#page-74-0) [75.](#page-74-0)

### Úprava fotografií

Aplikácia Úprava fotografií vylepšuje vaše fotografie, od základných úprav po elegantné efekty!

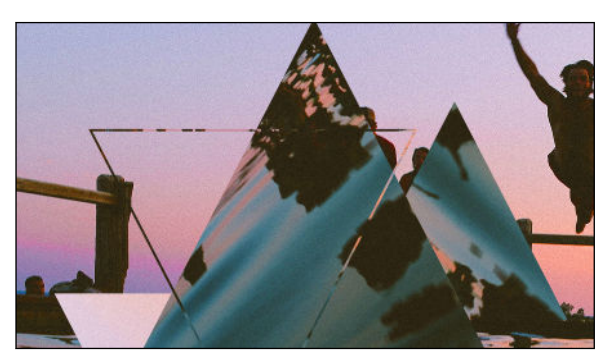

Urobte fotografiu surrealistickou. Zmiešajte tvary, prvky a prizmatické efekty. Pozrite časť [Prizma efekt na strane](#page-88-0) [89](#page-88-0).

<span id="page-9-0"></span>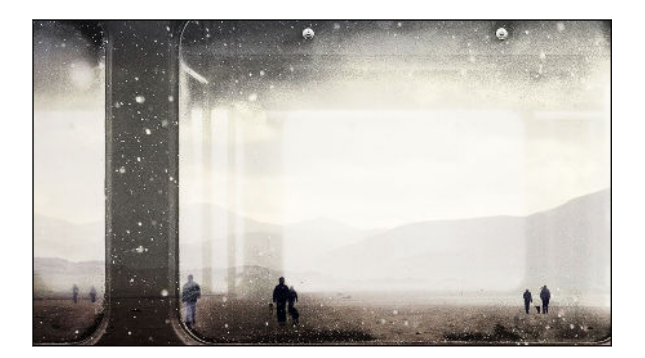

Prekryte jeden obrázok iným a vytvorte jedinečnú kompozíciu podľa svojej fantázie! Pozrite časť [Dvojitá expozícia na](#page-88-0) [strane 89.](#page-88-0)

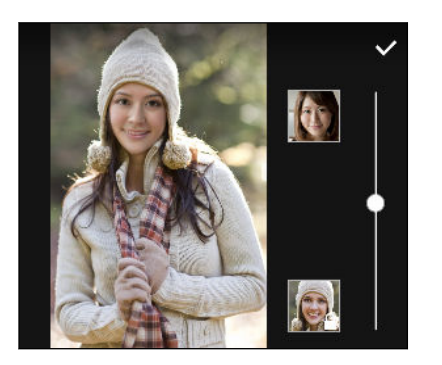

Funkcia Zmena tváre použije dve fotografie, napríklad váš autoportrét a fotografiu obľúbenej celebrity, a spojí ich tak, aby ste boli na obrázku spolu. Pozrite časť [Zmena tváre na](#page-90-0) [strane 91](#page-90-0).

### Zvuk

Zapojte slúchadlá a objavte blaho zvuku na telefóne HTC One A9. Ľahko k telefónu pripojíte bezdrôtové reproduktory.

### HTC BoomSound s Dolby Audio

Počúvajte to, čo vám ušlo. HTC BoomSound™ vám poskytuje čistý a realistický zvuk, či už počúvate hudbu, pozeráte video alebo hráte hru. Ďalšie informácie nájdete v časti [Používanie funkcie HTC](#page-164-0) [BoomSound so slúchadlami na strane 165](#page-164-0).

### HTC Connect

Stačí tromi prstami potiahnuť po obrazovke nahor a prenášate hudbu alebo video z telefónu HTC One A9 do reproduktorov alebo TV. Ovládajte hlasitosť a prehrávanie telefónom! Môžete si tiež vychutnať svoju obľúbenú hudbu na viacerých reproduktoroch. Pozrite časť [Čo je](#page-158-0) [HTC Connect? na strane 159.](#page-158-0)

### <span id="page-10-0"></span>Prispôsobenie

Navrhnuté s ohľadom na vás. Telefón HTC One A9 je vyplnený inováciami, ktoré ho pomáhajú prispôsobiť vášmu životu.

Motív

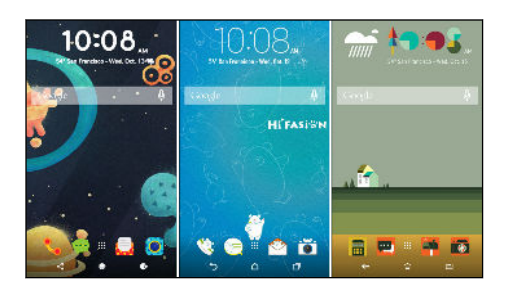

Urobte telefón HTC One A9 osobnejší prispôsobením toho, ako vyzerá – použite vlastné fotografie a potom ich zmiešajte a prispôsobte rozličnými setmi ikon, zvukov, farebných schém a podobne. Pozrite si časť [Čo je aplikácia Motív? na](#page-53-0) [strane 54.](#page-53-0)

### Domovská stránka HTC Sense

Vaša obrazovka Domov sa prispôsobuje vašim potrebám doma, v práci a na cestách. Pozrite časť [Čo](#page-38-0) [je miniaplikácia Domovská stránka HTC Sense? na strane 39.](#page-38-0)

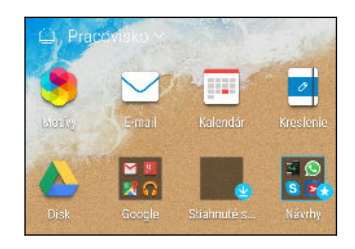

Nové upozornenia na uzamknutej obrazovke uľahčujú vyhľadanie toho, čo ste zmeškali, prezeranie nadchádzajúcich udalostí, získanie odporúčaní na reštaurácie a podobne. Zobraziť fotografie zo služby [Upozornenia HTC BlinkFeed na strane 46](#page-45-0).

### HTC BlinkFeed

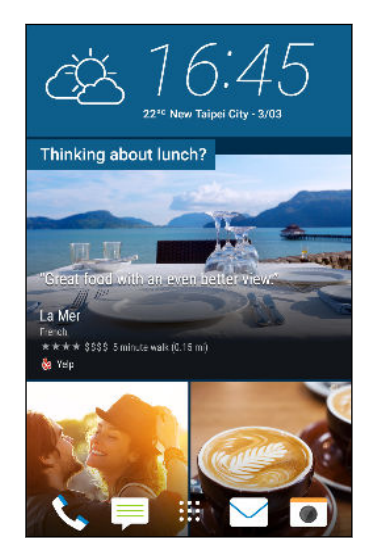

Budete mať na telefóne k dispozícii obľúbené témy, správy, spoločenské médiá atď, prakticky doručované na jedno miesto. Môžete dokonca dostávať návrhy na miesta, kde sa najesť! Pozrite časť [Čo je HTC BlinkFeed? na strane 64](#page-63-0).

### <span id="page-11-0"></span>Snímač odtlačkov prstov

Pomocou skenera odtlačkov prsta na telefóne HTC One A9 môžete odtlačkom prsta telefón rýchlo prebudiť a odomknúť.

Môžete zaregistrovať až 5 odtlačkov prsta. Pozrite časť [Informácie o skeneri odtlačkov prstov na](#page-24-0) [strane 25](#page-24-0).

# <span id="page-12-0"></span>**Rozbalenie**

### HTC One A9

 $\mathsf{P}$ 

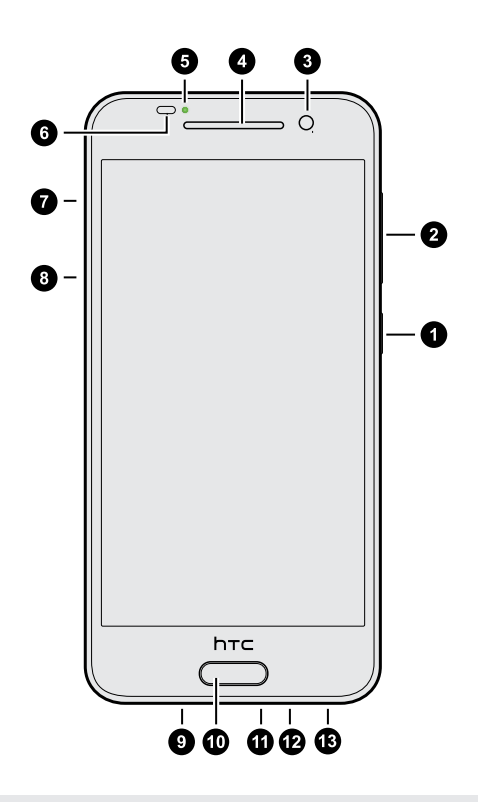

- 1. ZAPNÚŤ/VYPNÚŤ
- 2. HLASITOSŤ
- 3. Predný fotoaparát
- 4. Slúchadlo
- 5. LED upozornenie
- 6. Snímač vzdialenosti
- 7. Štrbina na kartu microSD™ s otvorom na vysunutie
- 8. Štrbina na kartu nano SIM s otvorom na vysunutie
- 9. Reproduktor
- 10. Snímač odtlačkov prstov
- 11. Konektor USB
- 12. Mikrofón
- 13. 3,5 mm konektor slúchadiel

Ak chcete využívať operátorovu sieť 4G/LTE™ na hlasové hovory a dátové služby, je potrebná tarifa 4G/LTE. Podrobnosti získate od svojho operátora.

- § Ak chcete použiť puzdro alebo ochranu obrazovky, nezakrývajte a neblokujte snímač vzdialenosti. Zakúpte si puzdro alebo ochranu obrazovky určené pre telefón HTC One A9.
- § Nepripájajte súpravy od iných výrobcov ani príslušenstvo s kovovými náramkami, ktoré sú umiestnené blízko konektora na slúchadlá. Mohlo by to ovplyvniť príjem signálu.

### <span id="page-13-0"></span>Zadný panel

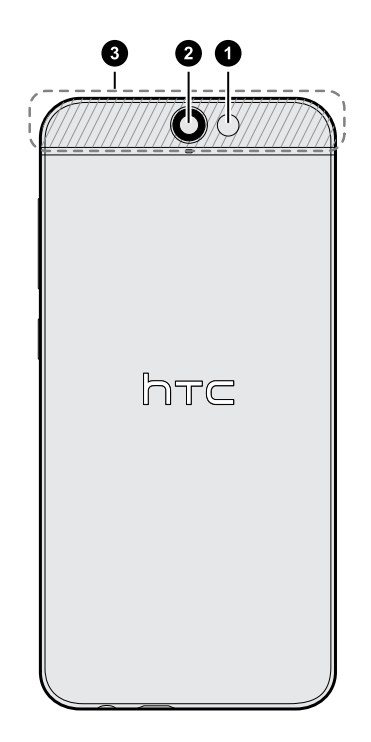

- 1. Fotoaparát
- 2. LED blesk
- 3. Oblasť NFC

HTC One A9 môže používať funkciu NFC len na bezpečné mobilné platby na bezkontaktných platobných termináloch.

Zapnutie a vypnutie funkcie mobilných platieb:

- 1. Prejdite na Nastavenie a potom v časti Bezdrôtová komunikácia a siete klepnite na položku Viac.
- 2. Klepnutím na prepínač NFC Platba mobilom (NFC) Zap./Vyp. zapnite a vypnite.

### Štrbiny so zásuvkami na kartu

V štrbinách na vkladanie kariet sú zásuvky na kartu nano SIM a microSD.

Keď vkladáte nástroj na vysunutie do otvorov na vysunutie zásuvky, aby ste vytiahli zásuvky na kartu, nezabudnite, že nesmiete stláčať zásuvky, aby nedošlo k poškodeniu vysúvacieho mechanizmu v štrbinách.

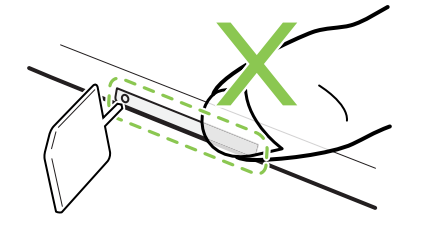

Ak tiež používate ochranné puzdro, nezabudnite si kúpiť puzdro určené pre telefón HTC One A9, aby neboli zásuvky blokované.

### <span id="page-14-0"></span>Karta nano SIM

HTC One A9 používa kartu nano SIM.

Používajte len štandardnú kartu nano SIM. Pri vložení upravenej karty, ktorá je hrubšia než bežná karta nano SIM, môže dôjsť k tomu, že karta nebude sedieť správne, prípadne sa môže poškodiť zásuvka na kartu.

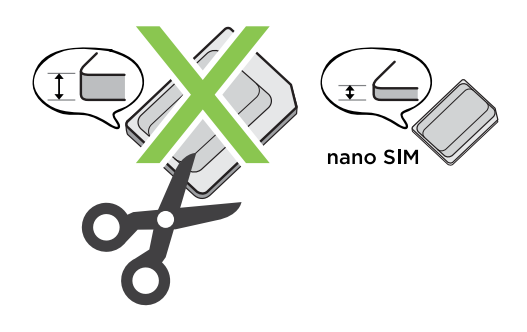

#### Vkladanie karty nano SIM

- 1. Držte telefón lícom nahor.
- 2. Zasuňte špičku nástroja na vysunutie zásuvky, ktorý bol priložený k telefónu (alebo malú ohnutú kancelársku sponku) do otvoru na vysunutie zásuvky na kartu nano SIM.

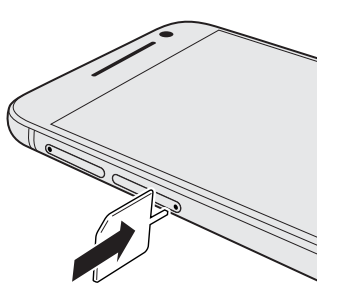

- 3. Zatlačte špičku úplne do otvoru, kým sa zásuvka nevysunie, potom zásuvku vytiahnite von.
- 4. Položte kartu nano SIMdo zásuvky, pozlátené kontakty majú byť otočené nahor a odrezaný roh má smerovať von.

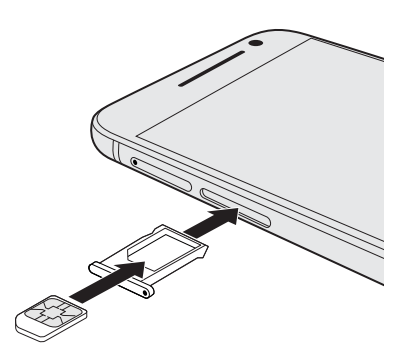

5. Zasuňte zásuvku na kartu späť do štrbiny.

F

#### <span id="page-15-0"></span>Vyťahovanie karty nano SIM

Pred vytiahnutím karty sa uistite, či je telefón HTC One A9 vypnutý.

- 1. Držte telefón lícom nahor.
- 2. Zasuňte špičku nástroja na vysunutie zásuvky, ktorý bol priložený k telefónu (alebo malú ohnutú kancelársku sponku) do otvoru na vysunutie zásuvky na kartu nano SIM.

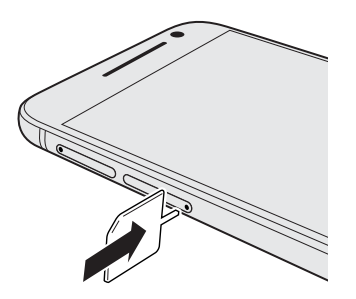

- 3. Zatlačte špičku nástroja úplne do otvoru, kým sa nevysunie zásuvka na kartu.
- 4. Vytiahnite von zásuvku na kartu a vytiahnite kartu nano SIM.
- 5. Nezabudnite vložiť prázdnu zásuvku na kartu späť do štrbiny.

### Pamäťová karta

Použite pamäťovú kartu na ukladanie svojich fotografií, videí a hudby. Keď potrebujete uvoľniť miesto v pamäti telefónu, môžete určité aplikácie presunúť na pamäťovú kartu, ak aplikácia túto funkciu podporuje.

Pamäťová karte je voliteľný doplnok a kupuje sa samostatne.

#### Vloženie karty microSD

- 1. Držte telefón lícom nahor.
- 2. Zasuňte špičku nástroja na vysunutie zásuvky, ktorý bol priložený k telefónu (alebo malú ohnutú kancelársku sponku) do otvoru na vysunutie zásuvky na kartu microSD.

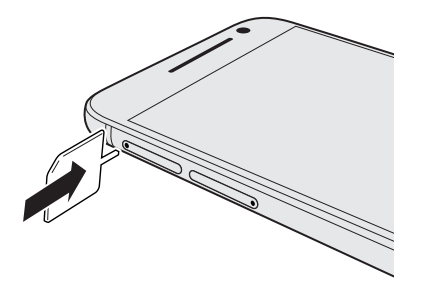

3. Zatlačte nástroj úplne do otvoru, kým sa nevysunie zásuvka na kartu microSD.

#### 17 Rozbalenie

4. Vytiahnite zásuvku na kartu microSD a položte kartu microSD do zásuvky (kontaktmi smerom nahor).

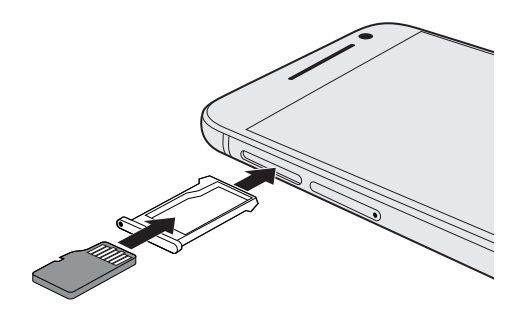

5. Zasuňte zásuvku na kartu microSD späť do štrbiny.

Ak vkladáte kartu microSD prvýkrát, objaví sa výzva na jej nastavenie.

#### Vytiahnutie karty microSD

Pred vytiahnutím karty microSD ju nezabudnite odpojiť. Pozrite časť [Odpojenie pamäťovej karty](#page-112-0) 口 [na strane 113](#page-112-0).

- 1. Držte telefón lícom nahor.
- 2. Zasuňte špičku nástroja na vysunutie zásuvky, ktorý bol priložený k telefónu (alebo malú ohnutú kancelársku sponku) do otvoru na vysunutie zásuvky na kartu microSD.

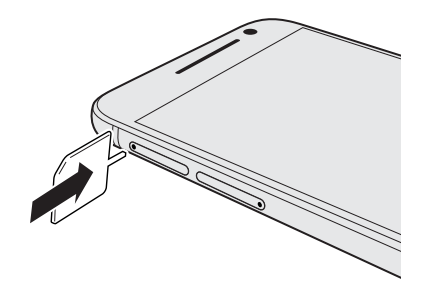

- 3. Zatlačte nástroj úplne do otvoru, kým sa nevysunie zásuvka na kartu microSD.
- 4. Vytiahnite von zásuvku na kartu microSD a vytiahnite kartu microSD.

Po vytiahnutí karty microSD sa uistite, že ste potom zasunuli prázdnu zásuvku na kartu microSD späť do štrbiny.

### <span id="page-17-0"></span>Nabíjanie batérie

Pred tým, než HTC One A9 zapnete a začnete ho používať, odporúčame, aby ste nabili batériu.

- $\overline{P}$ § Ak bola batéria niekoľko dní vybitá, pred zapnutím bude možno potrebné telefón HTC One A9 niekoľko minút nabíjať.
	- § Na nabíjanie batérie používajte len adaptér a USB kábel, ktoré boli pribalené pri telefóne HTC One A9. Keď je batéria takmer vybitá, nezabudnite použiť na nabíjanie napájací adaptér. Nepoužívajte pripojenie USB káblom k počítaču.
	- 1. Zapojte malý koniec kábla USB do konektora USB.

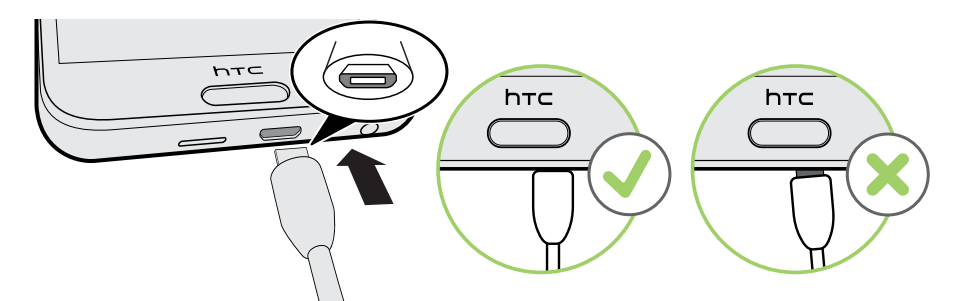

- 2. Zapojte druhý koniec kábla USB do sieťového adaptéra.
- 3. Začnite nabíjať batériu zapojením sieťového adaptéra do elektrickej zásuvky.
- § V rámci ochrany pred prehrievaním sa batéria môže prestať nabíjať.
- Batériu nenabíjajte v horúcom prostredí.
- § Keď využívate webový prehľadávač a nabíjate batériu, HTC One A9 sa môže zohrievať. Je to normálny jav.
- V rámci úspory elektrickej energie odpojte po dokončení nabíjania napájací adaptér z elektrickej zásuvky.

### Zapnutie alebo vypnutie

#### Zapnutie

Stlačte tlačidlo ZAPNÚŤ/VYPNÚŤ, kým HTC One A9 nezavibruje.

Keď prvýkrát zapnete HTC One A9, objaví sa výzva na jeho nastavenie.

#### <span id="page-18-0"></span>Vypnutie

- 1. Ak je displej vypnutý, stlačením tlačidla ZAPNÚŤ/VYPNÚŤ displej znova zapnete.
- 2. Stlačte a niekoľko sekúnd podržte tlačidlo ZAPNÚŤ/VYPNÚŤ.
- 3. Klepnite na Vypnúť v ponuke s možnosťami.

### Chcete nejaké stručné návody na používanie telefónu?

Pozrite si naše prehľadné návody a často kladené otázky v aplikácii Pomocník a naučte sa, ako telefón používať.

- § Keď vidíte dlaždicu Tipy a Pomocník na obrazovke HTC BlinkFeed™, stačí klepnúť na dlaždicu a dozviete sa viac o tipe.
- Na obrazovke Domov klepnite na :::, potom vyhľadajte aplikáciu Pomocník a klepnite na ňu.

Potom môžete klepnúť na položku Hľadať články pomoci a videá a zadajte, čo hľadáte. Prípadne môžete klepnutím na  $\equiv$  prehľadávať návody Ako na to, často kladené otázky a podobne.

 $\langle \! \! \! \! \langle \gamma \rangle \! \! \! \rangle$ 

# <span id="page-19-0"></span>**Nastavenie telefónu a prenos**

### Prvé nastavenie telefónu HTC One A9

Keď prvýkrát zapnete telefón HTC One A9, objaví sa výzva na jeho nastavenie.

Pred voľbou jazyka môžete aktivovať funkciu TalkBack, na navigáciu v telefóne hlasom. Stlačte obrazovku dvomi prstami a podržte, kým nezačujete hlásenie, že režim zjednodušenia ovládania je aktivovaný.

Postupujte nastavením zariadenia a vyberte svoje pripojenie k internetu, nastavte ochranu zariadenia a podobne.

- § Použite zálohu Google, ak ste ju predtým použili na zálohovanie starého telefónu. Na obrazovke Získajte svoje aplikácie a údaje klepnite na položku Obnoviť z tejto zálohy. V ponuke vyberte svoj starý telefón, ak chcete obnoviť aplikácie z predchádzajúceho telefónu, ktoré boli zálohované pomocou služby zálohovania Google. V opačnom prípade vyberte možnosť Nastaviť ako nové zariadenie.
- Nastavte ochranu zariadenia pre telefón HTC One A9.

Niektoré funkcie vyžadujúce pripojenie na internet, ako sú napríklad služby založené na polohe a automatická synchronizácia kont online, môžu byť mobilným operátorom osobitne spoplatnené. Ak sa chcete vyhnúť poplatkom za dáta, cez Nastavenie vypnite tieto funkcie. Ďalšie informácie o službách určovania polohy nájdete v časti [Zapnutie alebo vypnutie služieb určovania polohy na](#page-164-0) [strane 165](#page-164-0).

### <span id="page-20-0"></span>Obnovenie z predchádzajúceho telefónu HTC

Ak ste použili aplikáciu HTC Zálohovanie na predchádzajúcom telefóne HTC, je na obnovenie zo zálohy potrebné prevziať a použiť aplikáciu HTC Obnovenie na telefóne HTC One A9.

V závislosti od množstva obsahu môže byť obnovenie zálohy do telefónu HTC One A9 cez dátové F pripojenie účtované osobitne a môže dlhšie trvať. Odporúča sa použiť pripojenie cez Wi-Fi.

- 1. Po skončení inštalácie telefónu HTC One A9 otvorte potiahnutím panel Upozornenia a potom klepnite na upozornenie Preneste alebo obnovte svoj obsah.
- 2. Klepnite na položku Obnoviť z aplikácie HTC Zálohovanie.

Ak v telefóne nie je nainštalovaná aplikácia HTC Obnovenie, objaví sa výzva na prevzatie a inštaláciu aplikácie HTC Obnovenie.

- 3. Klepnite na položku Obnoviť z aplikácie HTC Zálohovanie.
- 4. Prihláste sa na konto, ktoré ste použili na zálohovanie starého telefónu.
- 5. Vyberte zálohu, ktorú chcete obnoviť do telefónu HTC One A9.
- 6. Ak sa objaví výzva, vyberte, či chcete na obnovenie zálohy použiť svoje mobilné dátové pripojenie alebo pripojenie cez Wi-Fi.
- 7. Postupujte podľa pokynov na obrazovke a obnovte svoju zálohu.
- 8. Potiahnutím otvorte panel Upozornenia a skontrolujte, či tu nie je nejaké upozornenie na dokončenie obnovenia zo zálohy.

Bezplatné aplikácie zo služby Google Play™ sa obnovia na pozadí a priebeh môžete sledovať cez upozornenie v stavovom riadku. Ak chcete obnoviť platené aplikácie, je potrebné ich prevziať a nainštalovať zo služby Google Play.

Aplikácie sa po nainštalovaní objavia na obrazovke Aplikácie. Odkazy obrazoviek Aplikácie a Domov budú po nainštalovaní všetkých aplikácií usporiadané ako v zálohe. Počas obnovovania aplikácií môžete telefón HTC One A9 ďalej používať.

### <span id="page-21-0"></span>Prenášanie obsahu z telefónu so systémom Android

Na starom telefóne so systémom Android prevezmite aplikáciu HTC Nástroj na prenos a použite ju na prenos obsahu do telefónu HTC One A9.

Medzi typy obsahu lokálne uloženého na starom telefóne, ktoré dokáže HTC Nástroj na prenos preniesť, patria kontakty, správy, udalosti kalendára, hudba, fotografie, videá a niektoré nastavenia. Ďalšie typy údajov, ako sú napríklad história hovorov, e-mailové kontá a nastavenia niektorých aplikácií HTC, je možné prenášať z telefónov HTC s nadstavbou HTC Sense™ 5.5 a novšou.

F Na starom telefóne musí byť systém Android vo verzii 2.2 alebo novší, ak na ňom chcete použiť aplikáciu HTC Nástroj na prenos.

- 1. Na obrazovke Domov klepnite na ::: > Nastavenie > Získať obsah z iného telefónu.
- 2. Vyberte, či chcete preniesť z telefónu HTC so systémom Android alebo iného telefónu so systémom Android.
- 3. Na obrazovke Získať obsah z iného telefónu klepnite na tlačidlo Ďalej.
- 4. Postupujte podľa odporúčaní zobrazených na telefóne HTC One A9 a prevezmite si aplikáciu HTC Nástroj na prenos zo služby Google Play, nainštalujte ju a otvorte nástroj.
- 5. Keď na starom telefóne uvidíte kód PIN, pred pokračovaním sa uistite, či sa na telefóne HTC One A9 tiež zobrazuje rovnaký kód PIN.

Ak sa kód PIN nezobrazuje, klepnite na starom telefóne na možnosť Opakovať. Ak sa stále neobjavuje, môže to znamenať, že starý telefón sa nemôže pripojiť k telefónu HTC One A9. Ak k tomu dôjde, vyskúšajte iný spôsob prenosu.

- 6. Klepnite na starom telefóne na položku Potvrdiť.
- 7. Na starom telefóne vyberte typy obsahu, ktorý chcete preniesť, potom klepnite na položku Preniesť a potom klepnite na možnosť Áno.
- 8. Počkajte, kým sa prenos dokončí.
- 9. Na oboch telefónoch klepnite na tlačidlo Hotovo.

### Spôsoby prenášania obsahu z iPhone

Ak máte iPhone, sú 3 ľahké spôsoby prenášania kontaktov, správ a ďalšieho obsahu do telefónu HTC One A9.

- Zálohujte a obnovte obsah iPhone prostredníctvom iCloud. Ďalšie informácie o tom nájdete v časti [Prenášanie obsahu iPhone prostredníctvom iCloud na strane 23](#page-22-0).
- § Zálohujte obsah iPhone pomocou iTunes na počítači a potom použite program HTC Sync Manager na prenos obsahu do telefónu HTC One A9. Podrobnosti nájdete v časti [Prenášanie](#page-120-0) [obsahu a aplikácií iPhone do telefónu HTC na strane 121.](#page-120-0)

### <span id="page-22-0"></span>Prenášanie obsahu iPhone prostredníctvom iCloud

Ak máte konto iCloud, synchronizujte obsah iPhone do ukladacieho priestoru iCloud a potom preneste obsah do telefónu HTC One A9. Prenášať môžete nasledujúce typy obsahu z iCloud: kontakty, záložky, textové správy, správy z iMessage, udalosti kalendára a fotografie.

- 1. Na obrazovke Domov klepnite na  $\frac{1}{2}$  > Nastavenie > Získať obsah z iného telefónu.
- 2. Klepnite na iPhone > Importovať zo zálohy iCloud.
- 3. Podľa pokynov na obrazovke zálohujte svoj obsah iPhone do ukladacieho priestoru iCloud.
- 4. Zadajte svoju e-mailovú adresu a heslo pre iCloud, potom klepnite na položku Prihlásiť sa.
- 5. Vyberte zálohu iPhone, ktorú chcete preniesť do telefónu HTC One A9 a potom klepnite na tlačidlo Ďalej.
- 6. Vyberte typy obsahu, ktorý chcete preniesť, a potom klepnite na tlačidlo Importovať.
- 7. Počkajte na dokončenie prenosu a potom klepnite na tlačidlo Hotovo.

Prenášať sa dajú len niektoré údaje o kontaktoch, ako napríklad meno kontaktu, fotografia, poštová adresa, e-mailová adresa, narodeniny, dátum výročia a poznámky.

### Ďalšie spôsoby získania kontaktov a iného obsahu

Sú rôzne spôsoby, ako môžete do telefónu HTC One A9 pridať jednotlivé kontakty a ďalší obsah.

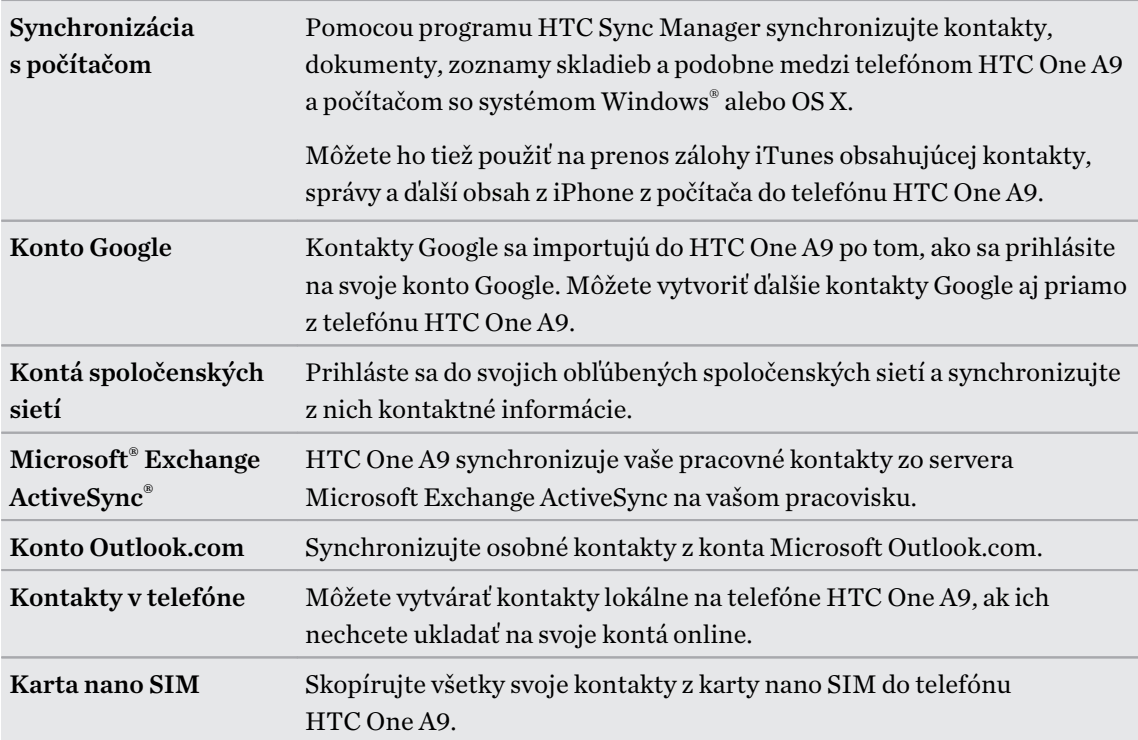

### <span id="page-23-0"></span>Prenos fotografií, videí a hudby medzi telefónom a počítačom

Tu sú spôsoby prenášania médií z počítača alebo do neho.

- Pripojte telefón HTC One A9 k počítaču. Počítač ho rozpozná ako vymeniteľnú USB jednotku a môžete medzi nimi kopírovať médiá. Pozrite časť [Kopírovanie súborov medzi telefónom](#page-110-0) [HTC One A9 a počítačom na strane 111](#page-110-0).
- Prevezmite si do počítača softvér HTC Sync Manager a použite ho. Môžete ho nastaviť na automatické získavanie hudby, fotografií a videí z telefónu HTC One A9 do počítača. Môžete tiež synchronizovať zoznamy skladieb z počítača do telefónu.

Ak máte zariadenie iPhone, môžete tiež k nemu pripojiť a preniesť snímky fotoaparátu do počítača pomocou programu HTC Sync Manager. Potom znova pripojte telefón HTC One A9 a skopírujte ich.

Pozrite časť [Informácie o aplikácii HTC Sync Manager na strane 120](#page-119-0).

§ Použite ukladacie služby Cloud a majte svoje médiá na jednom mieste, kde k nim máte kdekoľvek prístup – na počítači, na telefóne HTC One A9 a na iných mobilných zariadeniach.

### Používanie karty Rýchle nastavenie

Na paneli Rýchle nastavenie môžete ľahko zapínať alebo vypínať nastavenia, ako sú napríklad Wi-Fi a Bluetooth.

Spravte jednu z týchto možností:

■ Dvomi prstami potiahnite nadol stavový riadok.

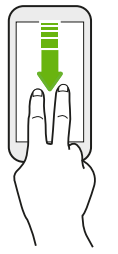

■ Potiahnite dvakrát nadol stavový riadok.

87

### <span id="page-24-0"></span>Zoznámte sa so svojimi nastaveniami

Chcete zmeniť vyzváňací tón, nastaviť pripojenie Wi-Fi alebo pridať kontá? Toto a ešte iné môžete robiť cez Nastavenie.

- 1. Otvorte Nastavenie buď cez panel Rýchle nastavenie alebo obrazovku Aplikácie.
	- § Dvomi prstami potiahnite nadol stavový riadok, čím otvoríte Rýchle nastavenie, a potom klepnite na  $\boldsymbol{\mathcal{D}}$ .
	- Na obrazovke Domov klepnutím na : : prepnite na obrazovku Aplikácie a potom klepnite na Nastavenie.
- 2. Tu sú niektoré základné nastavenia, ktoré môžete zmeniť:
	- § Klepnutím na prepínač Zap./Vyp. vedľa položky zapnite alebo vypnite, napríklad Wi-Fi. Klepnutím na položku samotnú môžete konfigurovať nastavenie.
	- § Klepnutím na Zvuk a upozornenie nastavíte vyzváňací tón, vyberiete zvukový profil a nakonfigurujete nastavenie zvuku pre prichádzajúce hovory.
	- Klepnutím na položku Personalizovať zmeníte tapetu, pridáte aplikácie a miniaplikácie na obrazovku Domov a podobne.
	- Klepnite na položku **Kontá a synchronizácia** a pridajte alebo sa prihláste na svoje rozličné kontá, napríklad e-mailové, spoločenské siete a podobne.
	- § Klepnutím na Zabezpečenie môžete HTC One A9 zabezpečiť, napríklad zámkom obrazovky.

Klepnutím na  $\mathsf Q$  v časti Nastavenie rýchlo vyhľadáte možnosti a nastavenia.

### Informácie o skeneri odtlačkov prstov

Telefón HTC One A9 môžete rýchlo prebudiť a odomknúť odtlačkom prsta. Môžete pridať až 5 odtlačkov prsta.

Pri nastavovaní a používaní skenera odtlačkov prstov dodržiavajte tieto tipy:

- Zaistite, aby boli prst aj skener odtlačkov prsta suché a čisté.
- Použite celú plôšku prsta, aj boky a špička.
- Pri zaznamenávaní odtlačku prsta stláčajte skener, kým nezavibruje.
- Skener odtlačkov prsta má čitateľnosť 360° stlačením skenera zaznamenaným prstom v ľubovoľnom uhle môžete zapnúť obrazovku alebo odomknúť telefón HTC One A9.

Možno sa nebude dať nastaviť skener odtlačkov prsta na odomknutie telefónu HTC One A9, ak ste prihlásení na konto Exchange ActiveSync, ktoré vyžaduje nastavenie na iný spôsob zámku obrazovky (napríklad heslom). Overte si u správcu servera Exchange, či konto Exchange ActiveSync podporuje skener odtlačkov prsta.

#### Prvé pridanie odtlačku prsta

- 1. Na obrazovke Domov klepnite na ::: , potom klepnite na položky Nastavenie > Skener odtlačkov prsta.
- 2. Klepnite na Pridať odtlačok prsta > Ďalej.

Ak ste ešte nenastavili vzor zámku obrazovky, kód PIN ani heslo, objaví sa výzva na ich nastavenie. Pozrite časť [Nastavenie zámku obrazovky na strane 44](#page-43-0).

- 3. Klepnite na Spustiť.
- 4. Vyberte, ktorý prst alebo palec chcete použiť, stlačte skener, kým nezavibruje, potom prst alebo palec zodvihnite.

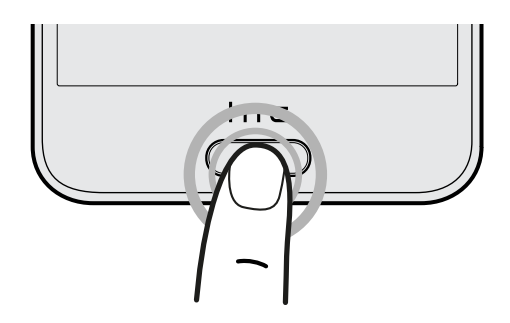

- 5. Opakovane stláčajte skener, kým nebude odtlačok prsta úspešne zaznamenaný. Najlepšie bude, ak pri stláčaní skenera podržíte prst v rovnakom smere.
- 6. Po úspešnom zaznamenaní odtlačku prsta klepnite na tlačidlo Hotovo.

Telefón HTC One A9 teraz môžete prebudiť a odomknúť odtlačkom prsta.

Ak skener po piatich pokusoch nerozozná odtlačok prsta, bude potrebné zadať záložný vzor odomknutia, kód PIN alebo heslo. Pred odstránením údajov z telefónu HTC One A9 máte 10 ďalších pokusov.

#### Pridanie, odstránenie alebo úprava odtlačkov prsta

- 1. Na obrazovke Domov klepnite na  $\ldots$  potom klepnite na položky Nastavenie > Skener odtlačkov prsta.
- 2. Zadajte vzor, kód PIN alebo heslo.
- 3. Spravte jednu z týchto možností:
	- Klepnutím na položku Pridať odtlačok prsta pridáte ďalší odtlačok prsta.
	- § Klepnutím na zaznamenaný odtlačok prsta ho premenujete alebo odstránite.
	- Klepnutím na položku Resetovať skener odtlačkov prsta odstránite všetky zaznamenané odtlačky prsta.
	- § Vyberte tlačidlo Domov, ak chcete, aby sa dalo klepnutím na skener odtlačkov prsta prejsť na obrazovku Domov, keď je obrazovka zapnutá.
	- Vyberte možnosť Prebudiť obrazovku, ak chcete, aby sa dalo klepnutím na skener odtlačkov prsta prebudiť obrazovku.

### <span id="page-26-0"></span>Aktualizácia softvéru telefónu

HTC One A9 môže kontrolovať a upozorniť, ak je k dispozícii nová aktualizácia.

Aktualizácie niektorých aplikácií a funkcií HTC, ako je napríklad Domovská stránka HTC Sense, si môžete prevziať a nainštalovať z Google Play. Podrobnosti nájdete v časti [Inštalácia aktualizácií](#page-27-0) [aplikácií z Google Play na strane 28](#page-27-0).

Overenie verzie systémového softvéru

Pred inštaláciou aktualizácie systémového softvéru najprv overte, aké verzie systému Android a nadstavby HTC Sense máte v telefóne.

- 1. Na obrazovke Domov klepnite na  $\cdots$  > Nastavenie > Informácie.
- 2. Klepnite na položku Informácie o softvéri.

#### Aktivovanie automatických aktualizácií

Môžete zvoliť možnosť automatického preberania a inštalácie aktualizácií softvéru od HTC alebo aplikácií mobilného operátora.

- 1. Na obrazovke Domov klepnite na  $\frac{111}{112}$  > Nastavenie > Informácie.
- 2. Klepnite na Aktualizácie softvéru.
- 3. Ak chcete znížiť spotrebu dát, môžete vybrať aktualizáciu len cez sieť Wi-Fi.
- 4. Vyberte, či chcete automaticky prevziať aktualizácie systému, aplikácií alebo obidve možnosti.

Aktualizácie aplikácií sa nainštalujú automaticky. Keď sa inštalujú aktualizácie systémového softvéru, je potrebné ich potvrdiť.

Inštalácia aktualizácie softvéru

Keď je telefón HTC One A9 pripojený k internetu a je k dispozícii nová aktualizácia softvéru, v stavovom riadku sa objaví ikona upozornenia na aktualizáciu  $\mathbb Q$ .

- 1. Potiahnutím otvorte panel Upozornenia a potom klepnite na upozornenie na aktualizáciu systému.
- 2. Ak nechcete prevziať aktualizáciu pomocou dátového pripojenia, vyberte možnosť Použiť len Wi-Fi.
- 3. Klepnite na Prevziať.
- 4. Po dokončení prevzatia zvoľte možnosť Nainštalovať teraz a potom klepnite na OK.

Po aktualizácii sa HTC One A9 reštartuje.

#### <span id="page-27-0"></span>28 Nastavenie telefónu a prenos

#### Inštalácia aktualizácie aplikácie

Keď je zapnuté pripojenie k internetu a k dispozícii je aktualizácia pre aplikácie HTC alebo mobilného operátora, v stavovom riadku sa objaví ikona upozornenia na aktualizáciu  $\bf Q$ .

1. Potiahnutím otvorte panel Upozornenia a potom klepnite na upozornenie na aktualizáciu.

Otvorí sa obrazovka Aktualizácie obsahujúca zoznam aktualizácií aplikácie, ktoré budú nainštalované.

- 2. Klepnutím na položku zobrazíte podrobnosti o nej a potom klepnite na  $\mathfrak{D}$ .
- 3. Keď skončíte s kontrolou aktualizácií, klepnite na Inštalovať. Ak to bude potrebné, objaví sa výzva na reštartovanie telefónu HTC One A9.

#### Inštalácia aktualizácií aplikácií z Google Play

Niektoré aplikácie HTC a aplikácie tretej strany sú aktualizované vylepšeniami a opravami chýb prostredníctvom Google Play. Aplikácie môžete aktualizovať ručne, prípadne môžete telefón nastaviť na automatické preberanie a inštaláciu aktualizácií, keď sú k dispozícii.

- 1. Na obrazovke Domov klepnite na ::: a potom vyhľadajte aplikáciu Obchod Play a klepnite na ňu.
- 2. Klepnutím na  $\equiv$  otvoríte vysúvaciu ponuku.
- 3. Klepnite na Moje aplikácie.

Uvidíte zoznam aplikácií nainštalovaných v telefóne.

- 4. V časti Aktualizácie klepnite na aplikáciu.
- 5. Klepnite na Aktualizovať.
- 6. Klepnite na Prijať.

V Obchod Play klepnite na  $\equiv$  > Nastavenie > Automaticky aktualizovať aplikácie a vyberte, ako má Google Play aktualizovať vaše aplikácie.

#### Ručná kontrola aktualizácií

- 1. Na obrazovke Domov klepnite na  $\cdots$  > Nastavenie > Informácie.
- 2. Klepnite na Aktualizácie softvéru. HTC One A9 skontroluje, či sú k dispozícii aktualizácie.

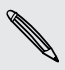

Ak nemáte pripojenie na internet, objaví sa výzva na zapnutie mobilných dát alebo pripojenie k sieti Wi-Fi. Po pripojení skontrolujte aktualizácie klepnutím na Skontrolovať teraz.

### <span id="page-28-0"></span>Získavanie aplikácií z Google Play

Google Play je miesto, kde môžete nájsť nové aplikácie pre HTC One A9. Vyberte si zo širokej ponuky aplikácií zdarma i platených aplikácií, od aplikácií na zvýšenie výkonnosti, cez zábavné aplikácie až po hry.

- § Na zakúpenie aplikácií alebo nákupy v aplikáciách je potrebné konto Google Wallet™. Ak už máte konto Google, stačí pridať Google Wallet prihlásením sa pomocou existujúceho používateľského mena a hesla na adrese [wallet.google.com.](http://wallet.google.com)
	- Názov aplikácie Obchod Play sa môže líšiť v závislosti od vášho regiónu.
	- Možnosť nakupovať aplikácie sa líši v závislotsi od regiónu.

#### Vyhľadanie a nainštalovanie aplikácie

Keď inštalujete a používate aplikácie do telefónu HTC One A9, môžu vyžadovať prístup k vašim osobným údajom alebo prístup k určitým funkciám alebo nastaveniam. Preberajte a inštalujte len také aplikácie, ktorým dôverujete.

- Buďte opatrní pri preberaní aplikácií, ktoré majú prístup k funkciám alebo majú významnú spotrebu údajov na HTC One A9. Za následky používania prevzatých aplikácií nesiete zodpovednosť sami.
	- 1. Na obrazovke Domov klepnite na  $\ddots$  a potom vyhľadajte aplikáciu Obchod Play a klepnite na ňu.
	- 2. Prehľadávajte alebo vyhľadajte aplikáciu.
	- 3. Keď nájdete aplikáciu, ktorá sa vám páči, klepnite na ňu a prečítajte si jej popis a komentáre používateľov.
	- 4. Ak chcete prevziať alebo kúpiť aplikáciu, klepnite na Inštalovať (pre bezplatné aplikácie) alebo na tlačidlo s cenou (pre platené aplikácie).
	- 5. Klepnite na Prijať.

F

Aplikácie sa niekedy aktualizujú vylepšeniami alebo opravami chýb. Ak chcete aktualizácie prevziať automaticky, po inštalácii aplikácie klepnite na položku > Automaticky aktualizovať.

Ak chcete otvoriť aplikáciu, prejdite na obrazovku Aplikácie a klepnite na aplikáciu.

#### Obnovenie aplikácií z Google Play

Vymenili ste telefón za nový, nahradili ste stratený, prípadne ho resetovali na stav z výroby? Obnovte si aplikácie, ktoré ste prevzali predtým.

- 1. Na obrazovke Domov klepnite na ::: a potom vyhľadajte aplikáciu Obchod Play a klepnite na ňu.
- 2. Klepnutím na  $\equiv$  otvoríte vysúvaciu ponuku.
- <span id="page-29-0"></span>3. Klepnite na položku Moje aplikácie, potiahnite na kartu Všetko a potom klepnite na aplikáciu, ktorú chcete obnoviť.
- 4. Nainštalujte aplikáciu.

Ďalšie podrobnosti nájdete v Pomocníkovi k službe Google Play.

### Preberanie aplikácií z webu

Aplikácie môžete prevziať priamo z webových stránok.

- § Aplikácie prevzaté z webových stránok môžu pochádzať z neznámych zdrojov. V rámci ochrany telefónu HTC One A9 a osobných údajov vám dôrazne odporúčame, aby ste preberali len z webových stránok, ktorým dôverujete.
	- § Pred inštaláciou prevzatej aplikácie je potrebné HTC One A9 cez Nastavenie > Zabezpečenie > Neznáme zdroje nastaviť na povolenie inštalácie aplikácií tretích strán.
	- 1. Otvorte prehľadávač a potom prejdite na webovú stránku, z ktorej chcete požadovanú aplikáciu prevziať.
	- 2. Postupujte podľa pokynov webovej stránky týkajúcich sa prevzatia aplikácie.

Po inštalácii sa nezabudnite vrátiť do položky Nastavenie > Zabezpečenie a zrušte začiarknutie voľby Neznáme zdroje.

### Odinštalovanie aplikácie

Ak už nepotrebujete aplikáciu, ktorú ste prevzali a nainštalovali, môžete ju ľahko odinštalovať.

F Väčšina predinštalovaných aplikácií sa odinštalovať nedá.

Na obrazovke Aplikácie stlačte a podržte aplikáciu, ktorú chcete odstrániť, a potom ju potiahnite na položku Odinštalovať.

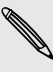

 $\overline{P}$ 

Ak ste si aplikáciu zakúpili v Obchod Play, môžete ju do určitej obmedzenej doby odinštalovať a peniaze vám budú vrátené. Zásady vrátenia peňazí pre platené aplikácie nájdete na stránke Pomocníka pre Google Play.

# <span id="page-30-0"></span>**Váš prvý týždeň s novým telefónom**

### Základy

#### Domovská stránka HTC Sense

Po prvom zapnutí a nastavení telefónu HTC One A9 uvidíte obrazovku Domov.

- § Nastavte si miniaplikáciu Domovská stránka HTC Sense a využite praktickosť obrazovky Domov, ktorá sa automaticky upravuje, keď ste doma, v práci alebo vonku. Pozrite časť [Čo je](#page-38-0) [miniaplikácia Domovská stránka HTC Sense? na strane 39.](#page-38-0)
- Potiahnite doprava a nájdete HTC BlinkFeed. Môžete si prispôsobiť, ako sa na obrazovke HTC BlinkFeed zobrazujú príspevky z vašich spoločenských sietí, najzaujímavejšie stručné správy z obľúbených spravodajských médií a podobne. Podrobnosti nájdete v časti [Čo je](#page-63-0) [HTC BlinkFeed? na strane 64](#page-63-0).
- Potiahnite doľava a objavíte miesto na pridanie svojich obľúbených miniaplikácií, aplikácií atď., takže ich budete mať k dispozícii jedným klepnutím. Panely tiež môžete pridať. Podrobnosti nájdete v časti [Pridanie alebo odstránenie panela miniaplikácií na strane 60](#page-59-0).
- § Môžete zmeniť aplikácie na paneli spúšťania v spodnej časti obrazovky Domov. Pozrite časť [Panel spúšťania na strane 59.](#page-58-0)
- Keď ste na inej obrazovke alebo v inej aplikácii, stlačením tlačidla  $\Omega$  sa vrátite na naposledy zobrazenú obrazovku Domov.
- § Môžete tiež nastaviť, aby snímač odtlačkov prstov fungoval ako tlačidlo Domov.

#### Režim spánku

 $\bigcirc$ 

Režim spánku šetrí energiu batérie prepnutím telefónu HTC One A9 do stavu nízkej spotreby energie pri vypnutej obrazovke. Zabráni aj nechceným stlačeniam tlačidla, keď máte HTC One A9 v taške.

#### Prepnutie do Režimu spánku

Ak chcete vypnúť obrazovku a uviesť telefón do Režimu spánku, krátko stlačte tlačidlo ZAPNÚŤ/ VYPNÚŤ. Môžete tiež dvakrát klepnúť na uzamknutú obrazovku.

Telefón HTC One A9 tiež automaticky prejde do Režimu spánku vtedy, keď je po určitú dobu nečinný. Nastavením časového limitu obrazovky môžete zmeniť dobu, po ktorej telefón HTC One A9 prejde do Režimu spánku. Podrobnosti nájdete v časti [Nastavenie vypínania obrazovky](#page-167-0) [na strane 168.](#page-167-0)

#### Prebudenie z Režimu spánku

- § Stlačte tlačidlo ZAPNÚŤ/VYPNÚŤ.
- § Pomocou Motion Launch™ prebudíte a odomknete telefón priamo do aplikácie alebo na obrazovku. Pozrite časť [Čo je Motion Launch? na strane 41](#page-40-0).

### Odomknutie obrazovky

- Stlačte a podržte snímač odtlačkov prsta.
- § Potiahnutím nahor odomknete obrazovku.

Ak ste nastavili zámok obrazovky, objaví sa pred odomknutím telefónu HTC One A9 výzva, aby ste zadali prihlasovacie údaje.

Ak ste nastavili pripomenutie udalosti alebo budík, môžete odložiť alebo zamietnuť udalosť alebo budík priamo z uzamknutej obrazovky. Stačí potiahnuť  $\Theta$  alebo  $\times$  nahor.

#### Gestá pohybom

Pomocou gest pohybom stlmíte vyzváňanie telefónu HTC One A9, stíšite hlasitosť vyzváňania a podobne.

### Automatické prijatie hovoru zodvihnutím telefónu

Ak chcete automaticky prijať prichádzajúci hovor, zodvihnite telefón a najprv sa pozrite na obrazovku, kto vám volá, až potom ho priložte k uchu.

Túto funkciu môžete zapnúť alebo vypnúť. Prejdite na Nastavenie, klepnite na položku Hovor a potom začiarknite alebo zrušte začiarknutie možnosti Automatické prijímanie hovorov.

### Preklopením stlmiť

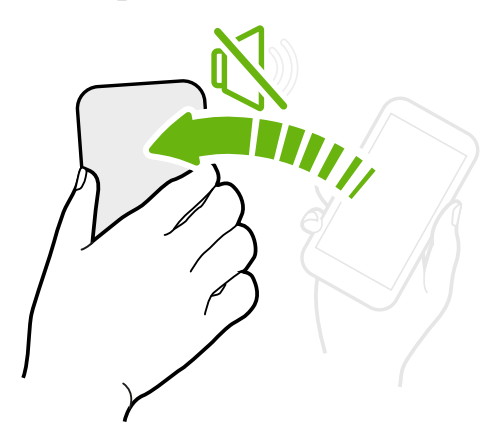

Ak máte prichádzajúci hovor a telefón je otočený lícom nahor, preklopením telefónu opačne môžete stlmiť.

Keď prejdete do časti Nastavenie a potom klepnete na položky Zvuk a upozornenie > Preklopením stlmiť môžete telefón nastaviť takto:

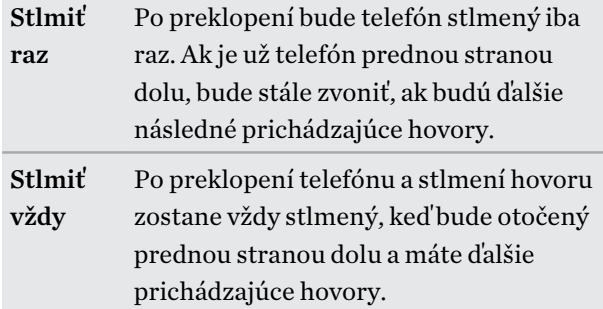

### Zodvihnutie pre zníženie hlasitosti

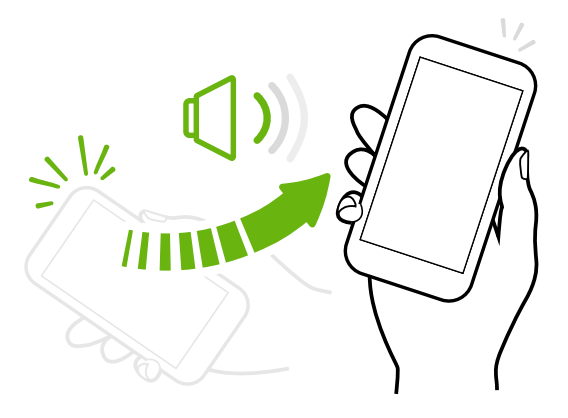

Na obchodnom stretnutí alebo v reštaurácii môžete pri prichádzajúcom hovore zodvihnúť HTC One A9 zo stola a automaticky tak znížiť hlasitosť vyzváňania.

Túto funkciu môžete zapnúť alebo vypnúť. Prejdite na Nastavenie, klepnite na položku Zvuk a upozornenie a potom začiarknite alebo zrušte začiarknutie možnosti Stíšiť zvonenie pri zodvihnutí.

### Automatické zvýšenie hlasitosti, keď je telefón vo vrecku alebo v taške

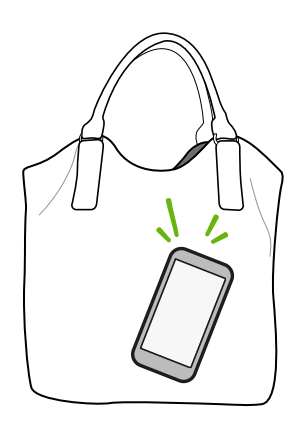

Režim Vo vrecku umožňuje, aby telefón HTC One A9 rozpoznal, keď je v taške alebo vo vrecku a zvýšil hlasitosť tak, aby ste ho počuli aj v rušnom prostredí.

Túto funkciu môžete zapnúť alebo vypnúť. Prejdite na Nastavenie, klepnite na položku Zvuk a upozornenie a potom začiarknite alebo zrušte začiarknutie možnosti Režim vo vrecku.

### Lepšie zobrazenie otočením telefónu HTC One A9

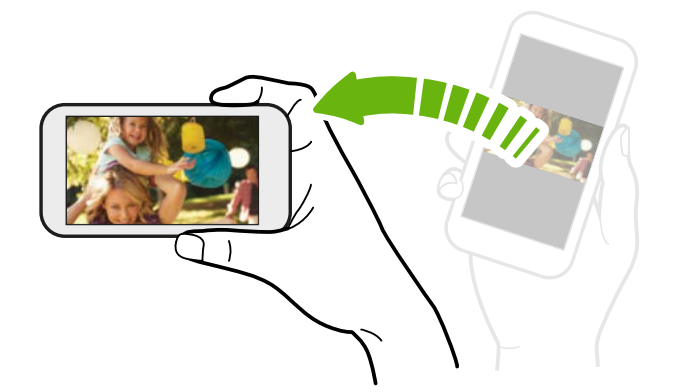

Pri väčšine obrazoviek môžete automaticky zmeniť orientáciu obrazovky zo zobrazenia na výšku na zobrazenie na šírku fyzickým otočením telefónu HTC One A9 nabok.

Pri zadávaní textu môžete HTC One A9 otočiť na stranu, aby ste mali väčšiu klávesnicu.

#### Dotykové gestá

Pomocou dotykových gest sa môžete pohybovať po obrazovke Domov, otvárať aplikácie, listovať zoznamy a podobne.

### Klepnutie

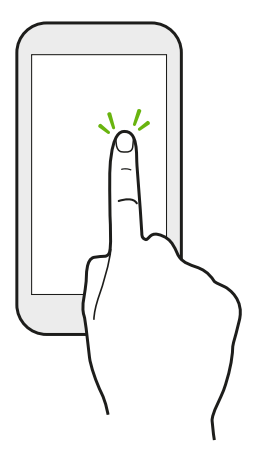

Ak chcete vybrať položky na obrazovke, ako sú napríklad ikony aplikácie a nastavenia, klepnite prstom na obrazovku, prípadne stlačte tlačidlá na obrazovke.

#### Stlačenie a podržanie

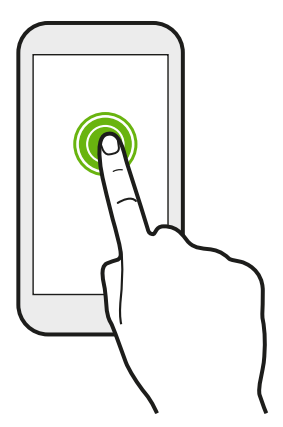

Ak chcete otvoriť dostupné možnosti pre nejakú položku (napr. kontakt alebo prepojenie na webovej stránke), jednoducho stlačte a podržte položku.

#### Posúvanie alebo potiahnutie

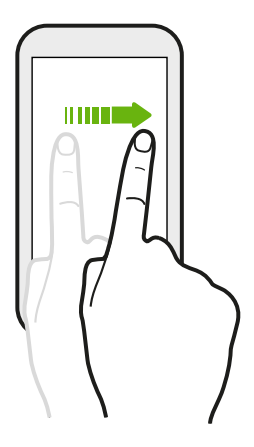

Rýchlym vodorovným potiahnutím prstom po obrazovke prejdete na ďalšie panely obrazovky Domov. Zvislým posúvaním listujete zoznamom, dokumentom a podobne.

#### Pretiahnutie

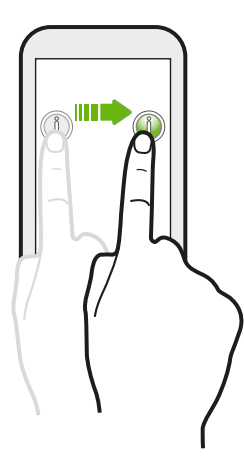

Stlačte a podržte prst určitým tlakom predtým, ako začnete ťahať. Počas ťahania nepúšťajte prst, kým nedosiahnete cieľové miesto.

### Rýchle potiahnutie

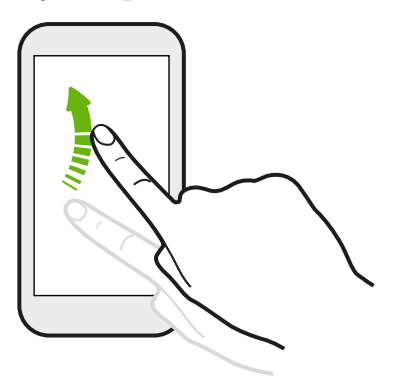

Rýchle potiahnutie sa podobá na posúvanie, avšak musíte potiahnuť prst v jemných a rýchlych ťahoch, ako keď napríklad posúvate doprava a doľava po obrazovke Domov, či rýchlo potiahnete v kontaktoch alebo zozname správ.

### Stlačenie a rýchle potiahnutie

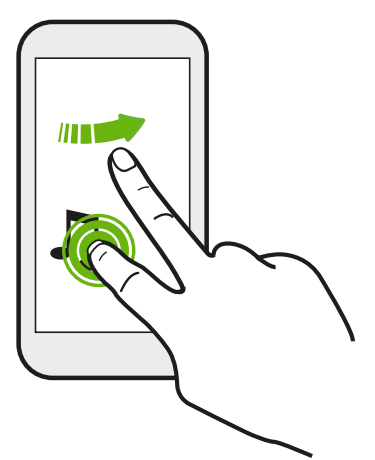

Na obrazovke Domov môžete ľahko presunúť miniaplikáciu alebo ikonu z jednej obrazovky na druhú.

Jedným prstom stlačte a podržte miniaplikáciu alebo ikonu a druhým prstom rýchlo potiahnite obrazovku na iné mieste.

### Potiahnutie dvomi prstami

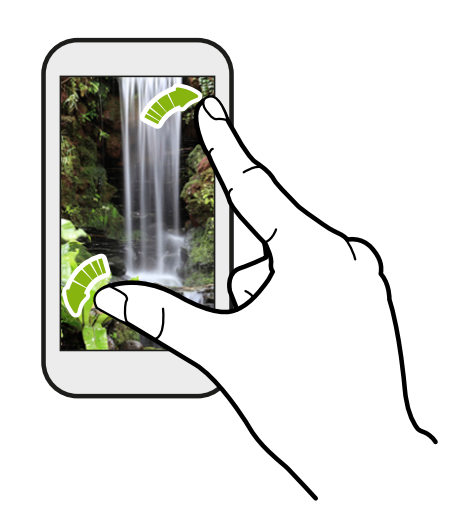

V niektorých aplikáciách, ako je napríklad Galéria, Správy, E-mail alebo webový prehľadávač, môžete roztiahnutím prstov od seba zväčšiť prezeraný obrázok alebo text.

Potiahnutím prstov k sebe obrázok alebo text oddialite.

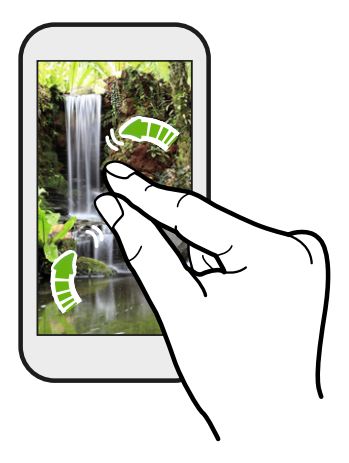

### Posúvanie dvomi prstami

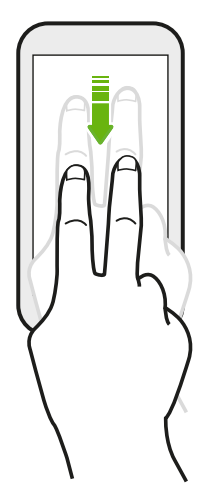

Potiahnutím stavového riadka dvomi prstami nadol otvoríte Rýchle nastavenie.
#### Potiahnutie tromi prstami

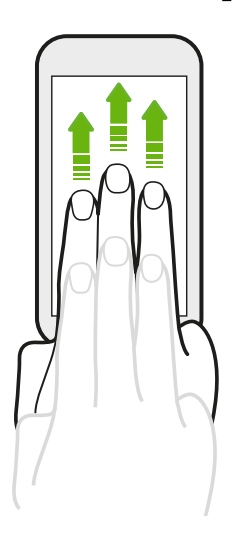

- Stačí tromi prstami potiahnuť po obrazovke nahor a HTC Connect™ prenáša hudbu alebo video z telefónu HTC One A9 do reproduktorov, resp. TV. Môžete tiež zdieľať tok údajov médií z aplikácií, ako je napríklad YouTube®.
- § Potiahnutím nadol odpojíte od reproduktorov alebo TV.

Funkcia Gestá médií je v štandardne v položke Nastavenie aktivovaná, takže na zdieľanie obsahu funguje gesto tromi prstami.

#### Otvorenie aplikácie

- Klepnite na aplikáciu na paneli spúšťania v spodnej časti obrazovky Domov.
- Klepnutím na ::: prejdite na obrazovku Aplikácie a potom klepnite na aplikáciu, ktorú chcete použiť.
- Na obrazovke Aplikácie klepnite na  $\mathsf Q$  a potom zadajte názov hľadanej aplikácie.

#### Otvorenie aplikácie alebo priečinka z uzamknutej obrazovky

Na uzamknutej obrazovke potiahnite ikonu aplikácie alebo priečinka nahor, čím odomknete obrazovku a priamo prejdete do aplikácie alebo priečinka.

Odkazy na uzamknutej obrazovke sú tie isté, ako na paneli spúšťania na obrazovke Domov. Ak chcete zmeniť odkazy na uzamknutej obrazovke, nahraďte aplikácie alebo priečinky na paneli spúšťania.

Ak ste nastavili ďalšiu úroveň zabezpečenia, napríklad zámok obrazovky vzorom alebo kódom PIN, objaví sa pred otvorením aplikácie alebo priečinka na telefóne HTC One A9 výzva, aby ste zadali prihlasovacie údaje.

#### Zdieľanie obsahu

(۳)

Máte niečo, o čo sa chcte podeliť, napríklad fotografiu alebo video?

- V aplikácii stačí klepnúť na ikonu zdieľania:  $\blacktriangledown$  alebo  $\blacktriangle$ .
- Ak nevidíte ikonu, klepnite na : > Zdieľať.

#### Prepínanie medzi naposledy otvorenými aplikáciami

Keď robíte viac úloh a používate rozličné aplikácie na telefóne HTC One A9, môžete ľahko prepínať medzi naposledy otvorenými aplikáciami.

Stlačením tlačidla  $\Box$  zobrazíte nedávno otvorené aplikácie.

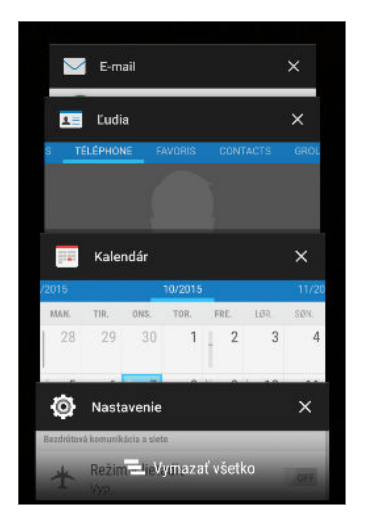

- Ak chcete naspäť prepnúť na aplikáciu, rýchlym pohybom listujte aplikáciami, kým ju nenájdete, a potom na ňu klepnite.
- Ak chcete odstrániť nejakú aplikáciu zo zoznamu, potiahnite ju doľava alebo doprava.
- Ak chcete naraz odstrániť všetky aplikácie, klepnite na  $\blacksquare$ .

#### Obnovenie obsahu

V niektorých aplikáciách môžete jednoduchým gestom prstom ľahko obnoviť obsah, ktorý bol synchronizovaný alebo prevzatý z webu.

- 1. Počas zobrazenia obsahu, ako sú napríklad počasie alebo priečinok doručených správ v aplikácii E-mail posuňte do vrchnej časti obrazovky.
- 2. Obnovíte tak, že potiahnete prstom nadol a pustíte.

#### Nasnímanie obrazovky telefónu

Chcete ukázať najvyššie skóre v hre alebo napísať na blog príspevok o funkciách telefónu HTC One A9? Je ľahké nasnímať obrazovku a zdieľať to cez aplikáciu Galéria.

Súčasne stlačte a podržte tlačidlá ZAPNÚŤ/VYPNÚŤ a ZNÍŽIŤ HLASITOSŤ.

Obrázok je uložený v albume Snímky obrazovky v aplikácii Galéria.

Keď vidíte v stavovom riadku ■, môžete tiež obrázok zdieľať. Otvorte panel Upozornenia a klepnite na  $\leq$  pod upozornením na snímku obrazovky. Ak nevidíte  $\leq$ , potiahnite prstami od seba na upozornení na snímku obrazovky.

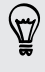

# <span id="page-38-0"></span>Miniaplikácia Domovská stránka HTC Sense

#### Čo je miniaplikácia Domovská stránka HTC Sense?

Získajte rýchly prístup k najčastejšie používaným aplikáciám, odkazom a priečinkom podľa toho, kde sa nachádzate. S miniaplikáciou Domovská stránka HTC Sense sa telefón HTC One A9 nepretržite prispôsobuje tomu, ako ho používate. Napríklad aplikácie najčastejšie používané na prácu sa zobrazujú, keď ste v práci. Miniaplikácia Domovská stránka HTC Sense sa mení v závislosti od toho, či ste doma, v práci alebo niekde inde.

#### Nastavenie miniaplikácie Domovská stránka HTC Sense

Nastavenie miniaplikácie Domovská stránka HTC Sense je rýchle a ľahké.

- F ■ Ak nevidíte miniaplikáciu Domovská stránka HTC Sense, pridajte ju na obrazovku Domov. Pozrite časť [Pridanie miniaplikácií na obrazovku Domov na strane 59.](#page-58-0)
	- § Zaistite, aby boli v nastaveniach telefónu zapnuté služby určovania polohy. Pozrite časť [Zapnutie alebo vypnutie služieb určovania polohy na strane 165](#page-164-0).
	- 1. Na obrazovke nastavenia miniaplikácie Domovská stránka HTC Sense klepnite na položky Klepnutím personalizujte > Preskúmajte.

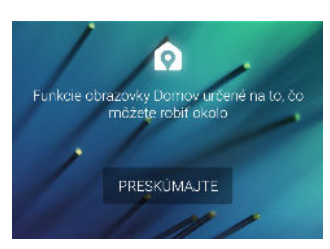

2. Klepnite, kde chcete dokončiť nastavenie miniaplikácie.

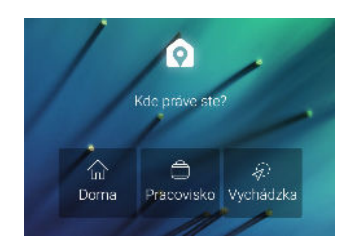

- 3. Na miniaplikácii klepnite na  $\vee$  >  $\colon$  > Personalizácia aplikácie Domovská stránka HTC Sense.
- 4. Na obrazovke vyberte všetky možnosti a potom stlačte tlačidlo  $\mathcal{D}$ .

#### Nastavenie polohy domova a práce

V miniaplikácii Domovská stránka HTC Sense nastavte polohu domova a práce na základe adries, siete Wi-Fi alebo oboch možností.

Jednotlivým miestam môžete priradiť viac adries a sietí Wi-Fi. Pomocou nastavenia adries alebo sietí Wi-Fi bude môcť miniaplikácia HTC Sense Domovská stránka Sense určiť, kde sa nachádzate a zobraziť príslušné aplikácie.

- 1. Na obrazovke Domov ťahajte doprava alebo doľava, kým neuvidíte miniaplikáciu Domovská stránka HTC Sense.
- 2. Klepnite na  $\vee$  >  $\colon$  > Nastaviť miesta.
- 3. Vyberte miesto, ktoré chcete nastaviť.
- 4. Klepnite na  $\bigstar$  a urobte jedno z nasledovného:
	- Klepnite na položku Adresa a potom zadajte ulicu, prípadne ju vyberte na mape.
	- Klepnite na položku Sieť Wi-Fi a vyberte jednu alebo viac sietí Wi-Fi, ktoré chcete danému miestu priradiť.

5. Keď dokončíte nastavovanie polohy domova a práce, stlačte tlačidlo  $\mathfrak{D}$ .

#### Ručné prepínanie miest

Miniaplikácia Domovská stránka HTC Sense automaticky mení miesta podľa toho, kde ste. Môžete ručne zmeniť miesto v miniaplikácii Domovská stránka HTC Sense.

Ak chcete meniť miesta v miniaplikácii Domovská stránka HTC Sense automaticky, je potrebné zaistiť, aby boli služby určovania polohy zapnuté. Pozrite časť [Zapnutie alebo vypnutie služieb](#page-164-0) [určovania polohy na strane 165.](#page-164-0)

- 1. Na obrazovke Domov ťahajte doprava alebo doľava, kým neuvidíte miniaplikáciu Domovská stránka HTC Sense.
- 2. Klepnite na  $\vee$  a potom vyberte požadované miesto.

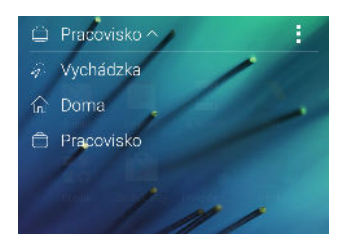

#### Pripnutie a odopnutie aplikácií

Pripnutie aplikácií, odkazov alebo priečinkov do miniaplikácie Domovská stránka HTC Sense zaistí, že zostanú v miniaplikácii.

Položky v miniaplikácii Domovská stránka HTC Sense majú jeden z dvoch stavov: pripnuté alebo odopnuté. Odopnuté položky budú automaticky zmenené na častejšie používané položky.

- 1. Na obrazovke Domov ťahajte doprava alebo doľava, kým neuvidíte miniaplikáciu Domovská stránka HTC Sense.
- 2. Spravte jednu z týchto možností:
	- Ak chcete pripnúť položku, stlačte ju a podržte, kým neuvidíte  $\Box$ .
	- § Ak chcete odopnúť položku, stlačte a podržte ju, kým sa lišta priebehu odopnutia nevyplní.

#### Pridanie aplikácií do miniaplikácie Domovská stránka HTC Sense

Pridajte svoje aplikácie, odkazy alebo priečinky do miniaplikácie Domovská stránka HTC Sense.

- 1. Na obrazovke Domov klepnite na ...
- 2. Stlačte a podržte aplikáciu, odkaz alebo priečinok, ktoré chcete pridať do miniaplikácie.
- 3. Potiahnite položku tam, kde ju chcete v miniaplikácii Domovská stránka HTC Sense mať.

Aplikácia, odkaz alebo priečinok budú pridané do miniaplikácie Domovská stránka HTC Sense a pripnuté na miesto.

#### Zapnutie a vypnutie inteligentných priečinkov

Inteligentné priečinky sú priečinky v miniaplikácii Domovská stránka HTC Sense, ktorých obsah sa dynamicky mení v závislosti od prevzatých a používaných aplikácií. Ak nechcete vidieť nedávno prevzaté alebo odporúčané aplikácie, môžete inteligentné priečinky vypnúť.

- 1. Na obrazovke Domov ťahajte doprava alebo doľava, kým neuvidíte miniaplikáciu Domovská stránka HTC Sense.
- 2. Klepnite na  $\vee$  a potom klepnite na  $\colon z$   $\to z$ obraziť/skryť inteligentné priečinky.
- 3. Vyberte inteligentné priečinky, ktoré chcete zobraziť alebo skryť.
- 4. Klepnite na OK.

## Motion Launch

#### Čo je Motion Launch?

Motion Launch je kombinácia gesta pohybom a následného gesta prstom. Vďaka funkcii Motion Launch nemusíte stlačiť tlačidlo ZAPNÚŤ/VYPNÚŤ, ak chcete prebudiť telefón HTC One A9. Pomocou kombinácie jednoduchých gest môžete prebudiť na obrazovku Domov, na HTC BlinkFeed a podobne.

Pozrite nasledujúce témy:

- 42 Váš prvý týždeň s novým telefónom
	- Prebudenie na uzamknutú obrazovku na strane 42
	- § Prebudenie a odomknutie na strane 42
	- § [Prebudenie na panel miniaplikácií obrazovky Domov na strane 43](#page-42-0)
	- § [Prebudenie na HTC BlinkFeed na strane 43](#page-42-0)
	- § [Automatické spustenie fotoaparátu s funkciou Motion Launch Snap na strane 44](#page-43-0)

Zapnutie alebo vypnutie gest Motion Launch

Vyberte, či chcete zapnúť alebo vypnúť gestá Motion Launch – môžete to urobiť v časti Nastavenie.

1. Na obrazovke Domov klepnite na ::: > Nastavenie > Zobrazenie a gestá alebo Zobrazenie, gestá a tlačidlá.

- 2. Klepnite na položku Gestá funkcie Motion Launch.
- 3. Vyberte požadované gestá Motion Launch.

Prebudenie na uzamknutú obrazovku

Prebuďte z režimu spánku na uzamknutú obrazovku bez toho, aby ste museli stlačiť tlačidlo ZAPNÚŤ/VYPNÚŤ.

Ak ste nastavili zámok obrazovky s prihlasovaním, objaví sa pred odomknutím telefónu 口 HTC One A9 výzva, aby ste zadali prihlasovacie údaje.

- 1. Zodvihnite telefón do orientácie na výšku.
- 2. Okamžite dvakrát klepnite na obrazovku.

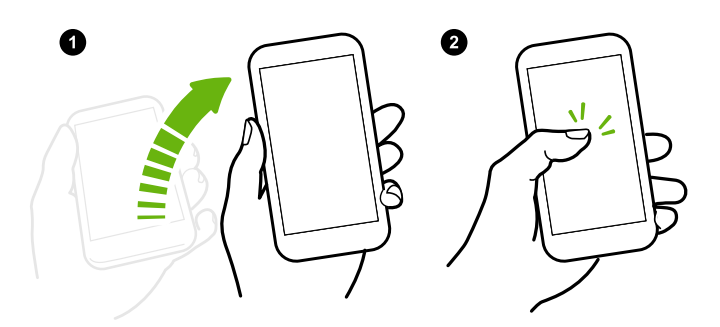

#### Prebudenie a odomknutie

Prebuďte z režimu spánku a odomknite HTC One A9 na naposledy používanú obrazovku bez toho, aby ste museli stlačiť tlačidlo ZAPNÚŤ/VYPNÚŤ.

Ak ste nastavili zámok obrazovky s prihlasovaním, objaví sa pred odomknutím telefónu 口 HTC One A9 výzva, aby ste zadali prihlasovacie údaje.

- <span id="page-42-0"></span>1. Zodvihnite telefón do orientácie na výšku.
- 2. Okamžite potiahnite nahor zo spodnej polovice obrazovky.

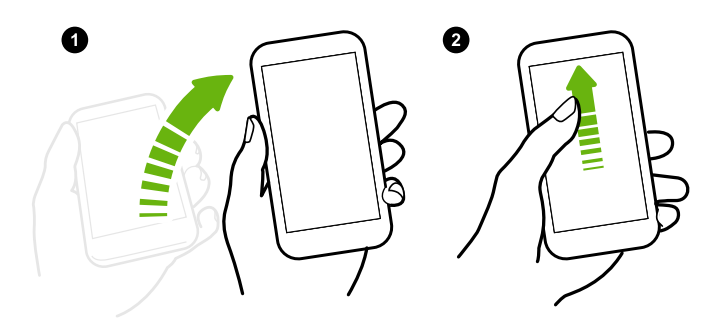

#### Prebudenie na panel miniaplikácií obrazovky Domov

Prebuďte z režimu spánku na panel miniaplikácií obrazovky Domov bez toho, aby ste museli stlačiť tlačidlo ZAPNÚŤ/VYPNÚŤ.

Ak ste nastavili zámok obrazovky s prihlasovaním, objaví sa pred odomknutím telefónu HTC One A9 výzva, aby ste zadali prihlasovacie údaje.

1. Zodvihnite telefón do orientácie na výšku.

⊠

2. Okamžite potiahnite doľava z pravej strany obrazovky.

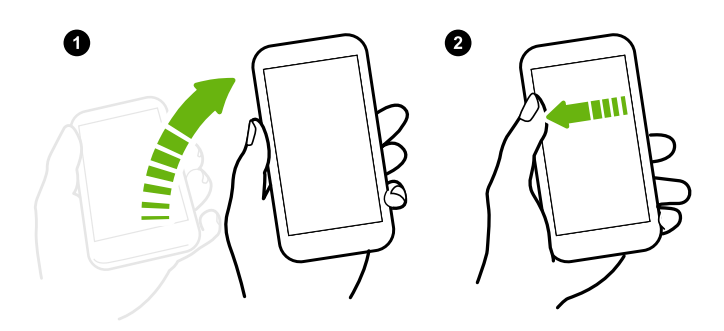

#### Prebudenie na HTC BlinkFeed

Prebuďte z režimu spánku na HTC BlinkFeed bez toho, aby ste museli stlačiť tlačidlo ZAPNÚŤ/ VYPNÚŤ.

 $\overline{P}$ Ak ste nastavili zámok obrazovky s prihlasovaním, objaví sa pred odomknutím telefónu HTC One A9 výzva, aby ste zadali prihlasovacie údaje.

#### <span id="page-43-0"></span>44 Váš prvý týždeň s novým telefónom

- 1. Zodvihnite telefón do orientácie na výšku.
- 2. Okamžite potiahnite doprava z ľavej strany obrazovky.

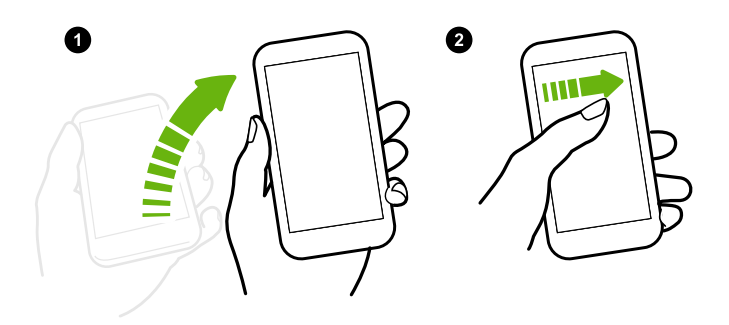

#### Automatické spustenie fotoaparátu s funkciou Motion Launch Snap

Keď je obrazovka vypnutá, môžete telefón prebudiť priamo do aplikácie Fotoaparát.

- § Stlačte a podržte tlačidlo ZVÝŠIŤ HLASITOSŤ alebo ZNÍŽIŤ HLASITOSŤ a potom zdvihnite fotoaparát do orientácie na šírku.
- § prípadne najprv zdvihnite telefón do orientácie na šírku a potom hneď stlačte tlačidlo ZVÝŠIŤ HLASITOSŤ alebo ZNÍŽIŤ HLASITOSŤ.

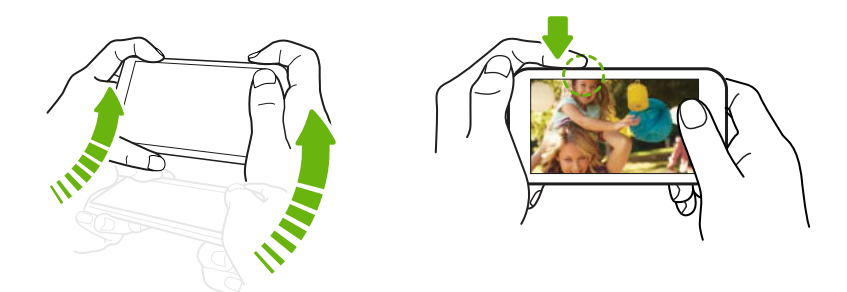

Ak ste nastavili zámok obrazovky s prihlásením, pred ukončením aplikácie Fotoaparát sa objaví výzva na zadanie prihlasovacích údajov.

## Uzamknutá obrazovka

#### Nastavenie zámku obrazovky

Chráňte svoje osobné údaje a zabráňte iným používať HTC One A9 bez vášho dovolenia.

Vyberte, či chcete nastaviť vzor zámku obrazovky, číselný kód PIN alebo inak zabezpečiť svoj telefón. Výzva na odomknutie sa objaví pri každom zapnutí telefónu HTC One A9, alebo ak je telefón po určenú dobu nečinný.

- 1. Na obrazovke Domov klepnite na ::: > Nastavenie > Zabezpečenie.
- 2. Klepnite na Zámok obrazovky.
- 45 Váš prvý týždeň s novým telefónom
	- 3. Vyberte možnosť zámku obrazovky a nastavte zámok obrazovky.
	- 4. Klepnite na Zamknúť telefón po, potom vyberte čas nečinnosti, po uplynutí ktorého sa obrazovka zamkne.

\\\*\*/

Môžete tiež zrušiť začiarknutie políčka Zobraziť vzor alebo Zobraziť heslá, ak nechcete, aby sa vzor zámku obrazovky zobrazoval počas jeho zadávania na obrazovku.

#### Nastavenie Inteligentného zámku

Nastavte telefón tak, aby rozpoznával vašu tvár alebo iné dôveryhodné zariadenie pred tým, než budete môcť odomknúť obrazovku.

- 1. Na obrazovke Domov klepnite na  $\cdots$  > Nastavenie > Zabezpečenie.
- 2. Klepnite na položku Zámok obrazovky a potom vyberte a nastavte zámok obrazovky.

To bude váš záložný spôsob uzamknutia obrazovky.

- 3. Na obrazovke Zabezpečenie klepnite na položku Inteligentný zámok.
- 4. Potvrďte svoj zámok obrazovky.
- 5. Vyberte, čo má telefón pred odomknutím zisťovať.
- 6. Postupujte podľa pokynov na obrazovke.
- 7. Klepnite na možnosť Zamknúť telefón po, potom vyberte čas nečinnosti, po uplynutí ktorého sa obrazovka zamkne.

Ak má byť Inteligentný zámok spoľahlivejší a bezpečnejší, môžete trénovať telefón HTC One A9 na rozpoznávanie vašej tváre v rozličných situáciách, napríklad ak máte okuliare alebo si pestujete briadku.

Klepnite na položku Inteligentný zámok, potvrďte svoj zámok obrazovky, potom klepnite na položky Dôveryhodná tvár > Zlepšiť priraďovanie tvárí. Postupujte podľa pokynov na obrazovke.

Zapnutie alebo vypnutie upozornení na uzamknutej obrazovke

Môžete zvoliť zapnutie alebo vypnutie upozornení na uzamknutej obrazovke.

- 1. Na obrazovke Domov klepnite na  $\cdots$  > Nastavenie > Zvuk a upozornenie.
- 2. Klepnite na Keď je zariadenie uzamknuté > Nezobrazovať vôbec upozornenia.

Ak neskôr zmeníte názor, môžete klepnutím na možnosť Zobraziť všetok obsah upozornení zapnúť upozornenia na uzamknutej obrazovke.

#### Interakcia s upozorneniami na uzamknutej obrazovke

Okrem toho, že upozornenia na uzamknutej obrazovke vidíte, môžete tiež s nimi pracovať.

- 1. Dvojitým klepnutím na upozornenie prejdete priamo do súvisiacej aplikácie.
- 2. Ak chcete na uzamknutej obrazovke zobraziť celý zoznam upozornení, potiahnite uzamknutú obrazovku nadol. Ak sa chcete vrátiť na uzamknutú obrazovku, klepnite na prázdnu oblasť.
- <span id="page-45-0"></span>3. Potiahnutím doľava alebo doprava na upozornení ho odstránite.
- 4. Stlačením a podržaním upozornenia zobrazíte súvisiace informácie.
- 5. Klepnutím na  $\overline{()}$  nastavíte prioritu súvisiacej aplikácie.

#### Upozornenia HTC BlinkFeed

Občas uvidíte upozornenia HTC BlinkFeed, napríklad návrh na reštauráciu v okolí alebo odporúčaný článok.

1. Dvojitým klepnutím na upozornenie zobrazíte úplné upozornenie.

Ak chcete odporúčanie na reštauráciu, klepnite na  $\mathcal{L}$  alebo text upozornenia.

2. Opätovným upozornením získate ďalšie informácie o odporúčaní na reštauráciu, prípadne si prečítate článok v aplikácii HTC BlinkFeed.

Ak nechcete na uzamknutej obrazovke vidieť odporúčania na reštaurácie, prejdite na HTC BlinkFeed a potom klepnite na  $\equiv > : \rightarrow$  Nastavenie > Upozornenie na uzamknutej obrazovke. Potom zrušte začiarknutie možnosti Balík Čas na jedenie.

Zmena odkazov na uzamknutej obrazovke

Ak chcete zmeniť aplikácie (alebo iné odkazy) na uzamknutej obrazovke, zmeňte tie, ktoré sú na paneli spúšťania. Informácie o tom, ako to spraviť, nájdete v časti [Panel spúšťania na strane 59](#page-58-0).

#### Zmena tapety uzamknutej obrazovky

Použite ktorúkoľvek fotografiu nasnímanú fotoaparátom ako tapetu uzamknutej obrazovky.

- 1. Na obrazovke Domov klepnite na  $\frac{1}{2}$  > Nastavenie > Personalizovať.
- 2. V aplikáci Motív klepnite na položku Zmena alebo úprava motívu.
- 3. Klepnite na  $\bigtriangledown$  > Deplete > Upravit<sup>'</sup> > Iné tapety.
- 4. Posuňte na miniatúru Uzamknutá obrazovka, klepnite na položku Zmeniť tapetu a potom vyberte zdroj pre svoju tapetu.
- 5. Klepnite na  $\langle \rangle$  > Ukážka > Dokončiť.
- 6. Zadajte názov motívu a zaistite, aby bola zvolená možnosť Použiť tento motív teraz. Potom klepnite na OK.

#### Vypnutie zámku obrazovky

Dávate prednosť tomu, aby ste nemuseli pri každom prebudení telefónu odomykať? Zámok obrazovky môžete vypnúť cez Nastavenia.

- 1. Na obrazovke Domov klepnite na  $\frac{1}{2}$  > Nastavenie > Zabezpečenie.
- 2. Klepnite na položky Zámok obrazovky > Žiadny zámok obrazovky.

Ak chcete znova zapnúť zámok obrazovky, v nastaveniach Zabezpečenie klepnite na položky Zámok obrazovky > Uzamknúť obrazovku.

### Upozornenia

#### Panel Upozornenia

Ikony upozornení vás informujú o nových správach, udalostiach kalendára, budíkoch a prebiehajúcich činnostiach, ako je napríklad preberanie súborov.

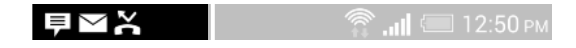

Keď uvidíte ikony upozornení, otvorte panel Upozornenia a pozrite si podrobnosti o upozorneniach, ktoré ste dostali.

Panel Upozornenia otvoríte tak, že potiahnete smerom nadol vrchnú stranu obrazovky.

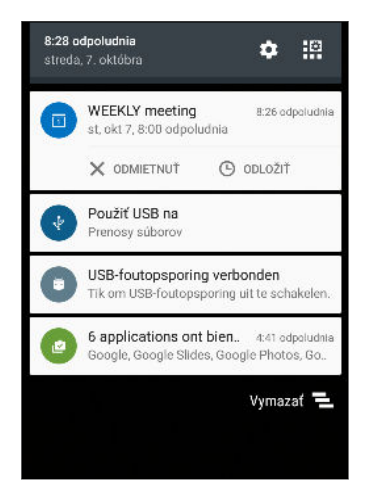

- § Niektoré upozornenia umožňujú vykonať okamžitý úkon. Klepnutím napríklad na upozornenie na zmeškaný hovor zavoláte naspäť alebo odpoviete textovou správou.
- § Klepnutím na ikonu upozornenia na ľavej strane otvoríte príslušnú aplikáciu.
- § Ak chcete zamietnuť len jedno upozornenie v zozname, potiahnite ho doľava alebo doprava. Ak chcete zrušiť všetky netrvalé upozornenia, klepnite na  $\blacksquare$ .

Ak máte niekoľko upozornení, môžete rolovať dolu po obrazovke, aby ste si ich zobrazili všetky.

Môžete zmneiť, ktoré upozornenia aplikácií chcete dostávať. Pozrite si časť [Spravovanie](#page-47-0) [upozornení aplikácií na strane 48.](#page-47-0)

#### <span id="page-47-0"></span>Spravovanie upozornení aplikácií

Môžete nastaviť prioritu, citlivosť a podobne.

- 1. Na obrazovke Domov klepnite na  $\frac{11}{11}$  > Nastavenie > Zvuk a upozornenie.
- 2. Klepnite na položku Upozornenia aplikácií a potom klepnite na aplikáciu, ktorú chcete spravovať.

Môžete aj stlačiť a podržať upozornenie na paneli upozornení a potom klepnúť na  $\overline{()}$ .

3. Klepnite na prepínač Zap./Vyp. vedľa možnosti, ktorú chcete prepnúť.

Nastavenia pre upozornenia aplikácií sa použijú na upozornenia na paneli Upozornenia a na uzamknutej obrazovke.

#### LED upozornenie

Farby signalizačnej kontrolky LED sú:

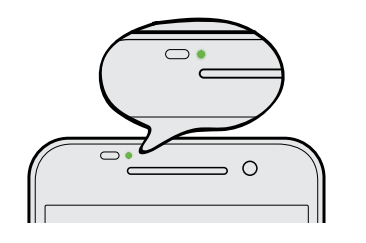

- § Svieti stále zelená, keď je HTC One A9 pripojený k napájaciemu adaptéru alebo počítaču a batéria je úplne nabitá.
- § Blikajúca zelená, keď máte nevyriešené oznámenie.
- § Nepretržite svieti oranžová, keď sa batéria nabíja.
- § Blikajúca oranžová, keď je úroveň nabitia batérie už veľmi nízka.

#### Voľba, kedy má blikať LED kontrolka upozornenia

Môžete zmeniť, kedy má blikať a ktoré aplikácie blikajú LED kontrolkou, keď sú nejaké nové upozornenia.

- 1. Na obrazovke Domov klepnite na  $\cdots$  > Nastavenie > Zvuk a upozornenie.
- 2. V položke Upozornenie klepnite na Upozornenia blesku. Vyberte, či má LED kontrolka blikať vždy, prípadne iba ak je obrazovka zhasnutá.
- 3. Klepnite na Upozornenia aplikácie kontrolkou. Vyberte, ktoré aplikácie majú blikať LED kontrolkou.

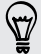

V ďalších aplikáciách pozrite ich nastavenia, či tam nie je možnosť blikania LED kontrolky.

## Práca s textom

#### Výber, kopírovanie a vkladanie textu

V aplikáciách HTC, ako sú napríklad E-mail a Správy, môžete vybrať a skopírovať text a potom ho prilepiť alebo zdieľať.

- 1. Stlačte a podržte slovo.
- 2. Potiahnite značky začiatku a konca pre zvýraznenie okolitého textu, ktorý chcete vybrať.

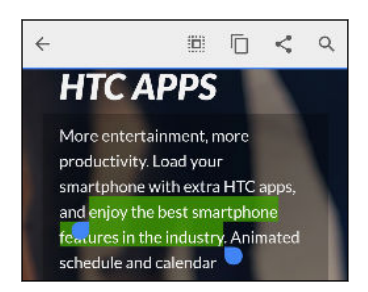

3. Keď ste vybrali text, ktorý chcete kopírovať, klepnite na  $\Box$  alebo Kopírovať.

Vybraný text sa potom skopíruje do schránky systému.

- 4. V textovom poli (napríklad pri vytváraní e-mailu) stlačte a podržte miesto, kam chcete prilepiť text.
- 5. Klepnite na  $\Box$  alebo Prilepit.

#### Zdieľanie textu

- 1. Keď ste vybrali text, ktorý chcete zdieľať, klepnite na  $\leq$  alebo  $\leq$  alebo Zdieľať.
- 2. Vyberte, kde chcete prilepiť a zdieľať vybraný text, napríklad v e-mailovej správe alebo aktualizácii statusu v spoločenskej sieti.

#### Klávesnica HTC Sense

Písanie je s klávesnicou HTC Sense rýchle a presné.

- Návrhy na slová tiež šetria čas. Počas písania uvidíte návrhy na slová, spomedzi ktorých môžete vybrať. Môžete tiež pridávať slová do slovníka prediktívneho textu. Pozrite časť [Zadávanie textu s návrhmi na slová na strane 51](#page-50-0).
- § Slová môžete písať aj ich vyslovovaním. Pozrite časť [Zadávanie textu hovorením na strane](#page-51-0) [52](#page-51-0).
- § Zapnite klávesnicu Trace a môžete slová zadávať posúvaním prsta z jedného písmena na druhé. Pozrite časť [Používanie klávesnice Trace na strane 52](#page-51-0).
- Stačí potiahnuť doprava a otvoríte číselnú a symbolovú klávesnicu. Prípadne potiahnite doľava a prepínajte medzi jazykmi.
- Klávesy obsahujú sekundárne čísla, interpunkčné znamienka alebo ďalšie znaky, ktoré môžete rýchlo zadať bez toho, aby ste prepínali na číselnú alebo symbolovú klávesnicu.

Stačí napríklad stlačiť a podržať kláves v prvom riadku a vložíte číslo.

- Vyberte si spomedzi množstva emotikonov.
- § Zobrazte alebo skryte navigačné tlačidlá so šípkou. Ak cez Nastavenie povolíte klávesy so šípkou, objavia sa len na klávesnici v režime Na výšku.

#### Zadávanie textu

87

Klávesnica na obrazovke sa objaví, keď klepnete na textové políčko v aplikácii.

Stačí klepať na klávesy na klávesnici na obrazovke, čím zadávate písmená a čísla, ako aj interpunkčné znamienka a symboly.

- Eklepnutím na  $\bigwedge$  zadáte veľké písmeno. Dvojitým klepnutím aktivujete Caps Lock.
- Stlačením a podržaním klávesov so sivými znakmi na vrchu zadáte čísla, symboly alebo písmená s mäkčeňom alebo dĺžňom. S niektorými klávesmi je spojených viacero znakov alebo interpunkčných znamienok.
- § Potiahnutím doprava zobrazíte klávesy s číslami a symbolmi. Ak sa chcete vrátiť na základnú klávesnicu, potiahnite doľava.
- Stlačením ∨ zatvorte klávesnicu na obrazovke.

Ak chcete otvoriť nastavenie klávesnice, stlačte a použite kláves s čiarkou, ak nad klávesom vidíte . Prípadne prejdite na Nastavenie > Jazyk a klávesnica > HTC Sense Input.

#### Výber jazyka klávesnice a prepínanie medzi nimi

Ak sú na telefóne HTC One A9 k dispozícii viaceré jazyky klávesnice, môžete vybrať, ktoré jazyky majú byť na klávesnici na obrazovke zapnuté.

- 1. Prejdite na Nastavenie a potom klepnite na položku Jazyk a klávesnica > HTC Sense Input.
- 2. Klepnite na Výber klávesnice a potom vyberte požadované jazyky.

Ak chcete zmeniť jazyk klávesnice, urobte jedno z nasledujúceho:

- Potiahnite doľava klávesnicu na obrazovke (nie je k dispozícii, ak používate klávesnicu Trace).
- Klepte na kláves jazyka, napríklad  $\square\mathbb{N}$ , kým neuvidíte jazyk klávesnice, ktorý chcete použiť.
- Stlačte a podržte kláves jazyka a potom potiahnite prstom na jazyk klávesnice, ktorý chcete použiť.

#### <span id="page-50-0"></span>Zadávanie textu s návrhmi na slová

Začali ste písať niečo, hoci neviete presne, ako sa to hláskuje? Vďaka návrhom slov uvidíte hneď nad klávesnicou zobrazené navrhované slová.

Smartphone Smarter Smar

V predvolenom nastavení sú návrhy na slovo a návrhy na ďalšie slovo zapnuté.

Ak chcete zadať slovo v prediktívnom režime, urobte jeden z nasledujúcich krokov:

- Klepnutím na medzerník vložte slovo zvýraznené v zozname návrhov.
- § Klepnite v zozname návrhov na slovo.
- Klepnite na šípku vedľa zoznamu návrhov a zobrazíte tak ďalšie voľby.

Ak ste v určitých jazykoch, ako je napríklad angličtina a španielčina, nechtiac v zozname návrhov vybrali nesprávne slovo, môžete sa vždy vrátiť späť a zmeniť ho klepnutím na slovo a zvolením iného návrhu.

#### Nastavenie druhého jazyka pre návrhy slov

Návrhy na slová môžete tiež nastaviť tak, že budú dvojjazyčné. Počas písania budete dostávať návrhy na slová v jazykoch, ktoré ste vybrali.

P Táto funkcia je k dispozícii iba pre jazyky s latinkou.

- 1. Prejdite na Nastavenie a potom klepnite na položku Jazyk a klávesnica > HTC Sense Input.
- 2. Klepnite na Výber klávesnice > Dvojjazyčné návrhy a potom vyberte požadovaný jazyk.

#### Pridávanie slov do slovníka

Pri určitých jazykoch klávesnice, ako je napríklad angličtina alebo španielčina, môžete do slovníka návrhov na slová pridať často používané mená a akronymy, aby ste ich ľahko našli v zozname návrhov.

Táto funkcia je k dispozícii iba pre jazyky s latinkou.

- 1. Prejdite na Nastavenie a potom klepnite na položku Jazyk a klávesnica > HTC Sense Input.
- 2. Klepnite na Osobný slovník >  $\biguparrow$ .
- 3. Zadajte slovo.

F

4. Klepnite na OK.

Počas zadávania textu pomocou klávesnice so štandardným rozložením bude po klepnutí na navrhované slovo, ktoré sa nenachádza v slovníku (zvyčajne prvé slovo zobrazené v zozname návrhov), toto slovo automaticky uložené.

#### <span id="page-51-0"></span>Úprava alebo odstránenie slov v slovníku

- 1. Prejdite na Nastavenie a potom klepnite na položku Jazyk a klávesnica > HTC Sense Input.
- 2. Klepnite na Osobný slovník.
	- § Ak chcete upraviť slovo, klepnite na položku v zozname.
	- § Ak chcete odstrániť položky zo slovníka, klepnite na > Odstrániť. Vyberte slová, ktoré chcete odstrániť, a potom klepnite na Odstrániť.

#### Používanie klávesnice Trace

Namiesto klepania na klávesy na klávesnici na obrazovke môžete slová zadávať "stopou".

F Táto funkcia je k dispozícii iba pre jazyky s latinkou.

- 1. Aktivujte klávesnicu Trace cez Nastavenie > Jazyk a klávesnica > HTC Sense Input.
- 2. Na klávesnici na obrazovke posúvaním prstom z jedného písmena na ďalšie zadáte slovo.
- 3. Keď je slovo dokončené, zodvihnite prst.
- 4. Ak chcete ďalej zadávať text, posúvajte znova prstom po písmenách a zadajte tak ďalšie slovo.

Ak sa potom neobjaví požadované slovo, môžete urobiť toto:

- Klepnite v zozname návrhov na slovo.
- § Klepnite na šípku vedľa zoznamu návrhov a zobrazíte tak ďalšie voľby.

#### Zadávanie textu hovorením

Nemáte čas na písanie? Skúste zadávať slová tak, že ich hovoríte.

- 1. Klepnite na miesto, kam chcete zadať text.
- 2. Na klávesnici na obrazovke stlačte a podržte $\psi$ .
- 3. Keď uvidíte tlačidlo s animovaným mikrofónom a nápis "Teraz hovorte", vyslovte slová, ktoré chcete zadať.

Ak chcete nastaviť jazyk zadávania hlasom, klepnite na panel jazykov nad tlačidlom mikrofónu. Môžete vybrať jeden alebo viac jazykov. Dostupné jazyky sa môžu líšiť.

- 4. Ak slovo nezodpovedá tomu, čo ste vyslovili, a je zvýraznené, klepnutím na podčiarknuté slovo ho odstráňte alebo zobrazte ďalšie voľby.
- 5. Interpunkčné znamienka zadávajte vyslovením názvu (povedzte napríklad "čiarka").

# HTC Pomocník

#### Máte problémy s hardvérom alebo pripojením?

Pred tým, než zavoláte podporu, najprv použite na riešenie problémov alebo vykonanie diagnostiky telefónu aplikáciu Pomocník. Pomôže vám vyhľadať príčinu problému a určiť, či môžete vyriešiť problém, prípadne či je potrebné volať podporu.

Na obrazovke Domov klepnite na  $\ldots$ , potom vyhľadajte aplikáciu Pomocník a klepnite na ňu.

Ak aplikácia Pomocník nie je vopred v telefóne nainštalovaná, môžete si ju prevziať z Google Play.

# **Prispôsobenie**

# Motív

#### Čo je aplikácia Motív?

Aplikácia Motív vám prináša rýchly a ľahký spôsob prispôsobenia telefónu HTC One A9 tapetami, zvukmi, ikonami a podobne.

Prihláste sa svojím kontom HTC a prehľadávajte dostupné motívy v obchode Motív, prípadne si vytvorte vlastný.

#### Preberanie motívov

Vyhľadajte si a prevezmite vopred vytvorené motívy, ktoré vám uľahčia prispôsobenie telefónu HTC One A9.

- 1. Na obrazovke Domov klepnite na ::: , potom vyhľadajte aplikáciu Motív a klepnite na ňu.
- 2. Klepnite na položku Na úvod.
- 3. Prihláste sa svojím preferovaným kontom.
- 4. Na obrazovke Odporúčané potiahnutím doľava alebo doprava v jednotlivých kategóriách prehľadávajte odporúčané položky.
- 5. Ak chcete zobraziť všetky položky dostupné pre kategóriu, potiahnite doľava a klepnite na možnosť Zobraziť všetko.
- 6. Klepnutím na položku zobrazíte obrazovku s podrobnosťami.
- 7. Klepnite na Prevziať.

Ak chcete motív po úspešnom prevzatí použiť, klepnite na položku Použiť. Ak má váš motív vlastné zvuky, všetky vyzváňacie tóny a tóny upozornení sa tiež zmenia.

#### Pridanie motívov do záložiek

Počas prehľadávania motívov ich môžete pridať medzi záložky, aby ste ich neskôr mohli ľahko nájsť.

- 1. Na obrazovke Domov klepnite na ::: , potom vyhľadajte aplikáciu Motív a klepnite na ňu.
- 2. Prehľadávajte kategórie a vyhľadajte niečo, čo sa vám páči.
- 3. Klepnite na položku a potom klepnite na  $\blacksquare$ . Záložku nájdete v položke Moje motívy. Pozrite si časť [Vyhľadanie motívov na strane 56](#page-55-0).

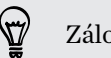

Záložku môžete odstrániť klepnutím na  $\bullet$ .

#### 55 Prispôsobenie

#### Vytvorenie vlastného motívu od nuly

Môžete vytvoriť a prispôsobiť vlastný motív a dokonca ho môžete zdieľať s ostatnými, aby si ho mohli prevziať.

- 1. Na obrazovke Domov klepnite na :::, potom vyhľadajte aplikáciu Motív a klepnite na ňu.
- 2. Klepnutím na  $\rightarrow$  > Vyberte obrázok pre Domov nastavte hlavnú tapetu svojho motívu.
- 3. Vyberte obrázok z aplikácie Galéria, prípadne nasnímajte fotografiu aplikáciou Fotoaparát.
- 4. Premiestnite alebo zväčšite okno orezania na oblasť obrazu, ktorú chcete zahrnúť, a klepnite na tlačidlo $\checkmark$ .
- 5. Klepnite na Ďalej.
- 6. Potiahnite nahor alebo nadol na vopred definovaný štýl a vyberte ho pre svoj motív. Ak už nechcete viac prispôsobovať svoj motív, klepnutím na tlačidlo Ďalej uložte svoj motív.
- 7. Klepnite na tlačidlo Upraviť, potom klepnite na niektorú z kategórií, ktorú chcete prispôsobiť, a skúšajte nastavenia, kým nebudete spokojní.
- 8. Keď je všetko pripravené, klepnutím na položku Ukážka si pozrite, ako váš motív vyzerá.
- 9. Klepnite na tlačidlo Dokončiť, potom svoj motív pomenujte a klepnutím na tlačidlo OK uložte motív.

Ak chcete motív použiť ihneď, nezabudnite vybrať možnosť Použiť tento motív teraz.

#### Úprava motívu

F

Po vytvorení motívu ho môžete naďalej upravovať.

- 1. Na obrazovke Domov klepnite na ::: potom vyhľadajte aplikáciu Motív a klepnite na ňu.
- 2. Klepnite na  $\equiv$  > Upraviť aktuálny motív.
- 3. Urobte v motíve požadované zmeny.
- 4. Klepnutím na tlačidlo Uložiť aktualizujte aktuálny motív.

#### Zmiešanie a zosúladenie motívov

Po zvolení motívu môžete zmiešať a zosúladiť časti z iných motívov, napríklad zvuky, ikony, tapety a podobne.

Ak chcete zmiešavať a zosúlaďovať motívy, najprv je potrebné prevziať súčasti motívu z katalógu.

- 1. Na obrazovke Domov klepnite na ::: potom vyhľadajte aplikáciu Motív a klepnite na ňu.
- 2. Klepnite na  $\equiv$  > Upraviť aktuálny motív.
- 3. Klepnite na položku Farba a vyberte farebnú schému.
- 4. Klepnite na niektorú z ďalších kategórií, ktorú chcete zmeniť.
- 5. Klepnite na položku v kategórii. Ak je kategória prázdna, klepnite na  $\blacktriangledown$  a vyberte jednu zo zbierok, z ktorých chcete vybrať.
- <span id="page-55-0"></span>6. Klepnutím na tlačidlo Prevziať získajte obsah a potom klepnutím na tlačidlo Použiť použite zmenu vo svojom aktuálnom motíve.
- 7. Klepte na  $\zeta$ , kým neuvidíte obrazovku zmiešavania a zosúladenia. Ďalej robte zmeny, kým nebudete spokojní s výsledkom.

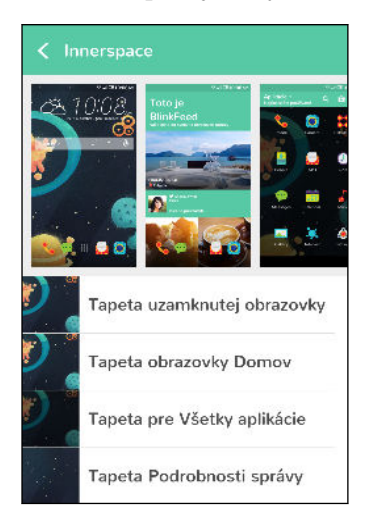

8. Klepnutím na položku Uložiť kópiu uložte svoj nový motív. Ak ste upravovali motív, ktorý ste skopírovali, uložte zmeny klepnutím na položku Uložiť.

#### Vyhľadanie motívov

Motívy, ktoré ste vytvorili alebo prevzali, môžete nájsť v zbierke motívov. Môžete tiež vyhľadať motívy, ktoré ste pridali medzi záložky.

- 1. Na obrazovke Domov klepnite na :::, potom vyhľadajte aplikáciu Motív a klepnite na ňu.
- 2. Klepnite na  $\equiv$  > Moje motivy.

#### Zdieľanie motívov

Zdieľajte motívy, tapety, ikony a podobne s priateľmi a rodinou.

- 1. Na obrazovke Domov klepnite na ::: , potom vyhľadajte aplikáciu Motív a klepnite na ňu.
- 2. Vyhľadajte motív, ktorý chcete zdieľať, a klepnutím na neho zobrazte podrobnosti.
- 3. Počas prezerania stránky s podrobnosťami o niektorej položke v katalógu môžete klepnutím na V zdieľať.

#### Odstránenie motívu

Môžete motív odstrániť, ak ho už nechcete mať v telefóne.

- 1. Na obrazovke Domov klepnite na :::, potom vyhľadajte aplikáciu Motív a klepnite na ňu.
- 2. Klepnite na  $\equiv$  > Moje motívy a potom potiahnite na kartu Moje zbierky.
- 3. Klepnite na : > Odstrániť.

#### 57 Prispôsobenie

- 4. Klepnite na motívy, ktoré chcete odstrániť zo zbierky.
- 5. Klepnite na Odstrániť.

Ak je odstraňovaný motív práve použitý, bude na telefóne HTC One A9 použitý dovtedy, kým nepoužijete iný motív.

# Ďalšie spôsoby prispôsobenia

#### Nastavenie personalizácie

Popri používaní Motív tiež môžete vytvárať vzhľad telefónu HTC One A9 a jeho zvuk podľa svojich potrieb v časti Nastavenie.

- Vyberte vyzváňací tón a ďalšie zvuky, ktoré chcete používať. Pozrite časť Vyzváňacie tóny, zvuky upozornenia a budíky na strane 57.
- § Prispôsobte si obrazovku Domov inou tapetou. Pozrite časť [Tapeta obrazovky Domov na](#page-57-0) [strane 58](#page-57-0).
- Pre uzamknutú obrazovku môžete použiť tú istú tapetu ako pre obrazovku Domov, prípadne môžete vybrať inú tapetu. Pozrite časť [Zmena tapety uzamknutej obrazovky na strane 46](#page-45-0).
- Zmeňte typy písma. Pozrite časť [Zmena písma na obrazovke na strane 58](#page-57-0).
- § Zmeňte aplikácie na paneli spúšťania. Pozrite časť [Panel spúšťania na strane 59.](#page-58-0)
- § Prispôsobte si obrazovku Domov miniaplikáciami a odkazmi. Pozrite časť [Pridanie](#page-58-0) [miniaplikácií na obrazovku Domov na strane 59](#page-58-0) a [Pridanie odkazov na obrazovku Domov](#page-59-0) [na strane 60](#page-59-0).
- Potrebujete ďalší panel miniaplikácií? Pozrite časť [Pridanie alebo odstránenie panela](#page-59-0) [miniaplikácií na strane 60](#page-59-0).
- Nastavte funkciu HTC BlinkFeed alebo panel miniaplikácií ako svoju hlavnú obrazovku Domov. Pozrite časť [Zmena hlavnej obrazovky Domov na strane 62](#page-61-0).
- § Usporiadajte si svoje aplikácie. Pozrite časť [Usporiadanie aplikácií na strane 62](#page-61-0).

Vyzváňacie tóny, zvuky upozornenia a budíky

(۳)

- 1. Na obrazovke Domov klepnite na  $\cdots$  > Nastavenie > Personalizovať.
- 2. V časti Zvuk vyberte rozličné zvuky pre vyzváňanie, upozornenia systému a budík.

Prejdite do aplikácie Správy, E-mail a Kalendár a vyberte zvuky pre nové správy, e-maily a pripomenutia udalostí.

Chcete hlasnejšie vyzváňanie budíka, ale tichšie upozornenia? V časti Nastavenie klepnite na Zvuk a upozornenie > Hlasitosti a nastavte úrovne hlasitosti pre jednotlivé typy zvuku.

#### <span id="page-57-0"></span>Tapeta obrazovky Domov

Zvoľte spomedzi dostupných tapiet, prípadne použite fotografiu, ktorú ste nasnímali fotoaparátom.

- 1. Stlačte a podržte prázdne miesto na paneli miniaplikácií.
- 2. V kontextovej ponuke klepnite na položku Zmeniť tapetu obrazovky Domov.
- 3. Zvoľte, odkiaľ chcete tapetu vybrať.

Ak chcete použiť fotografiu nasnímanú fotoaparátom, klepnite na položku Galéria, vyberte a orežte fotografiu a potom klepnite na tlačidlo $\checkmark$ .

#### Zmena písma na obrazovke

Môžete zmeniť štýl písma a veľkosť písma na obrazovke, prípadne si môžete z internetu prevziať nové typy písma.

- 1. Na obrazovke Domov klepnite na  $\cdots$  > Nastavenie > Personalizovať.
- 2. V časti Písmo klepnite na položku Štýl písma a vyberte spomedzi zabudovaných písiem, prípadne klepnutím na  $\biguparrow$  prejdite na internet a prevezmite si nové písma.
- 3. Klepnite na položku Veľkosť písma a vyberte veľkosť písma.

#### Prevzatie typov písma

Ak chcete prevziať písma, je potrebné sa prihlásiť na konto HTC.

- 1. Na obrazovke Domov klepnite na  $\frac{1}{2}$  > Nastavenie > Personalizovať.
- 2. V položke Písmo klepnite na položku Štýl písma a potom klepnite na  $\blacktriangleright$ .
- 3. Klepnutím na  $\blacktriangledown$  vyberte kategóriu.
- 4. Vyberte písmo a potom klepnite na na tlačidlo Prevziať.

Ak chcete písmo použiť, klepnite na tlačidlo Použiť.

#### <span id="page-58-0"></span>Panel spúšťania

Panel spúšťania vám umožňuje prístup k často používaným aplikáciám (a ďalším odkazom) jedným stlačením. Aplikácie na paneli spúšťania môžete nahradiť inými aplikáciami, ktoré často používate.

1. Stlačte a podržte aplikáciu, ktorú chcete nahradiť, a potom ju potiahnite na  $\blacksquare$ .

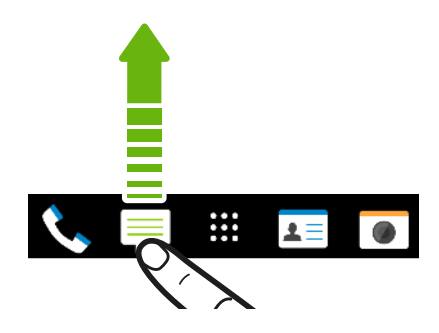

- 2. Klepnutím na ::: prejdite na obrazovku Aplikácie.
- 3. Stlačte a podržte aplikáciu a potom ju potiahnite na prázdne miesto na paneli spúšťania.
- § Aplikácie na paneli spúšťania tiež môžete zoskupiť do priečinka. Pozrite časť [Zoskupenie](#page-61-0) [aplikácií na paneli miniaplikácií a paneli spúšťania na strane 62.](#page-61-0)
- § Aplikácie (alebo iné odkazy), ktoré vidíte na uzamknutej obrazovke, sú tie isté, ktoré sú na paneli spúšťania.

#### Pridanie miniaplikácií na obrazovku Domov

Miniaplikácie vám prehľadne uchovávajú dôležité informácie a obsah ľahko dostupné. Vyberte si spomedzi množstva miniaplikácií a pridajte si tie najužitočnejšie na obrazovku Domov.

- 1. Stlačte a podržte prázdne miesto na paneli miniaplikácií.
- 2. V kontextovej ponuke klepnite na položku Pridať aplikácie a miniaplikácie.
- 3. Klepnite na  $\blacktriangledown$  > Miniaplikácie.
- 4. Listujte miniaplikáciami, prípadne klepnutím na  $\mathsf Q$  vyhľadajte konkrétnu miniaplikáciu.

Niektoré miniaplikácie sú k dispozícii v rozličných štýloch a veľkostiach.

5. Stlačte a podržte miniaplikáciu potom ju potiahnite na panel miniaplikácií, na ktorý ju chcete pridať.

Môžete si tiež pridať miniaplikácie, ktoré vám umožnia rýchlo zapnúť alebo vypnúť určité nastavenia, ako napríklad Wi-Fi a Bluetooth.

#### Zmena nastavenia miniaplikácie

Môžete upraviť základné nastavenie niektorých miniaplikácií (napr. miniaplikácia Ľudia).

- 1. Stlačte a podržte miniaplikáciu na obrazovke Domov a potom ju potiahnite na  $\mathbf{\mathcal{Q}}$ .
- 2. Prispôsobte nastavenie miniaplikácie.

#### <span id="page-59-0"></span>Zmena veľkosti miniaplikácie

Veľkosť niektorých miniaplikácií sa dá zmeniť po pridaní na obrazovku Domov.

- 1. Stlačte a podržte miniaplikáciu na obrazovke Domov a potom uvoľnite prst. Ak sa objaví okraj, znamená to, že sa dá zmeniť veľkosť miniaplikácie.
- 2. Ťahaním okrajov zväčšíte alebo zmenšíte miniaplikáciu.

#### Pridanie odkazov na obrazovku Domov

Často používané aplikácie umiestnite na ľubovoľný panel miniaplikácie na obrazovke Domov. Môžete pridať aj odkazy na často používané nastavenia, webové stránky pridané medzi záložky a podobne.

- 1. Stlačte a podržte prázdne miesto na paneli miniaplikácií.
- 2. V kontextovej ponuke klepnite na položku Pridať aplikácie a miniaplikácie.
- 3. Klepnite na  $\blacktriangledown$  > Aplikácie alebo Odkazy.
- 4. Listujte aplikáciami a odkazmi, prípadne klepnutím na  ${\mathsf Q}$  vyhľadaite.
- 5. Stlačte a podržte aplikáciu alebo odkaz, potom ich potiahnite na panel miniaplikácií, na ktorý ich chcete pridať.

Ak chcete pridať aplikáciu z obrazovky Aplikácie, stlačte a podržte aplikáciu, potom ju potiahnite na panel miniaplikácií.

#### Úprava panelov obrazovky Domov

87

 $\mathsf{P}$ 

#### Pridanie alebo odstránenie panela miniaplikácií

- § Ak ste už dosiahli maximálny limit, nebudete môcť pridať nový panel miniaplikácie.
	- § HTC BlinkFeed sa vždy ukazuje ako prvý panel (ak nie je odstránené). Panel miniaplikácií nie je možné pridať pred HTC BlinkFeed.
	- 1. Stlačte a podržte prázdne miesto na paneli miniaplikácií.
	- 2. V kontextovej ponuke klepnite na položku Spravovať stránky obrazovky Domov.
	- 3. Ak chcete pridať nový panel miniaplikácií, potiahnite doľava, kým neuvidíte ikonu  $\biguparrow$ . Potom na ňu klepnite.
	- 4. Ak chcete odstrániť panel miniaplikácií, potiahnite doľava alebo doprava, kým panel neuvidíte, a potom klepnite na položku Odstrániť.
	- 5. Po dokončení stlačte  $\supset$ .

#### Usporiadanie panelov miniaplikácií

F Panel miniaplikácií nie je možné presunúť a vložiť pred HTC BlinkFeed.

- 1. Na obrazovke HTC BlinkFeed alebo na ľubovoľnom paneli miniaplikácií potiahnutím dvoch prstov k sebe prispôsobte obrazovku Domov.
- 2. Stlačte a podržte miniatúru panela miniaplikácií a potom ju potiahnite doľava alebo doprava na požadované miesto.
- 3. Po dokončení usporiadania panelov miniaplikácií stlačte tlačidlo  $\mathfrak D$ .

#### Presunutie miniaplikácie alebo ikony

Môžete ľahko presunúť miniaplikáciu alebo ikonu z jedného panela miniaplikácií na druhý.

- 1. Stlačte a podržte miniaplikáciu alebo ikonu jedným prstom.
- 2. Druhým prstom rýchlo potiahnite doľava alebo doprava, čím pretočíte obrazovku na iný panel miniaplikácií.

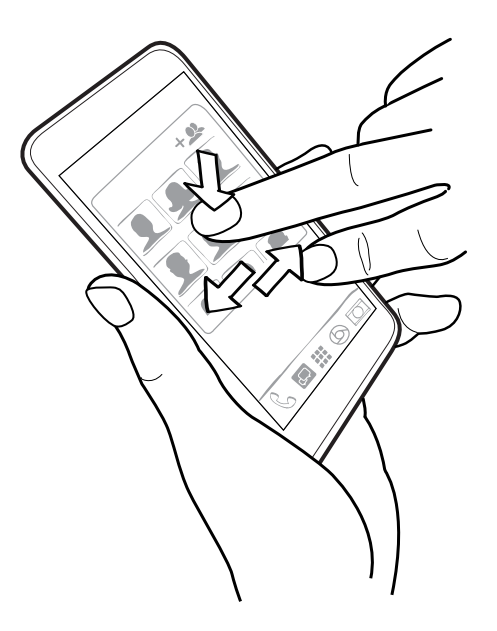

3. Pustite miniaplikáciu alebo ikonu.

#### Odstránenie miniaplikácie alebo ikony

- 1. Stlačte a podržte miniaplikáciu alebo ikonu, ktorú chcete odstrániť, a potom ju potiahnite na  $\bar{\blacksquare}$  .
- 2. Keď sa miniaplikácia alebo ikona zmenia na červené, zodvihnite prst.

#### <span id="page-61-0"></span>Zmena hlavnej obrazovky Domov

Nastavte funkciu HTC BlinkFeed alebo panel miniaplikácií ako svoju hlavnú obrazovku Domov.

- 1. Stlačte a podržte prázdne miesto na paneli miniaplikácií.
- 2. V kontextovej ponuke klepnite na položku Spravovať stránky obrazovky Domov.
- 3. Potiahnite doľava alebo doprava, kým neuvidíte panel, ktorý chcete používať ako svoju hlavnú obrazovku Domov.
- 4. Klepnite na Nastaviť ako Domov.
- 5. Stlačte tlačidlo  $\mathfrak{D}$ .

Stlačením tlačidla  $\Omega$  z ľubovoľnej aplikácie sa vrátite na naposledy otvorený panel. Stačí znova stlačiť tlačidlo  $\Omega$  a prejdete na hlavnú obrazovku Domov.

Zoskupenie aplikácií na paneli miniaplikácií a paneli spúšťania

1. Stlačte a podržte miniaplikáciu a potom jej potiahnutím na inú aplikáciu automaticky vytvorte priečinok.

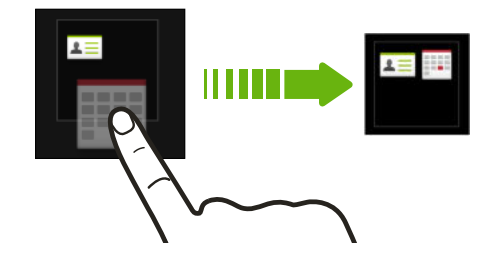

- 2. Klepnite na priečinok a otvorte ho.
- 3. Klepnite na záhlavie okna s priečinkom a potom zadajte nový názov priečinka.
- 4. Pridajte do priečinka ďalšie aplikácie. Klepnite na  $\biguparrow$ , vyberte aplikácie a potom klepnite na Hotovo.

Do priečinka tiež môžete pridať odkazy na nastavenia alebo informácie. Najprv pridajte odkaz na panel miniaplikácií a potom ho potiahnite na priečinok.

#### Odstránenie položiek z priečinka

- 1. Na paneli spúšťania alebo paneli miniaplikácií otvorte priečinok klepnutím na neho.
- 2. Stlačte a podržte aplikáciu alebo odkaz v priečinku, a potom ich potiahnite na  $\blacksquare$ .

#### Usporiadanie aplikácií

Na obrazovke Aplikácie môžete zmeniť usporiadanie aplikácií.

- 1. Na obrazovke HTC BlinkFeed alebo na niektorom paneli miniaplikácií klepnite na ...
- 2. Klepnite na  $\blacktriangledown$  a potom vyberte, ako chcete aplikácie usporiadať, napríklad podľa abecedy. Ak chcete aplikácie zoskupiť do priečinkov alebo zmeniť ich usporiadanie, vyberte položku Vlastné.

#### Presúvanie aplikácií a priečinkov

- 1. Na obrazovke Aplikácie klepnite na  $\blacktriangledown$  > Vlastné.
- 2. Klepnite na  $\mathbf{i}$  > Preusporiadať aplikácie.
- 3. Stlačte a podržte aplikáciu alebo priečinok a potom urobte jedno z nasledujúceho:
	- Potiahnite aplikáciu alebo priečinok na iné miesto na tej istej stránke. Pred pustením prsta počkajte, kým neuvidíte ikonu obsadenia prejsť preč.
	- Potiahnutím aplikácie alebo priečinka na šípku  $\forall$  alebo  $\land$  ich presuňte na inú stránku.
- 4. Keď dokončíte presúvanie aplikácií a priečinkov, klepnite na  $\checkmark$ .

#### Zoskupenie aplikácií do priečinka

- 1. Na obrazovke Aplikácie klepnite na  $\blacktriangledown$  > Vlastné.
- 2. Klepnite na  $\mathbf{i}$  > Preusporiadať aplikácie.
- 3. Stlačte a podržte miniaplikáciu a potom jej potiahnutím na inú aplikáciu automaticky vytvorte priečinok.
- 4. Ak chcete pridať ďalšie aplikácie, potiahnite jednotlivé aplikácie na priečinok.
- 5. Ak chcete priečinok pomenovať, otvorte ho, klepnite na jeho záhlavie a potom zadajte názov priečinka.
- 6. Po dokončení klepnite na  $\checkmark$ .

#### Odstránenie aplikácií z priečinka

- 1. Na obrazovke Aplikácie klepnite na  $\blacktriangledown$  > Vlastné.
- 2. Klepnite na  $\mathbf{i}$  > Preusporiadať aplikácie.
- 3. Klepnite na priečinok a otvorte ho.
- 4. Stlačte a podržte aplikáciu a potom ju potiahnite na obrazovku Aplikácie. Pred pustením prsta počkajte, kým neuvidíte ikonu obsadenia prejsť preč.
- 5. Po dokončení odstraňovania aplikácií klepnite na  $\checkmark$ .

#### Skrytie alebo zobrazenie aplikácií

- 1. Na obrazovke Aplikácie klepnite na  $\mathbf{i} > \mathbf{Skrvt}/\mathbf{Z}$ obraziť aplikácie.
- 2. Vyberte aplikácie, ktoré chcete skryť, prípadne zrušte začiarknutie ich políčok, ak ich chcete odkryť.
- 3. Klepnite na Hotovo.

# **HTC BlinkFeed**

# Čo je HTC BlinkFeed?

Získavajte najnovšie správy k svojim záujmom alebo zmeny statusu priateľov priamo na paneli HTC BlinkFeed. Nastavte, ktoré spoločenské siete, zdroje správ a podobne sa objavia.

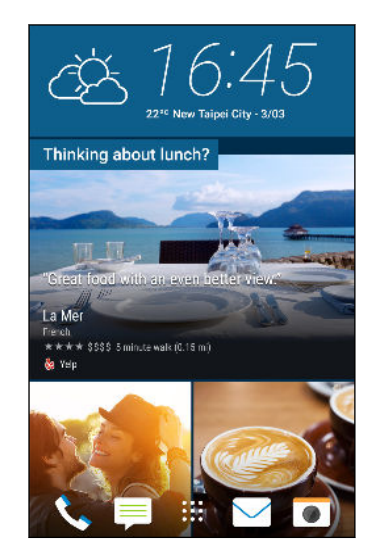

- § Potiahnutím nahor alebo nadol prehľadávajte príspevky na paneli HTC BlinkFeed.
- § Klepnutím na dlaždicu zobrazte obsah.
- Počas prezerania článku správ môžete potiahnutím doľava alebo doprava zobraziť ďalšie príspevky.
- Keď ste v HTC BlinkFeed, môžete stlačením tlačidla  $\Omega$  alebo posunúť navrch.
- Nalistovaním na vrchnú časť obrazovky a potiahnutím obrazovky nadol ručne obnovte obsah.
- Potiahnutím doprava na paneli HTC BlinkFeed otvoríte vysúvaciu ponuku, v ktorej môžete vybrať typy kanálov alebo pridať vlastné témy, ktoré sa majú zobrazovať.

Na paneli HTC BlinkFeed môžete vidieť miniaplikáciu Hodiny, ak ste nastavili panel HTC BlinkFeed ako hlavnú obrazovku Domov.

# Zapnutie alebo vypnutie funkcie HTC BlinkFeed

1. Na obrazovke Domov potiahnite spolu dvomi prstami.

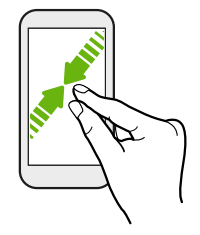

- 2. Klepnite na  $\mathbb Z$ .
- 3. Spravte jednu z týchto možností:
	- Ak chcete zapnúť HTC BlinkFeed, potiahnite doprava, kým neuvidíte ← BlinkFeed, potom na neho klepnite.

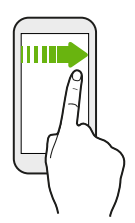

F

§ Ak chcete vypnúť HTC BlinkFeed, potiahnite na miniatúru a potom klepnite na tlačidlo Odstrániť.

# Odporúčania reštaurácií

Rozmýšľate, čo by ste zjedli? Získajte odporúčania na reštaurácie v okolí v aplikácii HTC BlinkFeed.

- § Zaistite, aby mala miniaplikácia Domovská stránka HTC Sense povolenie na určovanie polohy. Pozrite časť [Nastavenie miniaplikácie Domovská stránka HTC Sense na strane 39.](#page-38-0)
- § Nezabudnite pridať personalizovaný obsah do HTC BlinkFeed. Pozrite časť [Spôsoby pridávania](#page-65-0) [obsahu na panel HTC BlinkFeed na strane 66](#page-65-0).
- 1. Na paneli HTC BlinkFeed potiahnutím doprava otvorte vysúvaciu ponuku.
- 2. Klepnite na  $\mathbf{i}$  > Nastavenie.
- 3. Klepnite na položku Voľba zaujímavých tém a zaistite, aby bola vybraná možnosť Odporúčania na jedlo.

Ak chcete dostávať odporúčania na reštaurácie, je potrebné HTC BlinkFeed aktívne denne používať. Odporúčania na reštaurácie sa budú zobrazovať ako dlaždica v HTC BlinkFeed a tiež na uzamknutej obrazovke.

#### <span id="page-65-0"></span>66 HTC BlinkFeed

#### Zobrazenie odporúčaní na reštaurácie

Prezrite si fotografie reštaurácie, získajte trasy k reštaurácii a podobne.

- 1. Keď vidíte dlaždicu s odporúčaním na reštauráciu, klepnutím na ňu zobrazíte ďalšie informácie.
- 2. Môžete urobiť nasledovné:
	- Klepnutím na dlaždicu fotografie alebo položku Zobraziť fotografie prehľadávajte fotografie reštaurácie.
	- § Klepnutím na ikonu mapy alebo adresu zobrazíte miesto v aplikácii Google Maps™. Tu môžete zistiť trasy.
	- § Ak vidíte telefónne číslo, klepnutím na neho zavoláte do reštaurácie.
	- § Ak vidíte čísla naspodku, klepnutím na číslo zobrazíte odporúčania na náhradné reštaurácie.

# Spôsoby pridávania obsahu na panel HTC BlinkFeed

Prispôsobte si panel HTC BlinkFeed tak, aby sa na ňom zobrazovali články a zmeny statusu z vašich obľúbených zdrojov správ a aplikácií.

#### Pridanie zdrojov na panel HTC BlinkFeed

Pridajte si zdroje správ, ako napríklad News Republic™, a vyberte si spomedzi množstva spravodajských služieb.

- 1. Na paneli HTC BlinkFeed potiahnutím doprava otvorte vysúvaciu ponuku.
- 2. Klepnite na  $\blacktriangleright$  a potom vyberte zdroje, ktoré chcete pridať.

#### Výber kanálov

Objavujte príbehy a články na paneli HTC BlinkFeed.

F Najprv je potrebné pridať zdroje správ a potom môžete vybrať kanály.

- 1. Na paneli HTC BlinkFeed potiahnutím doprava otvorte vysúvaciu ponuku.
- 2. Vedľa položky News Republic klepnite na  $\blacktriangledown$  >  $\blacktriangledown$  Pridať témy.
- 3. Potiahnutím po obrazovke prehľadávajte kategórie.
- 4. Vyberte jeden alebo viac kanálov.

#### 67 HTC BlinkFeed

F

#### Zobrazenie obsahu z vašich aplikácií a spoločenských sietí

Priamo na paneli HTC BlinkFeed môžete vidieť príspevky priateľov v spoločenských sieťach alebo obsah z vašich aplikácií HTC.

- Pred pridaním statusu z HTC BlinkFeed je potrebné prihlásiť sa do spoločenských sietí.
	- § Pri pridávaní spoločenskej siete na panel HTC BlinkFeed je potrebné udeliť aplikácii HTC Sense povolenie prístupu.

- 1. Na paneli HTC BlinkFeed potiahnutím doprava otvorte vysúvaciu ponuku.
- 2. Klepnite na  $\blacklozenge$  a potom vyberte požadované aplikácie a spoločenské siete.

Vyhľadanie a pridanie témy záujmu

Hľadáte ďalšiu konkrétnu tému? Vyhľadajte a vyberte témy záujmu, ktoré sa majú zobrazovať na paneli HTC BlinkFeed.

- 1. Na paneli HTC BlinkFeed potiahnutím doprava otvorte vysúvaciu ponuku.
- 2. Vedľa položky News Republic klepnite na  $\blacktriangledown$  >  $\blacktriangledown$  Pridať témy.
- 3. Klepnite na  $\mathsf Q$  a potom klepnite na položku Hľadať témy a poskytovateľov a zadajte kľúčové slová, ktoré hľadáte.
- 4. Klepnutím na výsledok ho pridáte do položky Moje témy v aplikácii News Republic. Môžete tiež klepnúť na položku Zobraziť kanály od poskytovateľov RSS a zobraziť tak kanály RSS súvisiace s témou. Ak dlaždicu nevidíte, nalistujte nahor.

#### Prihlásenie na odber cudzích zdrojov správ

Chcete mať prehľad o aktuálnych udalostiach viac než v jednom regióne? Na paneli HTC BlinkFeed môžete mať zobrazené zdroje správ z rozličných krajín.

- 1. Na paneli HTC BlinkFeed potiahnutím doprava otvorte vysúvaciu ponuku.
- 2. Vedľa položky News Republic klepnite na  $\blacktriangledown$  >  $\blacktriangledown$  Pridať témy.
- 3. Klepnite na  $\blacktriangledown$  vedľa názvu krajiny alebo oblasti a potom vyberte iné.
- 4. Vyberte kanály, ktoré chcete pridať.

#### Pohodlnejšie čítanie

Čítajte obsah panela HTC BlinkFeed pohodlnejšie vďaka zmene veľkosti písma alebo nočnému režimu čítania.

- 1. Na paneli HTC BlinkFeed klepnite na článok, čím ho otvoríte v aplikácii News Republic.
- 2. Klepnite na  $\colon$  a urobte jedno z nasledovného:
	- Klepnutím na možnosť **Nočný režim** prepnite do režimu nočného čítania.
	- Klepnite na možnosť **Veľkosť písma** a potom vyberte veľkosť písma.

 $\overline{P}$ 

# Prispôsobenie kanála Zaujímavé

Prejdite na kanál Zaujímavé a uvidíte zmes najhorúcejších článkov a statusov zo zdrojov kanála, ktoré ste pridali. Môžete tiež nastaviť, aby kanál Zaujímavé zobrazoval len položky z vašich obľúbených zdrojov správ a aplikácií.

- 1. Na paneli HTC BlinkFeed potiahnutím doprava otvorte vysúvaciu ponuku.
- 2. Klepnite na položku  $\mathbf{i} > \mathbf{N}$ astavenie > Voľba zaujímavých tém.
- 3. Vyberte zdroje kanála, ktoré sa majú v kanáli Zaujímavé zobrazovať.

# Pridávanie na spoločenské siete

Status môžete ľahko pridať priamo z panela HTC BlinkFeed.

- Pred pridaním statusu z HTC BlinkFeed je potrebné prihlásiť sa do spoločenských sietí.
- Pri pridávaní spoločenskej siete na panel HTC BlinkFeed je potrebné udeliť aplikácii HTC Sense povolenie prístupu.
- 1. Na paneli HTC BlinkFeed potiahnutím doprava otvorte vysúvaciu ponuku.
- 2. Klepnite na  $\mathbf{i}$  > Vytvoriť a potom vyberte spoločenskú sieť.
- 3. Vytvorte aktualizáciu statusu a pridajte ju do svojej spoločenskej siete.

# Odstránenie obsahu z HTC BlinkFeed

Či už ide o dlaždicu alebo celý kanál, môžete odstrániť obsah, ktorý už nechcete vidieť na paneli HTC BlinkFeed.

- Ak chcete odstrániť dlaždicu, stlačte a podržte požadovanú dlaždicu, a potom klepnite na položku Odstrániť.
- § Ak chcete odstrániť zdroj kanála, vo vysúvacej ponuke vedľa položky News Republic klepnite na ▼ > → Pridať témy. Potom klepnutím na ktorúkoľvek dlaždicu označenú symbolom  $\checkmark$  odstránite.
- § Ak chcete odstrániť spoločenské siete alebo aplikácie z panela HTC BlinkFeed vo vysúvacej ponuke klepnite na  $\bigstar$ . Potom zrušte začiarknutie spoločenských sietí alebo aplikácií, ktoré chcete skryť z panela HTC BlinkFeed.

# **Fotoaparát**

# Základy fotoaparátu

#### Obrazovka Fotoaparát

Fotoaparátom môžete snímať úžasné fotografie a videá.

Na obrazovke Domov klepnutím na ikonu fotoaparátu otvorte aplikáciu Fotoaparát. Uvidíte režim Fotoaparát, čo je predvolený režim snímania.

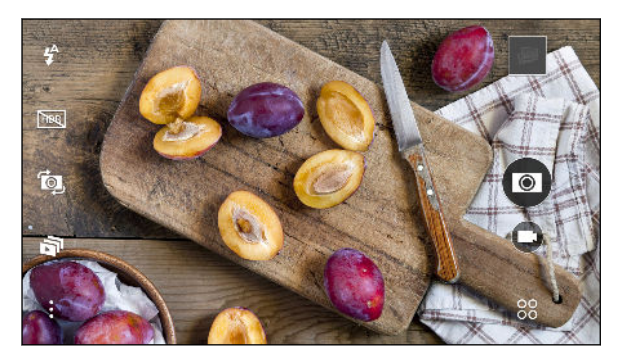

- $\mathbf{f}^{\mathrm{A}}$ Prepínanie medzi režimami blesku.
- Zapnutie a vypnutie režimu HDR. **HDR**
- Prepínanie medzi predným a hlavným fotoaparátom. ĨФ,
- Zapnutie a vypnutie režimu Fotoaparát Zoe. 回
- Vyberte spomedzi ďalších základných a rozšírených nastavení fotoaparátu.  $\vdots$
- 88 Vyberte režim fotoaparátu.
- Nasnímajte video.
- Nasnímajte fotografiu.  $\left( \text{}^{ \odot }$ 
	- Klepnutím zobrazíte poslednú nasnímanú fotografiu alebo video.

#### <span id="page-69-0"></span>Výber režimu snímania

Prepnite do režimu snímania, ktorý chcete použiť pri snímaní fotografií alebo videí.

Na obrazovke hľadáčika klepnite na <sup>88</sup> a potom klepnite na režim snímania.

Medzi režimami snímania môžete tiež prepínať potiahnutím po obrazovke hľadáčika:

- § V zobrazení na šírku potiahnite z horeného alebo spodného okraja obrazovky.
- V zobrazení na výšku potiahnite z ľavého alebo pravého okraja obrazovky.

#### Lupa

Pred nasnímaním fotografie alebo videa môžete potiahnutím dvomi prstami od seba priblížiť alebo ich potiahnutím od seba oddialiť.

Zapnutie alebo vypnutie blesku fotoaparátu

Klepnutím na ikonu blesku vyberte nastavenie blesku.

Keď používate  $\blacklozenge$  alebo  $\blacklozenge$ , fotoaparát inteligentne nastaví najlepší jas blesku pre fotografiu.

Nasnímanie fotografie

- 1. Na obrazovke Domov klepnutím na ikonu fotoaparátu otvorte aplikáciu Fotoaparát.
- 2. Prepnite do režimu Fotoaparát, ak nie ste v tomto režime. Podrobnosti nájdete v časti Výber režimu snímania na strane 70.
- 3. Nasmerujte fotoaparát na to, čo chcete nasnímať. Fotoaparát automaticky počas vášho pohybu upravuje zaostrenie.
- 4. Keď je všetko pripravené na nasnímanie fotografie, klepnite na  $\left[ \right]$ .

#### Tipy na snímanie lepších fotografií

Ak chcete v aplikácii Fotoaparát dostať lepšie snímky, postupujte pri snímaní záberov podľa týchto tipov.

#### Vylepšenie zaostrenia

- § HTC One A9 má automatické zaostrovanie, ktoré funguje najlepšie na subjekte, ktorý sa príliš nepohybuje. Ak chcete zmeniť zaostrenie, na obrazovke hľadáčika klepnite na subjekt, na ktorý zaostriť.
- § Ak sa subjekt pohybuje, na obrazovke Hľadáčik stlačte a podržte subjekt, na ktorý má byť zaostrenie zaistené.

#### Snímanie dobre osvetlených fotografií

- § HTC One A9 automaticky upravuje zaostrenie a expozíciu. Ak sa obraz zdá byť podexponovaný alebo sa obraz na obrazovke hľadáčika zdá byť tmavý, klepnite na časť obrazu, ktorá je v tieni. Platí to aj opačne – klepnite na dobre osvetlený objekt, ak sa objekt javí ako preexponovaný. Zaostrite na objekt v neutrálnom tóne a dosiahnete vyváženú expozíciu. Majte na pamäti, že klepnutím na iný objekt môžete presunúť zaostrenie zo svojho subjektu.
- § Ak sú na obraze časti v tieni a iné zase príliš svetlé, použite režim HDR a nasnímajte viac záberov s rozličnými expozíciami a spojíte ich do jednej snímky. HTC One A9 musí byť držaný pevne alebo položený na rovnom podklade, ak používate funkciu HDR.
- § Pri snímaní panoramatickej fotografie zoberte do úvahy celú scénu a zaostrite na objekt, ktorý má neutrálny tón, aby bola v zloženom obrázku zachovaná vyvážená expozícia.

#### Ďalšie tipy

- V nastaveniach aplikácie Fotoaparát klepnite na položku Mriežka a budete môcť lepšie zamerať subjekt alebo vylepšiť kompozíciu.
- Po nasnímaní fotografie môžete ďalej upraviť kontrast, jas a ďalšie nastavenia v aplikácii Úprava fotografií.

#### Nahrávanie videa

- 1. Na obrazovke Domov klepnutím na ikonu fotoaparátu otvorte aplikáciu Fotoaparát.
- 2. Prepnite do režimu Fotoaparát, ak nie ste v tomto režime. Podrobnosti nájdete v časti [Výber](#page-69-0) [režimu snímania na strane 70](#page-69-0).
- 3. Keď bude všetko pripravené na nahrávanie, klepnite na $\bigcirc$ .
- 4. Klepnutím na obrazovku Hľadáčik môžete zaostriť na iný subjekt alebo oblasť.
- 5. Klepnutím na ikonu blesku zapnúť alebo vypnúť blesk.
- 6. Klepnutím na  $\left(\mathbf{u}\right)$  nahrávanie pozastavíte, klepnutím na  $\left(\mathbf{v}\right)$  potom pokračujete.
- 7. Ak chcete nahrávanie zastaviť, klepnite na  $(\blacksquare)$ .

#### Nastavenie rozlíšenia videa

- 1. Prepnite do režimu Fotoaparát.
- 2. Klepnite na  $\vdots$ .
- 3. Klepnite na Kvalita videa a potom vyberte rozlíšenie videa.

#### Snímanie fotografie počas nahrávania videa – VideoPic

- 1. Na obrazovke Domov klepnutím na ikonu fotoaparátu otvorte aplikáciu Fotoaparát.
- 2. Prepnite do režimu Fotoaparát, ak nie ste v tomto režime. Podrobnosti nájdete v časti [Výber](#page-69-0) [režimu snímania na strane 70](#page-69-0).

3. Klepnutím na  $\left( \blacksquare \right)$  začnite nahrávať.

- 4. Počas nahrávania klepnite na  $\bullet$  vždy, keď chcete nasnímať fotografiu.
- 5. Klepnutím na  $\left(\blacksquare\right)$  zastavíte nahrávanie.

#### Používanie tlačidiel hlasitosti pri snímaní fotografií a videí

V aplikácii Fotoaparát môžete nastaviť, aby tlačidlá HLASITOSŤ fungovali ako uvoľnenie spúšte alebo ovládanie priblíženia.

- 1. Na obrazovke Domov klepnutím na ikonu fotoaparátu otvorte aplikáciu Fotoaparát.
- 2. Klepnite na  $\mathbf{i}$  > Všeobecné nastavenie > Možnosti tlačidla hlasitosti.
- 3. Vyberte, ako chcete používať tlačidlá hlasitosti, keď ste v aplikácii Fotoaparát.

#### Zatvorenie aplikácie Fotoaparát

Aby bola obrazovka hľadáčika čo najviac využitá, telefón HTC One A9 nahradí tlačidlá  $\cap$ ,  $\supset$  a  $\Box$ malými bodkami.

Klepnutím na bodku znova zobrazíte tieto tlačidlá, potom klepnutím na  $\Omega$  alebo  $\supset$  zatvoríte aplikáciu Fotoaparát a vrátite sa na obrazovku Domov alebo predchádzajúcu obrazovku.

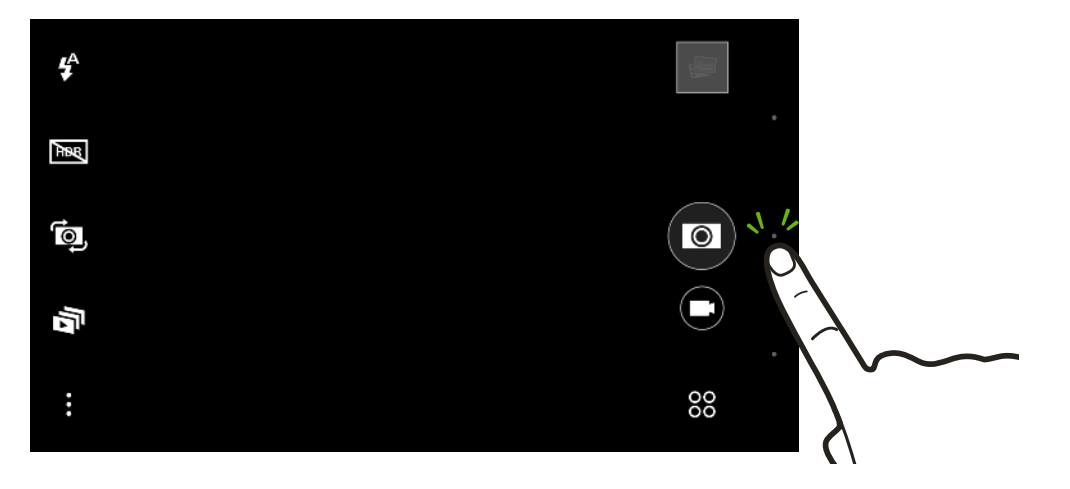

#### Snímanie nepretržitých záberov fotoaparátom

Chcete nasnímať fotografie pohybujúcich sa subjektov? Či už ide o futbalovú hru detí alebo jazdu auta, môžete nasnímať akciu.

- 1. Na obrazovke Domov klepnutím na ikonu fotoaparátu otvorte aplikáciu Fotoaparát.
- 2. Prepnite do režimu Fotoaparát, ak nie ste v tomto režime. Podrobnosti nájdete v časti [Výber](#page-69-0) [režimu snímania na strane 70](#page-69-0).
- 73 Fotoaparát
	- 3. Stlačte a podržte na obrazovke tlačidlo spúšte  $\bullet$ .

Fotoaparát nasníma po sebe idúce snímky subjektu.

- 4. Zvoľte, čo chcete so súvislými zábermi robiť:
	- Ak chcete ponechať len jednu fotografiu, vyberte fotografiu, ktorá sa vám páči najviac, a potom klepnite na Najlepšia snímka.

- Klepnite na položku **Odstrániť**, vyberte nežiaduce zábery a potom klepnutím na Odstrániť uložte len zostávajúce zábery.
- Ak chcete uložiť všetky zábery, stačí stlačiť  $\supset$ .

## Používanie funkcie HDR

Pri snímaní portrétov proti jasnému pozadiu použite funkciu HDR (High Dynamic Range – Vysoký dynamický rozsah) a nasnímajte subjekty zreteľne. Funkcia HDR poskytuje detaily jasných častí aj tieňov, dokonca aj pri osvetlení s vysokým kontrastom.

HDR funguje najlepšie, ak je subjekt stabilný. Fotoaparát nasníma viac záberov s rôznymi F úrovňami expozície a skombinuje ich do jednej vylepšenej fotografie.

- 1. Na obrazovke Domov klepnutím na ikonu fotoaparátu otvorte aplikáciu Fotoaparát.
- 2. Prepnite do režimu Fotoaparát, ak nie ste v tomto režime. Podrobnosti nájdete v časti [Výber](#page-69-0) [režimu snímania na strane 70](#page-69-0).
- 3. Skontrolujte, či je vybraná položka  $\overline{HDR}$ . Ak nie, klepnutím na  $\overline{HDR}$  to zmeňte.
- 4. Klepnite na  $\left( \right)$ .

#### Spomalené nahrávanie videí

Prežívajte akcie vo vysokej rýchlosti kúsok po kúsku a pridajte do svojich videí trochu napätia.

- ⊠ Keď ste v tomto režime, zvuk sa nahráva, ale bude k dispozícii len vtedy, keď sa video prehráva bežnou rýchlosťou.
	- 1. Na obrazovke Domov klepnutím na ikonu fotoaparátu otvorte aplikáciu Fotoaparát.
	- 2. Klepnite na  ${}^{80}_{0}$  > Pomalý pohyb.
	- 3. Klepnutím na  $\hat{\mathcal{R}}$  začnite nahrávať.
	- 4. Nahrávanie ukončíte opätovným klepnutím na  $(\vec{k})$ .

# Autoportréty a zábery ľudí

## Tipy na snímanie autoportrétov a záberov ľudí

Chcete vy, vaša rodina a priateľa vyzerať na vašich záberoch najlepšie? Uvádzame niekoľko možností fotoaparátu, ktoré môžete nastaviť alebo zvoliť pred snímaním autoportrétov a záberov ľudí.

#### Náhľad mejkapu pre autoportréty

Skrášlite svoju tvár funkciou Náhľad mejkapu pred nasnímaním autoportrétu. Pozrite časť Použitie skrášlenia pokožky funkciou Náhľad mejkapu na strane 74.

#### Uhol autoportrétov

Chcete, aby uhol vašich záberov vyzeral presne tak, ako sami seba vidíte na obrazovke hľadáčika?

- 1. Prepnite do režimu Autoportrét. Informácie o prepínaní medzi režimami snímania nájdete v časti [Výber režimu snímania na strane 70](#page-69-0).
- 2. Klepnite na  $\mathbf{i} > \mathbf{M}$ ožnosti fotoaparátu.
- 3. Vyberte možnosť Uložiť zrkadlový obraz.

## Použitie skrášlenia pokožky funkciou Náhľad mejkapu

Skrášlite si tvár pred nasnímaním autoportrétu. Funkcia Náhľad mejkapu v reálnom čase skrášli vašu pokožku.

- 1. Na obrazovke Domov klepnutím na ikonu fotoaparátu otvorte aplikáciu Fotoaparát.
- 2. Prepnite do režimu Autoportrét. Informácie o prepínaní medzi režimami snímania nájdete v časti [Výber režimu snímania na strane 70](#page-69-0).
- 3. Ak chcete zmeniť úroveň vyhladenia pokožky, ťahajte posúvačom po lište nastavenia.

Lišta nastavenia sa v predvolenom nastavení zobrazuje na obrazovke hľadáčika. Ak ju chcete skryť, klepnite na : a potom zrušte začiarknutie možnosti Náhľad mejkapu.

## Používanie funkcie Automatické zachytenie

Zostaňte pri automatickom zachytení stáť, prípadne sa len usmejte! Stačí len zapnúť túto funkciu v nastaveniach fotoaparátu.

- 1. Na obrazovke Domov klepnutím na ikonu fotoaparátu otvorte aplikáciu Fotoaparát.
- 2. Prepnite do režimu Autoportrét. Informácie o prepínaní medzi režimami snímania nájdete v časti [Výber režimu snímania na strane 70](#page-69-0).
- 3. Klepnite na : > Možnosti fotoaparátu.
- 4. Vyberte možnosť Automatické zachytenie a potom stlačte tlačidlo  $\mathfrak{D}$ .
- 5. Urobte pózu a sami sa na obrazovke hľadáčika nasmerujte do rámčeka.
- 6. Ak chcete urobiť autoportrét automaticky, pozrite sa do predného fotoaparátu a potom:
	- § Zostaňte stáť, kým sa na obrazovke hľadáčika nezmení biele okienko na zelené.
	- § Prípadne sa usmejte do fotoaparátu. Usmievajte sa niekoľko sekúnd, kým sa záber nenasníma.

#### Používanie funkcie Hlasové zachytenie

Hlasové zachytenie umožňuje ľahko nasnímať fotografické alebo video portréty pomocou hlasového ovládania. Stačí len zapnúť túto funkciu v nastaveniach fotoaparátu.

Táto funkcia nemusí byť k dispozícii vo všetkých jazykoch.

- 1. Na obrazovke Domov klepnutím na ikonu fotoaparátu otvorte aplikáciu Fotoaparát.
- 2. Prepnite do režimu Autoportrét. Informácie o prepínaní medzi režimami snímania nájdete v časti [Výber režimu snímania na strane 70](#page-69-0).
- 3. Klepnite na : > Možnosti fotoaparátu.
- 4. Vyberte možnosť Hlasové zachytenie a potom stlačte tlačidlo  $\mathcal{D}$ .
- 5. Urobte pózu a sami sa na obrazovke hľadáčika nasmerujte do rámčeka.
- 6. Pozrite sa do predného fotoaparátu a potom:
	- § Vyslovením Cheese alebo Capture nasnímate fotografický autoportrét.
	- § Vyslovením Action alebo Rolling nahráte video autoportrét.

Hlasové snímanie môžete tiež použiť s predným fotoaparátom. Prepnite do režimu Fotoaparát a potom v nastaveniach fotoaparátu zapnite funkciu Snímanie hlasom. Hlasové zachytenie nemusí byť k dispozícii vo všetkých jazykoch.

#### Snímanie fotografií samospúšťou

Keď použijete samospúšť, aplikácia Fotoaparát bude pred nasnímaním záberu odpočítavať. Môžete nastaviť čas odpočítavania.

- 1. Na obrazovke Domov klepnutím na ikonu fotoaparátu otvorte aplikáciu Fotoaparát.
- 2. Vyberte režim snímania, ktorý chcete použiť. Informácie o prepínaní medzi režimami snímania nájdete v časti [Výber režimu snímania na strane 70.](#page-69-0)
- 3. V závislosti od vybraného režimu snímania môžete urobiť nasledujúce:
	- E Klepnite na  $\Omega$ , ak vidíte túto možnosť, a potom klepnite na požadovaný čas odpočítavania.
	- E Klepnite na položku  $\mathbf{R}^{\dagger} > \mathbf{S}$ amospúšť a potom ťahaním posúvača nastavte čas odpočítavania.
- 4. Ak chcet spustiť časovač, klepnite na  $\left[ \circledast \right]$ . Po odpočítaní času fotoaparát nasníma fotografiu.

# Fotoaparát Zoe

#### Používanie funkcie Fotoaparát Zoe

Získajte viac než len obyčajnú fotografiu. S funkciou Fotoaparát Zoe zachytíte životné chvíle ako 3 sekundový videoklip a 3 statické zábery.

3 statické fotografie sú vložené do videoklipu a je možné ich prezerať alebo uložiť ako samostatné obrázky pomocou aplikácie Galéria.

Þ Pri používaní funkcie Fotoaparát Zoe nie sú k dispozícii niektoré funkcie fotoaparátu, ako napríklad približovanie.

- 1. Na obrazovke Domov klepnutím na ikonu fotoaparátu otvorte aplikáciu Fotoaparát.
- 2. Prepnite do režimu Fotoaparát, ak nie ste v tomto režime. Podrobnosti nájdete v časti [Výber](#page-69-0) [režimu snímania na strane 70](#page-69-0).
- 3. Na obrazovke Hľadáčik klepnutím na  $\blacksquare$  zapnite funkciu Fotoaparát Zoe.
- 4. Keď bude všetko pripravené na snímanie, klepnite na  $\bullet$ .

Keď uvidíte, že ikona uvoľnenia spúšte pomaly mení farbu na modrú  $\textcircled{3}$ , ďalej pevne držte telefón a fotoaparát nasníma 3 zábery a 3-sekundové video.

Keď snímate zábery s 3-sekundovým videoklipom pomocou funkcie Fotoaparát Zoe, je dobré mať na pamäti toto:

- § Držte telefón HTC One A9 pevne, ak snímate pohybujúce sa subjekty pred statickou scénou na pozadí.
- § Pri snímaní skupinovej fotografie požiadajte subjekty, aby vydržali v póze, kým neskončíte snímanie.

# Panoramatické zábery

Nasnímanie panoramatickej fotografie

Fotografujte široké zábery krajiny v jednom cykle.

- V režime Oblúková panoráma nie sú k dispozícii niektoré funkcie fotoaparátu, ako je napríklad F približovanie.
	- 1. Na obrazovke Domov klepnutím na ikonu fotoaparátu otvorte aplikáciu Fotoaparát.
	- 2. Klepnite na  ${}^{00}_{00}$  > Panoráma.

#### 77 Fotoaparát

- 3. Keď je všetko pripravené na nasnímanie, klepnite na  $\mathcal{V}$ .
- 4. Posúvajte doľava alebo doprava v zobrazení na šírku alebo na výšku. Čo najpevnejšie držte HTC One A9, aby ste mohli automaticky snímať zábery.

Prípadne klepnutím na  $\gg$  môžete kedykoľvek snímanie zastaviť.

Fotoaparát spojí snímky do jednej fotografie.

## Hyperlapse

#### Nahrávanie videa Hyperlapse

Chcete skomprimovať dlhé video do plynulého pútavého videa Hyperlapse? Použite režim fotoaparátu Hyperlapse a zrýchlite videá až 12-krát.

- 1. Na obrazovke Domov klepnutím na ikonu fotoaparátu otvorte aplikáciu Fotoaparát.
- 2. Klepnite na  ${}^{00}_{00}$  > HyperLapse.
- 3. Keď bude všetko pripravené na nahrávanie, klepnite na  $\equiv$ .
- 4. Klepnutím na obrazovku hľadáčika môžete zaostriť na iný subjekt alebo oblasť.
- 5. Klepnutím na ikonu blesku zapnúť alebo vypnúť blesk.
- 6. Nahrávanie ukončíte opätovným klepnutím na  $\left( = \right)$ .

# Režim Pro

#### Ručná úprava nastavení fotoaparátu

Chcete využiť príkazy pre odborníkov a nastaviť fotoaparát podľa rôznych prostredí alebo osvetlenia? Pomocou režimu Pro môžete ručne upraviť hodnoty nastavení, ako sú napríklad vyváženie bielej farby, expozícia, ISO a podobne.

- 1. Na obrazovke Domov klepnutím na ikonu fotoaparátu otvorte aplikáciu Fotoaparát.
- 2. Klepnite na  ${}^{88}_{00}$  > Pro.
- 3. Klepnite na nastavenie a potom ťahaním jeho posúvačov urobte zmeny.

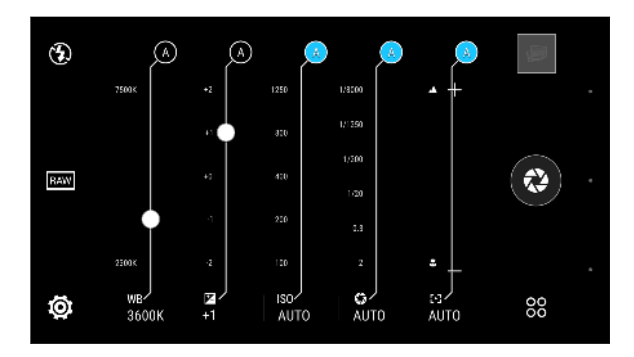

Opätovným klepnutím na nastavenie posúvač skryjete.

- 4. Ak chcete zmeniť nastavenie späť na automatické, klepnite na  $\mathsf{A}$ .
- 5. Keď je všetko pripravené na nasnímanie fotografie, klepnite na  $\mathbb{Q}$ .

## Nasnímanie fotografie RAW

Chcete v záberoch uchovať viac detailov, prípadne pri následnom spracovávaní opraviť osvetlenie? V režime Pro môžete snímať fotografie, ktoré sa uložia ako obrázkové súbory RAW vo formáte DNG spolu s komprimovanou verziou JPG.

Súbor RAW obsahuje viac obrázkových informácií na spracovanie a môžete použiť aplikáciu Úprava fotografií s nástrojom Vylepšenie RAW, prípadne editor fotografií v počítači, a vylepšiť tak svoje fotografie a dať im požadovaný výzor.

Keď snímate fotografiu RAW, uloží sa súbor RAW aj súbor JPG. Súbory RAW a JPG sa objavia ako jedna miniatúra v aplikácii Galéria.

- 1. Na obrazovke Domov klepnutím na ikonu fotoaparátu otvorte aplikáciu Fotoaparát.
- 2. Klepnite na  $88 >$  Pro.
- 3. Skontrolujte, či je vybraná položka **kazyd**. Ak nie, klepnutím na **Folla** to zmeňte.

Vyberte , ak chcete uložiť len komprimovanú JPG verziu.

4. Klepnite na $\ddot{Q}$ .

#### Ako aplikácia Fotoaparát sníma fotografie RAW?

Aplikácia Fotoaparát sníma fotografiu vo formáte DNG RAW aj formáte JPG.

Digital Negative (DNG) je bezstratový obrázkový formát RAW s otvorenou normou. Pretože súbor RAW je zvyčajne 2- až 6-krát väčší než súbor JPEG, a vo väčšine aplikácií na prezeranie fotografií sa nedá zobraziť, fotografia sa sníma vo formáte DNG aj vo formáte JPG. Keď použijete aplikáciu HTC Galéria, uvdiíte JPG kópiu fotografie s ikonou **[888]**, ktorá označuje, že je k dispozícii aj súbor DNG RAW danej fotografie.

Fotografie RAW sa počas snímania nespracovávajú, aby sa zachovala väčšina údajov pôvodného obrázka (napríklad dynamický rozsah), takže môžete upraviť osvetlenie alebo robiť profesionálne úpravy pomocou pokročilých nástrojov úpravy. Po úpravách uložte fotografiu RAW ako súbor JPG, ak ju chcete tlačiť alebo zdieľať.

# **Galéria**

# Prezeranie fotografií a videí v aplikácii Galéria

Spomínajte na dobré časy. Pomocou aplikácie Galéria zobrazíte všetky svoje fotografie a albumy. Prezerajte ich podľa času alebo albumu. Keď prezeráte fotografie a videá na celej obrazovke, navigačné tlačidlá na obrazovke budú skryté. Klepnutím na obrazovku zobrazíte ovládacie prvky aplikácie Galéria a navigačné tlačidlá na obrazovke.

## Prezeranie fotografií a videí usporiadaných podľa času

Prepnite na zobrazenie Časová os, keď chcete zobraziť svoje fotografie a videá podľa toho, kedy boli nasnímané.

- 1. Na obrazovke Domov klepnite na ::: potom vyhľadajte aplikáciu Galéria a klepnite na ňu.
- 2. Klepnite na  $\equiv \Sigma \cdot \check{C}$ asová os.

Potom uvidíte ikony kariet na prepnutie medzi rozličnými rozloženiami.

- 3. Spravte jednu z týchto možností:
	- Klepnutím na zobrazíte svoje fotografie a videá v mriežkovom rozložení.
	- Klepnutím na zobrazíte fotografie a videá usporiadané podľa udalostí.
	- Klepnutím na **⊞** zobrazíte fotografie a videá usporiadané podľa roka. Potom klepnutím na mesiac zobrazíte zábery nasnímané v danom čase.
- 4. Klepnutím na fotografiu alebo video ich zobrazíte na celej obrazovke.

Môžete tiež potiahnuť dvomi prstami po obrazovke k sebe alebo od seba a listovať tak rozloženiami mriežky, udalosti a roka.

## Prezeranie fotografií a videí podľa albumu

1. Na obrazovke Domov klepnite na :::, potom vyhľadajte aplikáciu Galéria a klepnite na ňu.

2. Klepnite na  $\equiv$  > Albumy.

(۳)

- 3. Klepnutím na dlaždicu otvorte album.
- 4. Klepnutím na fotografiu alebo video ich zobrazíte na celej obrazovke.

#### Prezeranie obľúbených fotografií

Ľahko zobrazíte všetky svoje obľúbené fotografie na jednom mieste. Fotografie môžete pridať do albumu Moje obľúbené.

- § Ak chcete pridať fotografiu, vyhľadajte ju a zobrazte ju na celej obrazovke, klepnite na ňu a potom klepnite na  $\mathbf{i}$  > Obľúbené.
- Ak chcete zobraziť tieto obľúbené fotografie, otvorte album Moje obľúbené.
- § Ak chcete odstrániť fotografiu z albumu Moje obľúbené, stlačte a podržte miniatúru a potom klepnite na položku Odstrániť.

#### Zobrazenie alebo skrytie albumov

Máte veľa albumov a aplikácia Galéria je neprehľadná? Môžete zvoliť zobrazenie alebo skrytie albumov.

- 1. V aplikácii Galéria klepnite na  $\equiv \Sigma \circ \check{C}$ asová os alebo Albumy.
- 2. Klepnite na  $\mathbf{i} >$  Zobraziť/skryť albumy.
- 3. Vyberte, ktoré albumy chcete zobraziť alebo skryť.

#### Premenovanie albumu

Ak ste vytvorili albumy, do ktorých usporiadavate fotografie, môžete tieto albumy premenovať.

- 1. V aplikácii Galéria klepnite na  $\equiv$  > Albumy.
- 2. Stlačte a podržte album, ktorý chcete premenovať.
- 3. Klepnite na Premenovať.

Niektoré albumy, napríklad Snímky fotoaparátu a Snímky obrazovky, sa nedajú premenovať.

## Pridanie fotografií alebo videí do albumu

- 1. Na obrazovke Domov klepnite na :::, potom vyhľadajte aplikáciu Galéria a klepnite na ňu.
- 2. Klepnite na  $\equiv$  a potom vyberte, ako chcete zobraziť fotografie a videá.
- 3. Otvorte skupinu fotografií a videí, napríklad udalosť v zobrazení Časová os alebo album.
- 4. Klepnite na  $\mathbf{i}$  > Pridat do albumu.
- 5. Vyberte fotografie alebo videá, ktoré chcete pridať, a potom klepnite na Ďalej.
- 6. Vytvorte album alebo vyberte album, ktorý ste už vytvorili v aplikácii Galéria. Ak chcete vytvoriť nový album, do ktorého presunúť alebo skopírovať, klepnite na  $\bigstar$ .

Ak chcete pridať do albumu jednu fotografiu alebo video, stlačte a podržte fotografiu alebo video. Klepnite na možnosť Pridať do albumu a potom vyberte cieľový album, prípadne vytvorte nový album.

# Kopírovanie alebo presúvanie fotografií alebo videí medzi albumami

- 1. Na obrazovke Domov klepnite na :::, potom vyhľadajte aplikáciu Galéria a klepnite na ňu.
- 2. Klepnite na  $\equiv$  > Albumy.
- 3. Klepnutím na dlaždicu otvorte album.
- 4. Klepnite na  $\mathbf{i}$  > Presunúť do alebo Kopírovať do.
- 5. Vyberte fotografie alebo videá, ktoré chcete presunúť alebo skopírovať, a potom klepnite na tlačidlo Ďalej.
- 6. Vyberte album, do ktorého chcete presunúť alebo skopírovať fotografie alebo videá. Ak chcete vytvoriť nový album, do ktorého presunúť alebo skopírovať, klepnite na  $\bigstar$ .

# Vyhľadávanie fotografií a videí

V aplikácii Galéria môžete vyhľadávať polohy fotografií a konkrétnych dátumov.

- 1. Na obrazovke Domov klepnite na ::: potom vyhľadajte aplikáciu Galéria a klepnite na ňu.
- 2. Klepnite na  $Q$ .
- 3. Do políčka vyhľadávania napíšte:
	- Miesto priradené fotografii alebo videu, ktoré hľadáte.
	- § Konkrétny dátum. Je potrebné použiť rovnaký formát dátumu, aký je nastavený v položke Nastavenie > Dátum a čas, napríklad 01/13/2015.
- 4. Klepnite na  $\leftarrow$ .
- 5. Spomedzi výsledkov vyberte, čo chcete.

# Zmena rýchlosti prehrávania videa

Chcete do svojho videa pridať filmový nádych spomalením určitej scény? Môžete zmeniť rýchlosť prehrávania vybranej časti spomaleného videa.

- Zmeniť rýchlosť prehrávania videa môžete len vo videách, ktoré boli nasnímané funkciou F spomaleného pohybu v aplikácii Fotoaparát.
	- 1. V aplikácii Galéria otvorte video, ktoré chcete prehrať na celej obrazovke. Spomalené videá môžete identifikovať podľa ikony  $\hat{\mathcal{R}}$  na miniatúre.
	- 2. Klepnutím na  $\mathbf{\hat{R}}$  prepínate medzi normálnym a spomaleným prehrávaním.
	- 3. Ak chcete upraviť rýchlosť prehrávania videa, klepnite na : > Upraviť > Nastaviť rýchlosť prehrávania.
	- 4. Posúvaním ľavého a pravého posúvača označte rámčekom sekvenciu, ktorú chcete spomaliť.
- 5. Ťahaním posúvača nahor alebo nadol vyberte, ako rýchlo sa má sekvencia prehrávať.
- 6. Klepnutím na  $\bullet$  si pozrite výsledok.
- 7. Klepnite na $\checkmark$ .

Upravené video je uložené ako kópia. Pôvodné video ostane neupravené.

# Prezeranie fotografií Zoe v aplikácii Galéria

Fotografie Zoe™ pomáhajú znova oživiť vaše spomienky nahrávaním zvuku a pohybu. Pozrite si tieto životné spomienky a zdieľajte ich s rodinou a priateľmi pomocou aplikácie Galéria.

- 1. Na obrazovke Domov klepnite na :::, potom vyhľadajte aplikáciu Galéria a klepnite na ňu.
- 2. Nájdite požadovanú fotografiu Zoe. Fotografie Zoe sú označené symbolom  $\vec{\bullet}$ .
- 3. Ak chcete zobraziť fotografiu Zoe, klepnite na ňu.
	- Klepnutím na  $\triangleright$  si pozrite Zoe oživenú fotografiu.
	- Klepnutím na  $\Box$  zobrazíte všetky dostupné statické fotografie. Počas prezerania môžete klepnúť na rámček a potom klepnutím na  $\Box$ ,  $\blacktriangledown$  alebo  $\Box$  uložiť, zdieľať alebo upraviť.

## Strihanie videa

- 1. V aplikácii Galéria otvorte video, ktoré chcete prehrať na celej obrazovke.
- 2. Klepnutím na ovládacie prvky na obrazovke môžete pozastaviť prehrávanie alebo v prehrávaní pokračovať, nastaviť hlasitosť a podobne.

Klepnutím na  $\blacksquare$  zdieľajte video vo svojej domácej sieti.

- 3. Ak chcete strihať video, klepnite na  $\mathbf{P}$  > Upraviť.
- 4. Potiahnite posúvače strihania na časť, kde chcete, aby sa video začínalo a končilo.
- 5. Klepnutím na zobrazíte ukážku zostrihaného videa.
- 6. Klepnite na $\mathbf{\checkmark}$ .

 $\bigtriangledown$ 

Zostrihané video je uložené ako kópia. Pôvodné video ostane neupravené.

# Úprava videa Hyperlapse

Vytvorte si dynamické video Hyperlapse, ktoré má v rozličných častiach rozdielnu rýchlosť.

Ak nevidíte túto funkciu v aplikácii Galéria, prevezmite si a nainštalujte najnovšiu aktualizáciu ロ aplikácie Zoe.

- 1. Na obrazovke Domov klepnite na :::, potom vyhľadajte aplikáciu Galéria a klepnite na ňu.
- 2. Klepnite na video, ktoré bolo nasnímané v režime Hyperlapse (označené ikonou  $=\bar{5}$ ) a potom klepnite na  $\Rightarrow$ .

Môžete tiež klepnúť na ktorékoľvek bežné video, klepnutím na obrazovke zobraziť ovládacie prvky a potom klepnutím na  $\equiv \frac{1}{2}$  urobte video Hyperlapse z bežného videa.

- 3. Presúvaním ľavého a pravého posúvača rozdeľte video na časti, aby ste mohli nastaviť rýchlosť v jednotlivých častiach. Môžete mať najviac 3 časti s rozličnou rýchlosťou.
- 4. Ak chcete nastaviť rýchlosť jednotlivých častí, klepnite na danú časť a potom klepnite na požadovanú rýchlosť.
- 5. Klepnutím na  $\bullet$  si pozrite výsledok.
- 6. Klepnite na  $\checkmark$ , keď budete hotoví.

## Prezeranie, úprava a uloženie zaujímavého Zoe

Keď pozeráte skupinu fotografií a videí, ako sú napríklad v albume, aplikácia Galéria automaticky zostaví zaujímavé Zoe. Zaujímavé Zoe je zbierka fotografií a videí, ktoré vybrala aplikácia Galéria a pridala do nich hudbu na pozadí a špeciálne efekty. Zaujímavé Zoe môžete upraviť a potom ho uložiť ako video.

- 1. Na obrazovke Domov klepnite na ::: potom vyhľadajte aplikáciu Galéria a klepnite na ňu.
- 2. Klepnite na  $\equiv$  a potom vyberte, ako chcete zobraziť fotografie a videá.

Ak ste v zobrazení Časová os, je potrebné prejsť na kartu Udalosti  $\blacksquare$  alebo Rok  $\boxplus$  .

- 3. Klepnutím na dlaždicu otvorte skupinu fotografií a videí. Potom uvidíte, že ukážka zaujímavého Zoe sa prehrá automaticky.
- 4. Klepnutím na  $\mathcal{R}$  upravíte zaujímavé Zoe.

Pridajte alebo zmeňte klipy, zmeňte ich usporiadanie, vyberte motív, prípadne zmeňte hudbu na pozadí.

5. Keď dokončíte úpravu zaujímavého Zoe, klepnutím na tlačidlo Uložiť ho uložte ako video.

Uložené video nájdete v albume Zaujímavé Zoe.

# <span id="page-83-0"></span>**Úprava fotografií**

# Základy

## Výber fotografie na úpravu

Fotografie na úpravu môžete vybrať v aplikácii Úprava fotografií alebo Galéria.

1. Na obrazovke Domov klepnite na ::: potom vyhľadajte položku Úprava fotografií a klepnite na ňu.

2. Klepnutím na položku Galéria otvorte fotografiu existujúcu v telefóne a potom vyhľadajte položku, ktorú chcete upraviť.

Prípadne klepnite na položku Fotoaparát, ak chcete nasnímať novú fotografiu na úpravu.

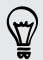

Môžete tiež klepnúť na  $\blacksquare$  počas prezerania fotografie na celej obrazovke v aplikácii Galéria.

## Úprava vašich fotografií

Pomocou dostupných nástrojov na úpravu orežte, otočte, prevráťte alebo vyrovnajte fotografie.

1. V aplikácii Úprava fotografií vyberte fotografiu, ktorú chcete upraviť.

Pozrite časť Výber fotografie na úpravu na strane 84, kde nájdete informácie ako na to.

- 2. Vo vysúvacej ponuke, ktorá sa otvorí, klepnite na Základné >  $\sharp$ .
- 3. Vyberte otočenie, orezanie, prevrátenie alebo vyrovnanie fotografie.
- 4. Klepnite na  $\sum$  a v prípade potreby urobte ďalšie úpravy.
- 5. Stlačením  $\supset$  sa vrátite na obrazovku Základné.
- 6. Klepnutím na  $\vee$  uložte zmeny.

Upravené fotografie sú uložené ako nové fotografie, okrem prípadu použitia otočenia. Pôvodná fotografia ostane neupravená.

#### Kreslenie po fotografii

Kreslite po fotografiách pre zábavu alebo tak zvýraznite zaujímavú časť.

1. V aplikácii Úprava fotografií vyberte fotografiu, ktorú chcete upraviť.

Pozrite časť Výber fotografie na úpravu na strane 84, kde nájdete informácie ako na to.

- 2. Vo vysúvacej ponuke, ktorá sa otvorí, klepnite na Ozdobenie >  $\lambda$ .
- 3. Ťahaním posúvača ťahu štetca upravte hrúbku ťahu štetcom.
- 4. Klepnutím na  $\triangle$  otvorte panel s nástrojmi, vyberte typ pera a potom klepnutím na  $\blacktriangledown$ skryte panel s nástrojmi.
- 5. Na paneli farieb vyberte farbu pera.
- 6. Kreslite po fotografii.

Klepnutím na  $\mathcal{X}$  môžete prepnúť na celú obrazovku.

7. Ak chcete vrátiť úkon alebo ho znova vykonať, otvorte panel s nástrojmi a potom klepnite na  $\blacktriangle$  alebo $\blacktriangle$ .

Prípadne môžete použiť gumu na paneli nástrojov a odstrániť určité oblasti zo svojej kresby.

- 8. Klepnite na  $\sum$ .
- 9. Klepnite na  $\triangle$  a potom klepnutím na  $*$  prepínate medzi fotografiami pred a po.
- 10. Klepnutím na  $\vee$  uložte zmeny.

Upravená fotografia je uložená ako nová fotografia. Pôvodná fotografia ostane nezmenená.

#### Použitie fotografických filtrov

- 1. V aplikácii Úprava fotografií vyberte fotografiu, ktorú chcete upraviť. Pozrite časť [Výber fotografie na úpravu na strane 84](#page-83-0), kde nájdete informácie ako na to.
- 2. Vo vysúvacej ponuke, ktorá sa otvorí, klepnite na Základné.
- 3. Klepnite na  $\bullet$  a potom vyberte jeden spomedzi dostupných filtrov.
- 4. Klepnite na  $\sum$ .
- 5. Klepnite na  $\triangle$  a potom klepnutím na  $*$  prepínate medzi fotografiami pred a po.
- 6. Klepnutím na  $\checkmark$  uložte zmeny.

Upravená fotografia je uložená ako nová fotografia. Pôvodná fotografia ostane nezmenená.

#### Vytvorenie a použitie vlastného filtra

1. V aplikácii Úprava fotografií vyberte fotografiu, ktorú chcete upraviť.

Pozrite časť [Výber fotografie na úpravu na strane 84](#page-83-0), kde nájdete informácie ako na to.

- 2. Vo vysúvacej ponuke, ktorá sa otvorí, klepnite na Základné.
- 3. Klepnite na  $\Box$  a potom nalistujte na koniec predvoleného panela filtrov.
- 4. Klepnite na Vlastné.
- 5. Urobte zmeny filtra nastavením ovládacích prvkov na expozícii, nasýtení, vyvážení bielej a podobne.
- 6. Ak potrebujete zmeniť usporiadanie nastavení, aby ste dosiahli určitý efekt, môžete stlačiť a podržať nastavenie a potiahnuť ho na nové miesto.

Pri zmene usporiadania nastavení sa môžu obnoviť predvolené hodnoty.

7. Klepnite na  $\sum$ .

#### 86 Úprava fotografií

- 8. Stlačením  $\supset$  sa vrátite na obrazovku Základné.
- 9. Klepnutím na  $\checkmark$  uložte zmeny.

Upravená fotografia je uložená ako nová fotografia. Pôvodná fotografia ostane nezmenená.

#### Retušovanie fotografií ľudí

1. V aplikácii Úprava fotografií vyberte fotografiu, ktorú chcete upraviť.

Pozrite časť [Výber fotografie na úpravu na strane 84](#page-83-0), kde nájdete informácie ako na to.

- 2. Vo vysúvacej ponuke, ktorá sa otvorí, klepnite na položku Retušovanie.
- 3. Vyberte retušovanie tváre, ktoré chcete použiť, a potom prispôsobte jeho nastavenia
- 4. Klepnite na  $\sum$ .
- 5. Klepnite na  $\triangle$  a potom klepnutím na  $*$  prepínate medzi fotografiami pred a po.
- 6. Klepnutím na  $\checkmark$  uložte zmeny.

Upravená fotografia je uložená ako nová fotografia. Pôvodná fotografia ostane nezmenená.

#### Oprava efektu červených očí na fotografiách

1. V aplikácii Úprava fotografií vyberte fotografiu, ktorú chcete upraviť.

Pozrite časť [Výber fotografie na úpravu na strane 84](#page-83-0), kde nájdete informácie ako na to.

- 2. Vo vysúvacej ponuke, ktorá sa otvorí, klepnite na Základné.
- 3. Klepnite na  $\odot$  a potom klepnite na  $\gtrsim$ .
- 4. Klepnutím na  $\checkmark$  uložte zmeny.

Upravená fotografia je uložená ako nová fotografia. Pôvodná fotografia ostane nezmenená.

# Úprava nepretržitých záberov

#### Tvorca animácií GIF

Vytvorte animovaný súbor vo formáte GIF, ktorý môžete rýchlo odovzdať a zdieľať.

Táto funkcia je k dispozícii pre zhlukové snímky nasnímané na telefóne HTC One A9. Zhlukové F zábery môžete identifikovať podľa ikony $\Box$  na miniatúre.

1. V aplikácii Úprava fotografií vyberte fotografiu, ktorú chcete upraviť.

Pozrite časť [Výber fotografie na úpravu na strane 84](#page-83-0), kde nájdete informácie ako na to.

- 2. Vo vysúvacej ponuke, ktorá sa otvorí, klepnite na  $E$ fekty >  $\Box$ . Uvidíte animáciu snímok.
- 3. Potiahnite posúvače orezávania na časť, kde chcete, aby sa animovaný GIF začínal a končil.
- 4. Klepnite na  $\sum$ .
- 5. Na nasledujúcej obrazovke môžete vybrať smer, ktorým sa má animácia prehrávať, nastaviť rýchlosť animácie, vybrať snímky, ktoré majú byť zahrnuté, a podobne.

#### 87 Úprava fotografií

- 6. Klepnite na  $\checkmark$ , keď budete hotoví.
- 7. Vyberte kvalitu súboru animácie a potom klepnite na tlačidlo OK.

Animácia je uložená vo formáte GIF. Súbor GIF môžete identifikovať podľa ikony  $\Box$  na miniatúre v aplikácii Galéria.

# Tvorivé efekty

#### **Obrazce**

Pridaním alebo zmiešaním obrazcov pridajte do fotografie vzor.

1. V aplikácii Úprava fotografií vyberte fotografiu, ktorú chcete upraviť.

Pozrite časť [Výber fotografie na úpravu na strane 84](#page-83-0), kde nájdete informácie ako na to.

- 2. Vo vysúvacej ponuke, ktorá sa otvorí, klepnite na Efekty >  $\mathbb{A}$ .
- 3. Vyberte obrazec, ktorý chcete pridať do fotografie.
- 4. Potiahnutím posúvača farieb vyberte farbu obrazca.
- 5. Potiahnutím obrazca ho premiestnite.
- 6. Potiahnutím prstov od seba alebo k sebe po obrazci upravíte jeho veľkosť.
- 7. Dvomi prstami stlačte a podržte obrazec a potom ťahajte prstami do kruhu, čím ho otočíte.
- 8. Klepnutím na  $\triangle$  otvorte panel s nástrojmi.
- 9. Klepnite na  $\bullet$ , vyberte inú možnosť zmiešavania pre vybranú vrstvu a potom klepnite na  $\sum$
- 10. Klepnite na  $\blacktriangle$  >  $\mathcal{F}$  a potom potiahnutím posúvača upravte priehľadnosť obrazca.
- 11. Ak chcete upraviť fotografiu zmiešaním s obrazcom, klepnutím na  $\epsilon$  prepnite z obrazcovej vrstvy na fotografickú vrstvu.
- 12. Klepnutím na nastavenie upravte hodnoty a potom klepnite na  $\sum$ .

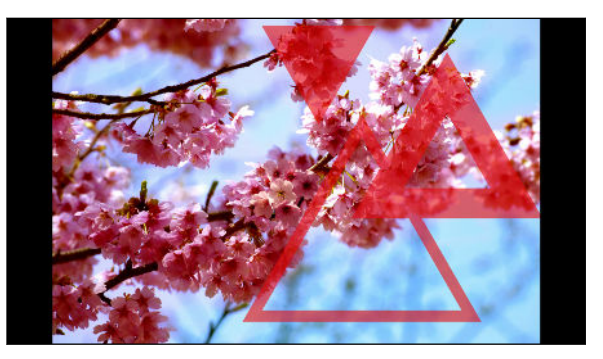

13. Klepnutím na  $\checkmark$  uložte zmeny.

Upravená fotografia je uložená ako nová fotografia. Pôvodná fotografia ostane nezmenená.

#### Maskovanie

Maskovanie vám umožňuje pridať obrazec do obrázka a vyplniť ho ďalšou fotografiou.

1. V aplikácii Úprava fotografií vyberte fotografiu, ktorú chcete upraviť.

Pozrite časť [Výber fotografie na úpravu na strane 84](#page-83-0), kde nájdete informácie ako na to.

- 2. Vo vysúvacej ponuke, ktorá sa otvorí, klepnite na Efekty >  $\Delta$ .
- 3. Vyberte druhý obrázok, ktorým bude vybraný obrazec vyplnený.
- 4. Vyberte obrazec, ktorý chcete pridať do fotografie.
- 5. Klepnutím na  $\Omega$  prepnete na obrazcovú vrstvu. Mali by ste uvidieť ikonu obrazcovej vrstvy |⊙|.
- 6. Potiahnutím masky obrazca ho premiestnite.

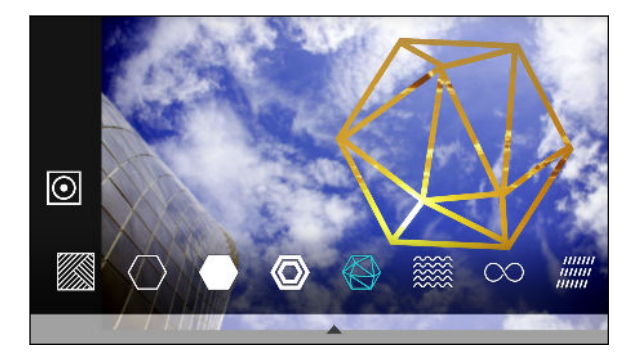

- 7. Potiahnutím prstov od seba alebo k sebe po maske obrazca upravíte jeho veľkosť.
- 8. Dvomi prstami stlačte a podržte masku obrazca a potom ťahajte prstami do kruhu, čím ho otočíte.
- 9. Klepnutím na  $\circledcirc$  sa vrátite na obrázkovú vrstvu  $\circledcirc$  a potiahnutím prstov od seba alebo k sebe po obrázku upravíte veľkosť obrázka vo vnútri masky.
- 10. Klepnutím na  $\triangle$  otvorte panel s nástrojmi.
- 11. Klepnite na  $\bullet$ , vyberte inú možnosť zmiešavania pre vybranú vrstvu a potom klepnite na  $\sum$
- 12. Klepnite na  $\blacktriangle$  >  $\cancel{3}$  a potom klepnutím na nastavenie upravte jeho hodnoty.
- 13. Ak chcete upraviť fotografiu zmiešaním s obrázkovou výplňou, klepnutím na  $\epsilon$  prepnite z vrstvy obrázkovej výplne na fotografickú vrstvu.

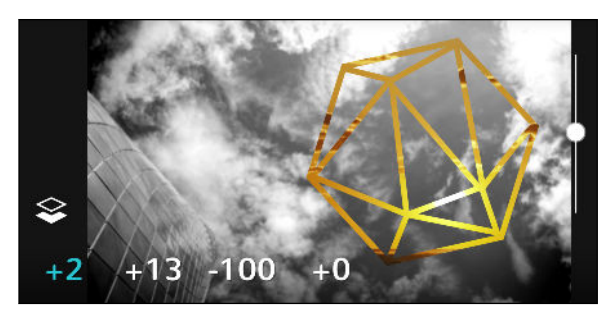

- 14. Klepnite na nastavenie, potom ťahaním posúvača upravte hodnoty a potom klepnite na  $\sum$ .
- 15. Klepnutím na  $\checkmark$  uložte zmeny.

Upravená fotografia je uložená ako nová fotografia. Pôvodná fotografia ostane nezmenená.

Prizma efekt

Máte jasný a farebný obrázok? Pomocou efektu Prizma efekt dosiahnete svieže kryštálové prizmatické vzory.

1. V aplikácii Úprava fotografií vyberte fotografiu, ktorú chcete upraviť.

Pozrite časť [Výber fotografie na úpravu na strane 84](#page-83-0), kde nájdete informácie ako na to.

- 2. Vo vysúvacej ponuke, ktorá sa otvorí, klepnite na Efekty >  $\triangle$ .
- 3. Môžete vybrať prizmatický efekt, ktorý sa vo fotografii použije.
- 4. Klepnutím na  $\overline{O}$  prepnete na obrazcovú vrstvu. Mali by ste uvidieť ikonu obrazcovej vrstvy । ତା
- 5. Potiahnutím obrazca ho premiestnite.
- 6. Potiahnutím prstov od seba alebo k sebe po obrazci upravíte jeho veľkosť.
- 7. Dvomi prstami stlačte a podržte obrazec a potom ťahajte prstami do kruhu, čím ho otočíte.
- 8. Klepnutím na  $\circled{0}$  sa vrátite na obrázkovú vrstvu  $\bullet$  a potiahnutím prstov od seba alebo k sebe po obrázku upravíte veľkosť.
- 9. Klepnutím na  $\triangle$  otvorte panel s nástrojmi.
- 10. Klepnite na  $\mathbb Z$ , upravte nastavenia fotografickej vrstvy a potom klepnite na  $\mathcal Y$ .

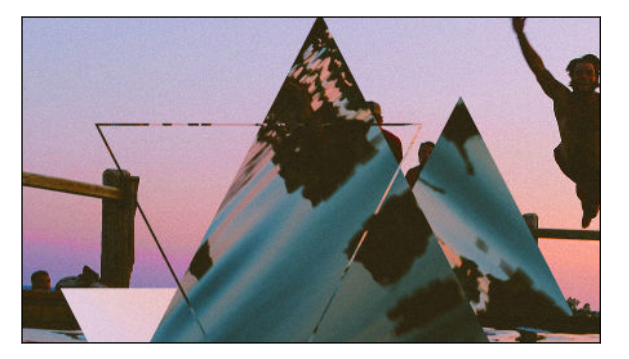

11. Klepnutím na  $\checkmark$  uložte zmeny.

Upravená fotografia je uložená ako nová fotografia. Pôvodná fotografia ostane nezmenená.

#### Dvojitá expozícia

Pomocou funkcie Dvojitá expozícia spojte a zmiešajte dve fotografie a vytvorte niečo fantastické.

1. V aplikácii Úprava fotografií vyberte fotografiu, ktorú chcete upraviť.

Pozrite časť [Výber fotografie na úpravu na strane 84](#page-83-0), kde nájdete informácie ako na to.

2. Vo vysúvacej ponuke, ktorá sa otvorí, klepnite na Efekty >  $\boxed{\otimes}$ .

#### 90 Úprava fotografií

3. Vyberte druhý obrázok. Toto bude vaša vrchná vrstva  $\ddot{\ddot{\cdot}}$ .

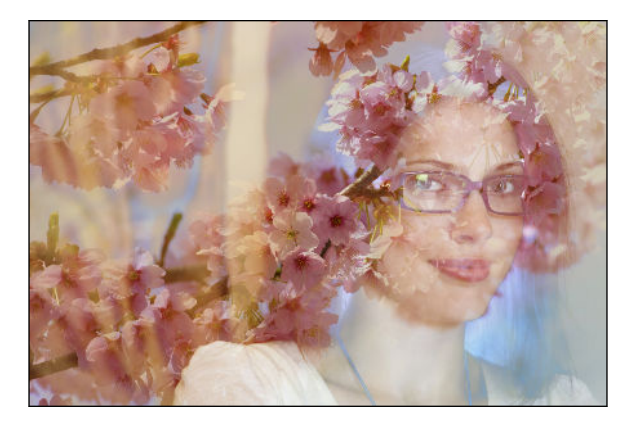

- 4. Potiahnutím vrstvy ju premiestnite.
- 5. Potiahnutím prstov od seba alebo k sebe po vrstve upravíte jej veľkosť.
- 6. Klepnutím na  $\triangle$  otvorte panel s nástrojmi.
- 7. Klepnite na  $\bullet$ , vyberte inú možnosť zmiešavania pre vybranú vrstvu a potom klepnite na  $\sum_{i=1}^{n}$
- 8. Klepnite na  $\blacktriangle$  >  $\mathbb{Z}$ , klepnite na nastavenie a potom ťahaním posúvača upravte hodnoty.
- 9. Ak chcete upraviť vrstvu pozadia zmiešaním s vrchnou vrstvou, klepnutím na  $\ddot{\ddot{\mathbf{v}}}$  prepnite na vrstvu pozadia.

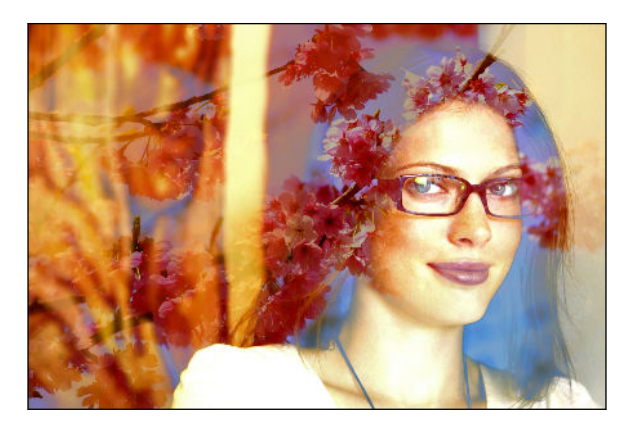

- 10. Klepnite na nastavenie, potom ťahaním posúvača upravte hodnoty a potom klepnite na  $\sum$ .
- 11. Klepnutím na  $\checkmark$  uložte zmeny.

Upravená fotografia je uložená ako nová fotografia. Pôvodná fotografia ostane nezmenená.

#### Nálady

Pridajte do fotografie animované prvky.

1. V aplikácii Úprava fotografií vyberte fotografiu, ktorú chcete upraviť.

Pozrite časť [Výber fotografie na úpravu na strane 84](#page-83-0), kde nájdete informácie ako na to.

- 2. Vo vysúvacej ponuke, ktorá sa otvorí, klepnite na Efekty >  $*$
- 3. Klepnite na typ prvku, ktorý sa vo fotografii použije.
- 91 Úprava fotografií
	- 4. Klepnutím na  $\triangle$  otvorte panel s nástrojmi.
	- 5. Klepnite na  $\mathcal Z$ , nakreslite dráhu animácie alebo oblasť pr vybraný efekt a potom klepnite na  $\checkmark$  .

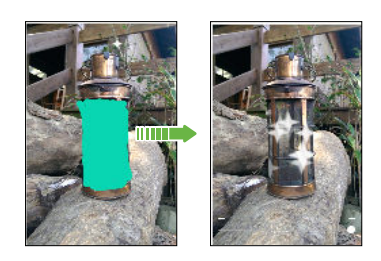

- 6. Klepnutím na  $\overline{\phantom{a}}$  upravte rýchlosť animácie a intenzitu.
- 7. Dvomi prstami stlačte a podržte určitú oblasť a potom ťahajte prstami do kruhu, čím animáciu otočíte.
- 8. Keď budete spokojní s výsledkom, klepnite na  $\checkmark$  a vyberte, či chcete uložiť ako fotografiu alebo video.

#### Zmena tváre

Zaujíma vás, ako by ste vyzerali, keby ste mali podobné črty ako iná osoba? Funkcia Zmena tváre použije fotografiu osoby a cieľovú tvár a spojí dve fotografie do jednej.

Ak chcete použiť Zmena tváre, zaistite nasledujúce:  $\mathsf{p}$ 

- Tváre na jednotlivých fotografiách musia mať veľkosť aspoň 100 x 100 obrazových bodov.
- § Zábery, na ktorých sú tváre bez okuliarov a nezakryté vlasmi, klobúkom ani ničím iným.
- § Najlepšie výsledky dosiahnete, keď sa subjekty pozerajú priamo do fotoaparátu.
- 1. V aplikácii Úprava fotografií vyberte fotografiu, ktorú chcete upraviť. Pozrite časť [Výber fotografie na úpravu na strane 84](#page-83-0), kde nájdete informácie ako na to.
- 2. Vo vysúvacej ponuke, ktorá sa otvorí, klepnite na Efekty >  $\mathcal{D}$ .
- 3. Klepnite na  $\bigstar$  a potom vyhľadajte fotografiu, s ktorou chcete zlúčiť.

#### 92 Úprava fotografií

4. Potiahnutím posúvača použite funkciu Zmena tváre na obrázku.

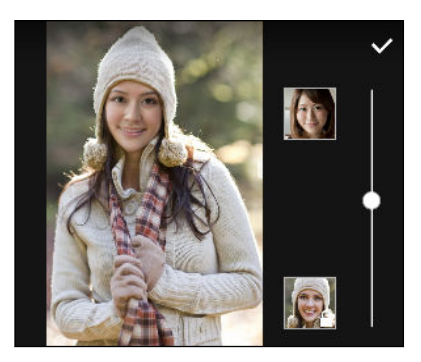

Ak chcete vybrať inú cieľovú tvár, stačí klepnúť na miniatúru cieľovej osoby a vyhľadať novú fotografiu.

5. Keď budete spokojní s výsledkom, klepnite na  $\vee$  a vyberte, či chcete uložiť ako fotografiu alebo video.

# Fotografie RAW

# Vylepšenie fotografií RAW

Po nasnímaní fotografií RAW v nich môžete na telefóne HTC One A9 robiť určité základné úpravy.

1. Na obrazovke Domov klepnite na :::, potom vyhľadajte položku Úprava fotografií a klepnite na ňu.

- 2. Klepnite na položku Galéria a vyberte fotografiu RAW, ktorú chcete vylepšiť.
- 3. Klepnite na  $\sum_{RAW}^{\infty}$ .
- 4. Klepnite na  $\checkmark$ , keď budete hotoví.

# **Telefonické hovory**

# Telefonické hovory

## Uskutočnenie hovoru pomocou funkcie Inteligentná voľba

Číslo môžete navoliť buď priamo alebo použite funkciu Inteligentná voľba, ak chcete zavolať rýchlo. Funkcia Inteligentná voľba vyhľadá a zavolá uloženému/synchronizovanému kontaktu alebo na číslo z histórie hovorov.

- 1. Na obrazovke Domov klepnutím na ikonu fotoaparátu otvorte aplikáciu Telefón.
- 2. Zadajte telefónne číslo alebo prvých pár písmen mena kontaktu. Zobrazí sa zodpovedajúci kontakt.
- 3. Ak sa nájde viac výsledkov (napríklad 8 výsledkov), klepnutím na číslo zobrazíte všetky výsledky.
- 4. Klepnite na kontakt, ktorému chcete zavolať.
- Ak si chcete pozrieť iné telefónne čísla priradené kontaktu, klepnite na  $\mathbf{F}$  vedľa mena kontaktu.
- Ak má telefónne číslo klapku, klepnite na  $\mathbb{E}$  po spojení s hlavnou linkou a potom navoľte číslo klapky.

## Uskutočnenie hovoru hlasom

Zavolajte kontaktu pomocou hlasu bez použitia rúk.

- 1. Na obrazovke Domov klepnutím na ikonu fotoaparátu otvorte aplikáciu Telefón.
- 2. Klepnite na  $\ddot{\bullet}$ .
- 3. Vyslovte meno kontaktu, ktorému chcete zavolať. Vyslovte napríklad "Volať [meno osoby z telefónneho zoznamu]."
- 4. Uskutočnite hovor podľa pokynov na obrazovke.

#### Voľby čísla klapky

Ak chcete pri voľbe klapky preskočiť hlasové výzvy, urobte jedno z tohto:

- Po voľbe hlavného čísla stlačte a podržte \*. Čiarka (,) bude pridaná do voleného čísla. Zadajte číslo kódu klapky a potom klepnite na tlačidlo hovoru. Nadviaže sa spojenie s hlavnou linkou a potom s číslom klapky.
- **Po voľbe hlavného čísla stlačením a podržaním**  $#$  **pridajte bodkočiarku**  $(;).$  **Zadajte číslo** klapky za bodkočiarkou a potom klepnite na tlačidlo hovoru. Po spojení hlavnej linky klepnutím na Odoslať navolíte číslo klapky.

V aplikácii Ľudia môžete ukladať telefónne čísla s klapkou.

Odpovedanie na zmeškaný hovor

Keď zmeškáte hovor, v stavovom riadku sa objaví ikona zmeškaného hovoru  $\boldsymbol{\times}$ .

- 1. Otvorte potiahnutím panel Upozornenia a pozrite si, kto vám volal.
- 2. Ak sa chcete vrátiť do hovoru, klepnite na Zavolať späť.

Ak máte viac zmeškaných hovorov, klepnutím na upozornenia na zmeškané hovory otvorte kartu História hovorov.

## Rýchla voľba

Pomocou funkcie Rýchla voľba môžete volať telefónne číslo jediným klepnutím.

- 1. Na obrazovke Domov klepnutím na ikonu fotoaparátu otvorte aplikáciu Telefón.
- 2. Klepnite na  $\mathbf{i} > \mathbf{R}$ ýchla voľba  $> \frac{1}{\mathbf{R}}$ . Môžete tiež stlačiť a podržať nepriradené tlačidlo na klávesnici voľby a potom klepnúť na Áno.
- 3. Vyberte kontakt zo zoznamu.
- 4. Na obrazovke Rýchla voľba vyberte telefónne číslo kontaktu, ktoré chcete použiť, a kláves rýchlej voľby pre priradenie.
- 5. Klepnite na Uložiť.

Ak chcete použiť Rýchlu voľbu, stlačte a podržte číslo rýchlej voľby, ktoré chcete volať.

Volanie na číslo v správe, v e-mailovej správe alebo v udalosti kalendára

Keď dostanete textovú správu, e-mail alebo udalosť kalendára, v ktorých je uvedené telefónne číslo, môžete klepnutím na toto číslo zavolať.

#### 95 Telefonické hovory

#### Uskutočnenie tiesňového volania

V niektorých oblastiach môžete uskutočňovať tiesňové hovory z telefónu HTC One A9 aj v prípade, že bola karta nano SIM zablokovaná, prípadne žiadna nie je nainštalovaná.

F Ak nemáte signál siete, nebudete môcť uskutočniť tiesňový hovor.

- 1. Na obrazovke Domov klepnutím na ikonu fotoaparátu otvorte aplikáciu Telefón.
- 2. Navoľte tiesňové číslo pre svoje miesto a klepnite na Volať.

Ak je aktivované heslo zámku obrazovky alebo vzor zámku obrazovky, ale zabudli ste ich, môžete napriek tomu uskutočňovať tiesňové hovory klepnutím na Tiesňové volanie na obrazovke.

## Prijímanie hovorov

Keď prijímate telefonický hovor od kontaktu, objaví sa obrazovka Prichádzajúci hovor.

Ak použijete funkciu zdvorilého vyzváňania a režim vo vrecku, HTC One A9 automaticky upraví hlasitosť vyzváňacieho tónu.

#### Prijatie alebo odmietnutie hovoru

Spravte jednu z týchto možností:

- § Klepnite na Odpovedať alebo Odmietnuť.
- Ak ste nastavili uzamknutú obrazovku, potiahnite ↓ alebo ∩ nahor.

#### Stlmenie vyzváňania bez odmietnutia hovoru

Spravte jednu z týchto možností:

- § Stlačte tlačidlo ZNÍŽIŤ HLASITOSŤ alebo ZVÝŠIŤ HLASITOSŤ.
- § Stlačte tlačidlo ZAPNÚŤ/VYPNÚŤ.
- Položte HTC One A9 lícom nadol na rovný podklad.

Ak je možnosť Prevrátením stlmiť v nastaveniach Zvuk a upozornenie nastavená na Stlmiť raz, telefón HTC One A9 bude pri následných prichádzajúcich hovoroch naďalej vyzváňať.

## Čo môžem robiť počas hovoru?

Počas prebiehajúceho hovoru môžete zapnúť hlasitý odposluch, podržať hovor a podobne.

#### Podržanie hovoru

Klepnutím na  $\mathbf{R}$  > **Podržať** hovor podržíte. V stavovom riadku sa potom zobrazí ikona podržaného hovoru  $\mathbf{U}$ .

Ak chcete pokračovať v hovore, klepnite na  $\mathbf{P}$  > Uvoľniť.

#### Prepínanie medzi hovormi

Ak už prebieha hovor a prijmete ďalší hovor, môžete prepínať medzi dvomi hovormi.

- 1. Keď máte iný prichádzajúci hovor, klepnutím na **Odpovedať** prijmete druhý hovor a podržíte prvý hovor.
- 2. Ak chcete prepnúť medzi hovormi, klepnite na obrazovke na osobu, s ktorou chcete hovoriť.

#### Zapnutie alebo vypnutie hlasitého odposluchu počas hovoru

V rámci zníženia rizika možného poškodenia sluchu nedržte HTC One A9 pri zapnutom hlasitom odposluchu pri uchu.

- Na obrazovke hovoru klepnite na  $\blacklozenge$ . Ikona hlasitého telefónu  $\mathcal{S}$  sa objaví v záhlaví.
- Ak chcete vypnúť hlasitý odposluch, klepnite na  $\ket{\psi}$ .

#### Stlmenie mikrofónu počas hovoru

Na obrazovke hovoru klepnutím na <sup>15</sup> prepínajte medzi zapnutím a vypnutím mikrofónu. Keď je mikrofón vypnutý, v stavovom riadku sa objaví ikona stlmenia <sup>1</sup>.

#### Ukončenie hovoru

P

Hovor môžete ukončiť jedným z týchto spôsobov:

- Na obrazovke hovoru klepnite na Ukončiť hovor.
- Potiahnutím otvorte panel Upozornenia a potom klepnite na Ukončiť hovor.

## Uskutočnenie konferenčného hovoru

Konferenčný hovor s priateľmi, rodinou či kolegami je jednoduchý. Uskutočnite alebo prijmite hovor a potom jednoducho vytočením ďalšieho hovoru ho pridajte do konferencie.

Zaistite, aby ste mali službu konferenčného hovoru aktivovanú. Podrobnosti získate od svojho mobilného operátora.

- 1. Zavolajte prvému účastníkovi konferencie.
- 2. Po pripojení klepnite na  $\mathbf{a}$  > Pridať hovor a následne navoľte číslo druhého účastníka. Hovor s prvým účastníkom bude podržaný.
- 3. Po nadviazaní spojenia s druhým účastníkom klepnite na  $\uparrow$ .
- 4. Ak chcete pridať ďalšieho účastníka, klepnite na  $\mathbf{t}^+$  a potom vytočte číslo kontaktu.
- 5. Po nadviazaní spojenia klepnutím na  $\uparrow$  pridáte účastníka do konferenčného hovoru. Klepnutím na \*\*\* otvoríte možnosti, ako je napríklad ukončenie hovoru s účastníkom.
- 6. Ak chcete ukončiť konferenčný hovor, klepnite na Ukončiť hovor.

#### 97 Telefonické hovory

#### História hovorov

Používajte funkciu História hovorov na kontrolu zmeškaných hovorov, volených čísel a prijatých hovorov.

- 1. Na obrazovke Domov klepnutím na ikonu fotoaparátu otvorte aplikáciu Telefón.
- 2. Posuňte sa na kartu História hovorov.
- 3. Spravte jednu z týchto možností:
	- Klepnutím na meno alebo číslo zo zoznamu zavoláte dotyčnej osobe.
	- Stlačením a podržaním mena alebo čísla zobrazíte ponuku možností.
	- Klepnutím na ▼ zobrazíte iba určitý typ hovorov, napríklad zmeškané hovory alebo odchádzajúce hovory.

#### Pridanie nového telefónneho čísla medzi kontakty z funkcie História hovorov

- 1. Na karte História hovorov klepnite na  $\biguparrow$  vedľa nového telefónneho čísla.
- 2. Vyberte, či chcete vytvoriť nový kontakt alebo uložiť číslo do existujúceho kontaktu.

#### Vymazanie zoznamu História hovorov

- 1. Na karte História hovorov klepnite na  $\mathbf{i} > 0$ dstrániť históriu hovorov.
- 2. Vyberte položky, ktoré chcete odstrániť, alebo potom klepnite na  $\mathbf{i}$  > Vybrať všetko.
- 3. Klepnite na Odstrániť.

#### Blokovanie volajúceho

Keď zablokujete telefónne číslo alebo kontakt, všetky hovory z daného telefónneho čísla alebo od tohto kontaktu budú automaticky odmietnuté.

Na karte História hovorov stlačte a podržte kontakt alebo telefónne číslo, ktoré chcete zablokovať, a potom klepnite na položku Blokovať volajúceho.

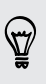

Volajúceho môžete zo zoznamu blokovaných kedykoľvek odstrániť. Na karte História hovorov klepnite na  $\mathbf{i} > \mathbf{B}$ lokované kontakty. Na karte Všetko stlačte a podržte kontakt, a potom klepnite na položku Odblokovať kontakty.

## Prepínanie medzi tichým režimom, vibrovaním a normálnym režimom

Spravte jednu z týchto možností:

- Ak chcete prepnúť z tichého režimu do normálneho režimu, stlačte dvakrát tlačidlo ZVÝŠIŤ HLASITOSŤ.
- Ak chcete prepnúť z režimu vibrovania do normálneho režimu, stlačte tlačidlo ZVÝŠIŤ HLASITOSŤ.
- Prejdite na Nastavenie a potom klepnite na Zvuk a upozornenie > Zvukový profil.

#### Vytáčanie domova

Keď ste na cestách v zahraničí, je ľahké navoliť číslo priateľa a rodiny, ktorí sú doma.

Keď ste v roamingu, kód domovskej krajiny sa pri volaní vašim kontaktom automaticky pridá. Keď však ručne zadávate telefónne číslo, na ktoré chcete volať, je potrebné pred číslo zadať znak plus (+) a kód krajiny.

Používanie roamingových služieb môže byť osobitne spoplatnené. Pred používaním roamingových služieb si overte ceny u operátora.

#### Zmena predvoleného kódu krajiny pre Voľbu domovskej siete

- 1. Na obrazovke Domov klepnite na ::: a potom klepnite na Nastavenie > Hovor.
- 2. Klepnite na Nastavenie domovskej krajiny.
- 3. Vyberte krajinu a potom klepnite na OK.

#### Vypnutie voľby domov

Ak ste v roamingu a uprednostňujete ručné zadanie celého telefónneho čísla, môžete vypnúť voľbu domov.

- 1. Na obrazovke Domov klepnite na ::: a potom klepnite na Nastavenie > Hovor.
- 2. Zrušte začiarknutie možnosti Voľba domovskej siete.

# **Správy**

# Odoslanie textovej správy (SMS)

- 1. Na obrazovke Domov klepnite na :::, potom vyhľadajte aplikáciu Správy a klepnite na ňu.
- 2. Klepnite na  $\blacktriangleright$ .
- 3. Do políčka Komu zadajte meno kontaktu alebo číslo na mobil.
- 4. Klepnite do oblasti s nápisom Pridať text a potom zadajte svoju správu.
- 5. Klepnite na  $\overline{\mathbb{F}}$ , prípadne stlačte  $\mathfrak{D}$ , ak chcete správu uložiť ako koncept.
- V jednej textovej správe je obmedzený maximálny počet znakov (je zobrazený nad  $=$   $\blacktriangleright$ ). Ak prekročíte limit, vaša textová správa bude doručená ako jedna, ale bude zaúčtovaná ako viac správ.
- § Z textovej správy sa automaticky stane multimediálna správa, keď zadáte e-mailovú adresu ako príjemcu, priložíte položku alebo vytvoríte veľmi dlhú správu.

# Odoslanie multimediálnej správy (MMS)

Pred priložením a odoslaním videa vo vysokom rozlíšení ho najprv skomprimujte, aby veľkosť F súbor nepresahovala limit veľkosti správy.

- 1. Na obrazovke Domov klepnite na :::, potom vyhľadajte aplikáciu Správy a klepnite na ňu.
- 2. Klepnite na  $\blacktriangleright$ .
- 3. Do políčka Komu zadajte meno kontaktu, číslo na mobil alebo e-mailovú adresu.
- 4. Klepnite do oblasti s nápisom Pridať text a potom zadajte svoju správu.
- 5. Klepnite na  $\mathscr{D}$  a potom vyberte typ prílohy.
- 6. Vyberte alebo prehľadávajte a nájdite položku, ktorú chcete priložiť.
- 7. Po pridaní prílohy klepnutím na \*\*\* zobrazíte možnosti nahradenia, zobrazenia alebo odstránenia prílohy.
- 8. Klepnite na <sup> $\overline{=}$ </sup>, prípadne stlačte  $\overline{>}$ , ak chcete správu uložiť ako koncept.

F

# Odoslanie skupinovej správy

Skupinové správy uľahčujú odoslanie správy viacerým kontaktom súčasne. Môžete si vybrať možnosť odoslania skupinovej správy SMS alebo MMS.

Za skupinové správy MMS sa môžu účtovať ďalšie poplatky za dáta.

- 1. Na obrazovke Domov klepnite na :::, potom vyhľadajte aplikáciu Správy a klepnite na ňu.
- 2. Klepnite na  $\bigstar$ .
- 3. Klepnite na  $\blacktriangle$  a potom vyberte viacerých príjemcov.
- 4. Ak chcete poslať skupinovú správu SMS, klepnite na : a potom vyberte možnosť Odoslať jednotlivo. Zrušte označenie tejto možnosti, ak chcete poslať skupinovú správu MMS.

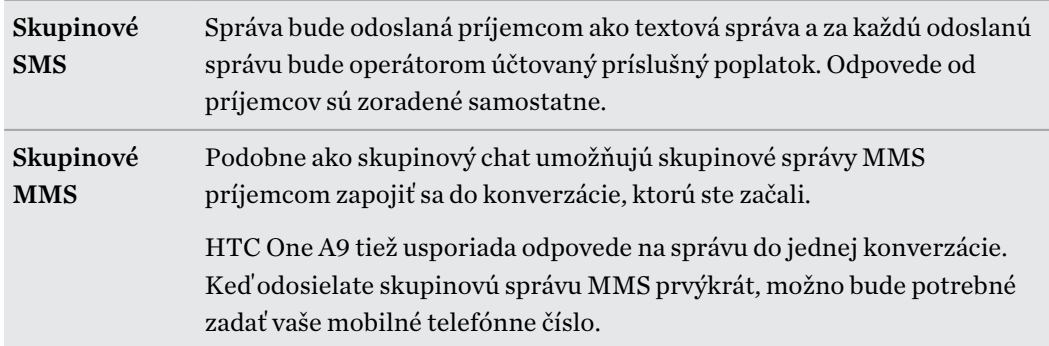

- 5. Klepnite do oblasti s nápisom Pridať text a potom zadajte svoju správu.
- 6. Klepnite na  $\overline{\mathbb{F}}$ .

# Pokračovanie konceptu správy

Ak počas vytvárania správy prejdete do inej aplikácie alebo prijmete prichádzajúci hovor, správa sa automaticky uloží ako koncept.

- 1. Na obrazovke Domov klepnite na :::, potom vyhľadajte aplikáciu Správy a klepnite na ňu.
- 2. Klepnite na koncept správy a potom správu upravte.

Ak chcete zobraziť všetky koncepty správ na jednom mieste, klepnite na <sup>i</sup> a potom klepnite na Filter > Koncepty.

3. Klepnite na  $\overline{\mathbb{F}}$ .

## Odpovedanie na správu

- 1. Na obrazovke Domov klepnite na ::: , potom vyhľadajte aplikáciu Správy a klepnite na ňu.
- 2. Klepnutím na kontakt (alebo telefónne číslo) zobrazíte výmenu správ s daným kontaktom.
- 3. Klepnite do oblasti s nápisom Pridať text a potom zadajte svoju správu.
- 4. Klepnite na  $\overline{\mathbf{F}}$ .

## Odpovedanie na iné telefónne číslo kontaktu

Keď je pri kontakte uloženom v telefóne HTC One A9 viac telefónnych čísiel, môžete vybrať, na ktoré číslo odpovedať.

Nezabudnite, že ak nevyberiete iné číslo, vaša odpoveď bude odoslaná na telefónne číslo, ktoré kontakt použil na odoslanie poslednej správy.

- 1. Počas zobrazenia výmeny správ s kontaktom klepnite na položku  $\colon$  > Telefónne číslo príjemcu a vyberte, na ktoré telefónne číslo chcete odpovedať.
- 2. Klepnite do oblasti s nápisom Pridať text a potom zadajte svoju odpoveď.
- 3. Klepnite na  $\overline{\mathbb{F}}$ .

# Poslanie správy ďalej

- 1. Na obrazovke Domov klepnite na ::: , potom vyhľadajte aplikáciu Správy a klepnite na ňu.
- 2. Klepnutím na kontakt (alebo telefónne číslo) zobrazíte výmenu správ s daným kontaktom.
- 3. Klepnite na správu a potom klepnite na Poslať ďalej.

## Presunutie správ do zabezpečenej schránky

Súkromné správy môžete presunúť do zabezpečenej schránky. Pred čítaním týchto správ bude potrebné zadať heslo.

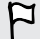

- Zabezpečená schránka nešifruje správy.
- § Správy uložené na karte nano SIM nie je možné presunúť do zabezpečeného priečinka.
- 1. Na obrazovke Domov klepnite na :::, potom vyhľadajte aplikáciu Správy a klepnite na ňu.
- 2. Klepnutím na kontakt (alebo telefónne číslo) zobrazíte výmenu správ s daným kontaktom.
- 3. Klepnite na  $\mathbf{i}$  > Presunúť do zabezpečenej schránky.
- 4. Vyberte správy a potom klepnite na Presunúť.

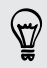

Ak chcete presunúť všetky správy od daného kontaktu, na obrazovke Správy stlačte a podržte kontakt a klepnite na Presunúť do zabezpečenej schránky.

- Ak chcete čítať správy v zabezpečenej schránke, na obrazovke Správy klepnite na  $\blacktriangledown$ Zabezpečené. Ak prvýkrát používate zabezpečenú schránku, nastavte heslo.
- § Ak chcete odstrániť správy alebo kontakty zo zabezpečenej schránky, stlačte a podržte kontakt (alebo telefónne číslo) a klepnite na Presunúť do všeobecnej schránky.

 $\widehat{\mathbb{Y}}$ 

# Blokovanie nežiaducich správ

Poupratujte si obrazovku Správy presunutím nevyžiadaných správ od kontaktov do schránky blokovaných. Ak ste zablokovali kontakt, textové alebo obrazové správy od daného kontaktu budú tiež v schránke blokovaných.

- § OtvorNa obte aplikáciu Správy, stlačte a podržte kontakt (alebo telefónne číslo) a klepnite na položku Blokovať kontakt.
- Ak chcete zablokovať viac kontaktov, klepnite na položku : > Blokovať kontakty, vyberte kontakty a klepnite na položku Blokovať.

Keď vám kontakt pošle správu, neuvidíte ju na obrazovke Správy ani nedostanete upozornenie a neobjavia sa hovory.

Ak chcete čítať správy v schránke blokovaných, na obrazovke Správy klepnite na  $\blacktriangledown >$ Blokované.

- § Ak chcete odstrániť správy alebo kontakty zo schránky blokovaných, stlačte a podržte kontakt (alebo telefónne číslo) a klepnite na Odblokovať.
- Ak chcete úplne zahodiť budúce správy od blokovaných kontaktov, klepnite na  $\colon$  > Nastavenie > Všeobecné a potom zrušte začiarknutie políčka Uložiť blokovanú správu.

# Kopírovanie textovej správy na kartu nano SIM

- 1. Na obrazovke Domov klepnite na :::, potom vyhľadajte aplikáciu Správy a klepnite na ňu.
- 2. Klepnutím na kontakt (alebo telefónne číslo) zobrazíte výmenu správ s daným kontaktom.
- 3. Klepnite na správu a potom klepnite na **Kopírovať na kartu SIM**. Je zobrazená ikona  $\mathbb{R}$ .

# Odstránenie správ a konverzácií

Otvorte aplikáciu Správy a môžete robiť nasledovné:

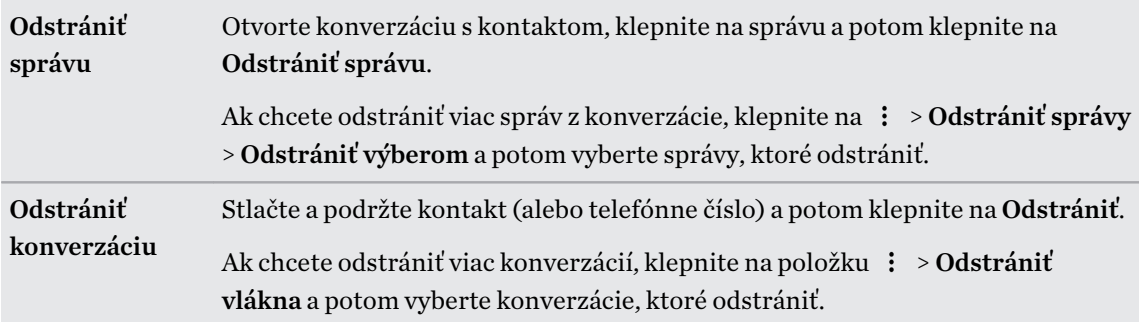

Ak chcete automaticky odstrániť staré správy, v nastaveniach aplikácie Správy klepnite na Všeobecné > Odstrániť staré správy.

 $\cdots$ 

## Ochrana správy pred odstránením

Správu môžete uzamknúť a zabrániť tak jej odstráneniu aj v prípade, že odstránite ďalšie správy v konverzácii.

- 1. Otvorte aplikáciu Správy.
- 2. Klepnutím na kontakt (alebo telefónne číslo) zobrazíte výmenu správ s daným kontaktom.
- 3. Klepnite na správu, ktorú chcete uzamknúť.
- 4. Klepnite v ponuke možností na Uzamknúť správu. Zobrazí sa ikona zámku  $\bigoplus$ .

# <span id="page-103-0"></span>**Správa napájania a ukladacieho priestoru**

# Batéria

#### Zobrazenie percenta batérie

Percento zostávajúcej energie batérie môžete vidieť priamo v stavovom riadku.

- 1. Na obrazovke Domov klepnite na  $\cdots$  > Nastavenie > Napájanie.
- 2. Vyberte možnosť Zobraziť úroveň batérie.

#### Kontrola využitia batérie

Pozrite si, ako systém a aplikácie využívajú batériu, a koľko energie sa použilo.

- 1. Na obrazovke Domov klepnite na  $\frac{111}{112}$  > Nastavenie > Napájanie.
- 2. Klepnite na položku Využitie batérie a klepnutím na položku skontrolujte, ako využívala batériu.
- 3. Ak počas prezerania podrobností o využití batérie vidíte časť Upraviť použitie batérie, môžete klepnutím na možnosť pod ňou upraviť nastavenia, ktoré majú vplyv na využitie batérie.

Ďalší spôsob kontroly využívania batérie jednotlivými aplikáciami je tá, že prejdete do ponuky Nastavenie > Aplikácie. Klepnite na aplikáciu, ktorú chcete skontrolovať, a potom klepnite na položku Batéria.

Ak je položka Batéria na obrazovke Informácie o aplikácii sivá, znamená to, že aplikácia momentálne nevyužíva batériu.

#### Kontrola histórie batérie

Pozrite si, ako dlho ste používali HTC One A9 od posledného nabíjania. Môžete si tiež pozrieť graf, ktorý znázorňuje, ako dlho bola zapnutá obrazovka, a ako dlho ste používali pripojenia, ako je napríklad mobilná sieť alebo Wi-Fi.

- 1. Na obrazovke Domov klepnite na  $\cdots > N$ astavenie > Napájanie.
- 2. Klepnutím na položku História zobrazíte postupné využitie batérie.

#### <span id="page-104-0"></span>Optimalizácia batérie pre aplikácie

Keď sú počas režimu spánku telefónu aktívne pripojenia, ako napríklad Wi-Fi, niektoré aplikácie stále využívajú batériu. Od verzie Android 6.0 je optimalizácia batérie štandardne aktivovaná pre všetky aplikácie, vďaka čomu sa predlžuje pohotovostný čas batérie, keď telefón nepoužívate.

Telefón musí byť dlhšiu dobu v nečinnom stave, až potom sa optimalizácia batérie prejaví.

#### Vypnutie optimalizácie batérie v aplikáciách

Ak máte nejaké aplikácie, v ktorých nechcete mať povolenú optimalizáciu batérie, môžete funkciu v týchto aplikáciách vypnúť.

- 1. Na obrazovke Domov klepnite na  $\cdots > N$ astavenie > Napájanie.
- 2. Klepnite na položku Optimalizácia batérie.
- 3. Klepnutím na položky Neoptimalizované > Všetky aplikácie zobrazte úplný zoznam aplikácií.
- 4. Ak chcete v aplikácii vypnúť optimalizáciu batérie, klepnite na názov aplikácie a potom klepnite na položky Neoptimalizovať > Hotovo.

Opakujte tento proces a vypnite optimalizáciu v ďalších aplikáciách.

Ak chcete filtrovať zoznam na aplikácie, v ktorých je optimalizácia batérie zakázaná, klepnite na položky Všetky aplikácie > Neoptimalizované.

Používanie režimu šetriča energie

Režim šetriča energie vám pomôže predĺžiť výdrž batérie. Zníži využívanie funkcií telefónu, ktoré vyčerpávajú batériu, ako sú napríklad služby určovania polohy a mobilné dátové pripojenie.

- 1. Na obrazovke Domov klepnite na ::: > Nastavenie > Napájanie.
- 2. Klepnutím na prepínač Zap./Vyp. Šeetrič energie zapnite alebo vypnite režim šetriča energie.

Ak chcete nastaviť, kedy sa má automaticky prepnúť do tohto režimu, klepnite na položky Šetrič energie > Zapnúť automaticky a potom vyberte úroveň nabitia batérie.

#### Režim extrémnej úspory energie

V čase, kedy nepotrebujete telefón toľko používať, zapnite režim extrémnej úspory energie a predĺžite tak výdrž batérie. V tomto režime bude pohotovostný čas dlhší ako zvyčajne a môžete používať len základné funkcie, ako sú napríklad telefonické hovory, textové správy a e-mail.

- 1. Na obrazovke Domov klepnite na  $\cdots$  > Nastavenie > Napájanie.
- 2. Klepnutím na prepínač Zap./Vyp. Režim extrémnej úspory energie zapnete alebo vypnete režim extrémnej úspory energie.

Ak chcete nastaviť automatické prepínanie na tento režim, klepnite na položku Režim extrémnej úspory energie a vyberte úroveň nabitia batérie.

## Tipy na predĺženie výdrže batérie

Doba výdrže batérie závisí od spôsobu používania telefónu HTC One A9. Vyskúšajte niektoré z týchto tipov na predĺženie výdrže batérie.

## Použite funkcie správy napájania

- § Cez Nastavenie zapnite Režim šetriča energie a Extrémny režim šetriča energie.
- Monitorovanie využitia batérie vám pomôže identifikovať, čo spotrebuje najviac energie, takže môžete zvoliť, čo sa s tým dá urobiť. Podrobnosti nájdete v časti [Kontrola využitia](#page-103-0) [batérie na strane 104.](#page-103-0)

## Spravujte svoje pripojenia

- § Vypnite bezdrôtové pripojenia, ako sú mobilné dáta, Wi-Fi alebo Bluetooth, keď sa nepoužívajú.
- Funkciu GPS zapínajte len vtedy, keď je potrebná presná poloha, napríklad pri používaní navigácie alebo aplikácií založených na určení polohy. Pozrite časť [Zapnutie alebo vypnutie](#page-164-0) [služieb určovania polohy na strane 165.](#page-164-0)
- § Zapnite Režim v lietadle, keď nepotrebujete žiadne bezdrôtové pripojenia a nechcete prijímať hovory ani správy.

## Spravujte zobrazenie

Keď znížite jas, necháte obrazovku uspať, keď sa nepoužíva, a necháte ju zjednodušenú, pomôže vám to ušetriť energiu batérie.

- Použite automatický jas (predvolené), prípadne ručne znížte jas.
- Nastavte kratší časový limit vypnutia obrazovky.
- § Nepoužívajte na obrazovke Domov dynamickú tapetu. Efekty animácie sú pekné, ak sa nimi chcete pochváliť iným ľuďom, ale vyčerpávajú batériu.

Trochu tiež pomôže, ak zmeníte tapetu na obyčajné čierne pozadie. Čím menej farieb je zobrazených, tým menej sa využíva batéria.

Ďalšie podrobnosti nájdete v časti [Nastavenie a zabezpečenie na strane 165](#page-164-0) a [Prispôsobenie na](#page-53-0) [strane 54](#page-53-0).

#### Spravujte svoje aplikácie

- ■ [Optimalizácia](#page-104-0) batérie pomáha predĺžiť pohotovostný čas batérie. Pozrite časť Optimalizácia [batérie pre aplikácie na strane 105](#page-104-0).
- § Nainštalujte najnovšie aktualizácie softvéru a aplikácií. Aktualizácie niekedy obsahujú vylepšenia týkajúce sa výkonu batérie.
- Odinštalujte alebo zakážte aplikácie, ktoré nikdy nepoužívate.

Viaceré aplikácie spúšťajú procesy alebo synchronizujú údaje na pozadí aj vtedy, keď ich nepoužívate. Ak máte aplikácie, ktoré už nepotrebujete, odinštalujte ich.

Ak bola aplikácia vopred nainštalovaná a nedá sa odinštalovať, jej zakázaním môžete zabrániť, aby bola nepretržite spustená alebo synchronizovala údaje. Pozrite časť [Zakázanie](#page-170-0) [aplikácie na strane 171.](#page-170-0)

## Obmedzte dáta na pozadí a synchronizáciu

Dáta na pozadí a synchronizácia môžu spotrebovať množstvo energie batérie, ak na pozadí synchronizuje veľa aplikácií. Odporúča sa nenechať aplikácie príliš často synchronizovať údaje. Rozhodnite sa, ktoré aplikácie môžu synchronizovať v dlhších intervaloch, prípadne synchronizujte ručne.

- Otvorte Nastavenie, klepnite na **Kontá a synchronizácia** a označte, ktoré druhy údajov budú synchronizované s online kontami. Keď začne byť batéria príliš vybitá, dočasne vypnite synchronizáciu niektorých údajov.
- Ak máte veľa e-mailových kont, zvážte predĺženie intervalu synchronizácie niektorých kont.

V aplikácii E-mail vyberte konto, klepnite na : > Nastavenie > Synchronizovať, Odoslať a prijať a potom upravte nastavenia v časti Plán synchronizácie.

- Keď necestujete z jedného miesta na druhé, synchronizujte aktualizácie počasia len pre svoju aktuálnu polohu, nie pre všetky svoje vymenované mestá. Otvorte aplikáciu Počasie a potom klepnite na  $\vdots$  a upravte a odstráňte nepotrebné mestá.
- § Miniaplikácie vyberajte s rozumom.

Niektoré miniaplikácie nepretržite synchronizujú údaje. Zvážte odstránenie tých miniaplikácií z obrazovky Domov, ktoré nie sú dôležité.

• V aplikácii Obchod Play klepnite na  $\equiv \Sigma$  Nastavenie a potom zrušte začiarknutie možnosti Pridať ikonu na obrazovku Domov, aby ste predišli automatickému pridávaniu odkazov na aplikácie na obrazovku Domov, keď inštalujete nové aplikácie. Klepnite tiež na položku Automaticky aktualizovať aplikácie > Neaktualizovať aplikácie automaticky, ak pre vás nie je problém aktualizovať aplikácie z Obchod Play ručne.

## Ďalšie tipy

Ak potrebujete získať trochu viac energie batérie, skúste tieto tipy:

- Znížte hlasitosť vyzváňacieho tónu a médií.
- § Minimalizujte používanie vibrovania alebo zvukovej odozvy. V časti Nastavenie klepnite na Zvuk a upozornenie a vyberte, ktoré nepotrebujete a môžete ich vypnúť.
- Skontrolujte nastavenia aplikácií, kde možno nájdete ďalšie možnosti optimalizácie batérie.

# Pamäť

## Typy pamäte

Od verzie Android 6.0 sú určité zmeny v tom, ako a kde je možné ukladať prevzaté aplikácie a ich údaje.

## Pamäť telefónu

Toto je interná pamäť, ktorá obsahuje systém Android, predinštalované aplikácie, e-maily, textové správy a údaje vo vyrovnávacej pamäti z aplikácií. Do tejto pamäte tiež môžete nainštalovať aplikácie, ktoré ste prevzali, a snímať sem fotografie, videá a snímky obrazovky.

## Pamäťová karta

Použite pamäťovú kartu ako vymeniteľnú pamäť, ak chcete ukladať médiá a ďalšie súbory a mať k nim prístup na telefóne HTC One A9 alebo na akomkoľvek inom telefóne so systémom Android, prípadne ju nastavte ako rozšírenie internej pamäte. Pozrite časť Mám používať pamäťovú kartu ako vymeniteľnú alebo internú pamäť? na strane 108.

## USB pamäť

Môžete pripojiť externé USB pamäťové zariadenie, ako napríklad jednotku USB flash alebo čítačku kariet SD. Na prepojenie telefónu HTC One A9 a USB pamäťového zariadenia potrebujete špeciálny kábel.

## Mám používať pamäťovú kartu ako vymeniteľnú alebo internú pamäť?

Použite pamäťovú kartu ako vymeniteľnú pamäť, ak už je na nej nejaký obsah, napríklad médiá a ďalšie súbory, takže o tento obsah neprídete. Ak máte úplne novú pamäťovú kartu, vyberte, či ju chcete používať ako vymeniteľnú pamäť, prípadne ju nastavte ako rozšírenie internej pamäte.

## Vymeniteľná pamäť

Použite novú pamäťovú kartu ako vymeniteľnú pamäť, aby ste mohli vkladať a používať kartu v telefóne HTC One A9 a v iných telefónoch so systémom Android.

## Interná pamäť

Nastavte novú pamäťovú kartu ako internú pamäť, ak potrebujete viac súkromia a bezpečné používanie. Tým zašifrujete a naformátujete pamäťovú kartu, aby fungovala podobne ako interná pamäť.

Rozšírite tým tiež internú pamúť, pretože:

- Zachytené snímky obrazovky, zábery z fotoaparátu, médiá a ďalšie súbory budú ukladané na pamäťovú kartu.
- Externé aplikácie, ktoré ste nainštalovali, a ich údaje je možné presúvať medzi pamäťou telefónu a pamäťovou kartou.

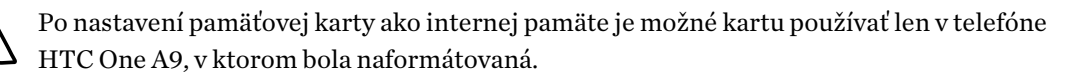
### <span id="page-108-0"></span>Nastavenie pamäťovej karty ako internej pamäte

Keď vložíte pamäťovú kartu, ktorá nebola predtým použitá v telefóne HTC One A9, karta sa štandardne pripojí ako vymeniteľná pamäť.

Ak je pamäťová karta nová, prípadne na nej nemáte žiadny obsah, ktorý chcete zachovať, môžete pamäťovú kartu naformátovať a používať ju ako internú pamäť pre telefón HTC One A9.

- F ■ Pozrite časť [Mám používať pamäťovú kartu ako vymeniteľnú alebo internú pamäť? na strane](#page-107-0) [108](#page-107-0), kde nájdete informácie o rozdieloch medzi používaním pamäťovej karty ako vymeniteľnej pamäte alebo internej pamäte.
	- Ak sú na pamäťovej karte stále súbory, pred formátovaním karty si súbory zálohujte.
	- 1. Na obrazovke Domov klepnite na  $\cdots > N$ astavenie > Pamäť a USB.
	- 2. V časti Vymeniteľná pamäť klepnite na názov pamäťovej karty.
	- 3. Klepnite na  $\mathbf{i}$  > Nastavenie.
	- 4. Klepnite na možnosť Formátovať ako internú.
	- 5. Klepnite na možnosť Vymazať a formátovať.
	- 6. Klepnite na možnosť Formátovať.
	- 7. Postupujte podľa pokynov na obrazovke a presuňte svoje nainštalované aplikácie a ich údaje z pamäte telefónu na pamäťovú kartu.

Ak už nechcete používať pamäťovú kartu ako internú pamäť, môžete ju znova naformátovať ako vymeniteľnú pamäť. Predtým však nezabudnite presunúť všetky aplikácie a ich údaje z karty naspäť do pamäte telefónu. Pozrite časť Presunutie aplikácií a údajov medzi pamäťou telefónu a pamäťovou kartou na strane 109.

Presunutie aplikácií a údajov medzi pamäťou telefónu a pamäťovou kartou

Ak ste nastavili pamäťovú kartu ako internú pamäť, môžete nainštalované externé aplikácie a ich údaje, napríklad fotografie, médiá a prevzaté súbory, presunúť na pamäťovú kartu a uvoľniť tak miesto v pamäti telefónu.

Ak už nechcete pamäťovú kartu používať ako internú pamäť, nezabudnite presunúť všetky aplikácie a údaje z karty naspäť do pamäte telefónu.

- 1. Na obrazovke Domov klepnite na  $\frac{1}{2}$  > Nastavenie > Pamäť a USB.
- 2. Klepnite na položku Pamäť telefónu.
- <span id="page-109-0"></span>3. Klepnite na  $\mathbf{i}$  > Preniesť údaje.
- 4. Klepnite na tlačidlo Presunúť.
- Prenesú sa tiež snímky obrazovky.
- § Keď nasnímate nové fotografie alebo videá, nasnímate nové snímky obrazovky, prípadne po prenose prevezmete nové súbory, uložia sa na nové miesto.

### Presunutie aplikácie na pamäťovú kartu

Keď sa zaplní miesto na ukladanie do telefónu, môžete prevzaté aplikácie presunúť na pamäťovú kartu, ak bola karta nastavená ako interná pamäť.

Predinštalované aplikácie nie je možné presunúť.

F

 $\langle \!\! \gamma \!\! \rangle$ 

- 1. Na obrazovke Domov klepnite na  $\cdots$  > Nastavenie > Pamäť a USB.
- 2. Klepnite na položky Pamäť telefónu > Aplikácie.
- 3. Klepnite na aplikáciu, ktorú chcete presunúť.
- 4. Klepnite na položku Zmeniť a potom klepnite na názov pamäťovej karty.
- 5. Klepnite na tlačidlo Presunúť.

Aplikáciu tiež môžete presunúť naspäť z pamäťovej karty do pamäte telefónu.

### Prezeranie a správa súborov v pamäti

Od verzie Android 6.0 môžete prejsť do časti Nastavenie a prezerať a spravovať súbory v pamäti telefónu a na pamäťovej karte. Môžete tiež prezerať a spravovať súbory na externom USB pamäťovom zariadení, keď je pripojené k telefónu HTC One A9.

- 1. Na obrazovke Domov klepnite na  $\frac{...}{...}$  > Nastavenie > Pamäť a USB.
- 2. Klepnite na položku Pamäť telefónu alebo na názov pamäťovej karty.
- 3. Klepnutím na položku Preskúmať zobrazíte obsah internej pamäte (či už obsah pamäte telefónu alebo obsah internej pamäte na pamäťovej karte).

#### 111 Správa napájania a ukladacieho priestoru

- 4. Výber alebo zrušenie výberu súborov:
	- § Stlačením a podržaním súboru ho vyberiete. Ak chcete vybrať viac súborov, klepnite na jednotlivé súbory.
	- Klepnutím na súbor zrušíte jeho výber.
	- Ak chcete vybrať všetky súbory, stlačte a podržte najprv súbor a potom klepnite na <sup>∶</sup>> Vybrať všetko.
- 5. Spravte jednu z týchto možností:

 $\mathsf P$ 

- Ak chcete odstrániť, klepnite na  $\blacksquare$ .
- Ak chcete prilepiť, klepnite na  $\mathbf{a}$  > Kopírovať do. Vo vysúvacej ponuke Uložiť do vyberte, kam chcete vložiť, a potom klepnite na položku Kopírovať.

Kopírovanie súborov medzi telefónom HTC One A9 a počítačom

Môžete kopírovať hudbu, fotografie a iné súbory do telefónu HTC One A9.

- Pred kopírovaním súborov z počítača do telefónu HTC One A9 alebo naopak ich uložte a zatvorte.
- § Ak používate pamäťovú kartu ako interný ukladací priestor, na počítači sa zobrazuje len obsah pamäťovej karty.
- 1. Pripojte telefón HTC One A9 k počítaču pomocou priloženého USB kábla.
- 2. Na telefóne HTC One A9 odomknite obrazovku, ak je uzamknutá.
- 3. V kontextovom hlásení s otázkou, či chcete na prenos súborov použiť USB, klepnite na možnosť Áno.

Ak toto hlásenie nevidíte, potiahnutím otvorte panel Upozornenia, klepnite na upozornenie Použiť USB na a potom klepnite na možnosť Prenosy súborov.

Na obrazovke počítača potom uvidíte možnosti zobrazenia alebo importovania súborov.

- 4. Vyberte, či chcete zobraziť súbory.
- 5. Skopírujte súbory z počítača do telefónu HTC One A9 alebo naopak.
- 6. Po skopírovaní súborov odpojte telefón HTC One A9 od počítača.

### Uvoľnenie ukladacieho miesta

Počas používania telefónu HTC One A9 sa nahromadia údaje a časom sa kapacita jeho pamäte zaplní. Pozrite niekoľko tipov na zväčšenie miesta na ukladanie v telefóne.

### Spravujte fotografie a videá

- § Po nasnímaní súvislých záberov fotoaparátom ponechajte len najlepšiu snímku. Zahoďte ostatné, ak ich nepotrebujete.
- Po úprave fotografie alebo zostrihaní videa sa pôvodný súbor uchováva. Odstráňte pôvodné súbory, prípadne ich premiestnite niekam inam, napríklad do počítača.
- § Ak len posielate videá cez správy MMS, použite nižšie rozlíšenie. Videá s vysokým rozlíšením zaberajú viac miesta. V nastavení aplikácie Fotoaparát klepnite na Kvalita videa a zmeňte rozlíšenie.

### Odstráňte nepoužívané motívy

Motívy môžu rýchlo zaplniť ukladací priestor, pretože môžu obsahovať obrázky, zvuky a ikony. Odstráňte motívy, ktoré nepoužívate. Pozrite časť [Odstránenie motívu na strane 56.](#page-55-0)

### Zálohujte si údaje a súbory

Nechajte si len najnovšie údaje vo svojich aplikáciách a súbory, ktoré potrebujete často používať. Ostatné údaje a súbory si môžete zálohovať. Nejaké tipy nájdete v časti [Spôsoby zálohovania](#page-115-0) [súborov, údajov a nastavení na strane 116](#page-115-0).

### Odstráňte alebo zakážte aplikácie

Odinštalujte aplikácie, ktoré ste prevzali, ak ich už nepotrebujete. Predinštalované aplikácie môžu byť zakázané, ak ich nepoužívate. Pozrite časť [Zakázanie aplikácie na strane 171](#page-170-0).

### Presuňte aplikácie na pamäťovú kartu

Externé aplikácie, ktoré ste prevzali a nainštalovali, môžu byť presunuté na pamäťovú kartu, ak kartu nastavíte ako internú pamäť. Pozrite časť [Presunutie aplikácií a údajov medzi pamäťou](#page-108-0) [telefónu a pamäťovou kartou na strane 109](#page-108-0) a [Presunutie aplikácie na pamäťovú kartu na strane 110](#page-109-0).

### Odpojenie pamäťovej karty

Ak chcete vytiahnuť pamäťovú kartu, keď je telefón HTC One A9 zapnutý, najprv musíte pamäťovú kartu odpojiť, aby ste predišli porušeniu alebo poškodeniu súborov na pamäťovej karte.

Ak používate pamäťovú kartu ako interný ukladací priestor a na kartu sú presunuté aplikácie, ជ nebudete môcť po odpojení karty otvárať tieto aplikácie.

- 1. Na obrazovke Domov klepnite na  $\frac{1}{2}$  > Nastavenie > Pamäť a USB.
- 2. Spravte jednu z týchto možností:
	- Ak je vaša pamäťová karta zobrazená pod položkou Vymeniteľná pamäť, klepnite na ▲ vedľa názvu karty.
	- § Ak je vaša pamäťová karta zobrazená pod položkou Interná pamäť, klepnite na názov karty a potom klepnite na  $\mathbf{R}$  > Vysunúť.

### Správca súborov

### Informácie o aplikácii Správca súborov

Pomocou aplikácie Správca súborov prehľadávajte a organizujte svoje súbory a priečinky v pamäti telefónu a na pamäťovej karte.

### Prepínanie medzi typmi pamäte

- 1. Na obrazovke Domov klepnite na ::: a potom vyhľadajte aplikáciu Správca súborov a klepnite na ňu.
- 2. Potiahnutím doľava alebo doprava prepnite na ukladací priestor, ktorý chcete prehľadávať, prípadne v ňom chcete usporiadať svoje súbory.

### Vyhľadávanie súborov

- 1. V aplikácii Správca súborov klepnite na položku  $\mathsf Q$ .
- 2. Do okna vyhľadávania napíšte niekoľko znakov z názvu súboru a potom klepnite na tlačidlo Enter  $\blacktriangle$ . Potom sa zobrazia zodpovedajúce názvy súborov z hlavného priečinka a podpriečinkov.
- 3. Klepnutím na súbor ho otvoríte.

### Usporiadanie súborov

- 1. V aplikácii Správca súborov klepnite na položku : > Zoradiť.
- 2. Vyberte, ako chcete usporiadať svoje súbory a priečinky.

### Kopírovanie alebo presúvanie súborov

- 1. V aplikácii Správca súborov vyhľadajte súbor alebo priečinok.
- 2. Vyberte položky, ktoré kopírovať alebo presunúť.
- 3. Klepnite na Kopírovať alebo Presunúť do.
- 4. Klepnite na  $\supset$  a potom vyhľadajte priečinok, do ktorého chcete súbory skopírovať alebo presunúť.

Prípadne klepnite na položku  $\colon y$ vytvoriť priečinok, ak chcete vytvoriť nový priečinok.

5. Klepnite na Prilepiť.

### Pridanie súborov medzi obľúbené

- 1. V aplikácii Správca súborov vyhľadajte súbor alebo priečinok.
- 2. Vyberte položky, ktoré chcete pridať medzi obľúbené.
- 3. Klepnite na $\blacklozenge$ .

Ak chcete odstrániť položku z karty Obľúbené, vyberte položku a klepnite na možnosť Odstrániť z obľúbených.

### Odstránenie súborov alebo priečinkov

- 1. V aplikácii Správca súborov vyhľadajte súbor alebo priečinok.
- 2. Vyberte položku na odstránenie.
- 3. Klepnite na Odstrániť.

# **Synchronizácia, zálohovanie a resetovanie**

## Online synchronizácia

### Pridávanie spoločenských sietí, e-mailových kont a podobne

V telefóne HTC One A9 môžete synchronizovať kontakty, kalendáre a ďalšie údaje zo spoločenských sietí, e-mailových kont a online služieb. V závislosti od typu konta je možné po prihlásení na online kontá synchronizovať aktualizácie medzi HTC One A9 a webom.

- 1. Na obrazovke Domov klepnite na  $\cdots > N$ astavenie > Kontá a synchronizácia.
- 2. Klepnite na  $\pm$ .
- 3. Klepnite na typ konta, ktoré chcete pridať.
- 4. Ak chcete zadať údaje o svojom konte, postupujte podľa pokynov na obrazovke.
- V časti Nastavenie > Kontá a synchronizácia klepnutím na prepínač Automatická synchronizácia Zap./Vyp. zapnite automatickú synchronizáciu všetkých svojich kont.
- Pridať môžete niekoľko kont Google.

### Synchronizácia kont

 $\bigcirc$ 

\۳

- 1. Na obrazovke Domov klepnite na  $\mathbb{N}$  > Nastavenie > Kontá a synchronizácia.
- 2. Klepnutím na prepínač Automatická synchronizácia Zap./Vyp. môžete zapnúť alebo vypnúť automatickú synchronizáciu všetkých svojich kont.
- 3. Ak chcete ručne synchronizovať jednotlivé kontá, klepnite na typ konta a potom urobte jedno z tohto:
	- Klepnite na ••• vedľa konta, ktoré chcete synchronizovať, a potom klepnite na položku Synchronizovať teraz.
	- E Klepnite na položky  $\mathbf{R}^{\dagger} > \mathbf{S}$ ynchronizovať teraz na obrazovke Nastavenie konta.

Na obrazovke Nastavenie konta tiež môžete zmeniť nastavenie synchronizácie konta.

### <span id="page-115-0"></span>Odstránenie konta

Odstráňte kontá z telefónu HTC One A9, ak ich už nechcete používať. Odstránenie konta nevymaže kontá a informácie zo samotnej online služby.

- 1. Na obrazovke Domov klepnite na  $\cdots$  > Nastavenie > Kontá a synchronizácia.
- 2. Klepnite na typ konta.
- 3. Klepnite na \*\*\* vedľa konta, ktoré chcete odstrániť.

Prípadne ak ste na obrazovke Nastavenie konta, klepnite na : .

- 4. Klepnite na Odstrániť.
- Po odstránení konta zo zariadenia HTC One A9 môžu v aplikácii tretej strany ostať uchované **¤** určité osobné údaje.

### Zálohovanie

### Spôsoby zálohovania súborov, údajov a nastavení

Máte obavy, že môžete prísť o dôležité veci na telefóne HTC One A9? Pred odstránením obsahu z ukladacieho priestoru, vykonaním resetu na výrobné údaje alebo inováciou na nový telefón zálohujte HTC One A9.

### Služba Zálohovanie Android

Použite svoje konto Google na automatické zálohovanie údajov aplikácií a nastavení vrátane hesiel sietí Wi-Fi a súborov uložených určitými aplikáciami.

### HTC Sync Manager

Pomocou aplikácie HTC Sync Manager importujte hudbu, fotografie a videá z telefónu HTC One A9 do počítača. Môžete tiež medzi počítačom a telefónom HTC One A9 synchronizovať lokálne uložené kontakty, udalosti kalendára, záložky a zoznamy skladieb.

Aplikácia HTC Sync Manager je tiež dobrý spôsob, ak nechcete zálohovať svoje kontá, nastavenia a iný osobný obsah na Cloud. Môžete ju použiť na vytváranie záloh telefónu HTC One A9 do počítača.

### Ďalšie možnosti zálohovania

Ak chcete, môžete samostatne zálohovať údaje alebo súbory.

Niektoré aplikácie vám umožňujú zálohovať údaje do pamäte telefónu alebo na pamäťovú kartu, takže po resetovaní na predvolené nastavenia ich môžete ľahko obnoviť. Stačí len pri resetovaní na predvolené nastavenia vybrať možnosť nevymazať pamäť telefónu ani pamäťovú kartu.

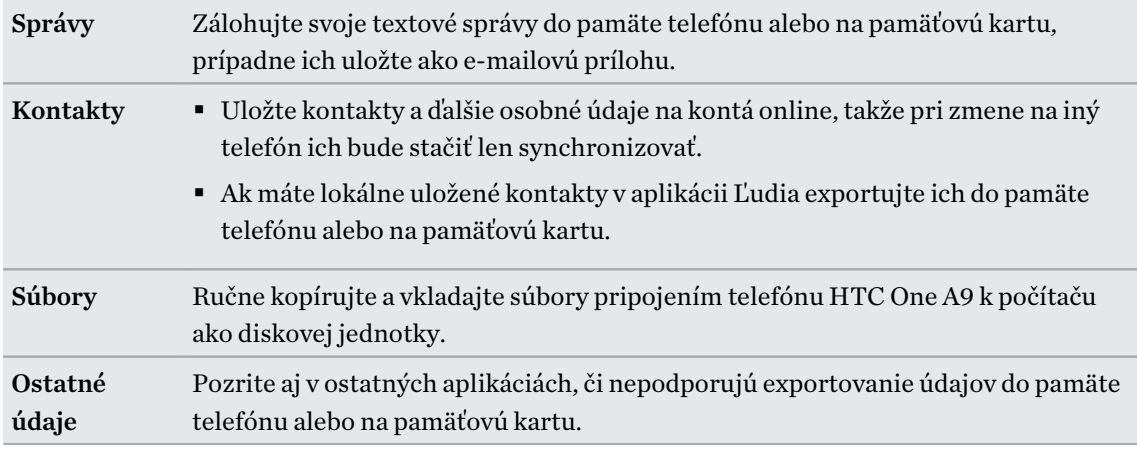

### Používanie služby Zálohovanie Android

Od verzie Android 6.0 používajte službu Zálohovanie Android a zálohujte si svoj telefón HTC do Google Drive™.

Táto služba dokáže zálohovať a obnoviť nasledujúce:

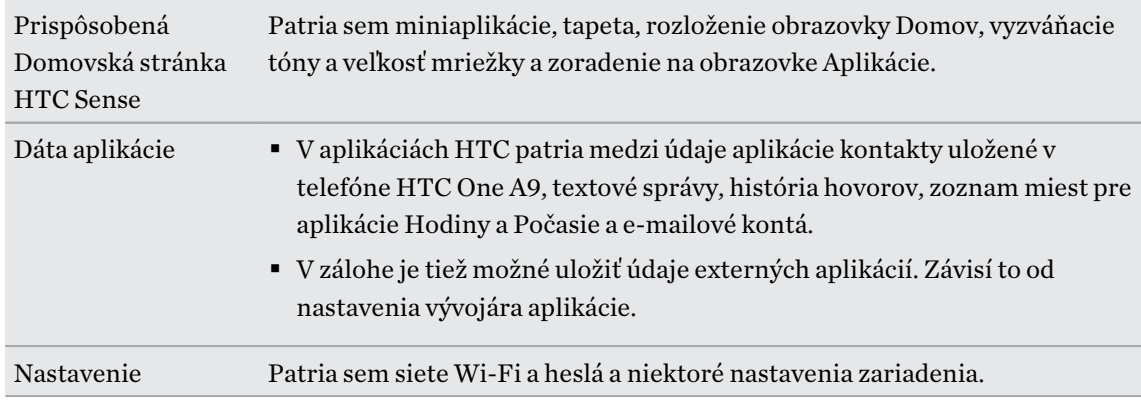

Keď je povolené automatické zálohovanie, služba Zálohovanie Android pravidelne zálohuje telefón do súkromného priečinka v Google Drive. Automatické zálohovanie sa robí každých 24 hodín, keď je telefón nečinný, nabíja sa a je pripojený k sieti Wi-Fi.

Zálohované údaje sa nepočítajú do vášho limitu ukladacieho priestoru Google Drive. Veľké súbory, prípadne súbory, ktoré vývojári aplikácie vybrali ako vyňaté zo služby, nebudú zálohované.

### Zálohovanie telefónu HTC One A9

Automaticky zálohujte telefón HTC One A9 na Google Drive, aby ste v prípade potreby mohli obnoviť obsah, ako sú napríklad údaje a nastavenia aplikácií.

- 1. Na obrazovke Domov klepnite na  $\cdots > N$ astavenie > Zálohovať a resetovať.
- 2. Klepnite na položku Zálohovať moje údaje.
- 3. Klepnutím na prepínač Zap./Vyp. zapnite a potom klepnite na tlačidlo  $\zeta$ .
- 4. Uistite sa, že je zapnutý režim Automatické obnovenie.

Vďaka tomu budú údaje aplikácií a nastavenia uložené prostredníctvom služby Zálohovanie Android obnovené v prípade, že preinštalujete aplikáciu na telefóne HTC One A9.

Ak chcete vybrať iné než primárne konto zálohy Google, klepnite na položku Konto zálohy a potom vyberte iné konto Google. Môžete tiež klepnúť na položku Pridať konto a pridať nové konto Google pre svoju zálohu.

### Lokálne zálohovanie údajov

Ak chcete na telefóne HTC One A9 samostatne zálohovať obsah, ako sú napríklad kontakty a textové správy, tu máte niekoľko tipov na export alebo import údajov.

### Zálohovanie kontaktov

- 1. Na obrazovke Domov klepnite na  $\ldots$ , potom vyhľadajte aplikáciu Ľudia a klepnite na ňu.
- 2. Na karte Ľudia klepnite na  $\mathbf{R}$  > Spravovať kontakty.
- 3. Klepnite na Importovať/Exportovať kontakty > Exportovať do pamäte telefónu alebo Exportovať na kartu SD.
- 4. Vyberte konto alebo typ kontaktov, ktoré exportovať.
- 5. Ak chcete lepšie chrániť svoje údaje, klepnite na možnosť Áno a potom nastavte heslo pre túto zálohu. Toto heslo si zapamätajte. Pri importovaní kontaktov ho bude potrebné znova zadať.

Ak heslo nepotrebujete, klepnite na možnosť Nie.

6. Klepnite na OK.

### Obnovenie kontaktov

- 1. Na karte Ľudia klepnite na  $\mathbf{i}$  > Spravovať kontakty.
- 2. Klepnite na Importovať/Exportovať kontakty > Importovať z pamäte telefónu alebo Importovať z karty SD.
- 3. Ak máte nastavených viac kont, klepnite na typ importovaných kontaktov.
- 4. Ak je k dispozícii viac záloh, vyberte zálohu, ktorú chcete importovať, a potom klepnite na tlačidlo OK.
- 5. Zadajte heslo, ktoré ste nastavili pre túto zálohu, a potom klepnite na tlačidlo OK.

### Zálohovanie textových správ

Uchovajte si dôležité textové správy ich zálohovaním do pamäte telefónu. Zálohované textové správy môžete po ich odstránení zo zoznamu správ ľahko obnoviť.

 $\mathsf{R}$ Textové správy v zabezpečenej schránke a blokované správy nebudú zálohované. Ak chcete takéto správy zálohovať, najprv ich presuňte do všeobecnej schránky správ.

- 1. Na obrazovke Domov klepnite na :::, potom vyhľadajte aplikáciu Správy a klepnite na ňu.
- 2. Klepnite na  $\mathbf{i} > \mathbf{Z}$ álohovať/Obnoviť SMS > Zálohovať > Zálohovať SMS.
- 3. Ak chcete lepšie ochrániť svoje údaje, nastavte pre zálohu heslo. Toto heslo si zapamätajte. Pri obnovovaní správ ho bude potrebné znova zadať.

Ak heslo nepotrebujete, vyberte možnosť Nechrániť túto zálohu heslom.

4. Zadajte názov súboru so zálohou a potom klepnite na OK.

### Zálohovanie textových správ cez e-mail

F

Najskôr musíte nastaviť svoje e-mailové konto v aplikácii E-mail.

- 1. Na obrazovke Domov klepnite na :::, potom vyhľadajte aplikáciu Správy a klepnite na ňu.
- 2. Klepnite na  $\mathbf{i} >$  Zálohovať/Obnoviť SMS.
- 3. Klepnite na Zálohovať > Zálohovať SMS cez e-mail.
- 4. Ak chcete lepšie ochrániť svoje údaje, nastavte pre zálohu heslo. Toto heslo si zapamätajte. Pri obnovovaní správ ho bude potrebné znova zadať.

Ak heslo nepotrebujete, vyberte možnosť Nechrániť túto zálohu heslom.

- 5. Zadajte svoju e-mailovú adresu.
- 6. Vytvorte svoju e-mailovú správu a potom ju odošlite.

### Obnovenie textových správ

- 1. Na obrazovke Domov klepnite na  $\cdots$ , potom vyhľadajte aplikáciu Správy a klepnite na ňu.
- 2. Klepnite na  $\mathbf{i} > \mathbf{Z}$ álohovať/Obnoviť SMS > Obnoviť.
- 3. Vyberte, ako chcete obnoviť správy, a klepnite na Ďalej.
- 4. Klepnite na zálohu, ktorú chcete importovať.
- 5. Zadajte heslo, ktoré ste nastavili pre túto zálohu. Ak ste heslo nenastavili, vyberte možnosť Tento súbor zálohy nie je chránený heslom.
- 6. Klepnite na OK.

Ak chcete na telefóne obnoviť textové správy, ktoré boli zálohované cez e-mail, otvorte e-mailovú správu s priloženým súborom zálohy z aplikácie E-mail. Klepnutím na prílohu ju najprv prevezmite a potom na ňu klepnite znova, čím otvoríte súbor zálohy, z ktorého importovať. Zadajte heslo, ktoré

ste nastavili pre túto zálohu, prípadne vyberte možnosť Tento súbor zálohy nie je chránený heslom.

### HTC Sync Manager

### Informácie o aplikácii HTC Sync Manager

HTC Sync Manager je podporovaný na počítači s operačným systémom Windows alebo OS X.

Pomocou programu HTC Sync Manager môžete robiť nasledovné.

### Prezeranie a spravovanie médií na počítači a v telefóne

- Prehľadávajte a spravujte hudbu, fotografie a videá, ktoré sú v počítači a v telefóne.
- § Importujte zoznamy skladieb z programov iTunes a Windows Media® Player z počítača do programu HTC Sync Manager.
- § Vytvárajte zoznamy skladieb z hudby v telefóne alebo počítači a potom tieto zoznamy skladieb synchronizujte do obidvoch zariadení.
- Prehrávať hudbu a videá pomocou zabudovaného prehrávača.

### Prenos obsahu

- § Prenášajte fotografie iPhone, textové správy, kontakty a podobne do telefónu HTC. Môžete tiež vyhľadať a nainštalovať rovnaké aplikácie, ktoré ste používali na svojom iPhone.
- § Importujte všetku hudbu, fotografie a videá z telefónu HTC do počítača.
- Kopírujte vybranú hudbu, fotografie alebo videá z počítača do telefónu.
- Importujte dokumenty z počítača do telefónu.

### Zálohovanie a obnovenie

Zálohujte si telefón HTC do počítača, takže budete môcť ľahko obnoviť zálohu do toho istého telefónu alebo do iného telefónu HTC.

### Synchronizácia údajov

Synchronizujte údaje, ako sú kontakty a kalendár, medzi telefónom a počítačom.

 $\mathsf P$ 

### Inštalácia programu HTC Sync Manager do počítača

- Program HTC Sync Manager môžete nainštalovať v systéme Windows XP alebo novších. Ak ho chcete nainštalovať na počítači Mac, je potrebný systém OS X 10.6 alebo novší.
	- § Ak máte problém počas inštalácie HTC Sync Manager zatvorte všetky spustené programy a preinštalujte. Ak problém pretrváva, dočasne vypnite antivírus a skúste nainštalovať znova.
	- 1. Prevezmite si inštalátor programu HTC Sync Manager zo stránky podpory spoločnosti HTC: [htc.com/hsm/](http://htc.com/hsm/).
	- 2. Spustite inštalátor a postupujte podľa pokynov na obrazovke.
	- 3. Pripojte svoj telefón k počítaču pomocou priloženého USB kábla. Otvorí sa program HTC Sync Manager.

Ak ste vypli antivírusový program, po inštalácii programu HTC Sync Manager ho nezabudnite znova zapnúť.

Prenášanie obsahu a aplikácií iPhone do telefónu HTC

S programom HTC Sync Manager ľahko do telefónu HTC prenesiete obsah iPhone, ako sú napríklad kontakty, správy, tapeta, snímky fotoaparátu a podobne. Ak používate telefón HTC s nadstavbou HTC Sense 6, program HTC Sync Manager tiež umožňuje telefónu nájsť a nainštalovať rovnaké aplikácie, aké ste používali na svojom iPhone.

- Najprv je potrebné zálohovať obsah iPhone do počítača. Na to je potrebný program iTunes 9.0 ロ alebo novší.
	- 1. Pripojte iPhone a telefón HTC k počítaču.
	- 2. V programe HTC Sync Manager kliknite na Domov > Prenos a zálohovanie.
	- 3. Kliknite na tlačidlo Na úvod.
	- 4. Ak ste nepoužili program iTunes na zálohovanie obsahu iPhone do počítača, pred pokračovaním tak urobte.
	- 5. Vyberte svoj súbor so zálohou iPhone a potom kliknite na tlačidlo OK.
	- 6. Vyberte typy obsahu, ktorý chcete preniesť do telefónu HTC.

Môžete vybrať, či chcete nahradiť obsah v telefóne HTC obsahom iPhone.

- 7. Kliknite na tlačidlo Spustiť. Počkajte, kým program HTC Sync Manager dokončí prenos obsahu.
- 8. Po dokončení potiahnutím otvorte na telefóne HTC panel Upozornenia a potom klepnite na  $\circledast$ .

Vyberte aplikácie, ktoré ste používali na iPhone a chcete ich nájsť v Google Play a prevziať do telefónu HTC.

#### Pomoc

(T)

Ak potrebujete ďalšie informácie o používaní programu HTC Sync Manager, prevezmite si používateľskú príručku vo formáte PDF zo stránky podpory spoločnosti HTC ([htc.com/hsm/\)](http://htc.com/hsm/). Prípadne otvorte Pomocníka, ktorý sa dodáva spolu so softvérom.

V systéme Windows kliknite na v programe HTC Sync Manager a potom kliknite na Pomocník.

### Vynulovať

### Reštartovanie telefónu HTC One A9 (mäkký reset)

Ak sa zdá, že telefón HTC One A9 funguje pomalšie ako zvyčajne, nereaguje, prípadne je tu nejaká aplikácia, ktorá nefunguje správne, skúste reštartovať, či to pomôže vyriešiť problém.

- 1. Ak je displej vypnutý, stlačením tlačidla ZAPNÚŤ/VYPNÚŤ displej znova zapnete.
- 2. Stlačte a podržte tlačidlo ZAPNÚŤ/VYPNÚŤ, potom klepnite na Reštartovať.
- 3. Pri žiadosti o potvrdenie klepnite na Reštartovať.

### HTC One A9 nereaguje?

Ak telefón HTC One A9 nereaguje, keď stlačíte obrazovku alebo tlačidlá, môžete ho napriek tomu reštartovať.

Stlačte súčasne a podržte aspoň 12 sekúnd tlačidlá ZAPNÚŤ/VYPNÚŤ a ZVÝŠIŤ HLASITOSŤ. HTC One A9 sa potom reštartuje.

### Obnovenie nastavenia siete

Keď máte problémy s pripojením telefónu HTC One A9 k mobilnej dátovej sieti alebo sieti Wi-Fi a zariadeniam s funkciou Bluetooth, obnovte nastavenia siete.

- 1. Na obrazovke Domov klepnite na  $\frac{1}{2}$  > Nastavenie > Zálohovať a resetovať.
- 2. Klepnite na položku Obnoviť nastavenie siete.
- 3. Klepnite na položku Obnoviť nastavenie.
- 4. Klepnite na položku Obnoviť nastavenie.

### Resetovanie telefónu HTC One A9 (tvrdý reset)

Ak je na telefóne HTC One A9 trvalý problém, ktorý sa nedá vyriešiť, môžete vykonať resetovanie na stav od výroby (nazýva sa tiež tvrdý reset alebo hlavný reset). Resetovanie do stavu od výroby vráti telefón do prvotného stavu – do stavu, v ktorom bol telefón pred prvým zapnutím.

 $\beta$ Pri resetovaní do stavu od výroby budú z pamäte telefónu odstránené všetky údaje vrátane prevzatých a nainštalovaných aplikácií, vašich kont, súborov, ako aj údaje a nastavenia systému a aplikácií. Pred vykonaním resetovania na stav z výroby sa uistite, že ste si zálohovali údaje a súbory, ktoré si chcete nechať.

- 1. Na obrazovke Domov klepnite na  $\frac{1}{2}$  > Nastavenie > Zálohovať a resetovať.
- 2. Klepnite na Resetovať telefón.

Ak chcete tiež odstrániť médiá a ďalšie údaje z pamäťovej karty, vyberte položku Vymazať kartu SD.

3. Klepnite na OK.

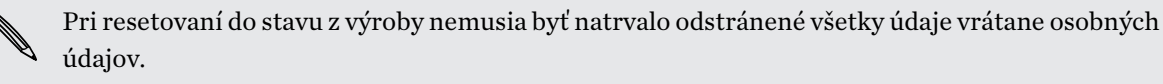

# **Ľudia**

### Váš zoznam kontaktov

V aplikácii Ľudia sú uvedené všetky kontakty uložené v telefóne HTC One A9 a na kontách online, na ktoré ste prihlásení. Pomocou aplikácie Ľudia ľahko spravujte komunikáciu s ľuďmi, na ktorých vám záleží.

1. Na obrazovke Domov klepnite na :::, potom vyhľadajte aplikáciu Ľudia a klepnite na ňu.

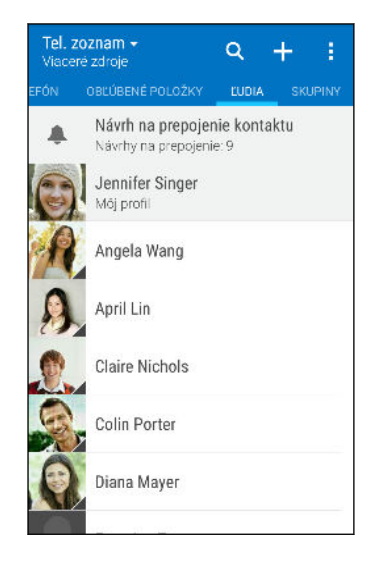

- 2. V zozname kontaktov môže robiť nasledujúce:
	- Zobraziť svoj profil a upraviť svoje kontaktné informácie.
	- Vytvoriť, upraviť, hľadať alebo odoslať kontakty.
	- § Klepnutím na fotografiu kontaktu nájdete spôsoby, ako sa s kontaktom rýchlo spojiť.
	- Keď vám kontakt pošle nové správy, uvidíte to.

Ak chcete zoradiť svoje kontakty podľa krstného mena alebo priezviska, klepnite na  $\colon$  > Nastavenie > Zoradiť kontakty podľa.

### Filtrovanie zoznamu kontaktov

Keď už máte zoznam kontaktov dlhý, môžete vybrať, ktoré kontá kontaktov sa majú zobrazovať.

- 1. Na karte Ľudia klepnite na  $\blacktriangledown$ .
- 2. Vyberte kontá obsahujúce kontakty, ktoré chcete zobraziť.
- 3. Stlačte D.

 $\bigtriangledown$ 

### Vyhľadávanie ľudí

Hľadajte v kontaktoch uložených v telefóne HTC One A9, v adresári spoločnosti, ak máte konto Exchange ActiveSync, alebo v spoločenských sieťach, ku ktorým ste prihlásení.

- 1. Na obrazovke Domov klepnite na :::, potom vyhľadajte aplikáciu Ľudia a klepnite na ňu.
- 2. Na karte Ľudia môžete robiť nasledovné:
	- Vyhľadávať kontakty v zozname kontaktov. Klepnite na  $\mathsf Q$  a potom zadajte prvých pár písmen mena kontaktu do políčka Hľadať ľudí.
	- Hľadajte ľudí v adresári spoločnosti. Klepnite na  $\mathsf Q$ , zadajte prvých pár písmen mena kontaktu do políčka hľadať ľudí a potom klepnite na položku Hľadať kontakty v Adresári spoločnosti.

Okrem vyhľadávania kontaktu podľa mena môžete hľadať pomocou e-mailovej adresy kontaktu alebo názvu spoločnosti. Na karte Ľudia klepnite na > Nastavenie > Hľadať kontakty podľa a potom vybrať kritériá vyhľadávania.

### Nastavenie profilu

Uložte svoje osobné kontaktné údaje a budete ich môcť ľahko posielať iným ľuďom.

- 1. Na obrazovke Domov klepnite na ::: potom vyhľadajte aplikáciu Ľudia a klepnite na ňu.
- 2. Klepnite na položku Môj profil.
- 3. Klepnite na Upraviť moju kartu kontaktu.
- 4. Zadajte alebo upravte svoje meno a podrobnosti kontaktu.
- 5. Klepnutím na  $\overline{O}$  alebo na aktuálnu fotografiu zmeňte fotografiu kontaktu.
- 6. Klepnite na $\blacktriangledown$ .

Okrem svojich kontaktných údajov môžete potiahnutím na kartu Aktualizácie zobraziť aktualizácie, ktoré ste pridali v spoločenských sieťach.

### Pridanie nového kontaktu

- 1. Na obrazovke Domov klepnite na  $\ldots$ , potom vyhľadajte aplikáciu Ľudia a klepnite na ňu.
- 2. Na karte Ľudia klepnite na  $\bigstar$ .
- 3. Klepnite na políčko Meno a potom zadajte meno kontaktu. Klepnutím na  $\mathbb Z$  pridáte samostatne krstné meno, druhé meno alebo priezvisko kontaktu, prípadne príponu za menom, napr. Jr.
- 4. Vyberte Typ kontaktu. Týmto určíte, s ktorým kontom sa kontakt synchronizuje.

#### 126 Ľudia

- 5. Do daných polí zadajte kontaktné informácie.
- 6. Klepnite na $\blacktriangledown$ .

Keď klepnete na pridaný kontakt v zozname kontaktov, uvidíte informácie o kontakte a vaše správy a hovory s daným kontaktom. V závislosti od typu kontaktu môžete tiež vidieť aktualizácie osoby v spoločenskej sieti alebo udalosti.

### Ako k číslu kontaktu pridať číslo klapky?

Počas vytvárania nového kontaktu alebo úpravy údajov o kontakte v aplikácii Ľudia môžete k číslu pridať číslo klapky, takže pri volaní môžete preskočiť hlasové pokyny.

- 1. Po zadaní čísla do hlavného riadka urobte jedno z tohto:
	- Klepnite na P(,), ak chcete vložiť pauzu pred tým, než telefón vytočí číslo klapky. Ak chcete vložiť dlhšiu pauzu, zadajte viackrát P(,).
	- Klepnutím na  $W($ ;) nastavíte, aby sa zobrazovala výzva na potvrdenie čísla klapky.
- 2. Zadajte číslo klapky.

# Úprava informácií o kontakte

Kontakty zo spoločenských sietí nie je možné upravovať.

- 1. Na obrazovke Domov klepnite na ::: , potom vyhľadajte aplikáciu Ľudia a klepnite na ňu.
- 2. Na karte Ľudia stlačte a podržte kontakt, a potom klepnite na Upraviť kontakt.
- 3. Zadajte nové údaje.
- 4. Klepnite na $\mathbf{\checkmark}$ .

F

## Zostaňte v styku s kontaktom

- 1. Na obrazovke Domov klepnite na ::: , potom vyhľadajte aplikáciu Ľudia a klepnite na ňu.
- 2. Klepnite na fotografiu kontaktu (nie na meno) a potom vyberte, ako chcete byť v styku s daným kontaktom.

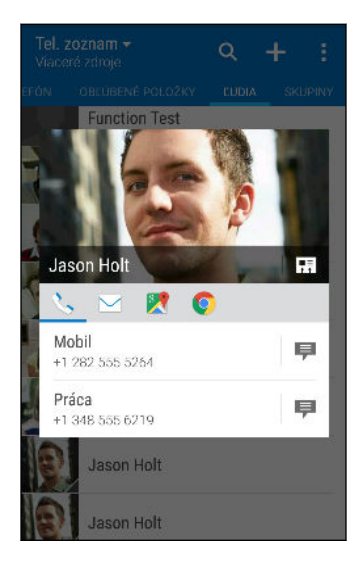

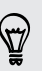

Ďalšie spôsoby, ako byť v styku s kontaktom, nájdete po klepnutí na ikonu pod fotografiou kontaktu.

### Importovanie alebo kopírovanie kontaktov

### Import kontaktov z karty nano SIM

- 1. Na obrazovke Domov klepnite na :::, potom vyhľadajte aplikáciu Ľudia a klepnite na ňu.
- 2. Na karte Ľudia klepnite na  $\mathbf{i}$  > Spravovať kontakty.
- 3. Klepnite na Importovať/Exportovať kontakty > Importovať z karty SIM.
- 4. Ak sa objaví výzva, vyberte, z ktorého konta chcete kontakty importovať.
- 5. Vyberte kontakty, ktoré chcete importovať.
- 6. Klepnite na Uložiť.

### Importovanie kontaktu z konta Exchange ActiveSync

- 1. Na karte Ľudia klepnite na  $\mathsf Q$  a zadajte do okna vyhľadávania meno kontaktu alebo emailovú adresu.
- 2. Klepnite na Hľadať kontakty v Adresári spoločnosti.
- 3. Klepnite na meno kontaktu, ktorý chcete skopírovať do telefónu HTC One A9.
- 4. Klepnutím na  $\biguparrow$  naimportujte kontakt.

F

(۳)

Kopírovanie kontaktov z jedného konta na druhé

Kontakty zo spoločenských sietí sa nemusia dať skopírovať.

- 1. Na karte Ľudia klepnite na  $\mathbf{i}$  > Spravovať kontakty.
- 2. Klepnite na Kopírovať kontakty a potom vyberte typ kontaktov alebo online konto, z ktorého kopírovať.
- 3. Vyberte typ kontaktu alebo konto, na ktoré uložiť.

## Zlúčenie kontaktných informácií

Predchádzajte duplicitným položkám – zlúčte do jedného kontaktu údaje o kontakte z rozličných zdrojov, napríklad z kont spoločenských sietí.

Prijatie návrhov na prepojené kontakty

Keď telefón HTC One A9 nájde kontakty, ktoré sa dajú zlúčiť, uvidíte upozornenie na prepojenie, keď otvoríte aplikáciu Ľudia.

- 1. Na obrazovke Domov klepnite na  $\cdots$ , potom vyhľadajte aplikáciu Ľudia a klepnite na ňu.
- 2. Na karte Ľudia klepnite na upozornenie Návrh na prepojenie kontaktu, ak je k dispozícii. Uvidíte zoznam navrhovaných kontaktov na zlúčenie.
- 3. Klepnite na ikonu  $\blacktriangleleft$  vedľa kontaktu, ktorý chcete zlúčiť. V opačnom prípade môžete klepnutím na ikonu  $\mathcal P$  odmietnuť návrh na prepojenie.

Ak nechcete dostávať návrhy na prepojenie kontaktov, na karte Ľudia klepnite na  $\colon$  > Nastavenie. Zrušte začiarknutie možnosti Navrhnúť prepojenie kontaktu.

### Ručné zlúčenie kontaktných informácií

- 1. Na karte Ľudia klepnite na meno kontaktu (nie ikonu ani fotografiu), ktorý chcete prepojiť.
- 2. Klepnite na  $\mathbf{i}$  > Prepojit.
- 3. Môžete robiť nasledovné:
	- V časti Navrhnúť prepojenia prepojte kontakt s kontom.
	- Pod možnosťou Pridať kontakt klepnúť na jednu z možností pre prepojenie s iným kontaktom.

### Zrušenie prepojenia

- 1. Na karte Ľudia klepnite na meno kontaktu (nie ikonu ani fotografiu), ktorého prepojenie chcete zrušiť.
- 2. Klepnite na  $\mathbf{i}$  > Prepojit.
- 3. V časti Prepojené kontakty klepnite na  $\bullet\bullet$  vedľa konta, čím zrušíte prepojenie.

## Odoslanie informácií o kontakte

- 1. Na obrazovke Domov klepnite na ::: , potom vyhľadajte aplikáciu Ľudia a klepnite na ňu.
- 2. Na karte Ľudia použite jednu z nasledujúcich možností:

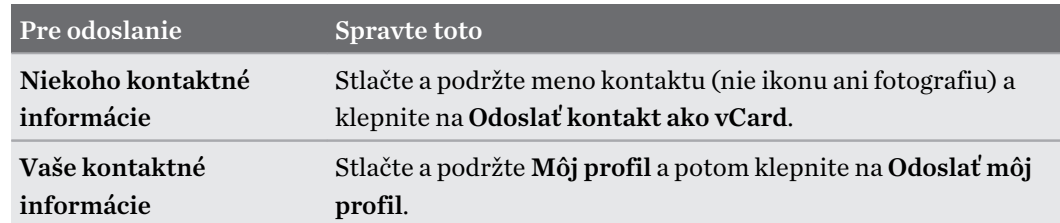

- 3. Vyberte, ako chcete odoslať súbor vCard.
- 4. Vyberte druh údajov, ktoré chcete odoslať.
- 5. Klepnite na Odoslať.

Odoslanie viacerých kariet kontaktu

- 1. Na karte Ľudia klepnite na  $\mathbf{i} > \mathbf{O}$ doslať kontakty.
- 2. Vyberte kontakty, ktorých kontaktné údaje chcete zdieľať.
- 3. Klepnite na Odoslať.
- 4. Vyberte, ako chcete odoslať karty kontaktov.

### Skupiny kontaktov

Organizujte svojich priateľov, rodinu a spolupracovníkov do skupín, aby ste mohli rýchlo poslať správu alebo e-mail každému v skupine. Vytvorili sme tiež skupinu Časté, do ktorej sú automaticky pridané kontakty, s ktorými voláte najčastejšie.

HTC One A9 tiež synchronizuje so skupinami, ktoré ste vytvorili na konte Google.

Vytvorenie skupiny

1. Na obrazovke Domov klepnite na :::, potom vyhľadajte aplikáciu Ľudia a klepnite na ňu.

- 2. Na karte Skupiny klepnite na  $\biguparrow$ .
- 3. Zadajte pre skupinu názov a potom klepnite na  $\colon$  > Pridať kontakt do skupiny.
- 4. Vyberte kontakty, ktoré chcete pridať, a potom klepnite na Uložiť.
- 5. Keď je skupina dokončená, klepnite na Uložiť.

### Odoslanie správy alebo e-mailu skupine

Poplatok sa platí za každú odoslanú textovú správu. Ak napríklad pošlete správu skupine piatich ľudí, bude vám naúčtované za päť správ.

- 1. Na karte Skupiny klepnite na skupinu, ktorej chcete poslať správu alebo e-mail.
- 2. Prejdite na kartu Akcia skupiny.
- 3. Vyberte, či chcete odoslať skupinovú textovú správu alebo skupinový e-mail.

### Úprava skupiny

- 1. Na karte Skupiny stlačte a podržte skupinu, a potom klepnite na Upraviť skupinu.
- 2. Môžete robiť nasledovné:
	- § Zmeniť názov skupiny. Môžete zmeniť len názvy tých skupín, ktoré ste vytvorili vy.
	- **•** Pridať do skupiny ďalšie kontakty. Klepnite na  $\mathbf{i}$  > Pridať kontakt do skupiny.
	- § Vyberte kontakty, ktoré chcete zo skupiny odstrániť.
- 3. Klepnite na Uložiť.

### Odstránenie skupiny kontaktov

- 1. Na karte Skupiny klepnite na  $\colon$  > Upravit's kupiny.
- 2. Vyberte skupiny kontaktov, ktoré chcete odstrániť.
- 3. Klepnite na Uložiť.

### Súkromné kontakty

Ak nechcete na uzamknutej obrazovke zobrazovať meno kontaktu a fotografiu pre prichádzajúci hovor, pridajte kontakt do zoznamu súkromných kontaktov.

Pridanie kontaktu do zoznamu súkromných kontaktov

 $\mathsf P$ Ak chcete pridať kontakty do zoznamu súkromných kontaktov, musia mať uvedené telefónne číslo.

- 1. Na obrazovke Domov klepnite na ::: potom vyhľadajte aplikáciu Ľudia a klepnite na ňu.
- 2. Na karte Ľudia stlačte a podržte kontakt, a potom klepnite na položku Pridať medzi súkromné kontakty.

Ak chcete zobraziť zoznam súkromných kontaktov, na karte Ľudia klepnite na položky  $\mathbf{i} >$ Spravovať kontakty > Súkromné kontakty.

### Usporiadanie súkromných kontaktov

- 1. Na karte Ľudia klepnite na  $\colon$  > Spravovať kontakty > Súkromné kontakty.
- 2. Ak chcete pridať kontakty do zoznamu súkromných kontaktov, klepnite na  $\blacklozenge$ , vyberte kontakty, ktoré chcete pridať, a potom klepnite na Uložiť.
- 3. Ak chcete odstrániť súkromné kontakty zo zoznamu, klepnite na  $\colon$  > Odstrániť súkromný kontakt, vyberte kontakty, ktoré chcete odstrániť, a potom klepnite na položku Odstrániť.

# **Kalendár a e-mail**

### Kalendár

### Zobrazenie aplikácie Kalendár

Pomocou aplikácie Kalendár zobrazíte svoje udalosti, stretnutia a plánované činnosti. Ak ste prihlásení na svoje kontá online, príslušné udalosti sa tiež objavia v aplikácii Kalendár.

1. Na obrazovke Domov klepnite na :::, potom vyhľadajte aplikáciu Kalendár a klepnite na ňu.

2. Klepnite na ▼ a potom vyberte zobrazenie kalendára.

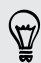

Ak vidíte ikonu aktuálneho dátumu **ul**, klepnutím na ňu sa vrátite na aktuálny dátum.

### Mesačné zobrazenie

V mesačnom zobrazení uvidíte značky pri dňoch, ktoré obsahujú udalosti. V spodnej časti obrazovky sa tiež zobrazujú nadchádzajúce udalosti dňa.

- Potiahnutím obrazovky doľava alebo doprava zobrazíte nasledujúce alebo predchádzajúce mesiace.
- Klepnutím na deň zobrazíte udalosti tohto dňa.
- Stlačením a podržaním dňa zobrazíte ďalšie možnosti.

### Denné zobrazenie a zobrazenie Program dňa

V dennom zobrazení sa ukazuje váš plán dňa a predpoveď počasia na niekoľko nasledujúcich dní. V zobrazení Agenda máte prehľad o všetkých svojich udalostiach dňa.

- Potiahnutím obrazovky doľava alebo doprava zobrazíte nasledujúce alebo predchádzajúce dni.
- § Klepnite na udalosť pre zobrazenie podrobností.
- Ak sú udalosťou narodeniny alebo výročie osoby z vašich kontaktov, klepnutím na ňu pošlete pozdrav.

87

Potrebujete vidieť čas udalosti v inom časovom pásme? V dennom zobrazení klepnite na  $\colon \cdot$ Vyberte 2. časové pásmo > Vybrať umiestnenie a potom zadajte názov mesta.

### Týždenné zobrazenie

Týždenné zobrazenie zobrazuje zoznam udalostí jedného týždňa.

- Potiahnutím obrazovky doľava alebo doprava zobrazíte nasledujúce alebo predchádzajúce týždne.
- § Klepnutím na udalosť (zobrazenú ako farbené bloky) zobrazíte podrobnosti o nej.
- Označte číslo týždňa v ľavom hornom rohu tabuľky.
- Vyberte deň, ktorým týždeň začína, klepnutím na ∶ > Nastavenie > Prvý deň týždňa.

Naplánovanie alebo úprava udalosti

Na telefóne HTC One A9 môžete vytvárať alebo upravovať udalosti a tiež synchronizovať udalosti s kalendárom Exchange ActiveSync. Môžete tiež vytvárať, upravovať a synchronizovať udalosti so svojím kalendárom Google.

Úprava udalostí nie je podporovaná na všetkých kontách.

- 1. Na obrazovke Domov klepnite na :::, potom vyhľadajte aplikáciu Kalendár a klepnite na ňu.
- 2. V ľubovoľnom zobrazení aplikácie Kalendár môžete robiť nasledujúce:

Vytvoriť udalosť Klepnite na  $\blacktriangleright$ . Klepnite na  $\blacktriangleright$  a potom vyberte kalendár, do ktorého chcete pridať udalosť.

Úprava udalosti Zobrazte udalosť a potom klepnite na  $\mathcal{A}$ .

3. Zadajte a nastavte podrobnosti o udalosti. Okrem nastavenia názvu udalosti, dátum, času a miesta môžete:

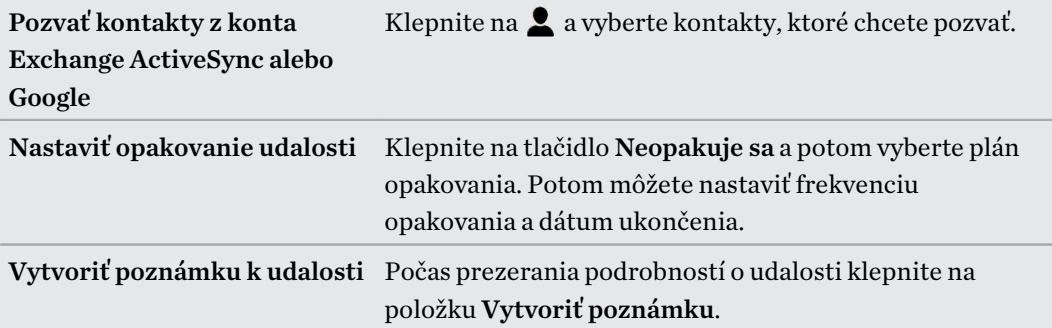

4. Klepnite na Uložiť.

Ak ste na udalosť pozvali ľudí, klepnite na Odoslať alebo Odoslať aktualizáciu.

### Kontrola udalostí v pláne

Vyhnite sa naplánovaniu viacerých stretnutí v rovnakom čase. V aplikácii Kalendár môžete kontrolovať svoje plánované činnosti, aby ste videli, či nie je nová udalosť v konflikte s plánom.

- 1. Počas vytvárania alebo úpravy udalosti klepnite na Skontrolovať kalendár.
- 2. Stlačte a podržte políčko s udalosťou a potom ho potiahnite na voľný časový úsek.
- 3. Ťahaním bodov hore a dole upravte trvanie udalosti. Ak sú konflikty s inými plánovanými udalosťami, uvidíte hlásenie.
- 4. Klepnutím na Hotovo sa vrátite na obrazovku udalosti a potom svoju udalosť uložte.

### Voľba zobrazovaných kalendárov

1. Na obrazovke Domov klepnite na :::, potom vyhľadajte aplikáciu Kalendár a klepnite na ňu.

- 2. Klepnite na  $\colon$  > Kontá (Všetky kalendáre) alebo Kontá (Multikalendár).
- 3. Vyberte alebo zrušte výber konta, ktoré chcete zobraziť alebo skryť.

Ak máte na konte online viac kalendárov, klepnutím na \*\*\* vyberte položky, ktoré zahrnúť.

4. Klepnite na Uložiť.

Kalendáre sú na HTC One A9 synchronizované aj vtedy, ak sú skryté.

### Zdieľanie udalosti

Udalosť kalendára môžete zdieľať ako súbor vo formáte vCalendar pomocou Bluetooth alebo jeho odoslaním ako súborovej prílohy v e-mailovej správe alebo v správe.

- 1. Na obrazovke Domov klepnite na :::, potom vyhľadajte aplikáciu Kalendár a klepnite na ňu.
- 2. Spravte jednu z týchto možností:
	- Počas prezerania udalosti klepnite na  $\mathbf{P}$  > Zdieľať cez.
	- § V dennom, týždennom zobrazení a zobrazení agendy stlačte a podržte udalosť a potom klepnite na Zdieľať cez.
- 3. Vyberte, ako chcete udalosť odoslať.

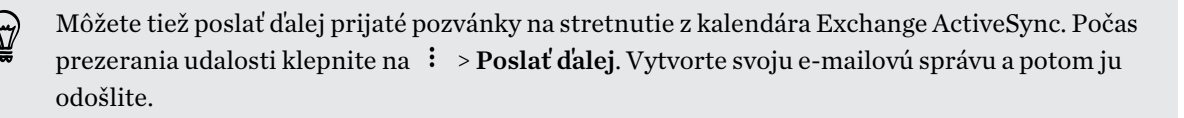

 $\widehat{\mathbb{Z}}$ 

### Prijatie alebo odmietnutie pozvania na stretnutie

Prejdite do zobrazenia Pozvania, kde uvidíte pozvánky na stretnutia, ktoré ste zatiaľ neprijali ani neodmietli.

Je potrebné nastaviť konto Exchange ActiveSync, ak chcete dostávať pozvánky na stretnutia v ロ aplikácii Kalendár.

- 1. Na obrazovke Domov klepnite na :::, potom vyhľadajte aplikáciu Kalendár a klepnite na ňu.
- 2. Klepnite na kartu  $\blacktriangledown$  > **Pozvania** a potom klepnite na pozvánku na stretnutie.
- 3. Prijmite, odmietnite alebo prijmite na neisto pozvánku alebo navrhnite nový čas.

Klepnutím na  $\colon$ zobrazíte ďalšie možnosti, napríklad presunutie pozvánky do priečinka.

Ak potrebujete zrušiť prijatú pozvánku na stretnutie alebo navrhnúť nový čas, zobrazte podrobnosti o udalosti v aplikácii Kalendár a potom klepnite na položku Odpoveď.

Odmietnutie alebo odloženie pripomenutí udalostí

Ak ste si nastavili aspoň jedno pripomenutie udalosti, v oznamovacej oblasti stavového riadka sa objaví ikona nadchádzajúcej udalosti  $\overline{1}$ , aby vám pripomenula nadchádzajúcu udalosť.

- 1. Potiahnutím otvorte panel Upozornenia.
- 2. Ak upozornenie ukazuje, že tu je viac pripomenutí, klepnutím na neho zobrazíte všetky pripomenutia. Potom ich môžete odložiť alebo zamietnuť.
- 3. Ak vidíte upozornenie na jednu udalosť, roztiahnutím upozornenia dvomi prstami ho rozbalíte. Potom môžete:
	- § Klepnite na Odložiť alebo Odmietnuť. Prípadne môžete upozornenie potiahnutím doľava alebo doprava odmietnuť.
	- Klepnutím na možnosť **Odoslať e-mail** pošlete rýchlo odpoveď účastníkom stretnutia.

Ak chcete upraviť rýchle odpovede alebo pridať vlastnú, otvorte aplikáciu Kalendár a potom klepnite na  $\mathbf{i} >$  Nastavenie > Rýchla odpoveď.

Ak nechcete odmietnuť alebo odložiť pripomenutia kalendára, stlačením  $\mathfrak D$  na paneli upozornení ich nechajte nevybavené v oblasti upozornení v stavovom riadku.

### E-mail

### Kontrola e-mailov

Aplikácia E-mail je miesto, kde čítate, odosielate a organizujete e-mailové správy z jedného alebo viacerých e-mailových kont, ktoré ste nastavili na zariadení HTC One A9.

- 1. Na obrazovke Domov klepnite na ::: , potom vyhľadajte aplikáciu E-mail a klepnite na ňu. Objaví sa priečinok doručených správ jedného z vašich e-mailových kont.
- 2. Spravte jednu z týchto možností:
	- Klepnutím na e-mailovú správu si ju môžete prečítať.
	- Ak chcete zobraziť e-mailové správy v inom poštovom priečinku, klepnite na  $\mathbf{i}$  > Priečinok a potom klepnite na priečinok, ktorý chcete zobraziť.
	- § Ak chcete prepínať medzi e-mailovými kontami alebo zobraziť e-mailové správy zo všetkých kont, klepnite na  $\equiv$ .

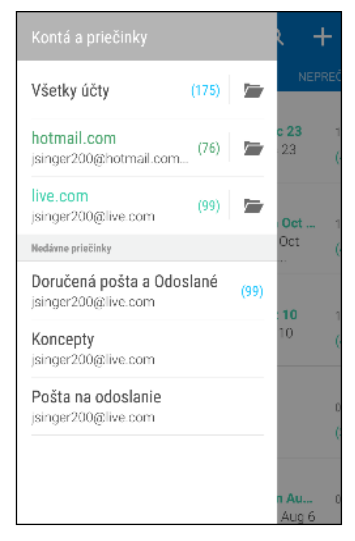

§ Ak chcete zmeniť nastavenie e-mailového konta, najprv vyberte konto a potom klepnite  $na : >$  Nastavenie.

### Organizovanie priečinka doručených správ

Máte v priečinku doručených správ veľké množstvo e-mailových správ? Usporiadajte si e-mailové správy do kariet a rýchlo nájdete požadovanú e-mailovú správu.

- 1. Prepnite na e-mailové konto, ktoré chcete použiť.
- 2. V priečinku doručených správ klepnite na  $\colon$  > Upraviť karty.
- 3. Vyberte karty, ktoré chcete pridať do priečinka doručených správ.
- 4. Ak chcete usporiadať karty, potiahnite  $\equiv$  a potom presuňte kartu na nové miesto.
- 5. Klepnite na Hotovo.
- 6. Potiahnutím na pridanú kartu skontrolujete svoje e-mailové správy.

### Odoslanie e-mailovej správy

- 1. Na obrazovke Domov klepnite na ::: , potom vyhľadajte aplikáciu E-mail a klepnite na ňu.
- 2. Prepnite na e-mailové konto, ktoré chcete použiť.
- 3. Klepnite na  $\blacktriangleright$ .
- 4. Zadajte jedného alebo viac príjemcov.

Chcete pridať ďalších príjemcov e-mailovej správy do položky Kópia (Cc) alebo skrytá kópia (Bcc)? Klepnite na > Zobraziť kópiu/Skrytú kópiu.

- 5. Zadajte predmet a vytvorte správu.
- 6. Spravte jedno z nasledujúceho:
	- **•** Pridajte prílohu. Klepnite na  $\mathscr{D}$  a potom vyberte, čo chcete priložiť.
	- Nastavte prioritu pre dôležitú správu. Klepnite na : > Nastaviť prioritu.
- 7. Klepnite na  $\overline{\mathbb{Z}}$ .

Ak chcete e-mail uložiť ako koncept a odoslať ho neskôr, klepnite na  $\div$  > Uložiť. Prípadne stlačte tlačidlo  $\mathfrak{D}$ .

### Pokračovanie konceptu e-mailovej správy

- 1. V priečinku doručených správ e-mailového konta klepnite na  $\cdot$  > Priečinok > Koncepty.
- 2. Klepnite na správu.
- 3. Keď skončíte s úpravou správy, klepnite na  $\overline{\mathbb{R}}$ .

### Čítanie a odpovedanie na e-mailovú správu

- 1. Na obrazovke Domov klepnite na :::, potom vyhľadajte aplikáciu E-mail a klepnite na ňu.
- 2. Prepnite na e-mailové konto, ktoré chcete použiť.
- 3. V priečinku doručenej pošty e-mailového konta klepnite na e-mailovú správu alebo konverzáciu, ktorú si chcete prečítať.

Ak si chcete prečítať určitú e-mailovú správu v konverzácii, klepnutím na  $\odot$  rozbaľte konverzáciu a potom klepnite na e-mailovú správu.

4. Klepnite na Odpovedať alebo Odpovedať všetkým.

Klepnite na : , ak potrebujete ďalšie úkony pre e-mail.

F

### Rýchle odpovedanie na e-mailovú správu

Na novú e-mailovú správu môžete rýchlo odpovedať z obrazovky Domov alebo uzamknutej obrazovky.

- 1. Keď dostanete upozornenie na novú e-mailovú správu, potiahnite nadol panel Upozornenia.
- 2. Na ukážke e-mailu klepnite na položku Odpovedať všetkým.

Ak máte viac upozornení a nevidíte možnosti e-mailu, rozbaľte ukážku e-mailu na upozornení potiahnutím dvoch prstov smerom od seba.

3. Vytvorte svoju odpoveď a klepnite na  $\overline{\mathbb{R}}$ .

### Uloženie obrázka v e-mailovej správe

- V závislosti od nastavenia limitu veľkosti správy možno bude potrebné klepnúť na položku Zobraziť obrázky, ak chcete vidieť obrázky, ktoré sú do e-mailovej správy vložené.
	- Pri používaní niektorých poštových kont sa vložené obrázky nemusia zobrazovať správne.

Počas prezerania e-mailovej správy stlačte a podržte vložený obrázok a potom klepnite na Uložiť obrázok. Uložený obrázok nájdete v albume Všetky prevzaté súbory v aplikácii Galéria.

Obrázok tiež môžete skopírovať do schránky alebo ho nastaviť ako svoju tapetu.

### Spravovanie e-mailových správ

Aplikácia E-mail poskytuje ľahký spôsob usporiadania, presunutia alebo odstránenia e-mailových správ.

### Zoradenie e-mailových správ

Prispôsobte si zoradenie svojich e-mailových správ.

V priečinku doručených správ e-mailového konta klepnite na  $\div$   $>$  Zoradiť a vyberte spomedzi možností zoradenia.

### Presunutie e-mailových správ do iného priečinka

- 1. Prepnite na e-mailové konto, ktoré chcete použiť.
- 2. Vyberte e-mailové správy, ktoré chcete presunúť.

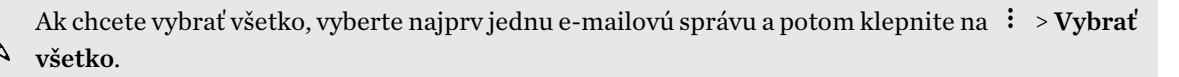

3. Klepnite na Presunúť do a potom vyberte priečinok.

#### Odstránenie e-mailových správ

- 1. Prepnite na e-mailové konto, ktoré chcete použiť.
- 2. Vyberte e-mailové správy, ktoré chcete odstrániť.

Ak chcete vybrať všetko, vyberte najprv jednu e-mailovú správu a potom klepnite na  $\mathbf{P}$  > Vybrať všetko.

3. Klepnite na Odstrániť.

### Vyhľadávanie e-mailových správ

- 1. Na obrazovke Domov klepnite na ::: , potom vyhľadajte aplikáciu E-mail a klepnite na ňu.
- 2. Klepnite na  $\mathbf Q$ .
- 3. Ak chcete spresniť alebo filtrovať vyhľadávanie, klepnite na  $\clubsuit$ , začiarknite možnosti vyhľadávania a potom klepnite na OK. Môžete napríklad zamerať vyhľadávanie na časť emailu alebo filtrovať e-mailové správy obsahujúce prílohu alebo označené vysokou prioritou.
- 4. Do okna vyhľadávania zadajte slová, čo chcete hľadať.
- 5. Klepnutím na výsledok otvoríte e-mailovú správu.

### Vyhľadávanie e-mailov od kontaktu

Pamätáte si odosielateľa, ale nemôžete nájsť konkrétny e-mail od danej osoby?

- 1. Prepnite na e-mailové konto, ktoré chcete použiť.
- 2. Stlačte a podržte e-mailovú správu od kontaktu.
- 3. Klepnite na možnosť Zobraziť všetky e-maily od odosielateľa. Objaví sa zoznam emailových správ od daného kontaktu.

### Práca s e-mailom Exchange ActiveSync

Využite výkonné funkcie e-mailu Microsoft Exchange ActiveSync priamo na telefóne HTC One A9. Označujte dôležité e-mailové správy príznakom, nastavte si odpoveď Mimo kanceláriu, prípadne aj z cesty pošlite pozvánky na nasledujúce stretnutie svojho tímu.

#### Označenie e-mailu príznakom

- 1. Na obrazovke Domov klepnite na  $\cdots$ , potom vyhľadajte aplikáciu E-mail a klepnite na ňu.
- 2. Prepnite na svoje konto Exchange ActiveSync.
- 3. Počas prezerania priečinka doručených správ klepnite na ikonu s vlajkou, ktorá sa objaví vedľa e-mailovej správy alebo konverzácie.

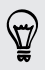

Ak chcete príznakom označiť e-mailovú správu v konverzácii, klepnutím na  $\odot$  rozbaľte konverzáciu a potom klepnite na ikonu vlajky pri danej e-mailovej správe.

#### Nastavenie stavu Mimo kancelárie

- 1. Prepnite na svoje konto Exchange ActiveSync.
- 2. Klepnite na  $\mathbf{i} >$  Mimo kancelárie.
- 3. Klepnite na svoj súčasný stav prítomnosti a potom vyberte možnosť Mimo kancelárie.
- 4. Nastavte dátumy a časy.
- 5. Zadajte správu automatickej odpovede.
- 6. Ak chcete rozličné automatické odpovede pre príjemcov mimo svojej organizácie, klepnite na možnosť Odoslať odpovede externým odosielateľom potom zadajte do okna automatickú odpoveď.
- 7. Klepnite na Uložiť.

### Poslanie požiadavky na stretnutie

- 1. Prepnite na svoje konto Exchange ActiveSync.
- 2. Klepnite na  $\mathbf{i} > \mathbf{N}$ ová pozvánka na schôdzu.
- 3. Zadajte podrobnosti stretnutia.
- 4. Klepnite na Uložiť. Prípadne klepnite na Odoslať, ak ste na stretnutie pozvali ľudí.

### Pridanie e-mailového konta

Nastavte si ďalšie e-mailové kontá, ako napríklad ďalšie konto Microsoft Exchange ActiveSync alebo konto z webovej e-mailovej služby alebo od poskytovateľa e-mailu.

Ak pridávate konto Microsoft Exchange ActiveSync alebo e-mailové konto POP3/IMAP, F požiadajte administrátora siete alebo poskytovateľa e-mailových služieb o ďalšie nastavenia emailu, ktoré možno budú potrebné.

- 1. Na obrazovke Domov klepnite na :::, potom vyhľadajte aplikáciu E-mail a klepnite na ňu.
- 2. Klepnite na  $\mathbf{i}$  > Pridať konto.
- 3. Vyberte typ e-mailového konta zo zoznamu poskytovateľov e-mailu. Inak klepnite na položku Iné (POP3/IMAP).
- 4. Zadajte e-mailovú adresu a heslo pre svoje e-mailové konto a potom klepnite na Ďalej.

Niektoré e-mailové kontá umožňujú nastaviť plán synchronizácie. V predvolenom nastavení používa HTC One A9 funkciu Inteligentná synchronizácia a šetrí energiu batérie. Pozrite časť [Čo](#page-140-0) [je Inteligentná synchronizácia? na strane 141](#page-140-0).

5. Zadajte názov svojho e-mailového konta a potom klepnite na Dokončiť nastavenie.

### <span id="page-140-0"></span>Čo je Inteligentná synchronizácia?

Funkcia Inteligentná synchronizácia automaticky predĺži čas synchronizácie podľa nečinnosti aplikácie E-mail. Nastavte svoje e-mailové konto na funkciu Inteligentná synchronizácia, ak nepotrebujete nové e-mailové správy kontrolovať často. Funkcia Inteligentná synchronizácia pomáha šetriť energiu batérie.

Ak chcete prijímať e-mailové správy hneď po ich príchode, vyberte v nastavení Synchronizovať, Odoslať a prijať pre dané e-mailové konto iný plán synchronizácie Synchronizácia v silnej prevádzke a Synchronizácia mimo silnej prevádzky.

# <span id="page-141-0"></span>**Vyhľadávanie cez Google a aplikácie**

## Google Now

### Získavanie okamžitých informácií so službou Google Now

Chcete pred začiatkom dňa overiť, aké bude počasie alebo ranná cesta do práce? Služba Google Now™ vám poskytne rýchle a aktuálne informácie, ktoré vás zaujímajú – to všetko bez hľadania.

V závislosti od vašej polohy, časti dňa a predchádzajúcich vyhľadávaní cez Google zobrazí služba Google Now tieto informačné karty:

- Počasie v danom dni a predpoveď počasia na nasledujúce dni.
- Dopravnú situáciu na vašej ceste do práce alebo pri návrate späť domov.
- Trasy a časy cesty na vašu ďalšiu plánovanú činnosť.
- Nasledujúci vlak alebo autobus prichádzajúce na vašu stanicu alebo autobusovú zastávku.
- Skóre vášho obľúbeného tímu a ovácie počas toho, ako si vychutnávate hru.

Otvorte aplikáciu Hľadať v Google, ak chcete použiť aplikáciu Google Now. Na obrazovke Domov klepnite na :::, potom vyhľadajte aplikáciu Google a klepnite na ňu. Prípadne klepnite na miniaplikáciu vyhľadávacieho panela Google, keď je k dispozícii.

### Nastavenie služby Google Now

- $\overline{P}$ Pred nastavením služby Google Now:
	- Uistite sa, či ste prihlásení na svoje konto Google.
	- Zapnite služby určovania polohy a uistite sa, či máte pripojenie na Internet.
	- 1. Na obrazovke Domov klepnite na :::, potom vyhľadajte aplikáciu Google a klepnite na ňu.
	- 2. Klepnite na položku Na úvod. Ak ste prípadne predtým nastavili aplikáciu Google Now na telefóne HTC One A9 a vypli ju, klepnite na Získať karty Now > Nastaviť.

#### 143 Vyhľadávanie cez Google a aplikácie

- 3. Prečítajte si informačnú obrazovku a potom klepnite na Áno, som tu. Informačné karty služby Google Now sa začnú objavovať na obrazovke vyhľadávania cez Google.
- 4. Potiahnutím obrazovky nahor zobrazíte všetky dostupné informačné karty.
- 5. Ak chcete kartu zrušiť, potiahnite ju doprava.

V závislosti od informácií, ktoré ste umožnili zdieľať, na obrazovke vyhľadávania Google sa objavujú ďalšie informačné karty, keď používate telefón HTC One A9 na vyhľadávanie na webe, vytváranie plánovaných činností, nastavenie pripomenutí a podobne.

### Zmena nastavení karty

Ľahko môžete prispôsobiť nastavenia kariet služby Google Now tak, aby vyhovovali vašim potrebám. Môžete napríklad zmeniť jednotky počasia na karte Počasie alebo režim prepravy na karte Premávka.

- 1. Na obrazovke Domov klepnite na :::, potom vyhľadajte aplikáciu Google a klepnite na ňu.
- 2. Spravte jednu z týchto možností:
	- Ak chcete zmeniť nastavenie konkrétnej karty, klepnite na : a potom klepnite na úkon.
	- Ak chcete zmeniť určité informácie, ako je napríklad adresa do práce a športové tímy alebo akcie, ktoré sledovať, klepnite na  $\vdots$  a potom klepnite na Prispôsobiť Google Now. Vyberte informácie, ktoré chcete zmeniť.

### Nastavenie pripomenutí v službe Google Now

Vytvorenie pripomenutí v službe Google Now je ľahký spôsob, ako dosiahnuť, aby karta robila to, čo potrebujete. Môžete nastaviť pripomenutia založené na čase alebo polohe. Keď nastane čas pripomenutia, prípadne dorazíte na určené miesto, služba Google Now zobrazí kartu Pripomenutie na obrazovke vyhľadávania Google a upozorní vás zvukom a oznámením.

Táto funkcia nemusí byť k dispozícii vo všetkých jazykoch.

- 1. Na obrazovke Domov klepnite na ::: , potom vyhľadajte aplikáciu Google a klepnite na ňu.
- 2. Klepnite na  $\equiv$  a potom klepnite na Pripomenutia.
- 3. Klepnite na  $\bigstar$ .
- 4. Zadajte názov pripomenutia, ako je napríklad úloha, ktorú chcete mať pripomenutú.
- 5. Vyberte položku Čas, ak chcete nastaviť pripomenutie založené na čase. Prípadne vyberte položku Miesto, ak chcete nastaviť pripomenutie založené na polohe.
- 6. Nastavte čas pripomenutia alebo podrobnosti o mieste.
- 7. Klepnite na $\checkmark$ .

Keď nastane termín pripomenutia, prípadne keď dorazíte na miesto, objaví sa karta Pripomenutie na obrazovke vyhľadávania Google. Potom môžete pripomenutie zrušiť alebo odložiť.

### Vypnutie služby Google Now

- 1. Na obrazovke Domov klepnite na  $\frac{111}{112}$  > Nastavenie > Google.
- 2. Klepnite na Hľadať a Now > Karty Now.
- 3. Klepnite na prepínač vedľa položky **Zobraziť karty** a potom klepnite na **Vypnúť**.

### Now na klepnutie

Pomocou aplikácie Now na klepnutie vyhľadajte informácie počas prezerania e-mailov a webových stránok, počúvania hudby alebo dokonca počas výmeny textových správ. Now na klepnutie umožňuje vyhľadať informácie o obrazovke, na ktorej práve ste, bez toho, aby ste odišli z aplikácie. Stačí stlačiť a podržať tlačidlo  $\Omega$  a aplikácia Now na klepnutie vám ukáže súvisiace informácie, aplikácie a úkony.

Táto funkcia nemusí byť k dispozícii vo všetkých jazykoch.

### Zapnutie funkcie Now na klepnutie

- $\beta$ Pred zapnutím aplikácie Now na klepnutie:
	- § Uistite sa, či ste prihlásení na svoje konto Google a či máte nastavenú aplikáciu Google Now. Podrobnosti nájdete v časti [Nastavenie služby Google Now na strane 142](#page-141-0).
	- Zapnite služby určovania polohy a uistite sa, či máte pripojenie na Internet.
	- 1. Na obrazovke Domov klepnite na ::: , potom vyhľadajte aplikáciu Google a klepnite na ňu.
	- 2. Klepnite na  $\equiv$  > Nastavenie > Karty Now.
	- 3. Klepnite na položku Now na klepnutie a potom klepnite na možnosť Zapnúť.

### Vyhľadávanie s aplikáciou Now na klepnutie

- 1. V práve otvorenej aplikácii stlačte a podržte tlačidlo  $\Omega$ . Now na klepnutie analyzuje obrazovku a ukáže kartu s informáciami, aplikáciami alebo úkonmi súvisiacimi s hľadanou položkou alebo miestom.
- 2. Klepnutím na položku na karte zobrazíte ďalšie informácie alebo vykonáte úkon. Môžete tiež vysloviť "OK, Google" a povedať, čo chcete vedieť o hľadanej položke alebo mieste. Ak napríklad aplikácia Now na klepnutie vyhľadá reštauráciu, môžete vysloviť "OK, Google. Take me to that restaurant" a dostanete trasy na dané miesto.
- 3. Ak chcete skryť informačné karty a vrátiť sa na obrazovku, stlačte tlačidlo  $\mathfrak{D}$ .

### Vypnutie aplikácie Now na klepnutie

- 1. Na obrazovke Domov klepnite na  $\frac{11}{11}$  > Nastavenie > Google.
- 2. Klepnite na Hľadať a Now > Karty Now.
- 3. Klepnite na prepínač vedľa položky Now na klepnutie.
## <span id="page-144-0"></span>Hľadať v Google

#### Vyhľadávanie v telefóne HTC One A9 a na webe

Môžete vyhľadávať informácie v telefóne HTC One A9 a na webe. V aplikácii Hľadať v Google začnite hľadať zadaním kľúčového slova alebo pomocou funkcie Google Voice Search™.

Ak chcete otvoriť aplikáciu Hľadať v Google, na obrazovke Domov klepnite na  $\ldots$ , potom vyhľadajte aplikáciu Google a klepnite na ňu. Prípadne klepnite na miniaplikáciu vyhľadávacieho panela Google, keď je k dispozícii.

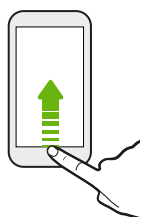

Niektoré aplikácie, ako napríklad Ľudia alebo E-mail, majú svoju vlastnú funkciu vyhľadávania, ktorú môžete využiť na vyhľadávanie len v rámci týchto aplikácií.

#### Vyhľadávanie na webe a v telefóne HTC One A9

1. Na obrazovke Domov klepnite na :::, potom vyhľadajte aplikáciu Google a klepnite na ňu.

Ak ste už nastavili konto Google na telefóne HTC One A9, budete mať možnosť prihlásiť sa na Google Now.

- 2. V okne vyhľadávania zadajte to, čo chcete hľadať. Počas písania sa zobrazujú zhodujúce sa položky v HTC One A9 a návrhy z webového vyhľadávača Google.
- 3. Ak to, čo hľadáte, sa nachádza v zozname návrhov, klepnite na hľadanú položku alebo ju otvorte v kompatibilnej aplikácii.

Výsledky vyhľadávania na webe môžete filtrovať klepnutím na niektorú kategóriu na paneli filtra v spodnej časti obrazovky.

#### Vyhľadávanie na webe hlasom

Pomocou služby Google Voice Search vyhľadávajte informácie na webe tak, že jednoducho hovoríte do telefónu HTC One A9.

Táto funkcia nemusí byť k dispozícii vo všetkých jazykoch.

- 1. Na obrazovke Domov klepnite na ::: , potom vyhľadajte aplikáciu Google a klepnite na ňu.
- 2. Povedzte "OK, Google" a potom vyslovte, čo hľadáte. Po vyslovení sa zobrazia zodpovedajúce položky z webového vyhľadávača Google.
- 3. Ak sa to, čo hľadáte, nachádza v zozname, klepnite na položku v zozname, čím ju otvoríte v kompatibilnej aplikácii. V opačnom prípade povedzte " $\circ$ K, Google" a vyhľadajte znova.

#### <span id="page-145-0"></span>Nastavenie možností vyhľadávania

- 1. Na obrazovke Domov klepnite na  $\frac{...}{...}$  > Nastavenie > Google.
- 2. Klepnite na položku Hľadať a Now.
- 3. Klepnite na možnosť vyhľadávania, ktorú chcete nastaviť.

Ak potrebujete pomoc alebo poslať odozvu, klepnite na  $\bullet$ .

### Aplikácie Google

#### Aplikácie Google

Množstvo aplikácií Google v telefóne HTC One A9, ktoré vám pomáhajú s produktivitou, pri surfovaní na internete, zabavia vás a podobne.

#### Gmail

Gmail vám umožňuje odosielať a prijímať e-maily z vašich kont Google alebo iných e-mailových kont. To všetko v jednej praktickej aplikácii.

#### Google Chrome

Pomocou aplikácie Google Chrome surfujete na internete, hľadáte na webe a pridávate si medzi záložky svoje obľúbené webové stránky.

#### Google Drive

Ukladajte fotografie, dokumenty a ďalšie súbory v službe Google Drive a majte k nim prístup z telefónu HTC One A9, svojho počítača a svojich ďalších mobilných zariadení. Okrem štandardného ukladacieho miesta, ktoré dostanete od Google Drive, môžete dostať zadarmo ďalší ukladací priestor na internete. Prihláste sa na svoje konto Google na telefóne HTC One A9 (nie z počítača ani z iných telefónov inej značky než HTC) a uplatnite si nárok na túto ponuku.

#### Google Maps

Aplikácia Google Maps umožňuje sledovať svoje súčasné umiestnenie, zobrazuje v reálnom čase dopravné situácie a umožňuje získať podrobné smery cesty do cieľa.

Poskytuje takisto nástroj na vyhľadávanie bodov záujmu alebo adresy na priestorovej mape, alebo prezeranie miest na úrovni ulice.

#### Google Play Hudba

Aplikácia Hudba Google Play vám umožňuje vytvoriť si vlastnú hudobnú knižnicu, prehrávať obľúbené skladby a nakupovať najnovšie albumy alebo skladby od tisícov interpretov z celého sveta.

#### YouTube

Zdieľajte svoje videá alebo sledujte najnovšie senzačné videá pomocou aplikácie YouTube.

# **Iné aplikácie**

### HTC Dot View

#### Prispôsobenie HTC Dot View

Ak máte puzdro HTC Dot View™ určené pre HTC One A9, pomocou tejto aplikácie si môžete prispôsobiť, čo bude cez puzdro viditeľné.

Na obrazovke Domov klepnite na  $\ldots$ , potom vyhľadajte aplikáciu HTC Dot View a klepnite na ňu.

Aplikácia HTC Dot View je k dispozícii v Google Play. Nezabudnite si nainštalovať najnovšiu aktualizáciu.

#### Tapeta

Vyberte spomedzi predvolených tapiet, prípadne vytvorte vlastnú bodkovanú tapetu z fotografie.

- 1. V aplikácii HTC Dot View klepnite na  $\equiv$  > Motív.
- 2. Vyberte predvolený vzor ako svoju tapetu.

Ak chcete vytvoriť vlastnú tapetu, klepnite na  $\bigstar$  a potom vyberte, či chcete použiť existujúcu fotografiu z aplikácie Galéria alebo nasnímať novú fotografiu. Tapetu tiež môžete pridať z aplikácie Motív.

- 3. Ak ste vybrali alebo nasnímali fotografiu, orežte fotografiu a potom klepnite na tlačidlo Hotovo.
- 4. Klepnite na Použiť.

Ak chcete vytvoriť čo najlepšiu vlastnú tapetu, použite jednoduchý obrázok s odlišnými farbami subjektu a pozadia. Použite napríklad obrázok, na ktorom je subjekt s vysokým kontrastom na jednoduchom pozadí.

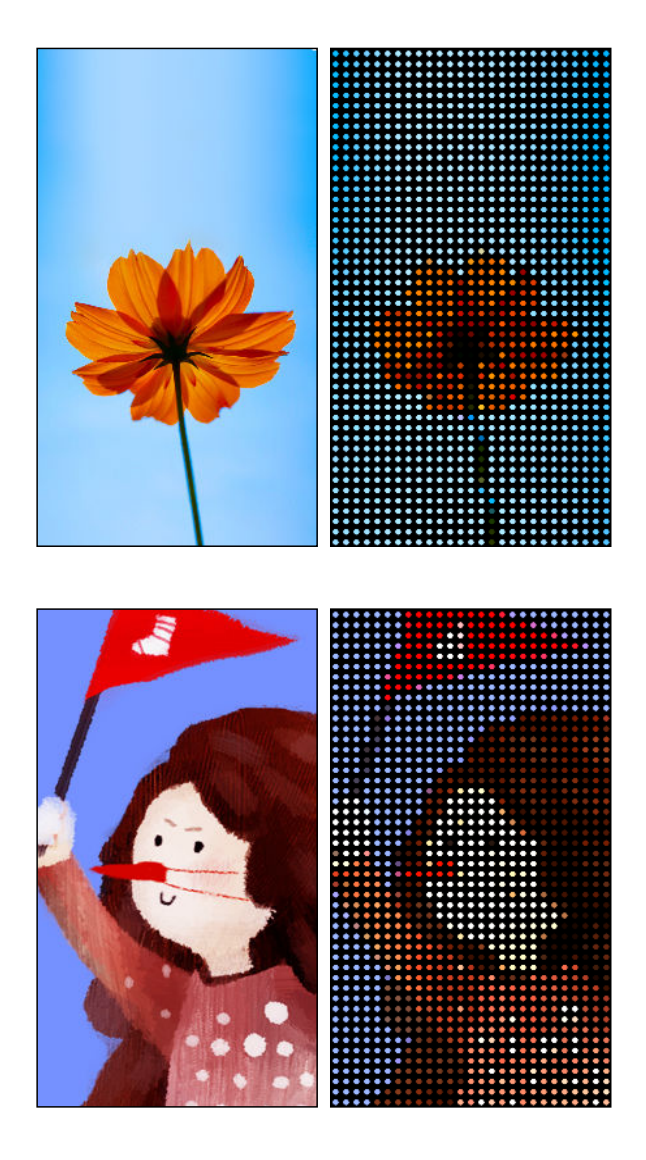

#### Typy zobrazovaných upozornení

Upozornenia pre budíky, časovače a udalosti kalendára budú automaticky zobrazované prostredníctvom puzdra HTC Dot View. Môžete vybrať, či zobrazovať alebo skryť upozornenia aplikácií: E-mail, Správy, Telefón a podobne.

- 1. V aplikácii HTC Dot View klepnite na  $\equiv$  > Nastavenie > Nastavenie upozornenia.
- 2. Vyberte, ktoré upozornenia aplikácií chcete zobraziť alebo skryť.

#### Nevidíte nedávne hovory na HTC Dot View?

Štandardne sú na HTC Dot View zobrazené najviac 3 prijaté alebo vytočené čísla.

■ Ak ich nevidíte, otvorte aplikáciu HTC Dot View, klepnite na položku  $\equiv$  > Nastavenie a potom vyberte položku Zobraziť históriu hovorov.

■ Ak ste nastavili zámok obrazovky s prihlasovaním, na zobrazenie nedávnych hovorov je potrebné vybrať možnosť Obísť zabezpečenú obrazovku.

<span id="page-148-0"></span>Na HTC Dot View sa neobjavujú ovládacie prvky hudby alebo upozornenia aplikácií?

Skontrolujte, či sú v časti Nastavenie povolené položky ovládacie prvky hudby a Upozoprnenia HTC Dot View.

- 1. Prejdite na Nastavenie a potom klepnite na položku Zvuk a upozornenie > Prístup cez upozornenia.
- 2. Klepnite na možnosti Ovládanie hudby HTC Dot View a Upozornenia HTC Dot View, ak nie sú zvolené.

#### Potrebujete ďalšie podrobnosti?

Ďalšie informácie nájdete v úvodnej príručke k HTC Dot View, ktorá je priložená k puzdru.

### Hodiny

#### Používanie aplikácie Hodiny

Vyťažte z aplikácie Hodiny viac než len bežný dátum a čas. Použite HTC One A9 ako hodiny so svetovým časom a uvidíte, aký je dátum a čas v rôznych mestách po celom svete. Môžete aj nastaviť budíky alebo odpočítavať čas pomocou stopiek alebo časovača.

#### Nastavenie budíka

Môžete nastaviť jeden alebo viac budíkov.

- 1. Na obrazovke Domov klepnite na ::: potom vyhľadajte aplikáciu **Hodiny** a klepnite na ňu.
- 2. Na karte Budíky začiarknite políčko budíka a potom na tento budík klepnite.
- 3. V položke Nastaviť budík použite rolovacie kolieska a nastavte čas budíka.
- 4. Ak potrebujete budík na viac dní, klepnite na Opakovať.
- 5. Klepnite na Hotovo.

- § Ak chcete vypnúť budík, zrušte začiarknutie políčka tohto budíka.
- Ak potrebujete nastaviť viac ako tri budíky, klepnite na  $\bigstar$ .

#### Ručné nastavenie dátumu a času

- 1. Na obrazovke Domov klepnite na :::, potom vyhľadajte aplikáciu Hodiny a klepnite na ňu.
- 2. Na karte Svetový čas klepnite na  $\mathbf{\dot{i}} >$  Nastavenie miestneho času.
- 3. Zrušte začiarknutie políčok Automatický dátum a čas a Automatické časové pásmo a potom podľa potreby nastavte časové pásmo, dátum a čas.

Ak chcete zobraziť vojenský čas, vyberte možnosť Použiť 24-hodinový formát.

### <span id="page-149-0"></span>Počasie

#### Sledovanie Počasie

Na skontrolovanie aktuálneho počasia a predpovedí počasia na ďalších niekoľko dní môžete použiť aj aplikáciu Počasie a miniaplikáciu. Okrem svojho aktuálneho umiestnenia môžete zobraziť predpovede počasia pre ďalšie mestá na Zemi.

- 1. Na obrazovke Domov klepnite na :::, potom vyhľadajte aplikáciu Počasie a klepnite na ňu. Uvidíte počasie pre rozličné mestá vrátane toho, kde sa nachádzate.
- 2. Klepnutím na mesto zobrazíte informácie o počasí.
- 3. Posunutím na karty Hodinová a Predpoveď zobrazíte predpovede počasia pre vybrané miesto.
- 4. Pozrite si počasie v iných mestách klepnite na ▼ a potom vyberte požadované mesto.
- 5. Ak chcete pridať ďalšie mestá, klepnite na  $\bigtriangledown$  a potom zadajte umiestnenie.
- 6. Ak chcete zmeniť teplotnú škálu, aktualizovať plán a podobne, klepnite na  $\mathbf{i}$  > Nastavenie.

Vaše nastavenia v aplikácii Počasie tiež riadia zobrazovanie informácií o počasí v aplikácii Hodiny a Kalendár.

### Hlasový záznamník

#### Nahrávanie hlasových záznamov

Použite aplikáciu Hlasový záznamník a zachyťte informácie počas lekcií, rozhovorov, prípadne môžete vytvoriť aj vlastný hlasový záznam.

- 1. Na obrazovke Domov klepnite na ::: a potom vyhľadajte aplikáciu Hlasový záznamník a klepnite na ňu.
- 2. Mikrofón držte blízko zdroja zvuku.
- 3. Klepnite na **pre zapnutie nahrávania hlasovej stopy.**

Hlasový záznamník môže byť spustený na pozadí a vy môžete na HTC One A9 robiť iné veci, okrem otvorenia iných aplikácií, ktoré tiež používajú funkcie zvuku.

4. Klepnutím na zastavíte nahrávanie.

Ak chcete prehrať hlasový záznam, klepnite na  $\blacktriangleright$ .

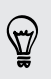

Ak chcete zobraziť nahraté zvukové záznamy, klepnite na  $\zeta$ . Stlačením a podržaním zvukového záznamu zobrazíte možnosti zdieľania, jeho nastavenia ako vyzváňacieho tónu a podobne.

### <span id="page-150-0"></span>FM rádio

#### Počúvanie FM rádio

Nalaďte si a počúvajte svoje obľúbené rozhlasové stanice pomocou aplikácie FM rádio.

Aby ste mohli používať FM rádio, potrebujete najprv pripojiť slúchadlovú súpravu do konektora F zvuku na HTC One A9. FM rádio používa stereo slúchadlovú súpravu ako anténu FM rádia.

- 1. Na obrazovke Domov klepnite na ::: a potom vyhľadajte aplikáciu FM rádio a klepnite na ňu.
- 2. Klepnite na  $\blacktriangleright$ .

Pri prvom otvorení aplikácie FM rádio sa vyhľadajú miestne FM stanice, ktoré môžete počúvať.

- 3. Počas počúvania FM stanice môžete robiť nasledujúce:
	- Klepnutím na → alebo **(←** prejdete na nasledujúcu alebo predchádzajúcu stanicu.
	- Potiahnutím posúvača nalaďte frekvenciu v pásme FM. Ak chcete naladiť rozhlasovú frekvenciu, klepnite na  $\bullet$  alebo  $\bullet$ .
	- Klepnutím na označíte rozhlasovú stanicu ako obľúbenú. Ak chcete zobraziť ďalšie obľúbené a predvolené stanice, klepnite na  $\zeta$ .
- 4. Ak chcete FM rádio vypnúť, klepnite na

F

# <span id="page-151-0"></span>**Pripojenia na Internet**

### Zapnutie a vypnutie dátového pripojenia

Vypnutím dátového pripojenia môžete ušetriť energiu batérie a peniaze za dátové poplatky.

Ak chcete využívať operátorovu sieť 4G/LTE na hlasové hovory a dátové služby, je potrebná tarifa 4G/LTE. Podrobnosti získate od svojho operátora.

- 1. Na obrazovke Domov klepnite na :::, potom vyhľadajte položku Nastavenie a klepnite na ňu.
- 2. Klepnutím na prepínač Mobilné dáta Zap./Vyp. zapnite a vypnite dátové pripojenie.

Ak nemáte zapnuté dátové pripojenie a telefón nie je ani pripojený k sieti Wi-Fi, nebudete automaticky prijímať aktualizácie e-mailu, kont spoločenských sietí a ostatné synchronizované údaje.

### Spravovanie využitia dát

Ak máte obmedzený dátový limit, je dôležité sledovať aktivity a aplikácie, ktoré zvyčajne odosielajú a prijímajú údaje, ako je napríklad prehľadávanie webu, synchronizácia online kont a odosielanie emailov alebo zdieľanie zmien statusu.

Tu sú niektoré príklady:

- § Prenášanie toku videa a hudby z webu
- § Hranie online hier
- Preberanie aplikácií, máp a súborov
- Obnovovanie aplikácií s cieľom aktualizovať údaje a kanály
- Odovzdávanie a zálohovanie súborov na online ukladacie konto
- Používanie telefónu HTC One A9 ako hotspotu Wi-Fi
- Zdieľanie mobilného dátového pripojenia cez USB zosieťovanie

Ak chcete ušetriť využitie dát, pripojte k sieti Wi-Fi vždy, keď je to možné. Nastavte online kontá a email na menej častú synchronizáciu.

#### <span id="page-152-0"></span>Zapnutie alebo vypnutie dátového roamingu

Pripojte k partnerským sieťam svojho mobilného operátora a budete mať prístup k dátovým službám aj vtedy, ak ste mimo pokrytia svojím mobilným operátorom.

Používanie dátových služieb v roamingu stojí peniaze. Pred použitím dátového roamingu sa spýtajte svojho mobilného operátora na poplatky za dáta v roamingu.

- 1. Na obrazovke Domov klepnite na :::, potom vyhľadajte položku Nastavenie a klepnite na ňu.
- 2. Klepnite na položku Mobilné dáta.
- 3. Začiarknite alebo zrušte začiarknutie možnosti Dátový roaming.

Sledovanie spotreby údajov

Sledovaním spotreby údajov môžete predísť prekročeniu mesačného limitu.

Spotreba údajov nameraná telefónom HTC One A9 sa môže líšiť od skutočnej spotreby dát.

- 1. Na obrazovke Domov klepnite na :::, potom vyhľadajte položku Nastavenie a klepnite na ňu.
- 2. V časti Bezdrôtová komunikácia a siete klepnite na Viac.
- 3. Klepnite na položku Využitie dát.
- 4. Na karte Mobil vyberte možnosť Limit spotreby mobilných dát a po klepnutí na tlačidlo OK sa dátové pripojenie automaticky vypne, keď dosiahnete nastavený limit.
- 5. Ťahaním vrchnej čiary LIMIT nastavte svoj mesačný limit dát.
- 6. Vyberte možnosť Upozorniť na využitie dát a potom ťahaním čiary VÝSTRAHA nastavte upozornenie na dosiahnutie mesačného limitu dát.
- 7. Klepnite na Vynulovať spotrebu dát a potom nastavte deň v mesiaci, kedy sa má cyklus využitia vynulovať. Tento dátum je zvyčajne začiatok mesačného fakturačného cyklu.

Ak pripájate telefón HTC One A9 k inému prenosnému hotspotu Wi-Fi, klepnite na  $\colon$  > Mobilné hotspoty a obmedzte preberanie dát na pozadí, aby sa neúčtovali ďalšie osobitné poplatky.

#### Zobrazenie využitia dát aplikáciami

- 1. Na obrazovke Domov klepnite na :::, potom vyhľadajte položku Nastavenie a klepnite na ňu.
- 2. V časti Bezdrôtová komunikácia a siete klepnite na Viac.
- 3. Klepnite na položku Využitie dát.
- 4. Posúvaním obrazovky nadol zobrazíte zoznam aplikácií a údaje o ich využívaní dát.
- 5. Klepnutím na aplikáciu zobrazíte ďalšie podrobnosti.

### Pripojeni Wi-Fi

Ak chcete používať funkciu Wi-Fi, musíte mať prístup k bezdrôtovému prístupovému bodu alebo tzv., hotspotu".

Dostupnosť a intenzita signálu Wi-Fi sa môže líšiť v závislosti od objektov, ako sú napríklad budovy alebo steny medzi miestnosťami, cez ktoré signál Wi-Fi prechádza.

#### Zapnutie alebo vypnutie funkcie Wi-Fi

- 1. Na obrazovke Domov klepnite na :::, potom vyhľadajte položku Nastavenie a klepnite na ňu.
- 2. Klepnutím na prepínač Wi-Fi Zap./Vyp. zapnite alebo vypnite Wi-Fi.
- 3. Klepnutím na Wi-Fi zobrazíte zoznam zistených bezdrôtových sietí.
- Ak chcete ručne vyhľadať siete Wi-Fi, klepnite na  $\mathbf{H}$  > Hľadať.
- Ak požadovaná bezdrôtová sieť nie je v zozname uvedená, pridajte ju ručne klepnutím na  $\colon \cdot$ Pridať sieť.

#### Pripojenie k sieti Wi-Fi

1. Zapnite Wi-Fi o skontrolujte zoznam zistených sietí Wi-Fi.

Pozrite časť Zapnutie alebo vypnutie funkcie Wi-Fi na strane 154.

- 2. Klepnite na sieť Wi-Fi, ku ktorej chcete pripojiť.
- 3. Ak vyberiete zabezpečenú sieť, zadajte sieťový kľúč alebo heslo.
- 4. Klepnite na Pripojiť. Po pripojení uvidíte v stavovom riadku ikonu Wi-Fi  $\widehat{\mathbb{R}}$ .

Pripojenie k sieti Wi-Fi pomocou funkcie WPS

Ak používate smerovač Wi-Fi s funkciou Wi-Fi Protected Setup (WPS), môžete ľahko pripojiť HTC One A9.

1. Zapnite Wi-Fi o skontrolujte zoznam zistených sietí Wi-Fi.

Pozrite časť Zapnutie alebo vypnutie funkcie Wi-Fi na strane 154.

2. Klepnite na  $\colon$  > WPS Push a potom stlačte tlačidlo WPS na svojom smerovači Wi-Fi.

 $\bigtriangledown$ 

Ak chcete použiť metódu kódu PIN pre funkciu Wi-Fi Protected Setup (WPS), klepnite na  $\colon \cdot$ Zadanie kódu PIN pre funkciu WPS.

#### Automatické prihlásenie do verejnej siete Wi-Fi (WISPr)

Môžete nastaviť, aby sa telefón HTC One A9 automaticky prihlásil do verejnej siete Wi-Fi, ktorú pravidelne používate. Tým sa vyhnete problémom s vykonávaním overovania na webe poskytovateľa siete Wi-Fi pri každom pripájaní k jeho sieti Wi-Fi. Stačí pridať svoje prihlasovacie údaje do nastavenia WISPr (Wireless Internet Service Provider roaming).

F Prístupový bod siete Wi-Fi vyžaduje podporu webového portálu WISPr. Podrobnosti si vyžiadajte od poskytovateľa siete Wi-Fi.

- 1. Na obrazovke Domov klepnite na :::, potom vyhľadajte položku Nastavenie a klepnite na ňu.
- 2. Ak je pripojenie cez Wi-Fi vypnuté, klepnutím na prepínač Wi-Fi Zap./Vyp. ho zapnite.
- 3. Klepnite na Wi-Fi.
- 4. Klepnite na položku : > Spresniť.
- 5. V časti Nastavenie WISPr vyberte položku Automatické prihlásenie a potom klepnite na položky Nastavenie účtu WISPr > Pridať nový účet.
- 6. Zadajte názov poskytovateľa služieb, svoje prihlasovacie meno (úplný doménový názov) a heslo.
- 7. Klepnite na  $\mathbf{i} > \mathbf{U}$ ložiť.

 $\langle \!\!\!\langle \!\!\!\langle \gamma \rangle\!\!\!\rangle$ 

- 8. Pripojte k verejnej sieti Wi-Fi.
- § Ak máte prístup k viacerým verejným sieťam Wi-Fi, môžete pridať až päť rôznych prihlasovacích údajov do zoznamu Účty WISPr.
- § V zozname Účty WISPr stlačte a podržte konto a potom ho môžete odstrániť alebo upraviť.

### Pripojenie k sieti VPN

Pridajte virtuálne privátne siete (VPN), aby ste mohli pripojiť a otvárať zdroje v rámci miestnej siete, ako je napríklad firemná alebo domáca sieť.

Pred pripojením telefónu HTC One A9 k miestnej sieti organizácie sa môže objaviť výzva na:

- § Inštaláciu certifikátov zabezpečenia.
- Zadanie prihlasovacích údajov.
- § Prevzatie a inštaláciu požadovanej aplikácie VPN, ak sa pripájate k zabezpečenej podnikovej sieti. Podrobnosti vám poskytne správca siete.

HTC One A9 musí tiež najprv nadviazať Wi-Fi alebo dátové pripojenie pred tým, ako bude možné spustiť pripojenie k sieti VPN.

#### Pridanie pripojenia VPN

 $\overline{P}$ Pred použitím pamäte prihlasovacích údajov a nastavením siete VPN je potrebné najprv nastaviť kód PIN, heslo alebo vzor pre uzamknutú obrazovku.

- 1. Na obrazovke Domov klepnite na ::: , potom vyhľadajte položku Nastavenie a klepnite na ňu.
- 2. V časti Bezdrôtová komunikácia a siete klepnite na Viac.
- 3. Klepnite na VPN >  $\vdots$  > Pridat' profil VPN.
- 4. Zadajte nastavenia VPN a nastavte ich na základe podrobností o zabezpečení, ktoré ste dostali od správcu siete.
- 5. Klepnite na Uložiť.

#### Pripojenie k sieti VPN

- 1. Na obrazovke Domov klepnite na :::, potom vyhľadajte položku Nastavenie a klepnite na ňu.
- 2. V časti Bezdrôtová komunikácia a siete klepnite na Viac.
- 3. Klepnite na VPN.
- 4. Klepnite na sieť VPN, ku ktorej chcete pripojiť.
- 5. Zadajte svoje prihlasovacie údaje a potom klepnite na Pripojiť. Po pripojení sa v oblasti upozornení v stavovom riadku objaví ikona pripojenia k VPN  $\,\bm{\theta}\,$ .

Otvorením webového prehľadávača budete mať prístup ku zdrojom, ako sú intranetové stránky vašej firemnej siete.

#### Odpojenie od siete VPN

- V časti Nastavenie klepnite na Viac > VPN. Klepnite na pripojenie VPN a potom klepnite na položku Odpojiť.
- § Potiahnutím otvorte panel Upozornenia. Ak vidíte upozornenie siete VPN, klepnite na neho a potom klepnite na položku Odpojiť.

 $\overline{P}$ 

### <span id="page-156-0"></span>Používanie telefónu HTC One A9 ako hotspotu Wi-Fi

Zdieľajte svoje dátové pripojenie s inými zariadeniami premenou telefónu HTC One A9 na hotspot Wi-Fi.

- § Skontrolujte, či je bezdrôtové pripojenie zapnuté.
	- § Ak chcete používať túto službu, musíte mať povolenú dátovú tarifu priradenú k vášmu kontu od mobilného operátora. Zariadenia pripojené k vášmu hotspotu Wi-Fi využívajú dáta z vašej predplatenej dátovej tarify.
	- 1. Na obrazovke Domov klepnite na :::, potom vyhľadajte položku Nastavenie a klepnite na ňu.
	- 2. V časti Bezdrôtová komunikácia a siete klepnite na Viac.
	- 3. Klepnite na položky Zdieľanie mobilnej siete > Prenosný Wi-Fi hotspot.

Pri prvom zapnutí hotspotu Wi-Fi je potrebné ho nastaviť.

- 4. Zadajte názov hotspotu alebo použite predvolený názov.
- 5. Zadajte heslo alebo použite predvolené.

Heslo je kľúč, ktorý musia iní ľudia zadať na svojom zariadení, ak sa chcú pripojiť a používať váš HTC One A9 ako bezdrôtový smerovač.

6. Ak chcete hotspot Wi-Fi lepšie zabezpečiť, klepnite na  $\mathbf{F}$  > Spresniť.

Vyberte spomedzi dostupných nastavení a potom stlačte tlačidlo  $\mathfrak D$ .

7. Klepnutím na prepínač Prenosný Wi-Fi Hotspot Zap./Vyp. ho zapnite.

HTC One A9 je pripravený, aby mohol byť používaný ako hotspot Wi-Fi, keď v stavovom riadku uvidíte ikonu (···).

V rámci minimalizovania bezpečnostného rizika použite predvolené nastavenia zabezpečenia a ロ nastavte bezpečné a jedinečné heslo.

 $\overline{P}$ 

### <span id="page-157-0"></span>Zdieľanie internetového pripojenia telefónu cez USB zosieťovanie

Nemáte v počítači k dispozícii pripojenie na internet? Žiadny problém. Použite na pripojenie na internet dátové pripojenie telefónu HTC One A9.

- § Zaistite, že budú ovládače USB pre telefón HTC One A9 aktuálne nainštalujte do počítača najnovšiu verziu programu HTC Sync Manager.
	- Uistite sa, či je mobilným operátorom povolená služba USB zosieťovania.
	- § Možno bude potrebné mať v dátovej tarife zahrnuté USB zosieťovanie a môžu sa účtovať ďalšie poplatky. Podrobnosti získate od svojho poskytovateľa mobilných služieb.
- § Uistite sa, či sú mobilné dáta zapnuté.
- 1. Pomocou priloženého kábla USB pripojte telefón HTC One A9 k počítaču.
- 2. Na obrazovke Domov klepnite na ::: , potom vyhľadajte položku Nastavenie a klepnite na ňu.
- 3. V časti Bezdrôtová komunikácia a siete klepnite na Viac.
- 4. Klepnite na Zdieľanie mobilnej siete > USB pripojenie > USB zosieťovanie.

## **Bezdrôtové zdieľanie**

### HTC Connect

#### Čo je HTC Connect?

S funkciou HTC Connect môžete bezdrôtovo prenášať hudbu alebo video z telefónu HTC One A9 do reproduktorov alebo TV tak, že jednoducho potiahnete po obrazovke nahor 3 prstami.

Médiá môžete prenášať do jedného z nasledujúcich typov zariadení:

- Reproduktory s funkciou Blackfire® vo viacerých miestnostiach
- § Reproduktory podporujúce platformu Qualcomm® AllPlay™ pre inteligentné médiá vo viacerých miestnostiach
- $\bullet$  Reproduktory a TV kompatibilné s $\text{DLNA}^\circ$
- § Zobrazovacie zariadenia kompatibilné s Miracast™
- Reproduktory Bluetooth
- § Spotrebné elektronické zariadenia alebo príslušenstvo s certifikátom HTC, na ktorých je logo HTC Connect:

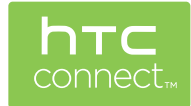

Niektoré zariadenia je potrebné pred zdieľaním s nimi spárovať.

Ak chcete vidieť podporovaných zariadení alebo príslušenstva, prejdite na stránku [htc](http://htc-connect.com/certified-devices.html)[connect.com/certified-devices.html.](http://htc-connect.com/certified-devices.html) Ďalšie informácie o funkcii HTC Connect nájdete na stránke [www.htc-connect.com](http://www.htc-connect.com/).

#### 160 Bezdrôtové zdieľanie

#### Používanie funkcie HTC Connect na zdieľanie médií

Najprv je potrebné nastaviť reproduktory, TV alebo prístroje na pripojenie k sieti Wi-Fi. Informácie o ich nastavení nájdete v dokumentácii k zariadeniam.

- 1. Otvorte a prehrajte akúkoľvek hudbu alebo iný mediálny obsah, ktorý chcete zdieľať z telefónu HTC One A9.
- 2. Potiahnite tromi prstami po obrazovke nahor.

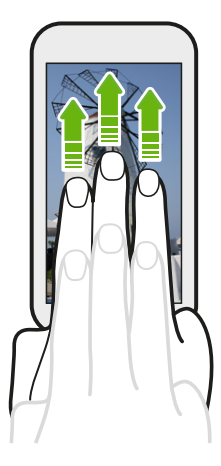

3. Vyberte zariadenie, ku ktorému chcete pripojiť.

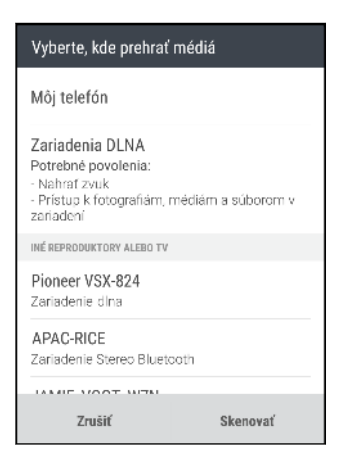

- 4. Po pripojení použite telefón na ovládanie hlasitosti, pozastavenie prehrávania alebo pokračovanie v prehrávaní a podobne.
- 5. Ak chcete zastaviť bezdrôtové zdieľanie médií a odpojiť od zariadenia, potiahnite po obrazovke nadol tromi prstami.

#### Prenášanie hudby do reproduktorov s funkciou Blackfire

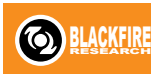

Prehrávajte hudbu súčasne na viacerých reproduktoroch kompatibilných s funkciou Blackfire z HTC One A9.

Najprv zaistite, aby boli reproduktory pripojené k sieti Wi-Fi. Pozrite si dokumentáciu, ktorá bola priložená k reproduktorom, kde nájdete informácie o ich nastavení a pripojení k sieti Wi-Fi.

- 1. Po pripojení reproduktorov k sieti Wi-Fi otvorte hudobnú aplikáciu na HTC One A9.
- 2. Potiahnite tromi prstami po obrazovke nahor.

HTC One A9 potom automaticky zapne funkciu Wi-Fi a vyhľadajú sa mediálne zariadenia v sieti Wi-Fi. Uvidíte zoznam dostupných reproduktorov.

- 3. Klepnite na reproduktor, ku ktorému chcete pripojiť.
- 4. V hudobnej aplikácii spustite prehrávanie hudby. Z vybraného reproduktora potom budete počuť prehrávanú hudbu.
- 5. Ak chcete prepínať medzi reproduktormi alebo zoskupiť reproduktory, potiahnite znova tromi prstami po obrazovke nahor.
	- Ak chcete prenášať hudbu do iného reproduktora, stačí na neho klepnúť.
	- § Ak chcete zoskupiť reproduktory, aby sa cez ne hudba prehrávala súčasne, klepnite na tlačidlo Skupina vedľa názvu reproduktora, vyberte ostatné reproduktory, s ktorými ho chcete zoskupiť, a potom klepnite na tlačidlo OK.

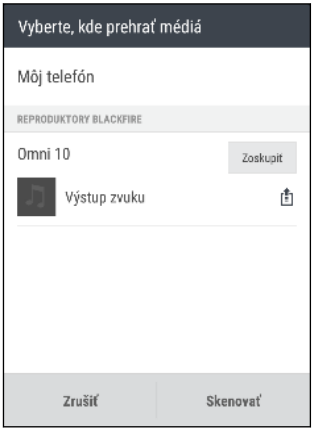

#### Premenovanie reproduktorov

Cez Nastavenie môžete premenovať reproduktory kompatibilné s funkciou Blackfire.

- 1. Uistite sa, či sú reproduktory pripojené k sieti Wi-Fi.
- 2. Na obrazovke Domov klepnite na  $\frac{111}{112}$  > Nastavenie > HTC Connect.

Telefón HTC One A9 potom automaticky zapne funkciu Wi-Fi a vyhľadajú sa mediálne zariadenia v sieti Wi-Fi. Potom uvidíte zoznam dostupných reproduktorov Blackfire.

- 3. Klepnite na : vedľa názvu reproduktora.
- 4. Zadajte nový názov reproduktora a potom klepnite na Hotovo.

<span id="page-161-0"></span>Prenášanie hudby do reproduktorov s platformou Qualcomm AllPlay pre inteligentné médiá

Najprv zaistite, aby boli reproduktory pripojené k sieti Wi-Fi. Pozrite si dokumentáciu, ktorá bola priložená k reproduktorom, kde nájdete informácie o ich nastavení a pripojení k sieti Wi-Fi.

- 1. Po pripojení reproduktorov k sieti Wi-Fi otvorte hudobnú aplikáciu na telefóne HTC One A9.
- 2. Potiahnite tromi prstami po obrazovke nahor.

Telefón HTC One A9 potom automaticky zapne funkciu Wi-Fi a vyhľadajú sa mediálne zariadenia v sieti Wi-Fi. Potom uvidíte zoznam dostupných reproduktorov.

- 3. Klepnite na reproduktor, ku ktorému chcete pripojiť.
- 4. V hudobnej aplikácii, ktorú používate, začnite prehrávať hudbu. Z vybraného reproduktora potom budete počuť prehrávanú hudbu.
- 5. Ak chcete prepínať medzi reproduktormi alebo zoskupiť reproduktory, potiahnite znova tromi prstami po obrazovke nahor.
	- § Stačí klepnúť na iný reproduktor a hudba sa bude prenášať do neho.
	- § Ak chcete zoskupiť reproduktory, aby sa cez ne hudba prehrávala súčasne, klepnite na tlačidlo Skupina vedľa názvu reproduktora, vyberte ostatné reproduktory, s ktorými ho chcete zoskupiť, a potom klepnite na tlačidlo OK.

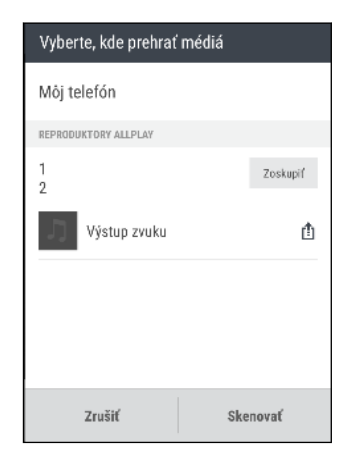

### Bluetooth

#### Zapnutie alebo vypnutie funkcie Bluetooth

- 1. Na obrazovke Domov klepnite na :::, potom vyhľadajte položku Nastavenie a klepnite na ňu.
- 2. Klepnutím na prepínač Bluetooth Zap./Vyp. zapnite a vypnite pripojenie cez Bluetooth.
- 3. Klepnutím na Bluetooth zobrazíte zoznam dostupných zariadení.

Vypnite Bluetooth, ak ho nepoužívate, aby ste šetrili energiu batérie, prípadne na miestach, kde je používanie bezdrôtových zariadení zakázané, ako sú napríklad paluby lietadiel a nemocnice.

#### <span id="page-162-0"></span>Pripojenie k súprave Bluetooth

Môžete počúvať hudbu cez stereo slúchadlá Bluetooth s podporou protokolu A2DP alebo viesť hands-free konverzácie pomocou kompatibilnej súpravy Bluetooth.

¤ Pred pripojením súpravy ju nastavte ako zistiteľnú, aby ju zariadenie HTC One A9 mohlo nájsť. Podrobnosti nájdete v príručke k náhlavnej súprave.

1. Zapnite Bluetooth o skontrolujte zoznam dostupných zariadení.

Pozrite časť [Zapnutie alebo vypnutie funkcie Bluetooth na strane 162.](#page-161-0)

- 2. Ak nevidíte v zozname svoju súpravu, obnovte zoznam klepnutím na položku Hľadať zariadenia.
- 3. Klepnite na názov súpravy v časti Dostupné zariadenia. HTC One A9 sa spáruje so súpravou a stav pripojenia súpravy sa zobrazuje v časti Spárované zariadenia.
- 4. Ak sa objaví výzva na zadanie prístupového kódu, skúste 0000 alebo 1234, prípadne pozrite do dokumentácie k súprave a pokúste sa nájsť prístupový kód.

Keď je slúchadlová súprava s funkciou Bluetooth pripojená, uvidíte v stavovom riadku ikonu  $\mathcal{K}$ .

#### Opätovné pripojenie súpravy Bluetooth

Zvyčajne môžete súpravu poľahky znova pripojiť zapnutím Bluetooth na telefóne HTC One A9 a následným zapnutím súpravy.

Možno však bude potrebné pripojiť manuálne, ak bola súprava používaná s iným zariadením Bluetooth.

1. Zapnite Bluetooth o skontrolujte zoznam spárovaných zariadení.

Pozrite časť [Zapnutie alebo vypnutie funkcie Bluetooth na strane 162.](#page-161-0)

- 2. Klepnite na názov súpravy v časti Spárované zariadenia.
- 3. Ak sa objaví výzva na zadanie prístupového kódu, skúste 0000 alebo 1234, prípadne pozrite do dokumentácie k súprave a pokúste sa nájsť prístupový kód.

Ak stále neviete znova pripojiť súpravu, postupujte podľa pokynov v časti Zrušenie spárovania so zariadením Bluetooth na strane 163 a potom postupujte podľa pokynov v časti Pripojenie k súprave Bluetooth na strane 163.

#### Zrušenie spárovania so zariadením Bluetooth

1. Zapnite Bluetooth o skontrolujte zoznam spárovaných zariadení.

Pozrite časť [Zapnutie alebo vypnutie funkcie Bluetooth na strane 162.](#page-161-0)

- 2. V časti Spárované zariadenia klepnite na  $\bullet$  vedľa zariadenia, s ktorým chcete zrušiť spárovanie.
- 3. Klepnite na Zrušiť spárovanie.

#### <span id="page-163-0"></span>Prijímanie súborov cez Bluetooth

HTC One A9 umožňuje prijímať rôzne súbory cez Bluetooth vrátane fotografií, hudobných skladieb, kontaktných informácií, udalostí kalendára a dokumentov, ako sú napríklad súbory vo formáte PDF.

F Pozrite si dokumentáciu zariadenia, kde nájdete pokyny na posielanie informácií cez Bluetooth.

1. Zapnite Bluetooth.

Pozrite časť [Zapnutie alebo vypnutie funkcie Bluetooth na strane 162.](#page-161-0)

- 2. Z posielajúceho zariadenia pošlite jeden alebo viac súborov do zariadenia HTC One A9.
- 3. Keď sa objaví výzva, prijmite na zariadení HTC One A9 a na posielajúcom zariadení žiadosť o spárovanie. Môže sa aj objaviť výzva na zadanie rovnakého vstupného kódu alebo potvrdenie automaticky vygenerovaného prístupového kódu na oboch zariadeniach.

Potom sa objaví žiadosť na overenie cez Bluetooth.

- 4. Klepnite na Párovať.
- 5. Keď HTC One A9 dostane upozornenie na žiadosť o prenos súboru, posuňte prstom nadol panel Upozornenia, klepnite na upozornenie na prichádzajúci súbor a potom klepnite na Prijať.
- 6. Keď sa súbor prenesie, zobrazí sa upozornenie. Potiahnite nadol panel Upozornenia a potom klepnutím na príslušné upozornenie zobrazte súbor.
- 7. Môžete tiež klepnúť na položku : > Zobraziť prijaté súbory a zobrazíte tak súbory prijaté cez Bluetooth.

# **Nastavenie a zabezpečenie**

### Používanie funkcie HTC BoomSound so slúchadlami

Zapojte slúchadlá a zapnite HTC BoomSound s Dolby Audio™ a užite si prepracované detaily zvuku osobnejším spôsobom.

- 1. Na obrazovke Domov klepnite na :::, potom vyhľadajte položku Nastavenie a klepnite na ňu.
- 2. Zapojte slúchadlá do konektora slúchadiel.
- 3. Klepnite na prepínač HTC BoomSound s Dolby Audio Zap./Vyp.
- 4. Klepnite na položku HTC BoomSound s Dolby Audio a potom vyberte niektorú možnosť na obrazovke Zvoľte svoje slúchadlá. HTC One A9 si zapamätá zvolený profil slúchadiel, takže ho už nabudúce nebudete musieť vybrať.

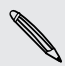

HTC BoomSound s Dolby Audio nie je k dispozícii cez HDMI, Bluetooth, Miracast a USB výstup zvuku.

### Zapnutie alebo vypnutie služieb určovania polohy

Aby ste mohli na telefóne HTC One A9 vyhľadať svoju polohu, musíte povoliť zdroje určovania polohy.

- 1. Na obrazovke Domov klepnite na  $\frac{1}{2}$  > Nastavenie > Miesto.
- 2. Klepnutím na prepínač Zap./Vyp. zapnite a vypnite služby určovania polohy.
- 3. V položke Zdroje určovania polohy vyberte požadovaný režim určovania polohy. Ak chcete napríklad lepší odhad polohy, vyberte možnosť Vysoká presnosť. Ak chcete šetriť energiu batérie, vyberte možnosť Úspora batérie.

Po vypnutí zdrojov určovania polohy (napr. GPS) nebudú aplikácie na telefóne HTC One A9 zhromažďovať údaje o polohe prostredníctvom zdroja určovania polohy. Aplikácie tretej strany však môžu zhromažďovať údaje o polohe prostredníctvom iných služieb vrátane siete Wi-Fi a signálovej triangulácie a telefón HTC One A9 ich môže naďalej poskytovať.

### Režim Nevyrušovať

Pomocou režimu Nevyrušovať odmietnete hovory a stlmíte zvukové výstrahy a upozornenia, ale naďalej budete mať k dispozícii dátové pripojenie.

1. Dvomi prstami potiahnite nadol vrchnú časť obrazovky, čím otvoríte Rýchle nastavenie.

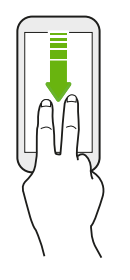

- 2. Klepnite na $\mathbb{R}$ .
- 3. Klepnite na možnosť Úplné ticho, Len budíky alebo Len prioritné v závislosti od toho, či chcete povoliť výnimky. Keď je vybraná možnosť Len prioritné, môžete prijímať správy alebo hovory od kontaktov, ktoré sú v zozname výnimiek.
- 4. Klepnite na položku Kým to nevypnete, ak chcete režim Nevyrušovať vypnúť sami, prípadne klepnite na tlačidlo  $\bigstar$  alebo  $\blacksquare$  a nastavte počet hodín, po uplynutí ktorých sa režim Nevyrušovať vypne automaticky.
- 5. Klepnutím na tlačidlo Hotovo ho aktivujete.

V stavovom riadku sa objaví ikona režimu Nevyrušovať  $\bigcirc$ .

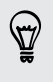

Keď je obrazovka zapnutá, stlačením tlačidla HLASITOSŤ a klepnutím na tlačidlo Ukončiť teraz môžete režim Nevyrušovať rýchlo vypnúť.

Ak je režim Nevyrušovať aktivovaný, LED indikátor upozornenia nebude blikať.

#### Umožnenie obchádzať režim Nevyrušovať upozorneniami a kontaktmi

Pridajte dôležité kontakty do zoznamu výnimiek, takže budete stále od nich môcť prijímať hovory, aj keď je zapnutý režim Nevyrušovať.

- 1. Na obrazovke Domov klepnite na  $\cdots$  > Nastavenie > Zvuk a upozornenie.
- 2. Klepnite na položky Nevyrušovať > Režim priority.
- 3. Klepnite na prepínač Zap./Vyp. vedľa položiek, ktoré chcete povoliť.
- 4. Klepnite na položku Správy od alebo Hovory od a vyberte, kto vás môže kontaktovať.
- 5. Klepnite na položku Spravovať schválené kontakty a potom klepnutím na  $\bigoplus$  pridajte kontakty do zoznamu výnimiek.

Ak chcete odstrániť kontakty alebo čísla zo zoznamu výnimiek, klepnite na  $\colon z\to \textbf{Odstránif}'$ kontakty.

#### Nastavenie plánu režimu Nevyrušovať

Naplánujte automatické zapínanie režimu Nevyrušovať a jeho dĺžku. Môžete ho nastaviť napríklad tak, aby sa zapol počas týždennej schôdze.

- 1. Na obrazovke Domov klepnite na  $\cdots$  > Nastavenie > Zvuk a upozornenie.
- 2. Klepnite na možnosť Nevyrušovať > Plány.
- 3. Klepnite na položku  $\biguparrow$  Pridať pravidlo.
- 4. Zadajte názov pravidla a potom vyberte, či má byť založené na čase alebo udalosti.

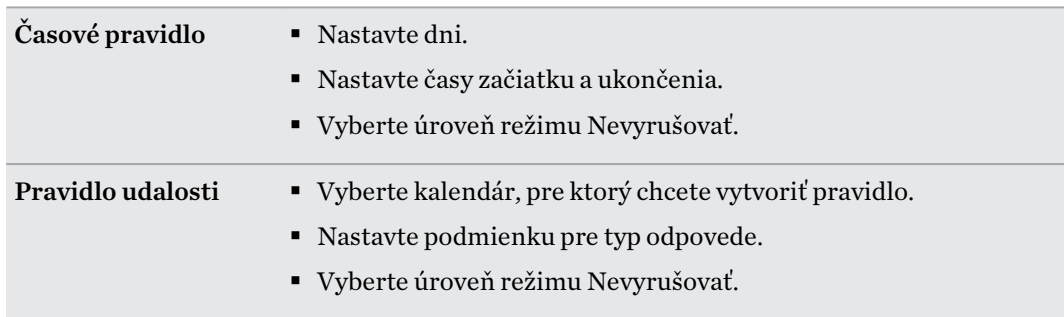

Plán môžete zapínať alebo vypínať klepnutím na prepínač Zapnúť/Vypnúť počas prezerania podrobností plánu.

### Režim v lietadle

87

Keď povolíte Režim v lietadle (Let), všetky bezdrôtové vysielače telefónu HTC One A9 sú vypnuté vrátane funkcie hovoru, dátových služieb, Bluetooth a Wi-Fi.

Keď vypnete režim Lietadlo, funkcia volania sa znova zapne a obnovia sa predchádzajúce stavy funkcií Bluetooth a Wi-Fi.

- § Po aktivovaní Režimu v lietadle môžete znova ručne zapnúť Bluetooth a Wi-Fi.
	- § Ak je zapnuté USB zosieťovanie, po aktivovaní Režimu v lietadle sa vypne. Po deaktivovaní Režimu v lietadle je potrebné USB zosieťovanie ručne zapnúť.

Režim v lietadle môžete zapnúť alebo vypnúť jedným z nasledovných spôsobov:

- Stlačte a podržte tlačidlo ZAPNÚŤ/VYPNÚŤ a potom klepnite na Režim v lietadle.
- Dvomi prstami potiahnite nadol stavový riadok, čím otvoríte panel Rýchle nastavenie. Klepnutím na dlaždicu Režim v lietadle zapnite alebo vypnite režim v lietadle.

Ak je tento režim zapnutý, ikona režimu Lietadlo  $\triangle$  sa zobrazí v stavovom riadku.

### <span id="page-167-0"></span>Automatické otáčanie obrazovky

Automatické otáčanie nie je podporované vo všetkých aplikáciách.

- 1. Na obrazovke Domov klepnite na  $\cdots$  > Nastavenie > Zobrazenie a gestá alebo Zobrazenie, gestá a tlačidlá.
- 2. Začiarknite alebo zrušte začiarknutie možnosti Automatické otáčanie obrazovky, čím funkciu zapnete alebo vypnete.

### Nastavenie vypínania obrazovky

Po určitom čase neaktivity sa obrazovka vypne, aby sa šetrila energia batérie. Môžete nastaviť čas nečinnosti pred vypnutím obrazovky.

- 1. Na obrazovke Domov klepnite na  $\cdots > N$ astavenie > Zobrazenie a gestá alebo Zobrazenie, gestá a tlačidlá.
- 2. Klepnite na položku Časový limit obrazovky a potom klepnite na časový limit do vypnutia obrazovky.

### Jas obrazovky

- 1. Na obrazovke Domov klepnite na ::: > Nastavenie > Zobrazenie a gestá alebo Zobrazenie, gestá a tlačidlá.
- 2. Klepnite na položku Úroveň jasu.
- 3. Pri zvolenej možnosti Automatický jas potiahnutím posúvača nastavte maximálnu úroveň jasu. Tým nastavíte limit jasu, keď bude zvolená možnosť Automatický jas.
- 4. Ak chcete nastaviť jas ručne, zrušte začiarknutie možnosti Automatický jas, potom potiahnutím posúvača jasu doľava znížte alebo potiahnutím doprava zvýšte jas obrazovky.

### Zvuky a vibrovanie pri stlačení

Niektorým ľuďom sa páči zvuková alebo vibračná odozva pri stláčaní obrazovky, iným zase nie. Môžete zapnúť alebo vypnúť rôzne typy zvukov stláčania a vibrovanie na telefóne HTC One A9.

- Tóny stláčania pri klepnutí na voľbu čísla
- Zvuky stláčania pri klepnutí na položky na obrazovke
- § Zvuky zámku obrazovky
- § Zvuky obnovenia potiahnutím
- Vibrovanie pri stláčaní hardvérových tlačidiel
- § Zvuk a vibrovanie stláčania pri klepnutí na klávesnicu HTC Sense

#### Zapnutie a vypnutie zvukov a vibrovania pri stláčaní

- 1. Na obrazovke Domov klepnite na  $\cdots > N$ astavenie > Zvuk a upozornenie.
- 2. V časti Systém vyberte možnosť, ktorú chcete zapnúť alebo vypnúť.

Vypnutie zvukov a vibrovania klávesnice

- 1. Na obrazovke Domov klepnite na  $\cdots$  > Nastavenie > Jazyk a klávesnica.
- 2. Klepnite na HTC Sense Input.
- 3. Klepnite na Zvuková odozva a zvolením možnosti Žiadne vypnete zvuky klávesnice.
- 4. Zrušením začiarknutia možnosti Odozva vibrovaním vypnete vibrovanie klávesnice.

### Zmena jazyka na obrazovke

Zmena jazyka ovplyvní rozloženie klávesnice, formát dátumu a času a pod.

- 1. Na obrazovke Domov klepnite na  $\cdots > N$ astavenie > Jazyk a klávesnica.
- 2. Klepnite na položku Jazyk a potom vyberte, ktorý jazyk chcete používať.

### Režim Rukavice

Zapnite režim Rukavice, aby obrazovka presnejšie reagovala, keď máte na rukách rukavice.

- 1. Na obrazovke Domov klepnite na  $\cdots$  > Nastavenie > Zobrazenie a gestá alebo Zobrazenie, gestá a tlačidlá.
- 2. Vyberte možnosť Režim Rukavice.

Keď je režim Rukavice aktivovaný, budete môcť vidieť, kde ste na dotykovej obrazovke klepli.

 $\overline{P}$ 

### Inštalácia digitálneho certifikátu

Pomocou klientskych a digitálnych certifikátov Certificate Authority (CA) umožníte telefónu HTC One A9 prístup k sieti VPN alebo zabezpečeným sieťam Wi-Fi. Poskytujú tiež overenie na zabezpečených serveroch online. Certifikát môžete získať od administrátora systému alebo si ho môžete prevziať zo stránok, ktoré vyžadujú overenie.

- Pred inštaláciou digitálneho certifikátu je potrebné nastaviť kód PIN alebo heslo pre uzamknutú obrazovku.
- § Niektoré aplikácie, ako napríklad prehľadávač alebo e-mailový klient, umožňujú inštaláciu certifikátov priamo v aplikácii. Podrobnosti nájdete v Pomocníkovi aplikácie.
- 1. Uložte súbor certifikátu do hlavného priečinka v telefóne HTC One A9.
- 2. Na obrazovke Domov klepnite na  $\ldots$  > Nastavenie > Zabezpečenie.
- 3. Klepnite na Inštalovať z karty SD.
- 4. Vyhľadajte certifikát a vyberte ho.
- 5. Zadajte názov certifikátu a vyberte, ako bude použitý.
- 6. Klepnite na OK.

### Pripnutie aktuálnej obrazovky

Z dôvodu lepšieho zabezpečenia pri ukazovaní telefónu niekomu inému môžete využiť funkciu pripnutia obrazovky a uzamknutia zobrazenia aktuálnej aplikácie.

- 1. Na obrazovke Domov klepnite na ::: > Nastavenie > Zabezpečenie.
- 2. V časti Spresnenie klepnite na položku Pripnutie obrazovky a potom funkciu zapnite klepnutím na prepínač Zap./Vyp.
- 3. Vyberte, či chcete pri odopnutí zobraziť zámok obrazovky. Ak sa má pri odopnutí vyžadovať zámok obrazovky, urobte jedno z nasledujúceho:
	- Ak ste ešte nenastavili zámok obrazovky, klepnutím na možnosť Uzamknúť zariadenie pri odopnutí nastavte zámok obrazovky.
	- Ak ste nastavili zámok obrazovky, klepnite na možnosť Pred odopnutím vyžadovať vzor odomknutia, ak jej prepínač Zap./Vyp. nie je zapnutý.
- 4. Otvorte požadovanú aplikáciu a potom stlačte tlačidlo  $\Box$ .
- 5. Na miniatúre naposledy otvorenej aplikácie klepnite na tlačidlo  $\overline{\mathbb{F}}$ .
- 6. Ak chcete obrazovku odopnúť, stlačte súčasne tlačidlá  $\supset$  a  $\Box$ .

 $\overline{P}$ 

## Zakázanie aplikácie

Aplikácie, ktoré ani nemusia byť často používané, môžu byť spustené na pozadí a preberať údaje. Ak sa nejaká aplikácia nedá odinštalovať, môžete ju zakázať.

- 1. Na obrazovke Domov klepnite na ::: > Nastavenie > Aplikácie.
- 2. Klepnite na aplikáciu a potom klepnite na položku Zakázať.

### Priradenie kódu PIN karte nano SIM

Kartu nano SIM môžete zabezpečiť priradením kódu Personal Identification Number (PIN – osobné identifikačné číslo).

Pred pokračovaním sa uistite, že ste od svojho mobilného operátora dostali predvolený PIN.

- 1. Na obrazovke Domov klepnite na  $\cdots$  > Nastavenie > Zabezpečenie.
- 2. Klepnite na položku Nastaviť zámok karty SIM.
- 3. Vyberte zámok karty, zadajte predvolený kód PIN karty a potom klepnite na tlačidlo OK.

4. Ak chcete zmeniť kód PIN karty, klepnite na položku Zmeniť kód PIN karty SIM.

#### Obnovenie karty nano SIM po jej zablokovaní

Ak zadáte nesprávny kód PIN viackrát, než je povolený maximálny počet pokusov, karta bude v stave "Zablokovaný kód PUK".

Potrebujete kód Pin Unlock Key (PUK) pre obnovenie prístupu k telefónu HTC One A9. Tento kód získate od svojho mobilného operátora.

- 1. Na obrazovke Voľba čísla zadajte kód PUK a potom klepnite na Ďalej.
- 2. Zadajte nový PIN, ktorý chcete používať, a klepnite na Ďalej.
- 3. Zadajte nový PIN znova a potom klepnite na OK.

### Funkcie zjednodušenia ovládania

HTC One A9 prichádza s funkciami a nastaveniami umožňujúcimi ľahké ovládanie aplikácií a funkcií a ich používanie.

#### Vylepšenie čitateľnosti obrazovky

Ak máte slabý zrak, využite výhody týchto funkcií a vylepšite čitateľnosť obrazovky.

- § Zväčšite veľkosť písma, použite prevrátenie farieb alebo aktivujte text s vysokým kontrastom pomocou Nastavenia zjednodušenia ovládania. Pozrite časť Nastavenie zjednodušenia ovládania na strane 172.
- Aktivujte gestá zväčšovania. Pozrite časť Zapnutie alebo vypnutie gest Zväčšenie na strane 172.
- § Aktivujte automatické otáčanie obrazovky. Pozrite časť [Automatické otáčanie obrazovky na](#page-167-0) [strane 168.](#page-167-0)

#### Zvuková odozva

Použite funkciu TalkBack, ak chcete počuť zvukovú odozvu toho, čo na telefóne robíte. Pozrite časť [Navigácia v telefóne HTC One A9 pomocou funkcie TalkBack na strane 173.](#page-172-0)

#### Použitie vášho hlasu

Svoj hlas môžete využiť na vykonávanie úkonov na telefóne HTC One A9.

- § Vyhľadávajte informácie na webe pomocou funkcie Voice Search Google. Pozrite časť [Vyhľadávanie na webe hlasom na strane 145](#page-144-0).
- Zadávajte text hlasom. Pozrite časť [Zadávanie textu hovorením na strane 52.](#page-51-0)

#### Použiť Motion Launch

Motion Launch v sebe spája gestá pohybom a prstom na vykonávanie úkonov, ako je napríklad prebudenie telefónu HTC One A9 z režimu spánku, spustenie fotoaparátu alebo uskutočnenie rýchleho hovoru. Pozrite časť [Čo je Motion Launch? na strane 41](#page-40-0).

Otvorte aplikáciu Fotoaparát s Motion Launch Snap. Pozrite časť [Automatické spustenie](#page-43-0) [fotoaparátu s funkciou Motion Launch Snap na strane 44.](#page-43-0)

### Nastavenie zjednodušenia ovládania

Pomocou týchto nastavení môžete zapnúť alebo vypnúť funkcie alebo služby zjednodušenia ovládania. Ak ste prevzali a nainštalovali nástroj na zjednodušenie ovládania, ako je napríklad čítačka obrazovky, ktorá poskytuje hlasovú odozvu, pomocou týchto nastavení ich môžete ovládať.

- 1. Na obrazovke Domov klepnite na ::: > Nastavenie > Zjednodušenie ovládania.
- 2. Klepnite alebo vyberte požadované nastavenia.

### Zapnutie alebo vypnutie gest Zväčšenie

Ak ste zrakovo postihnutí alebo len chcete lepšie vidieť, čo je na obrazovke, pomocou gest prstom zväčšíte časti obrazovky telefónu.

- 1. Na obrazovke Domov klepnite na  $\cdots$  > Nastavenie > Zjednodušenie ovládania.
- 2. Klepnite na položku Gestá zväčšenia a prečítajte si pokyny na ich používanie.
- 3. Klepnutím na prepínač Zap./Vyp. zapnite alebo vypnite Gestá zväčšenia.

### <span id="page-172-0"></span>Navigácia v telefóne HTC One A9 pomocou funkcie TalkBack

Použite funkciu TalkBack, ak sa potrebujete pohybovať v telefóne HTC One A9 hlasom. Keď stlačíte obrazovku, telefón HTC One A9 zavibruje a vydá zvukovú odozvu, takže viete, čo ste stlačili.

Nie sú podporované všetky jazyky.

#### Zapnutie funkcie TalkBack

- 1. Na obrazovke Domov klepnite na  $\frac{1}{2}$  > Nastavenie > Zjednodušenie ovládania.
- 2. Klepnite na TalkBack a potom klepnite na prepínač Zap./Vyp.
- 3. Prečítajte si vyhlásenie k funkcii TalkBack a potom klepnite na tlačidlo OK.

Keď zapnete funkciu TalkBack, spustí sa prehrávanie stručného kurzu o spôsobe používania funkcie TalkBack.

Pre funkciu TalkBack je najlepšie, ak vypnete automatické otáčanie obrazovky.

#### Zapnutie alebo vypnutie funkcie Preskúmať stlačením

Funkcia preskúmať stlačením umožňuje telefónu HTC One A9 reagovať na gestá odkazov a stlačenia obrazovky so zvukovou odozvou. Pretože funkcia Preskúmať stlačením je po zapnutí funkcie TalkBack aktivovaná, môžete ju vypnúť.

- 1. Na obrazovke Domov klepnite na  $\cdots$  > Nastavenie > Zjednodušenie ovládania.
- 2. Klepnite na položku TalkBack a potom klepnite na položku : > Nastavenie.
- 3. V časti Preskúmanie stlačením zrušte začiarknutie možnosti Preskúmať stlačením.

Zvuková odozva už nebude znieť z telefónu HTC One A9.

#### Používanie gest funkcie TalkBack

Keď je funkcia TalkBack zapnutá a je zvolené nastavenie Preskúmať stlačením, bežné dotykové gestá sú nahradené gestami funkcie TalkBack.

Gestá médií, ako je napríklad potiahnutie 3 prstami, nemusia byť k dispozícii, ak sú aktivované gestá funkcie TalkBack.

Spravte jednu z týchto možností:

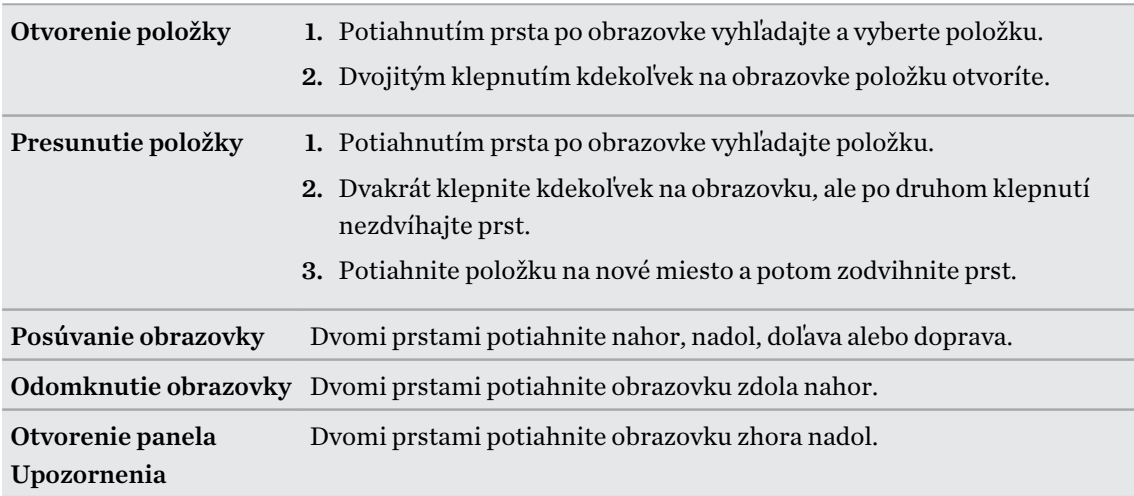

#### Priradenie odkazov funkcie TalkBack

 $\overline{P}$ 

TalkBack má prispôsobiteľné gestá, ktoré je možné využiť na otváranie panela Upozornenia, zobrazenie nedávnych aplikácií, prístup k ovládaniu funkcie TalkBack a podobne.

Ďalej uvedený postup je založený na používaní bežných gest. Použite príslušné gestá funkcie TalkBack, ak už máte funkciu TalkBack zapnutú.

- 1. Na obrazovke Domov klepnite na  $\cdots$  > Nastavenie > Zjednodušenie ovládania.
- 2. Klepnite na položku TalkBack a potom klepnite na položky : > Nastavenie > Spravovať gestá.
- 3. Klepnite na niektoré gestá odkazov a potom vyberte úkon.

#### 175 Nastavenie a zabezpečenie

#### Používanie miestnych ponúk funkcie TalkBack

Funkcia TalkBack má miestne ponuky na ovládanie súvislého čítania a celkové ovládanie funkcie TalkBack. Tieto ponuky sa dajú otvoriť pomocou gest odkazov funkcie TalkBack.

- 1. Zapnite funkciu TalkBack.
- 2. Spravte jednu z týchto možností:
	- § Ak chcete otvoriť ponuku súvislého čítania, jedným prstom potiahnite nahor a doprava jedným súvislým pohybom.
	- § Ak chcete otvoriť globálnu miestnu ponuku, jedným prstom potiahnite nadol a doprava jedným súvislým pohybom.

Ak ste už zmenili gestá odkazov funkcie TalkBack, príslušné gesto nájdete v nastaveniach funkcie TalkBack.

- 3. Stlačte kdekoľvek na obrazovke a podržte.
- 4. Potiahnutím prsta po obrazovke preskúmajte možnosti.

Ak chcete zrušiť akciu, potiahnite prstom na počiatočné miesto.

#### Zmena čítania vo funkcii TalkBack

 $\overline{P}$ Ďalej uvedený postup je založený na používaní bežných gest. Použite príslušné gestá funkcie TalkBack, ak už máte funkciu TalkBack zapnutú.

- 1. Na obrazovke Domov klepnite na  $\frac{1}{2}$  > Nastavenie > Zjednodušenie ovládania.
- 2. Klepnite na položky Výstup prevodu textu na reč > Rýchlosť reči.
- 3. Vyberte rýchlosť reči.

 $\langle \!\! \! \! \gamma \!\! \rangle$ 

Rýchlosť reči môžete otestovať klepnutím na položku Vypočuť príklad.

### Nastavenie jazyka funkcie TalkBack

- 1. Na obrazovke Domov klepnite na  $\frac{1}{2}$  > Nastavenie > Zjednodušenie ovládania.
- 2. Klepnite na položky Výstup prevodu textu na reč > Prevod textu na reč Google a urobte jedno z tohto:

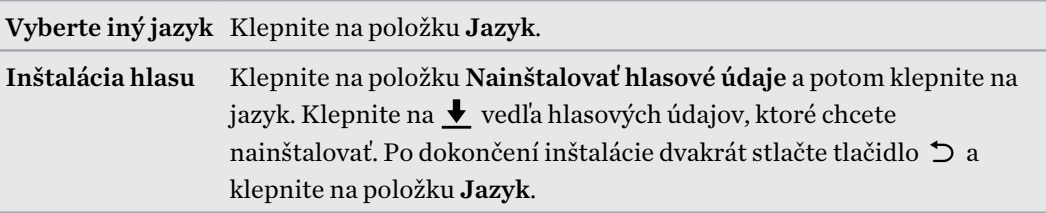

3. Vyberte jazyk, ktorý chcete použiť.

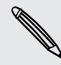

Nie sú podporované všetky jazyky.

## **Ochranné známky a autorské práva**

© 2015 HTC Corporation. Všetky práva vyhradené.

Dolby Audio vyrobené na základe licencie od spoloènosti Dolby Laboratories. Dolby a Dolby Audio sú ochranné známky spoločnosti Dolby Laboratories.

HTC, logo HTC, HTC One, logo HTC One, HTC BlinkFeed, HTC BoomSound, HTC Connect, HTC Dot View, HTC Sense, Motion Launch, VideoPic, UltraPixel, Zoe a všetky ostatné názvy produktov a služieb spoločnosti HTC sú ochranné známky alebo registrované ochranné známky spoločnosti HTC Corporation a jej pobočiek v USA a ďalších krajinách.

Google, Android, Google Chrome, Google Drive, Google Maps, Google Now, Google Play, Google Voice Search, Google Wallet a YouTube sú ochranné známky spoločnosti Google Inc.

Microsoft, Windows, ActiveSync, PowerPoint, Outlook.com a Windows Media sú buď registrované ochranné známky alebo ochranné známky spoločnosti Microsoft Corporation v USA a ďalších krajinách.

Slovná značka Bluetooth® a logá sú registrované ochranné známky spoločnosti Bluetooth SIG, Inc.

Wi-Fi® a Miracast sú registrované ochranné známky spoločnosti Wireless Fidelity Alliance, Inc.

LTE je ochranná známka inštitútu European Telecommunications Standards Institute (ETSI).

DLNA je ochranná známka alebo registrovaná ochranná známka Digital Living Network Alliance. Všetky práva vyhradené. Nepovolené použitie je prísne zakázané.

Qualcomm je ochranná známka spoločnosti Qualcomm Incorporated registrovaná v USA a ďalších krajinách a používa sa s povolením. AllPlay je ochranná známka spoločnosti Qualcomm Connected Experiences, Inc. a používa sa s povolením.

BLACKFIRE RESEARCH™ je registrovaná ochranná známka (č. 3,898,359) spoločnosti BLACKFIRE RESEARCH CORP.

iCloud, iPhone, iTunes, Mac a Mac OS sú ochranné známky spoločnosti Apple Inc. registrované v USA a ďalších krajinách.

microSD je ochranná známka spoločnosti SD-3C LLC.

Všetky ostatné ochranníé známky a servisné známky, ktoré sú tu uvedené, vrátane názvov spoločností, výrobkov a služieb a logá sú majetok príslušných vlastníkov a ich použitie v tomto dokumente neznamená žiadne spojenie, pridruženie ani zapojenie spoločnosti HTC Corporation. V tejto Používateľskej príručke nemusia byť nutne uvedené všetky známky.

Softvér HTC Sync Manager môže byť používaný len s autorsky chránenými materiálmi, ktoré vlastníte, prípadne máte zákonné oprávnenie na ich používanie alebo duplikovanie. Nepovolené používanie alebo duplikovanie autorsky chráneného materiálu môže byť porušením autorských zákonov v USA alebo ďalších krajinách a oblastiach. Porušovanie autorských zákonov platných v USA a vo svete môže mať občianskoprávne alebo trestnoprávne následky. Spoločnosť HTC

#### 178 Ochranné známky a autorské práva

Corporation nenesie žiadnu zodpovednosť za škody ani straty (priame ani nepriame), ktoré môžu vzniknúť v dôsledku používania tohto softvéru.

Snímky obrazoviek nachádzajúce sa v tomto dokumente sú ilustračné. Spoločnosť HTC nezodpovedá za technické chyby, redakčné chyby a vynechané časti ani za náhodné alebo následné škody vyplývajúce z obsahu tohto materiálu. Informácie sa poskytujú "tak ako sú", bez záruky akéhokoľvek druhu a môžu byť bez oznámenia zmenené. Spoločnosť HTC si tiež vyhradzuje právo na revíziu obsahu tohto dokumentu, ktorú je možné vykonať kedykoľvek bez predchádzajúceho upozornenia.

Žiadna časť tohto dokumentu nesmie byť reprodukovaná ani prenášaná, v žiadnej podobe ani s ľubovoľným zámerom, elektronicky, mechanicky, kopírovaním, nahrávaním, ukladaním v informačnom systéme, ani preložená do žiadneho jazyka v žiadnej podobe bez predchádzajúceho písomného povolenia spoločnosti HTC.

## **Register**

#### A

Aktualizácia softvéru [27](#page-26-0) Aktualizácie telefónu [27](#page-26-0) Aplikácie - aktualizácia [28](#page-27-0) - ikony na obrazovke Domov [60](#page-59-0) - inštalácia [30](#page-29-0) - inštalácia z webu [30](#page-29-0) - inštalácia zo služby Google Play [29](#page-28-0) - na obrazovke Domov [60](#page-59-0) - obnovenie [29](#page-28-0) - odinštalovanie [30](#page-29-0) - skrytie alebo odkrytie [63](#page-62-0) - usporiadanie [62](#page-61-0) - zoskupenie do priečinka [62,](#page-61-0) [63](#page-62-0) Aplikácie Google [146](#page-145-0) Automatické zachytenie [74](#page-73-0) autoportrét - Automatické zachytenie [74](#page-73-0) - Hlasové zachytenie [75](#page-74-0) - Náhľad mejkapu [74](#page-73-0) - samospúšť [75](#page-74-0)

#### **B**

Batéria - kontrola využitia [104](#page-103-0) - nabíjanie [18](#page-17-0) - úspora energie batérie [106](#page-105-0) Bezdrôtové zdieľanie médií Viď HTC Connect Bezdrôtový smerovač [157](#page-156-0) BlinkFeed Viď HTC BlinkFeed Bluetooth - prijímanie informácií [164](#page-163-0) - pripojenie k súprave Bluetooth [163](#page-162-0) Budíky - nastavenie [149](#page-148-0)

#### $\bf D$

Dátové pripojenie - dáta v roamingu [153](#page-152-0) - využitie [152](#page-151-0) - zapnutie alebo vypnutie [152](#page-151-0) - zdieľanie [158](#page-157-0) DNG RAW fotografie [78](#page-77-0) Domovská stránka Sense - inteligentné priečinky v miniaplikácii [41](#page-40-0) - miniaplikácia [39](#page-38-0) - nastavenie miniaplikácie [39](#page-38-0) - odopnutie aplikácií v miniaplikácii [41](#page-40-0) - pridanie aplikácií do miniaplikácie [41](#page-40-0) - pripnutie aplikácií v miniaplikácii [41](#page-40-0) - ručné prepínanie miest [40](#page-39-0) - zmena adries [40](#page-39-0) Dvojitá expozícia [89](#page-88-0)

#### E

E-mail [137](#page-136-0)[–139](#page-138-0) - koncept [137](#page-136-0) - kópia, skrytá kópia (cc, bcc) [137](#page-136-0) - odosielanie [137](#page-136-0) - odpovedanie [137](#page-136-0) - odstránenie [139](#page-138-0) - prílohy [137](#page-136-0) - vyhľadávanie [139](#page-138-0) - zoradenie [138](#page-137-0) Viď tiež E-mail E-mailové priečinky - presunutie e-mailových správ [138](#page-137-0) Exchange ActiveSync - Mimo kanceláriu [140](#page-139-0) - označenie e-mailu príznakom [139](#page-138-0) - poslanie požiadavky na stretnutie [140](#page-139-0) - žiadosť o stretnutie [140](#page-139-0)

#### F

Firmvér

Viď Aktualizácia softvéru

FM rádio [151](#page-150-0) - používanie [151](#page-150-0) FOTA Viď Aktualizácia softvéru Fotoaparát - autoportrét [74](#page-73-0), [75](#page-74-0) - blesk [70](#page-69-0) - Fotoaparát Zoe [76](#page-75-0) - HDR [73](#page-72-0) - Hyperlapse [77](#page-76-0) - nahrávanie videa [71](#page-70-0) - nasnímanie fotografie [70](#page-69-0) - nepretržité snímanie [72](#page-71-0) - oblúková panoráma [76](#page-75-0) - pohotovostný režim [69](#page-68-0) - používanie tlačidiel hlasitosti na ovládanie [72](#page-71-0) - RAW Fotoaparát [78](#page-77-0) - Režim Pro [77](#page-76-0) - režimy snímania [70](#page-69-0) - rozlíšenie videa [71](#page-70-0) - snímanie fotografie počas nahrávania [71](#page-70-0) - spomalený pohyb [73](#page-72-0) - základy [69](#page-68-0)–[71](#page-70-0) - zväčšovanie [70](#page-69-0) Fotoaparát Zoe [76](#page-75-0) Fotografie - prenášanie z iPhone [121](#page-120-0) - prenos z počítača [24](#page-23-0) - prezeranie fotografií a videí [79](#page-78-0) - prezeranie fotografií a videí podľa udalosti [79](#page-78-0) - vlastné efekty [85](#page-84-0) 

**G** Galéria [79,](#page-78-0) [82](#page-81-0)[–89,](#page-88-0) [91](#page-90-0) - prezeranie fotografií a videí [79](#page-78-0) - prezeranie fotografií a videí podľa udalosti [79](#page-78-0) - sledovanie videí [82](#page-81-0) - strihanie videa [82](#page-81-0) - úprava fotografií [84](#page-83-0) - vlastné efekty [85](#page-84-0) - vytvorenie animovaného obrázka GIF [86](#page-85-0) - Zaujímavé videá Viď Zoe - Zmena tváre [91](#page-90-0)

Gestá - dotykové gestá [34](#page-33-0) - gestá pohybom [32](#page-31-0) Gestá prstom [34](#page-33-0) Gmail [146](#page-145-0) Google Chrome - Google Drive [146](#page-145-0) Google Maps [146](#page-145-0) Google Now [142](#page-141-0), [144](#page-143-0) - nastavenie [142](#page-141-0) - vypína sa [144](#page-143-0) Google Play - inštalácia aplikácií [29](#page-28-0) - vrátenie peňazí [30](#page-29-0) GPS (Global Positioning System) Viď Nastavenie určovania polohy

#### H

Hands-free [163](#page-162-0) HDR [73](#page-72-0) História hovorov [97](#page-96-0) Hľadať - hľadanie v telefóne a na webe [145](#page-144-0) - hlasové vyhľadávanie [145](#page-144-0) Hlasitý odposluch [96](#page-95-0) Hlasové vyhľadávanie [145](#page-144-0) Hlasové vyhľadávanie Google [145](#page-144-0) Hlasové zachytenie [75](#page-74-0) Hlasový vstup [52](#page-51-0) Hlasový záznamník [150](#page-149-0) Hlavný reset Viď Obnovenie nastavení Hodiny [149](#page-148-0) - budík [149](#page-148-0) - nastavenie dátumu a času [149](#page-148-0) Hotspot Viď Bezdrôtový smerovač HTC BlinkFeed - informácie [64](#page-63-0) - nastavenie vlastných tém [67](#page-66-0) - odstránenie položiek [68](#page-67-0) - pridanie oblastných edícií [67](#page-66-0) - pridávanie na spoločenské siete [68](#page-67-0) - výber kanálov [66](#page-65-0) - zapnutie alebo vypnutie [65](#page-64-0) - zobrazenie kanálov spoločenských sietí a aplikácií [67](#page-66-0)

Geoznačka [79](#page-78-0)
#### HTC Connect

- informácie [159](#page-158-0) - prenášanie hudby do reproduktorov [161,](#page-160-0) [162](#page-161-0) - prenášanie hudby, videí alebo fotografií do mediálnych zariadení [160](#page-159-0) HTC Hodiny [149](#page-148-0) - nastavenie budíka [149](#page-148-0) HTC Sync Manager [120](#page-119-0) Hudba - prenášanie z iPhone [121](#page-120-0) Google PlayHudba [146](#page-145-0) Hyperlapse [77](#page-76-0)

## I

Informácie o telefóne [27](#page-26-0) Inovácia Viď Aktualizácia softvéru Inteligentné zdieľanie siete [158](#page-157-0) Internetové pripojenie - bezdrôtový smerovač [157](#page-156-0) - VPN [155](#page-154-0) - Wi-Fi [154](#page-153-0)

## <u>J</u>

Jazyk

- jazyk systému [169](#page-168-0)

## K

Kalendár [132](#page-131-0)[–135](#page-134-0)

- duálne časové pásmo [132](#page-131-0)

- konflikty schôdzky [134](#page-133-0)

- odoslanie rýchlej odpovede [135](#page-134-0)

- pozvánky na schôdzu [135](#page-134-0)

- pripomenutia [135](#page-134-0)

- vytvorenie udalosti [133](#page-132-0)

- zobrazenia [132](#page-131-0)

Karta microSD [16](#page-15-0)

Karta SD [16](#page-15-0)

Klávesnica

- Klávesnica HTC Sense [49](#page-48-0)

- odkazy [51](#page-50-0)

- prediktívny text [51](#page-50-0)

- rozpoznávanie reči [52](#page-51-0)

- slovník [51](#page-50-0)

- viacjazyčná klávesnica [50](#page-49-0)

- zadávanie textu [50](#page-49-0) - zadávanie textu hovorením [52](#page-51-0) Konferenčný hovor [96](#page-95-0) Kontá - synchronizovanie [115](#page-114-0) Kontakty - import kontaktov [23,](#page-22-0) [127](#page-126-0) - kopírovanie kontaktov [23,](#page-22-0) [127](#page-126-0) - prenos kontaktov [23,](#page-22-0) [127](#page-126-0) - pridanie [125](#page-124-0) Kopírovanie - súbory [111](#page-110-0)

- text [49](#page-48-0)

## M

Málo pamäte [112](#page-111-0) Maskovanie [88](#page-87-0) Mäkký reset [122](#page-121-0) Miniaplikácie - preusporiadanie [60](#page-59-0) - pridanie [59](#page-58-0) - vytiahnutie [60](#page-59-0), [61](#page-60-0) - zmena nastavení [59](#page-58-0) - zmena veľkosti [60](#page-59-0) MMS Viď Multimediálna správa Motívy [54–](#page-53-0)[56](#page-55-0) - odstránenie [56](#page-55-0) - označovanie záložkami [54](#page-53-0) - preberanie [54](#page-53-0) - úprava [55](#page-54-0) - vyhľadávanie [56](#page-55-0) - vytváranie [55](#page-54-0) - zdieľanie [56](#page-55-0) - zmiešanie a zosúladenie [55](#page-54-0) Multimediálna správa - odosielanie [99](#page-98-0) - príloha [99](#page-98-0) - skupinové MMS [100](#page-99-0)

## N

Náhľad mejkapu [74](#page-73-0) Nahrávanie hlasu [150](#page-149-0) Napájanie - kontrola využitia batérie [104](#page-103-0) - nabíjanie batérie [18](#page-17-0)

- režim spánku [31](#page-30-0) - úspora energie [106](#page-105-0) Nasnímanie obrazovky [38](#page-37-0) Nastavenie - fotografie, hudba, videá zo starého telefónu [24](#page-23-0) - Informácie [27](#page-26-0) - jazyk obrazovky [169](#page-168-0) - kontakty zo starého telefónu [23](#page-22-0) - obnovenie zálohy z ukladacieho priestoru Cloud [21](#page-20-0) - Pamäť [108](#page-107-0) - prvotné nastavenie [20](#page-19-0) - Zjednodušenie ovládania [172](#page-171-0) Nastavenie telefónu Viď Nastavenie Nastavenie určovania polohy [165](#page-164-0) Návrhy slov [51](#page-50-0) - dvojjazyčné návrhy [51](#page-50-0) Nečinná obrazovka Viď Uzamknutá obrazovka Nedávne aplikácie [38](#page-37-0) Now na klepnutie [144](#page-143-0)

## $\Omega$

Oblúková panoráma [76](#page-75-0) Obnovenie nastavení [123](#page-122-0) Obrazce [87](#page-86-0) Obrazovka [31,](#page-30-0) [32,](#page-31-0) [38](#page-37-0), [168](#page-167-0) - nasnímanie [38](#page-37-0) - nastavenie jasu [168](#page-167-0) - Nastavenie režimu spánku [168](#page-167-0) - nečinná obrazovka [32](#page-31-0) - otáčanie [168](#page-167-0) - zmena času do vypnutia obrazovky [168](#page-167-0) Obrazovka Domov - aplikácie [60](#page-59-0) - informačné kanály [64](#page-63-0) - miniaplikácie [59](#page-58-0) - odkazy [60](#page-59-0) - odstránenie miniaplikácií a ikon [60](#page-59-0) - panel miniaplikácií [31](#page-30-0) - panel spúšťania [59](#page-58-0) - preusporiadanie miniaplikácií a ikon [60](#page-59-0) - pridanie alebo odstránenie panela miniaplikácií [60](#page-59-0) - priečinok [62](#page-61-0)

- tapeta [58](#page-57-0)

- usporiadanie panelov miniaplikácií [61](#page-60-0) - zmena hlavnej obrazovky Domov [62](#page-61-0) Odkazy [37](#page-36-0) Odomknutie tvárou [45](#page-44-0) Odtlačok prsta - informácie [25](#page-24-0) - pridanie, odstránenie alebo úprava [26](#page-25-0) Online kontá - čo môžete synchronizovať cez [115](#page-114-0) - odstránenie kont [116](#page-115-0) - pridávanie kont [115](#page-114-0)

- ručná synchronizácia [115](#page-114-0)

## **P**

Pamäť [108](#page-107-0) Párovanie slúchadiel s Bluetooth [163](#page-162-0) Počasie - sledovanie počasia [150](#page-149-0) Prebudenie telefónu - tlačidlom Zapnúť/Vypnúť [32](#page-31-0) Prenášanie médií Viď HTC Connect Prenos údajoviPhone - z iCloud [23](#page-22-0) Prenos údajov - prenos kontaktov [23](#page-22-0) - z iPhone [22](#page-21-0) - z telefónu Android [22](#page-21-0) Prezentácia - zaujímavé video [83](#page-82-0) Priečinok - odstránenie položiek [62,](#page-61-0) [63](#page-62-0) - zoskupenie aplikácií [62](#page-61-0) Prizma efekt [89](#page-88-0) PUK (kód na odblokovanie PIN) [171](#page-170-0)

## R

Rádio Viď FM rádio Raw Fotoaparát [78](#page-77-0) RAW Fotoaparát [78](#page-77-0) Režim spánku [31](#page-30-0) Režim v lietadle [167](#page-166-0) Režim Zhlukového snímania [72](#page-71-0) Režimy snímania - prepínanie [70](#page-69-0) rozšíriteľná pamäť [108](#page-107-0)

Rýchla voľba [94](#page-93-0) Rýchle nastavenie [24](#page-23-0)

#### S

samospúšť [75](#page-74-0) Skupinové správy [100](#page-99-0) Slabá batéria [106](#page-105-0) Slúchadlá Viď Bluetooth Smerovač Viď Bezdrôtový smerovač SMS Viď Správy Snímka obrazovky Viď Nasnímanie obrazovky Spomalené video [73](#page-72-0) Správy - koncept správy [99,](#page-98-0) [100](#page-99-0) - odosielanie [99](#page-98-0) - odpovedanie [100](#page-99-0) - odstránenie konverzácie [102](#page-101-0) - poslanie ďalej [101](#page-100-0) - schránka blokovaných [102](#page-101-0) - skupinové SMS [100](#page-99-0) - uzamknutie [103](#page-102-0) - zabezpečená schránka [101](#page-100-0) Súbory - Kopírovanie [111](#page-110-0) Súvislé snímanie [72](#page-71-0) Synchronizácia - HTC Sync Manager [120](#page-119-0)

 $\mathbf T$ 

Tapeta - zmena [58](#page-57-0) Telefonické hovory - blokovanie hovoru [97](#page-96-0) - história hovorov [97](#page-96-0) - hlasitý odposluch [96](#page-95-0) - Inteligentná voľba [93](#page-92-0) - konferenčný hovor [96](#page-95-0) - núdzový hovor [95](#page-94-0) - podržanie hovoru [95](#page-94-0) - prijímanie hovorov [95](#page-94-0) - rýchla voľba [94](#page-93-0) - stlmenie mikrofónu [96](#page-95-0)

- telefónna klapka [94](#page-93-0)

- volanie [93](#page-92-0) - zmeškané hovory [94](#page-93-0) Textová správa [99](#page-98-0) time-lapse Viď Hyperlapse Tlač obrazovky Viď Nasnímanie obrazovky Tvrdý reset Viď Obnovenie nastavení

# U

Upozornenia - panel [47](#page-46-0) USB zosieťovanie [158](#page-157-0) Uskutočňovanie hovorov - volanie [93](#page-92-0) Uzamknutá obrazovka - odmietnutie hovoru [95](#page-94-0) - odomknutie [32](#page-31-0) - otvorenie aplikácie [37](#page-36-0) - prijatie hovoru [95](#page-94-0)

- vypnutie budíka [32](#page-31-0)

## $\overline{\mathbf{V}}$

Verzia HTC Sense [27](#page-26-0) Videá - nahrávanie [71](#page-70-0) - prenos z počítača [24](#page-23-0) - rýchlosť prehrávania [81](#page-80-0) - sledovanie [82](#page-81-0) - snímanie fotografie počas nahrávania [71](#page-70-0) - úprava [82](#page-81-0) VideoPic [71](#page-70-0) VPN [155,](#page-154-0) [156](#page-155-0) - odpojenie [156](#page-155-0) - pridanie pripojenia [156](#page-155-0) - pripojenie [156](#page-155-0)

Vynulovať [122,](#page-121-0) [123](#page-122-0)

# **W**

Wi-Fi [154](#page-153-0)

- pripojenie cez WPS [154](#page-153-0)

- zapína sa [154](#page-153-0)

### Y

YouTube [146](#page-145-0)

184 Register

#### $1.1.1.1$ Z Zabezpečenie

- bezpečnostné certifikáty [155](#page-154-0)

- odtlačok prsta [25](#page-24-0)

- ochrana telefónu zámkom obrazovky [44](#page-43-0)

Zálohovať

- HTC Sync Manager [120](#page-119-0)

- informácie [116](#page-115-0)

- možnosti [116](#page-115-0)

- obnovenie zálohovaných aplikácií [29](#page-28-0)

Zámok obrazovky [44](#page-43-0)

Zaujímavé videá

Viď Zoe

Zdieľanie

- text [49](#page-48-0)

- udalosti [134](#page-133-0)

Zmena

Viď Zmena tváre

Zmena jazyka telefónu [169](#page-168-0)

Zmena tváre [91](#page-90-0)

Zobrazenie

- jas obrazovky [168](#page-167-0) - otáčanie obrazovky [168](#page-167-0)

- Režim spánku [31](#page-30-0)

- zmena času do vypnutia obrazovky [168](#page-167-0)

### Zoe [76,](#page-75-0) [83](#page-82-0)

- Fotoaparát Zoe [76](#page-75-0)

## Zosieťovanie

Viď USB zosieťovanie

# Zvuk

- prepínanie profilov [97](#page-96-0)

- vyzváňací tón, upozornenia a budíky [57](#page-56-0)

# ž<br>Ž

Žiadosť o stretnutie [140](#page-139-0)